# HP 4155A / HP 4156A Semiconductor Parameter Analyzer Sample Application Programs

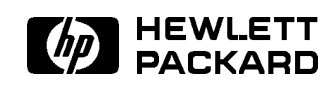

HP Part No. 04155-90130 Printed in Japan March 1995

Edition 1

Copyright  $\odot$  1995, Hewlett-Packard Company.

### About this manual

This manual describes some sample application programs and setup files, which will be helpful for creating your own applications.

All programs and setup files described in this chapter are stored on a DOS formatted 3.5-inch diskette that is provided with your HP 4155A/4156A.

The following examples are provided.

- $\blacksquare$ V-RAMP
- $J-RAMP$
- **SWEAT**
- GO/NO-GO Test
- HCI Degradation Test

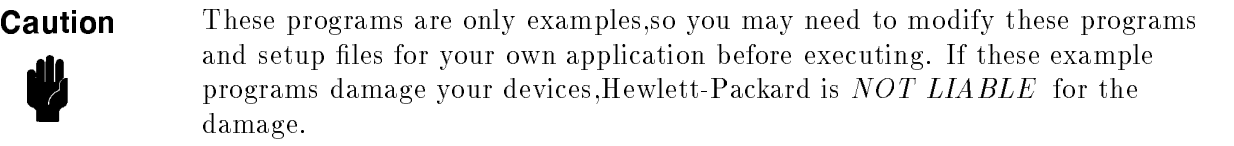

You should copy this diskette to a diskette that you will use as your working diskette. You can modify setup files by remote programming or interactively by front-panel keys.

# HP 4155A/4156A Precision Semiconductor Parameter Analyzer V-RAMP Sample Program Operation Manual

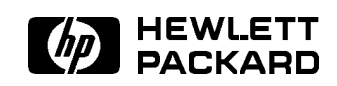

HP Part No. 04155-90130 Printed in Japan March 1995

Edition 1

Copyright  $\odot$  1995 Hewlett-Packard Company.

# **Contents**

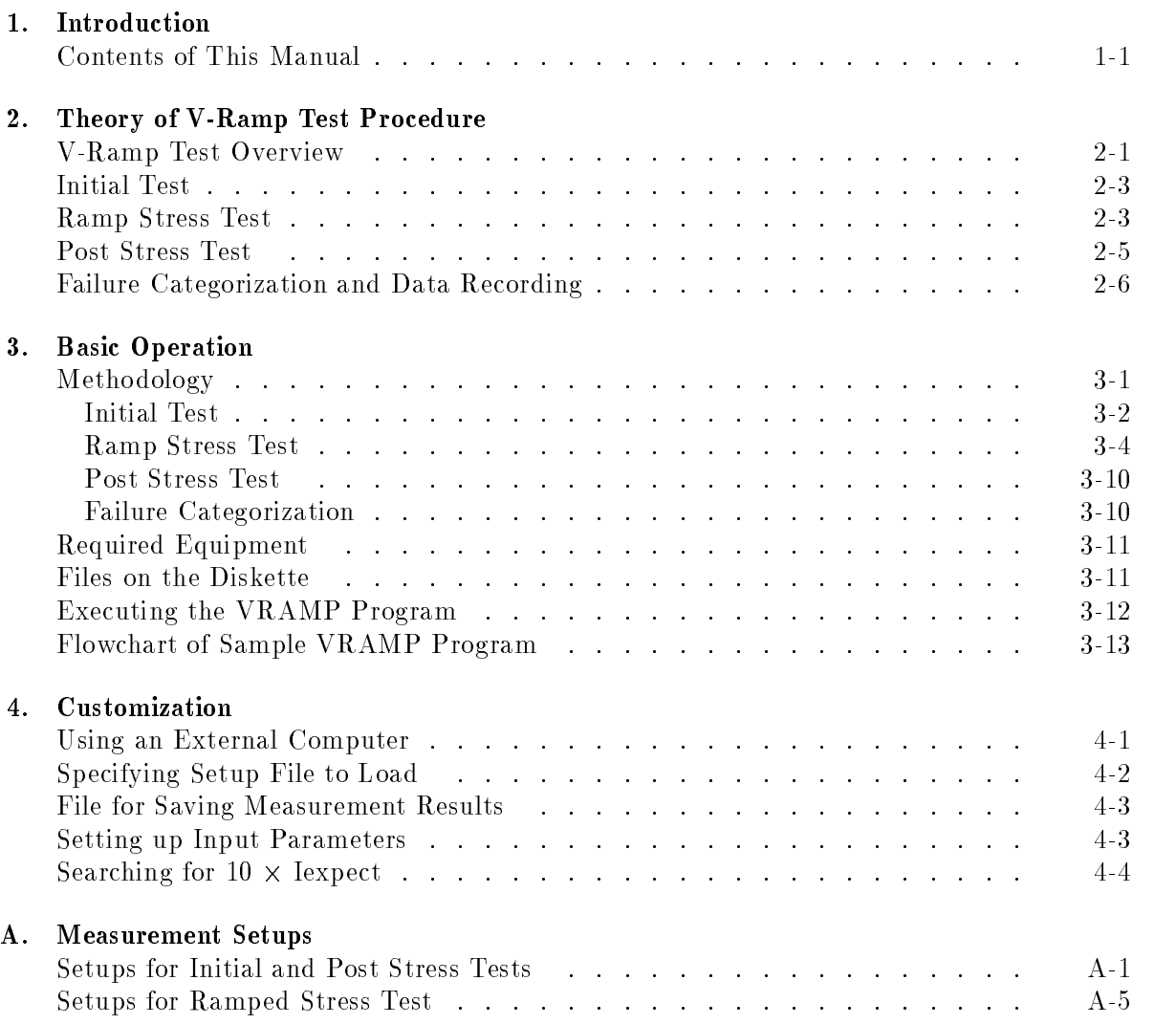

# Figures

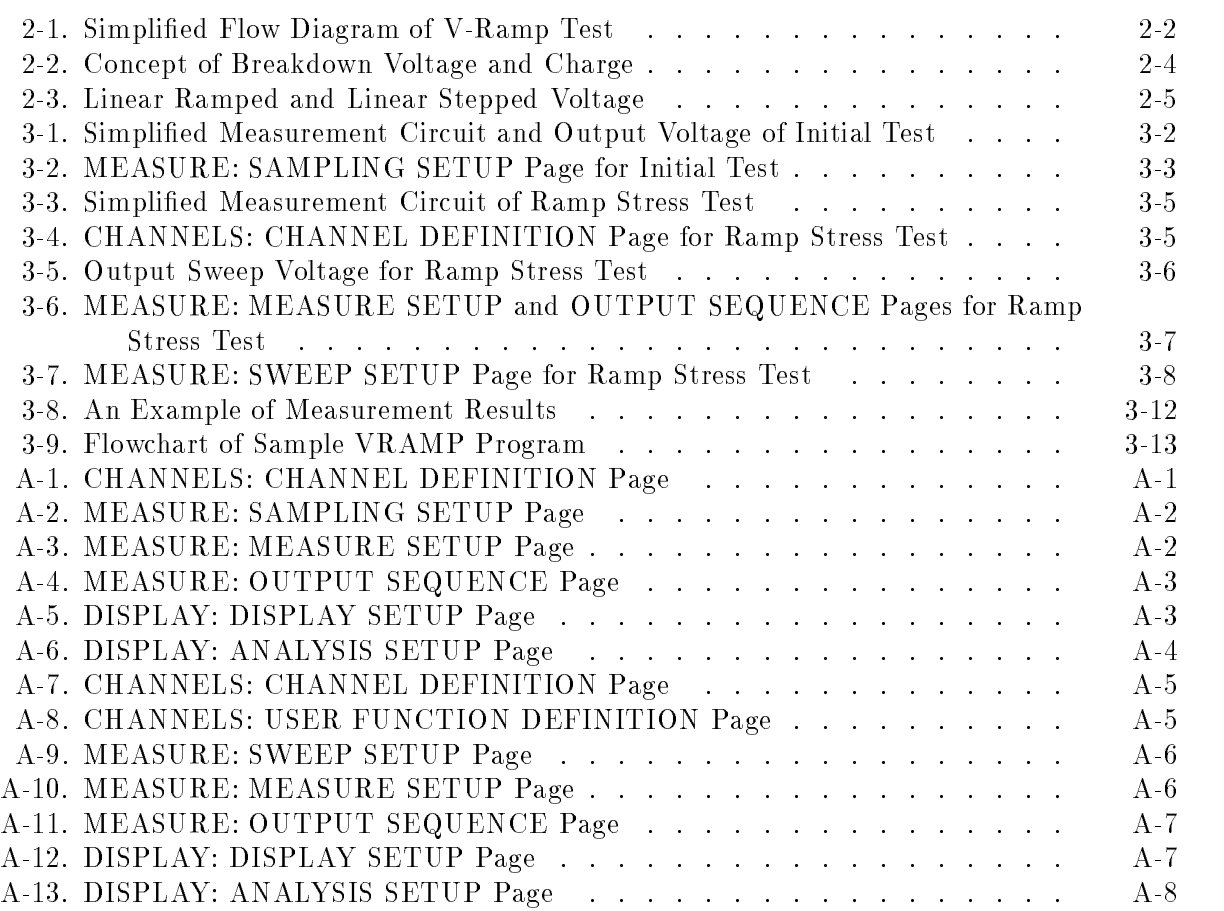

# Tables

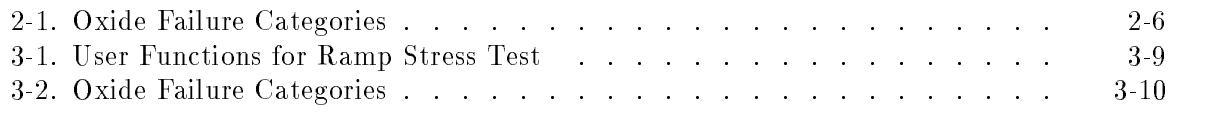

Voltage-Ramped (V-Ramp) test is one of the Wafer Level Reliability (WLR) tests, which is used to evaluate device reliability on a wafer. This test can provide quick evaluation data for estimating the overall reliability of thin oxides, and this data can be used to improve the thin oxide manufacturing process.

With the thickness of oxide shrinking along with device geometries, creating a reliable thin oxide has become an important issue. The integrity of the thin oxide in a MOS device is a dominant factor in determining the overall reliability of a micro-circuit. The V-Ramp test can promptly give useful feedback to the manufacturing process about oxide reliability.

This operation manual covers a sample V-Ramp program running on the HP 4155A/4156A, and how to use and customize the program. The program is written in HP Instrument BASIC (IBASIC), and is ready to run on the built-in IBASIC controller of the HP 4155A/4156A.

**Note** This is a sample program, so you may need to customize the program and setup files for your application before execution. If the sample program damages your device, Hewlett-Packard is *not liable* for the damages.

### Contents of This Manual

Chapter 2 describes basic theory, procedure, and terminology of the V-Ramp test.

Chapter 3 describes the V-Ramp sample program. Included are V-Ramp methodology using the HP 4155A/4156A, how to execute the sample program, and program overview.

Chapter 4 describes how to customize the sample program. This is very helpful because you probably need to modify the sample program to suit your test device.

Appendix A shows HP  $4155\text{A}/4156\text{A}$  page settings that are stored in the setup files.

 $1.11$   $1.11$   $1.11$   $1.11$   $1.11$   $1.11$   $1.11$   $1.11$   $1.11$   $1.11$   $1.11$   $1.11$   $1.11$   $1.11$ 

## Theory of V-Ramp Test Procedure

This chapter describes the Voltage-Ramped (V-Ramp) Test procedure. Included are basic theory, procedure, and terminology of V-Ramp test.

The V-Ramp test procedure is based on JEDEC standard No.35.

### V-Ramp Test Overview

V-Ramp test measures the breakdown voltage  $(Vbd)$  and breakdown charge  $(Qbd)$  of thin oxide capacitors, which you designed as test structures on the wafer. These results are used to evaluate the oxide integrity. The higher the Vbd and Qbd measured by this test, the better the integrity of the oxide on wafer.

You extract these two parameters from a large amount of test structures and extracted parameters are used for standard process control to quickly evaluate oxide integrity.

In the V-Ramp test, an increasing voltage is forced to the oxide capacitor until the oxide layer is broken. Breakdown voltage  $(Vbd)$  is defined as the voltage at which breakdown occurs. And breakdown charge  $(Qbd)$  is the total charge forced through the oxide until the breakdown occurs.

Figure 2-1 shows a simplified flowchart of V-Ramp test.

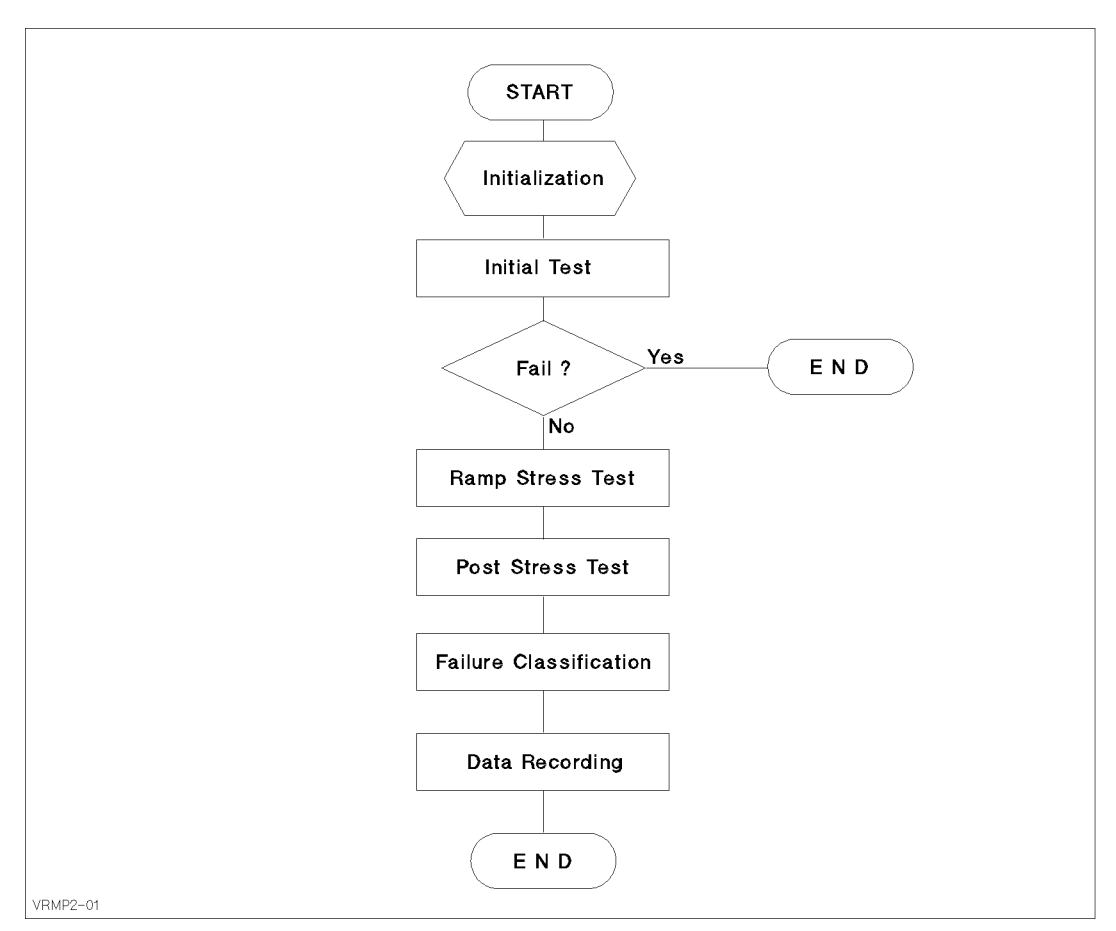

Figure 2-1. Simplified Flow Diagram of V-Ramp Test

The V-Ramp test consists of three tests: initial test, ramp stress test, and post stress test.

In the initial test, normal operating voltage is applied to the oxide capacitor, then leakage current through the capacitor is measured to check for initial failure.

In the ramp stress test, linear ramped voltage is applied to the capacitor, and the current is measured.

The post stress test is for confirming that failure occurred during the ramp stress test. The normal operating voltage is applied to the oxide capacitor again, and leakage current is measured under the same conditions as the initial test.

After the tests, the test results must be analyzed and saved (data recording).

Before performing the V-Ramp test, test conditions must satisfy the following:

- Gate bias polarity is in accumulated direction. That is, negative (minus) voltage is applied to gate conductor for P-type bulk, and positive (plus) voltage is applied for N-type bulk.
- Diffusions and wells (if any) must be connected to substrate.
- $I$ emperature is in  $Z_0 \pm 5$  C range.

### Initial Test

Initial test is to confirm that the oxide capacitor is initially good. If leakage current of that capacitor exceeds 1  $\mu$ A, it is categorized as **initial failure**.

For example, when you test a TTL-level oxide capacitor, constant voltage of  $-5$  V is applied to that capacitor, and leakage current is measured. If the leakage current is more than  $1 \mu A$ , that capacitor is an initial failure.

### Ramp Stress Test

A linear ramped voltage or a linear stepped voltage, which is approximately ramped voltage, is applied to the oxide capacitor. While the ramped voltage is forced, the current through the oxide is measured.

The ramped voltage is stopped when one of the following conditions occurs:

Current through the oxide exceeds ten times the expected current. The expected current is calculated from the applied voltage and structure of oxide capacitor. For example, the expected current density  $J$  for a 200 angstrom oxide capacitor is calculated from the equation for Fowler-Nordheim current as follows:

$$
J = A \cdot E^2 \exp\left(-\frac{B}{E}\right)
$$

Where,  $A$  and  $B$  are constants in terms of effective mass and barrier height.  $E$  is electric field.

- Current through the oxide exceeds the current compliance determined by the current density compliance limit of 20 A/cm<sup>2</sup> .
- Electric field generated by the applied voltage exceeds 15 MV/cm. This typically indicates faulty testing .

Figure 2-2 shows the concept of *Vbd* and *Qbd*. In the graph, left vertical axis shows current through the oxide, right vertical axis shows voltage applied to the oxide capacitor, and horizontal axis shows time.

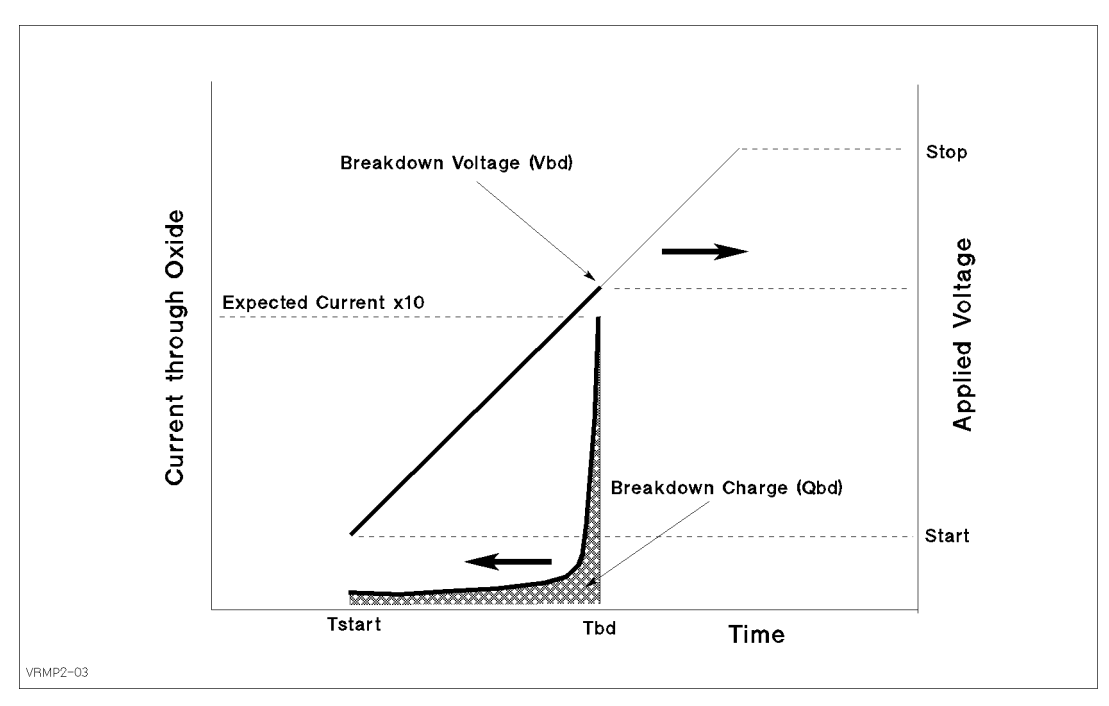

Figure 2-2. Concept of Breakdown Voltage and Charge

When the current through the oxide reaches 10 times the expected current, the ramped voltage is stopped, and the applied voltage at this point is the breakdown voltage  $(Vbd)$ . Breakdown charge  $(Qbd)$  is calculated by integrating the current through the oxide:

$$
Qbd = \int_{T_{start}}^{T_{bd}} I_{meas}(t) \cdot dt
$$

Figure 2-3 shows the two ways to apply the voltage: linear ramped voltage or linear stepped voltage.

Note that the applied ramped voltage must satisfy the following conditions:

- Ramp rate is in range from  $0.1 \text{ MV/cm s}$  to  $1.0 \text{ MV/cm s}$ .
- Current measurement interval is 0.1 s or less.
- **Ramped voltage starts at normal operating voltage or lower.**
- Ramped voltage stops if electric field reaches 15 MV/cm.

If you use the linear stepped voltage, the following conditions must be satisfied also:

- Step value of ramped voltage is  $0.1 \text{ MV/cm}$  or less.
- Current measurement must be performed at least once for every step.

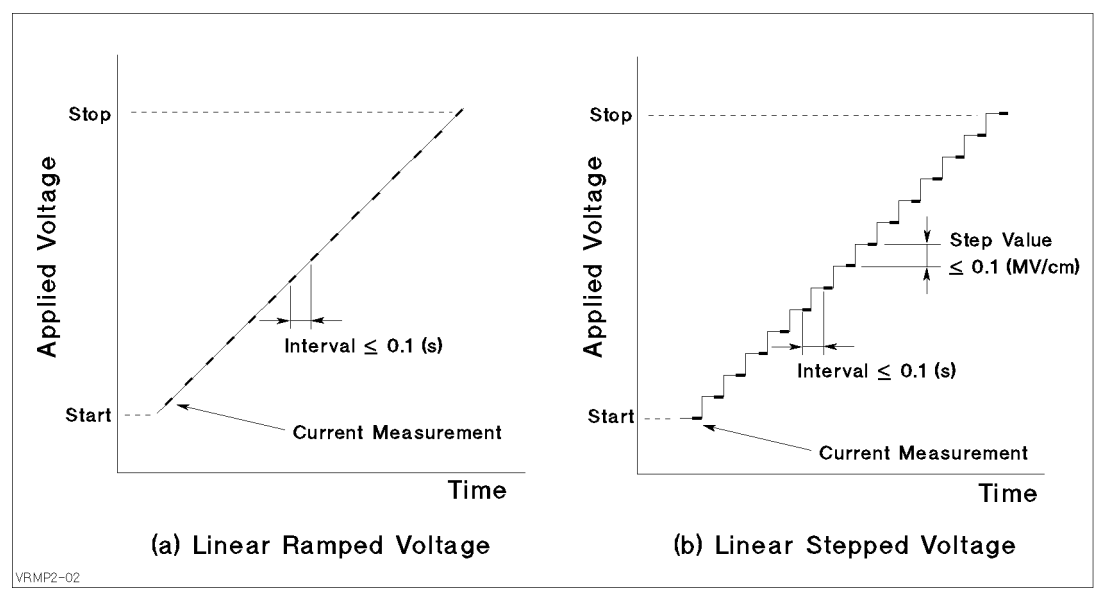

Figure 2-3. Linear Ramped and Linear Stepped Voltage

### Post Stress Test

The post stress test checks the oxide status after the ramp stress test. If the oxide is broken, proper ramp stress was applied to the oxide capacitor. If not, maybe the ramp stress was not applied correctly.

To check the oxide status, the normal operating voltage is applied to the oxide capacitor (same as initial test), then leakage current is measured. The leakage current  $(I_{\text{leak}})$  value indicates the following:

If 
$$
I_{\text{leak}} > 1 \mu A
$$
:

The oxide was broken by the applied ramped voltage.

If  $I_{\text{leak}} < 1 \mu A$ :

The oxide was not broken by the applied ramped voltage.

If the applied ramped voltage reached the maximum electric field, the testing was probably faulty: for example, the ramped voltage was not applied to the oxide due to an open circuit.

For example, if you test a TTL level oxide capacitor, constant voltage of  $-5$  V is applied to that capacitor, then leakage current is measured. If the leakage current is more than  $1 \mu A$ , the capacitor was properly broken.

### Failure Categorization and Data Recording

According to the measurement results, the oxide status is categorized as follows and recorded:

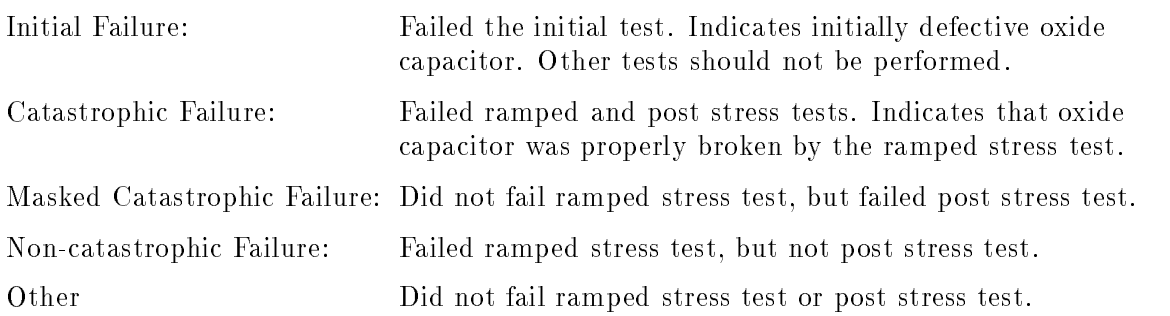

The failure category is recorded for each test device. If the catastrophic failure is observed, breakdown voltage (Vbd) and breakdown charge density ( $q_{bd} = Qbd/Area$ ) are also recorded.

Table 2-1 shows the oxide failure categories.

| <b>Failure Category</b>   | <b>Initial Test</b> | <b>Ramp Stress Test</b> | Post Stress Test |
|---------------------------|---------------------|-------------------------|------------------|
| Initial                   | Fail                | n.a.                    | n.a.             |
| $\text{Catastrophic}^{1}$ | Pass                | Fail                    | Fail             |
| Masked Catastrophic       | Pass                | Pass                    | Fail             |
| Non-catastrophic          | Pass                | Fail                    | Pass             |
| Other                     | Pass                | Pass                    | Pass             |

Table 2-1. Oxide Failure Categories

1  $Vbd$  and  $q_{bd}$  are also recorded.

## Basic Operation

This chapter covers the following for using an HP  $4155A/4156A$  to perform V-Ramp Test: required equipment, required files, methodology, how to execute the sample program, and sample program overview.

### Methodology

The entire V-Ramp Test procedure can be performed by executing the VRAMP sample program on the built-in IBASIC controller of the HP 4155A/4156A.

As explained in Chapter 2, the V-Ramp test consists of three measurement parts and an analysis part. Each measurement part executes three steps as follows:

- 1. Loads the measurement setup file into the HP  $4155A/4156A$  execution environment.
- 2. Changes some of the measurement or analysis parameters on the setup pages.
- 3. Executes the measurement.

The VRAMP program executes the above three steps for each test: initial test, ramp stress test, and post stress test. Using the measurement setups (step 1 above) loaded from a file reduces the length and complexity of the program. For details, see  $HP$  4155A/4156A Programmer's Guide.

Measurement setups, which are loaded into the HP 4155A/4156A execution environment, were previously developed and saved to measurement setup files on the diskette. You can easily modify the measurement setup information in fill-in-the-blank manner in the HP 4155A/4156A execution environment. The VRAMP sample program is also saved to the diskette. You can easily modify the sample program by using the editor in the built-in IBASIC environment.

The VRAMP sample program assumes that the built-in IBASIC controller of the HP 4155A/4156A is used, but you can also use another controller, such as HP BASIC running on an external computer. To do so, you must modify the sample program for your environment. See Chapter 4 on how to modify the program to run on an external controller.

#### Initial Test

The initial test makes sure the oxide capacitor is initially good by applying the normal operating voltage (Vuse), then measuring the leakage current  $(I_{\text{leak}})$  through the oxide. If  $I_{\text{leak}}$ exceeds  $1 \mu A$ , the oxide capacitor is categorized as "initial failure".

The sample program assumes that SMU1 and SMU4 are connected to the oxide capacitor as shown in Figure 3-1.

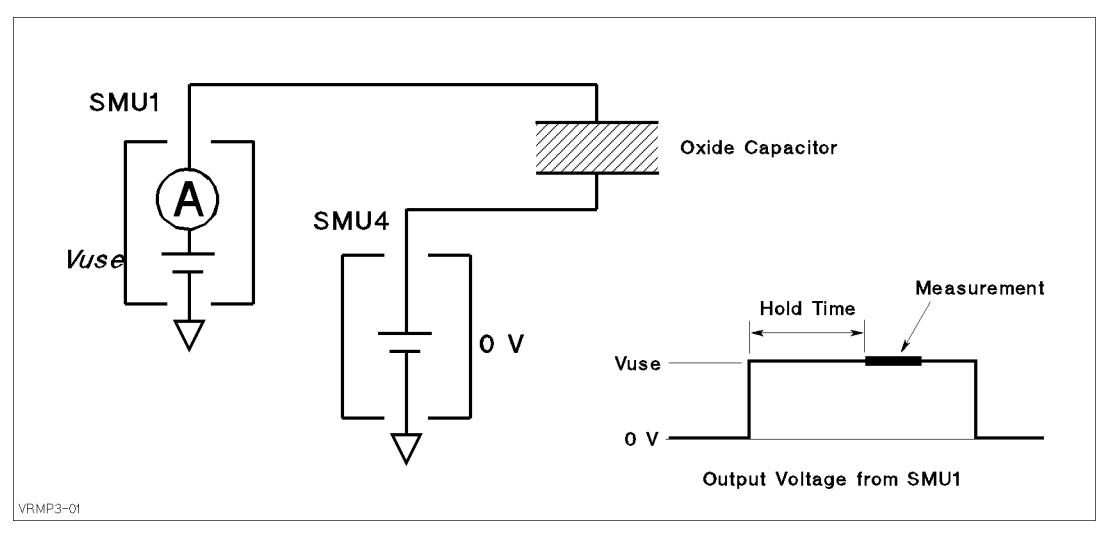

Figure 3-1. Simplified Measurement Circuit and Output Voltage of Initial Test

For the initial test, the sample program does as follows:

- 1. Sets up the HP  $4155A/4156A$  according to the VRSPOT.MES setup file, which the sample program previously loaded from the diskette into internal memory MEM1.
- 2. Sets up SMU1 to constant voltage Vuse for PMOS device, or -Vuse for NMOS device. Vuse value is specied previously in the sample program, and reset on the MEASURE: SAMPLING SETUP page by OUTPUT statement (line 2550 of the sample program).
- 3. Forces voltage from SMU1, then measures current after the HOLD TIME, which was setup by VRSPOT.MES setup file described next.
- 4. Checks if current through the oxide Ig exceeds 1  $\mu$ A. If so, the sample program aborts further testing.

The following are main points about the setup by the VRSPOT.MES setup file:

- On CHANNELS: CHANNEL DEFINITION page (see Figure A-1)
	- $\Box$  MEASUREMENT MODE is set to SAMPLING.
	- $\Box$  SMU1 and SMU4 are set to be constant voltage sources.
	- $\Box$  Ig is defined as name of current measured by SMU1.
- On MEASURE: SAMPLING SETUP page (see Figure 3-2)
	- $\Box$  NO. OF SAMPLES is set to 1 to execute the measurement once.
	- $\Box$  HOLD TIME is set to 2.00 s to allow the output voltage to stabilize.
	- $\Box$  SMU4 is set to force a constant 0 V.
	- $\Box$  STOP CONDITION is enabled, NAME is set to Ig, THRESHOLD is set to 1  $\mu$ A, and EVENT is set to Val > Th.

So, the measurement will stop if the current through the oxide  $(Ig)$  exceeds 1  $\mu$ A. If so, the sample program will abort further testing.

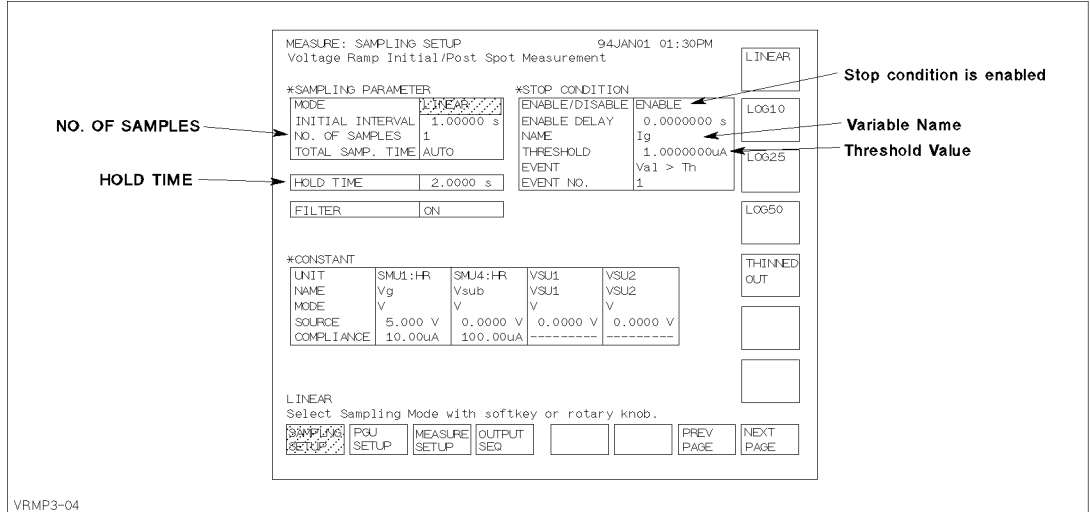

Figure 3-2. MEASURE: SAMPLING SETUP Page for Initial Test

### Ramp Stress Test

After the initial test, the sample program executes the ramp stress test. Linear stepped voltage is applied to the oxide.

The measurement setup for the ramp stress test is stored in the VRSWEP.MES setup file on the diskette. At the beginning of the sample program, this setup is loaded into internal memory (MEM2). Then, at the beginning of the ramp stress test, the sample program loads this setup into the HP 4155A/4156A.

To force proper stepped voltage, the sample program and VRSWEP.MES set the following:

 $\blacksquare$  SMU channel definition (see Figure 3-3):

SMU4 is set to force a constant 0 V, and SMU1 is set to voltage sweep mode.

Constant step interval time (see Figure  $3-5$ ):

Step interval time of output sweep voltage must be constant.

Measurement stop mode:

If the current through the oxide reaches the specified compliance, the voltage sweep and measurement stops.

■ Auto-analysis and user functions:

After the measurement, the HP 4155A/4156A executes analysis automatically to search for Vbd, and to calculate Qbd.

#### SMU Channel Definition.

The sample program assumes the connection between the SMUs and the oxide capacitor as shown in Figure 3-3. SMU4 is set to force a constant 0 V, and SMU1 is set to voltage sweep mode by the VRSWEP.MES setup as shown in Figure 3-4.

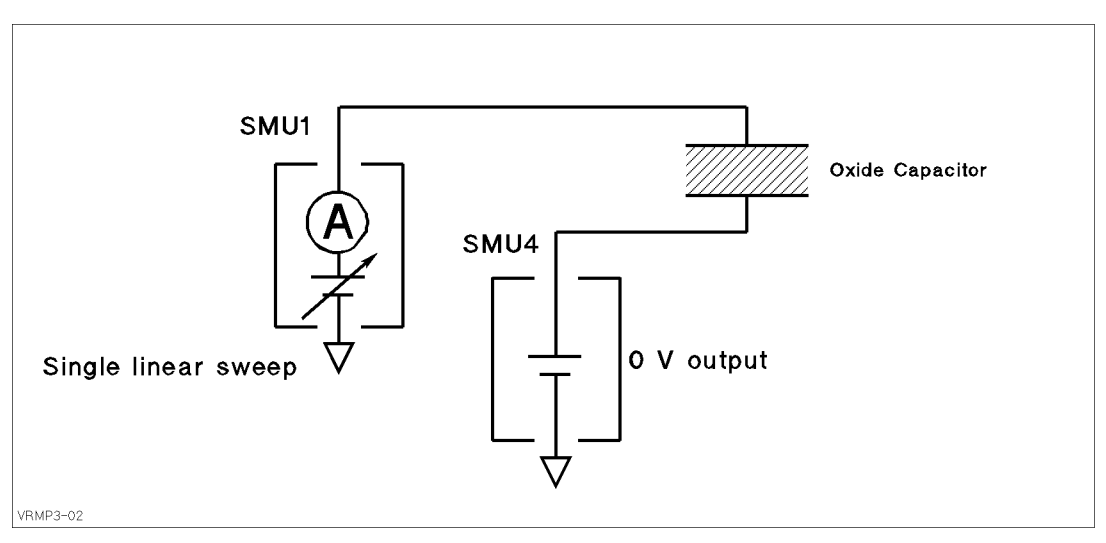

Figure 3-3. Simplified Measurement Circuit of Ramp Stress Test

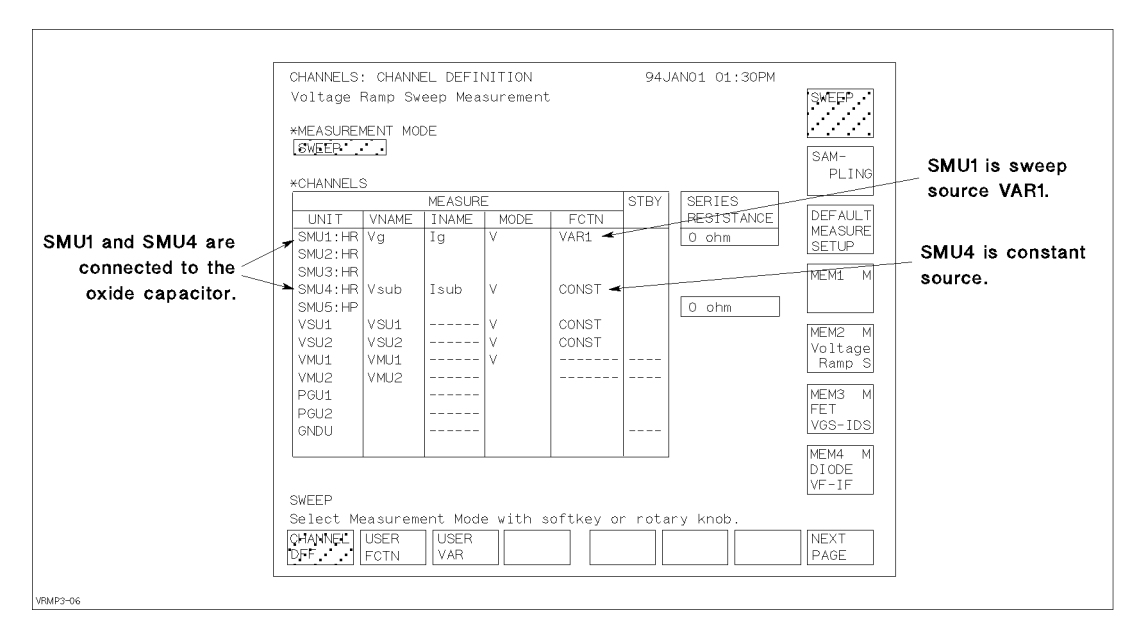

Figure 3-4. CHANNELS: CHANNEL DEFINITION Page for Ramp Stress Test

#### Constant step interval time.

To keep a constant step interval time for the voltage sweep and measurement, triggering and measurement ranging techniques are used. VRSWEP.MES sets the measurement ranging mode to FIXED, so the time between measurements does not vary due to range changing.

VRSWEP.MES enables the TRIG OUT function, and the sample program calculates and sets values so that the step interval time becomes constant as shown in Figure 3-5. The step interval time ( $Step\_time$ ) is the delay time ( $Step\_delay\_t$ ) plus step delay time (Step\_keep\_t). Strictly speaking, the sample program calculates these as follows:

```
Step_time = Vstep/(Ramp\_rate*Tox) - 1.2 ms + 0.1 msStep\_delay_t = Step_time/2Step_keep_t = Step_time - Step_delay_t
```
Where,

- $\blacksquare$  1.2 ms is overhead time associated with the *delay time* for voltage sweep measurement, when the WAIT TIME field is set to  $0$  (zero). So, do not set another value in this field.
- 0.1 ms is overhead time associated with the TRIG OUT function.
- Ramp rate (Ramp\_rate), oxide thickness (Tox), and step voltage (Vstep) are specified in lines 1800 to 1840 of the sample program.

The start voltage (Vstart), stop voltage (Vstop), and step voltage (Vstep) are specied in sample program in lines 1830 to 1850. For NMOS devices, the ramp stress test subprogram actually sets the opposite polarity for these values by using the Tp variable.

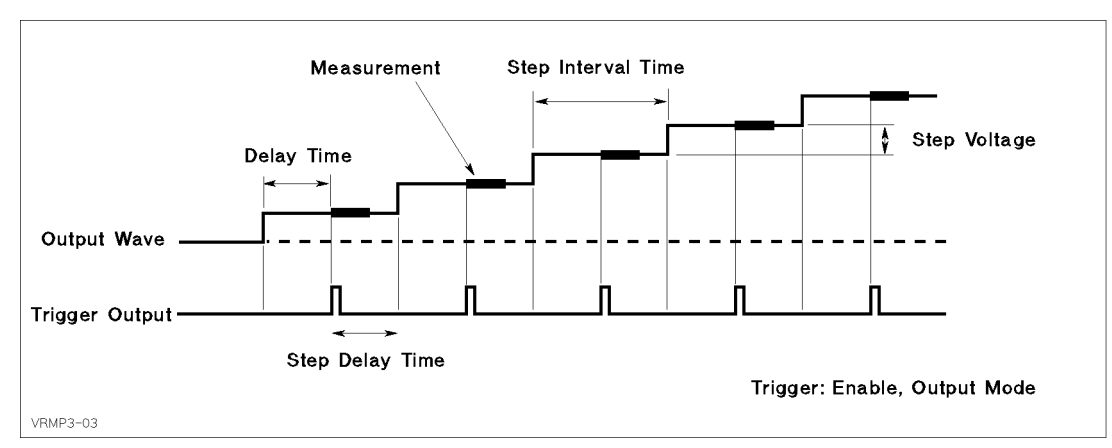

Figure 3-5. Output Sweep Voltage for Ramp Stress Test

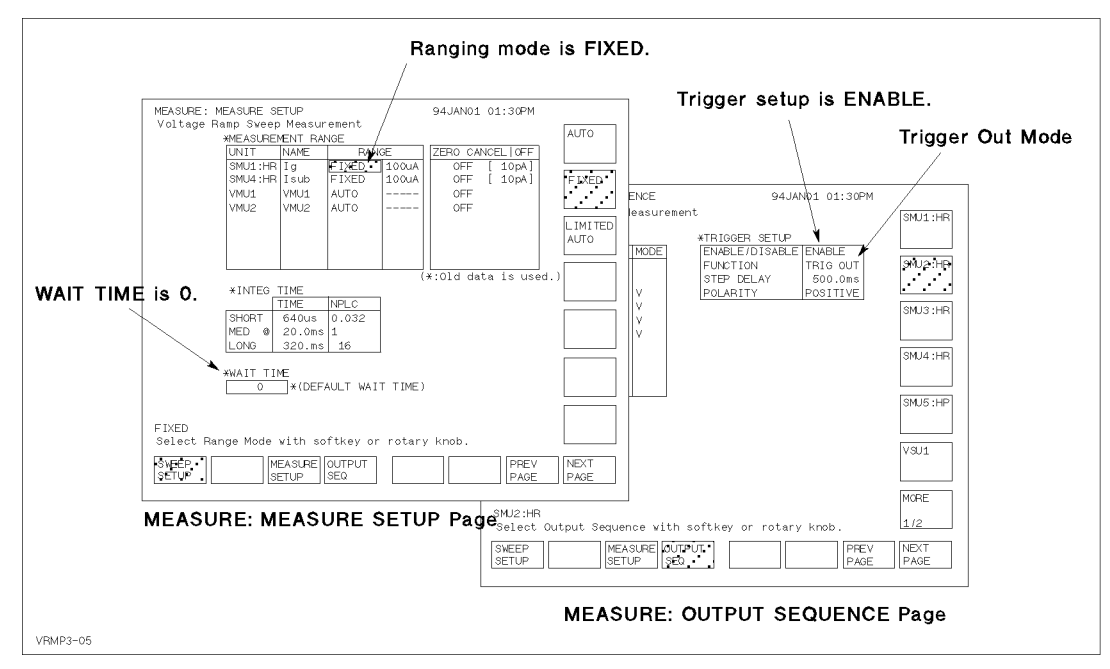

Figure 3-6. MEASURE: MEASURE SETUP and OUTPUT SEQUENCE Pages for Ramp Stress Test

#### Measurement stop mode.

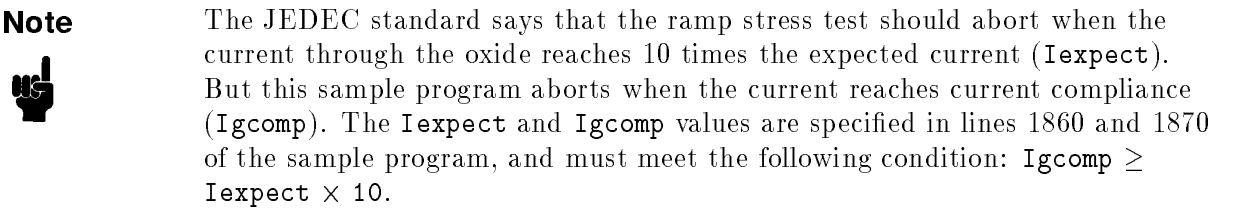

VRSWEP.MES file sets the sweep stop condition to SWEEP STOP AT COMPLIANCE as shown in the Figure 3-7.

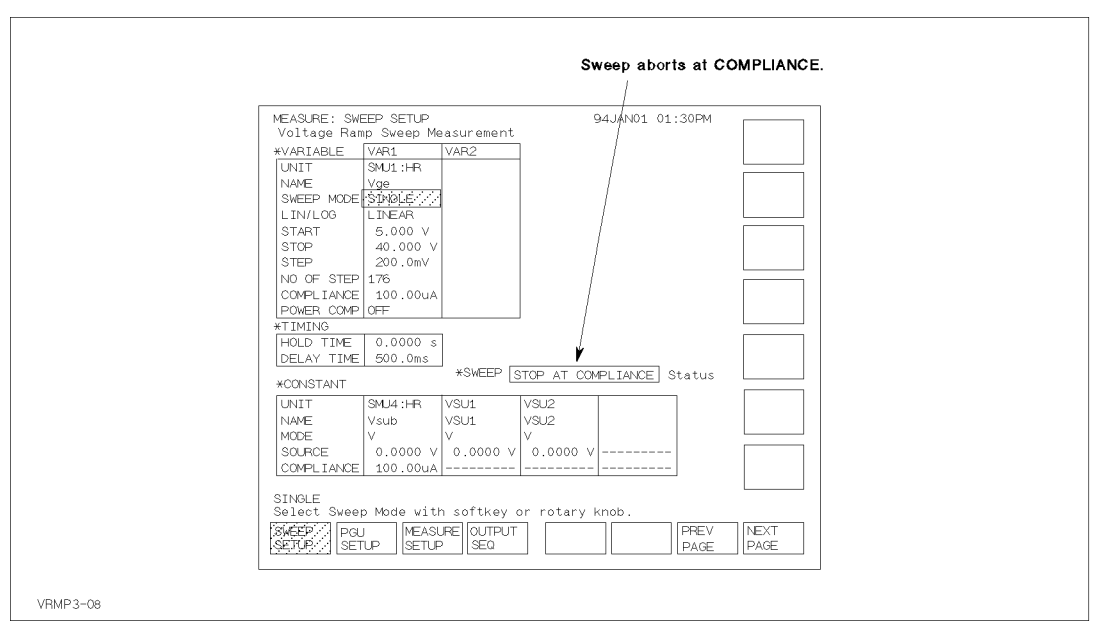

Figure 3-7. MEASURE: SWEEP SETUP Page for Ramp Stress Test

#### Auto-analysis and user functions.

The sample program does the following:

- 1. Sets up the maximum and minimum values for graph axes: X, Y1, and Y2. Lines 2940 to 2980.
- 2. Performs the measurement. Line 3020.
- 3. Moves marker to maximum Ig, and saves value to Igmax. Lines 3100 to 3170.
- 4. Moves marker to position where  $Ig = I$ expect\*10. Line 3200.
- 5. If compliance was reached or if Igmax  $\geq$  Iexpect\*10, the sample program reads the value of Vbd and Qbd at present marker position. Lines 3250 to 3320. Where Vdb and Qbd are specied as described below.

The VRSWEP.MES setup file defines user functions on the CHANNELS: USER FUNCTION DEFINITION page (see Figure A-8) as follows:

| Name | Units | Definition      |  |
|------|-------|-----------------|--|
| Time | (sec- | $@INDEX * 11$   |  |
| Vbd  |       | @MY2            |  |
| Qbd  | Q.    | INTEG(Ig, Time) |  |

Table 3-1. User Functions for Ramp Stress Test

<sup>1</sup> This is a temporary value. Value of Time is redened by line 2810 of the sample program.

The above user function calculates Qbd as follows:

$$
Qbd = \int_{T_{start}}^{T_{bd}} Imeas(t)dt = \frac{1}{2} \sum_{i=2}^{N} (Imeas_i + Imeas_{i-1}) \times (T_i - T_{i-1})
$$

Where, N is step number when the breakdown occurs.

#### Post Stress Test

Post stress test checks the oxide status after the ramp stress test.

The methodology of the post stress test is the same as for initial test. The normal operating voltage (Vuse) is applied to the oxide, then the leakage current  $(I_{\text{leak}})$  is measured.

For the measurement circuit, connections, and measurement setups, see "Initial Test".

#### Failure Categorization

Table 3-2 shows the oxide failure categories that are determined by the sample program. The failure category is displayed for each device, and Vbd, Qbd, and qbd are also displayed.

The measured data and measurement settings are saved in a file.

| Category            | <b>Initial Test</b>     | <b>Ramp Stress Test</b>                                              | <b>Post Stress Test</b>     |
|---------------------|-------------------------|----------------------------------------------------------------------|-----------------------------|
| Initial             | $I_{meas} > 1 \mu A$    | n.a.                                                                 | n.a.                        |
| Catastrophic        | $I_{meas} \leq 1 \mu A$ | $I_{meas} \geq I_{expect} \times 10$ ,<br>or I compliance reached.   | $l_{\text{meas}} > 1 \mu A$ |
| Masked Catastrophic | $I_{meas} \leq 1 \mu A$ | $I_{meas} < I_{expect} \times 10$ ,<br>and I compliance not reached. | $I_{meas} > 1 \mu A$        |
| Non-catastrophic    | $I_{meas} \leq 1 \mu A$ | $I_{meas} \geq I_{expect} \times 10$ ,<br>or I compliance reached.   | $I_{meas} \leq 1 \mu A$     |
| Other               | $I_{meas} \leq 1 \mu A$ | $I_{meas} < I_{expect} \times 10$ , and I<br>compliance not reached. | $I_{meas} \leq 1 \mu A$     |

Table 3-2. Oxide Failure Categories

### Required Equipment

The following equipment is required to use the V-Ramp sample program:

- HP 4155A or HP 4156A Semiconductor Parameter Analyzer
- Two triaxial cables
- Probe station
- This operation manual
- $\blacksquare$  Diskette that contains sample program file and two setup files

### Files on the Diskette

The following files are stored in the sample diskette:

- VRAMP V-Ramp sample program. This is an IBASIC program file saved in ASCII format.
- VRSPOT.MES Measurement setup file for initial and post stress test.
- VRSWEP.MES Measurement setup file for ramp stress test.

### Executing the VRAMP Program

Before executing the program, you may need to customize the program to suit your test device. See Chapter 4.

To execute the sample program, use the following procedure:

- 1. Connect your HP 4155A/4156A to your test device. See Figure 3-1.
- 2. Turn on your HP 4155A/4156A.
- 3. Insert the diskette containing the VRAMP program into the built-in 3.5 inch flexible disk drive.
- 4. Press  $(Display)$  key in the IBASIC area of the front panel until All IBASIC screen is displayed.
- 5. Load the VRAMP program. Type: GET "VRAMP" Enter.
- 6. Press (RUN) key in the IBASIC area of the front panel to start the program.

Measurement results similar to Figure 3-8 will be displayed on the GRAPHICS page of the HP 4155A/4156A.

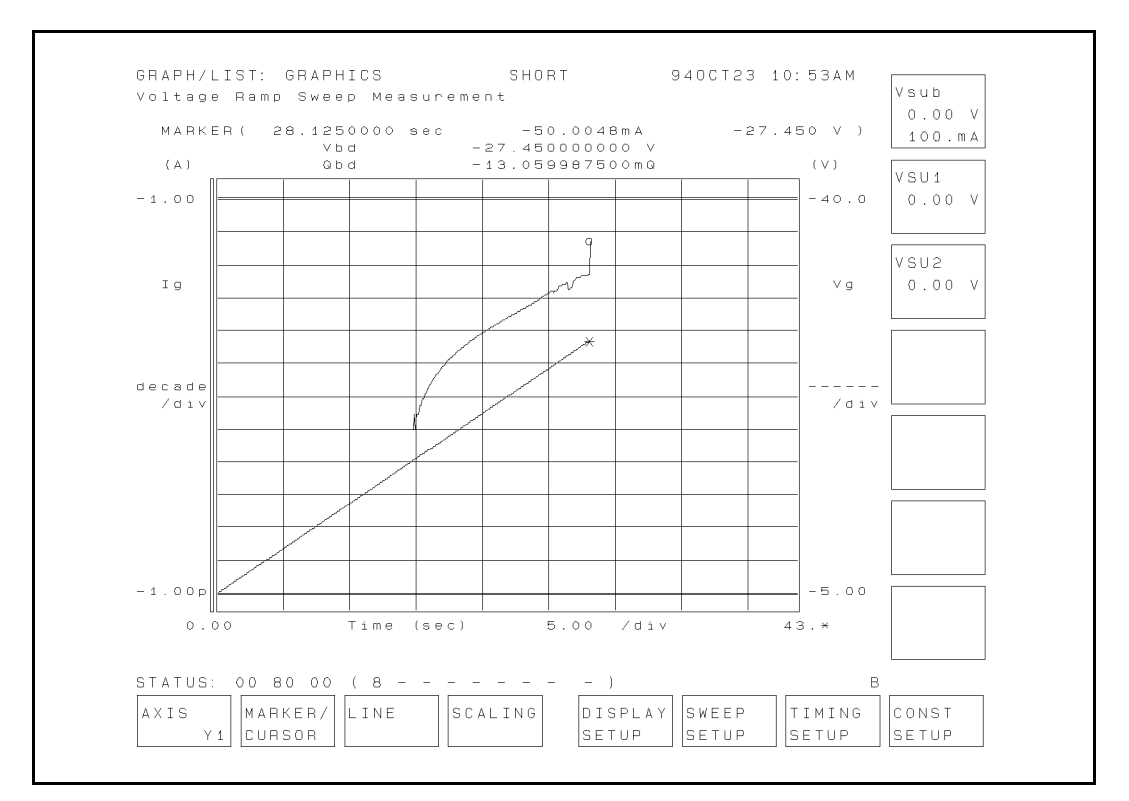

Figure 3-8. An Example of Measurement Results

Note that this example is obtained when the maximum electric field is set to 50 MV/cm.

### Flowchart of Sample VRAMP Program

Figure 3-9 shows flowchart of sample VRAMP program and corresponding subprogram names.

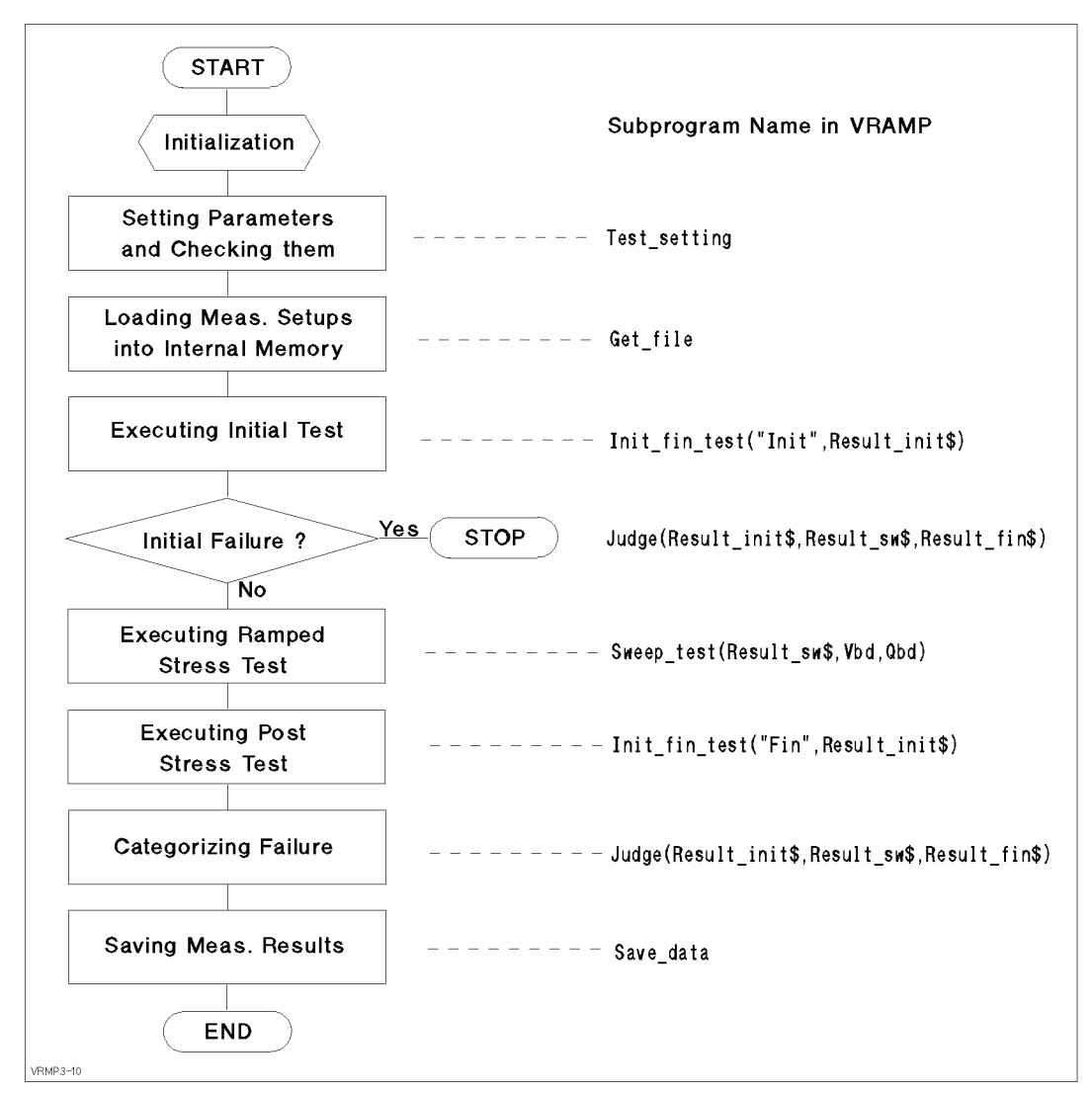

Figure 3-9. Flowchart of Sample VRAMP Program

The following provides a brief description for each subprogram.

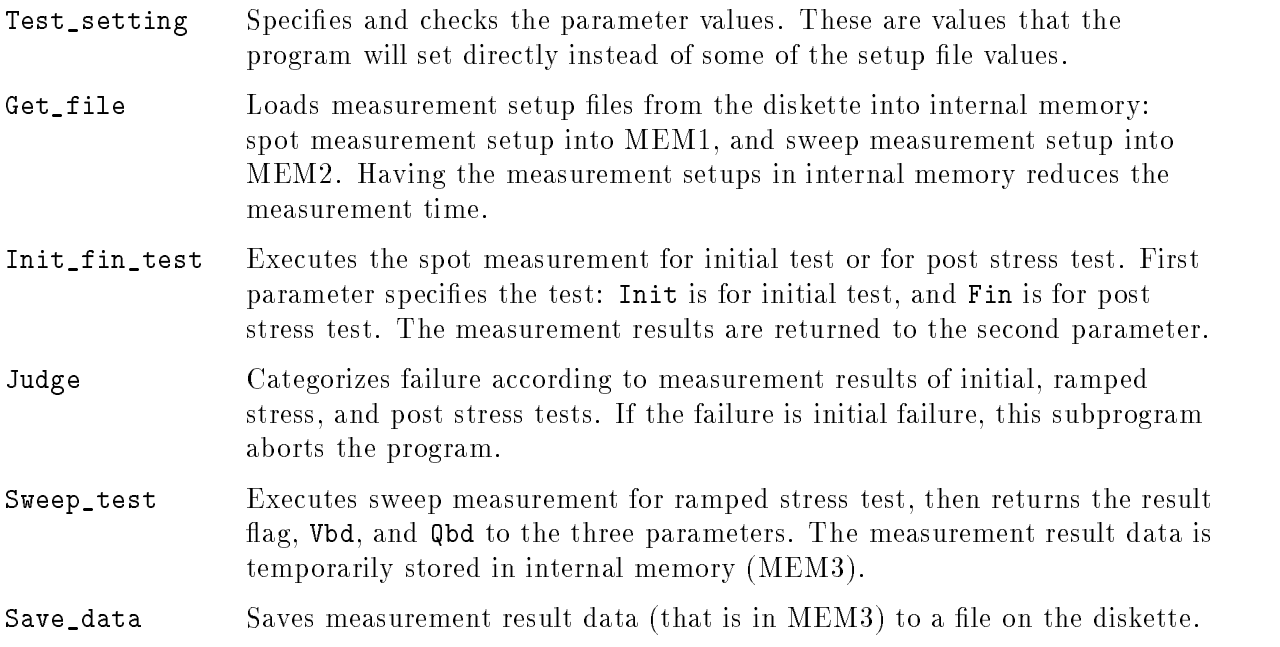

This chapter describes how to customize the sample program to suit your test device.

### Using an External Computer

This sample program (VRAMP) is assumed to run on HP Instrument BASIC that is built into the HP 4155A/4156A. The HP 4155A/4156A is used as both the measurement instrument and the controller running IBASIC, so VRAMP sets device selector <sup>800</sup> . On the following three lines, the HP 4155A/4156A is assigned and interrupt from it is enabled as follows:

<sup>1470</sup> ASSIGN @Hp4155 TO 800 <sup>1540</sup> ON INTR 8 CALL Err\_check <sup>1550</sup> ENABLE INTR 8;2

If you use an external controller (that can run HP BASIC environment) to control the HP 4155A/4156A, you need to modify a few lines of the sample program. For example, if you use HP BASIC/WS on an HP 9000 Series 300 computer, you only need to modify lines the above three lines as follows:

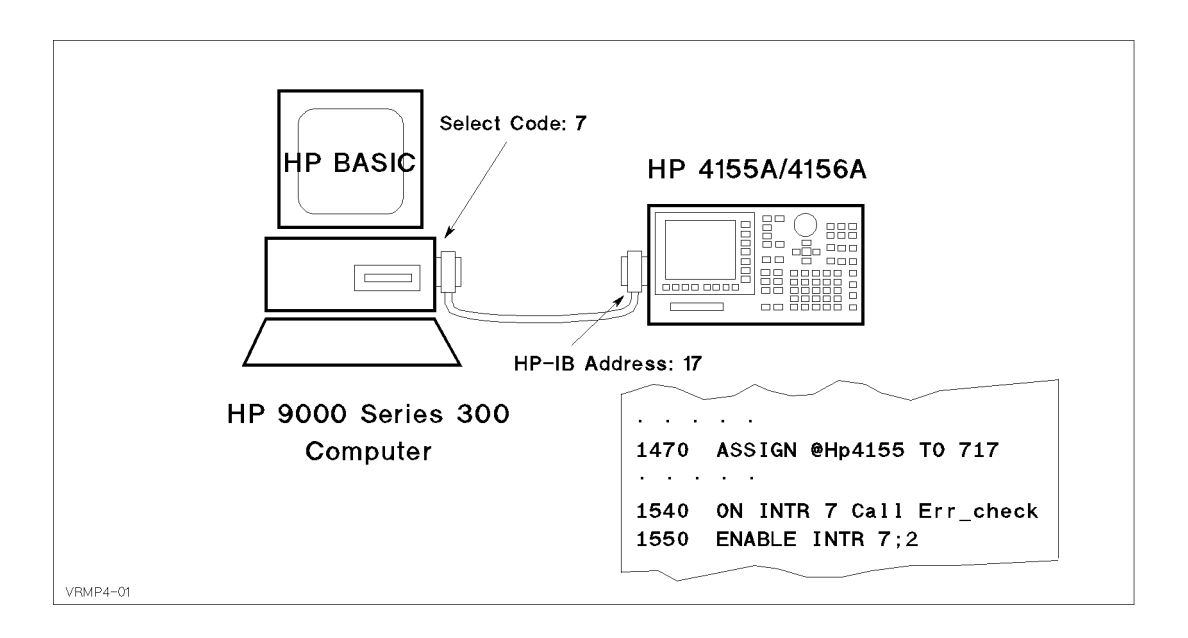

In this case, the HP 4155A/4156A has HP-IB address 17 and is not used as the system controller, and is connected to the built-in HP-IB of the HP 9000 series 300 controller with an HP-IB cable. Use the following procedure to set the HP-IB address and system mode:

- 1. Turn on your HP 4155A/4156A.
- 2. Press (System) key.
- $3\cdot$  Select MISCELLANEOUS softkey.  $-$
- $^{4}$ . Move the field pointer to the "HP 415x is  $\,$  small field, then select the NOT CONTROLLER softkey.
- 5. Move the field pointer to the "HP  $415x$ " field in the HP-IB ADDRESS area, then enter: 17 (Enter).

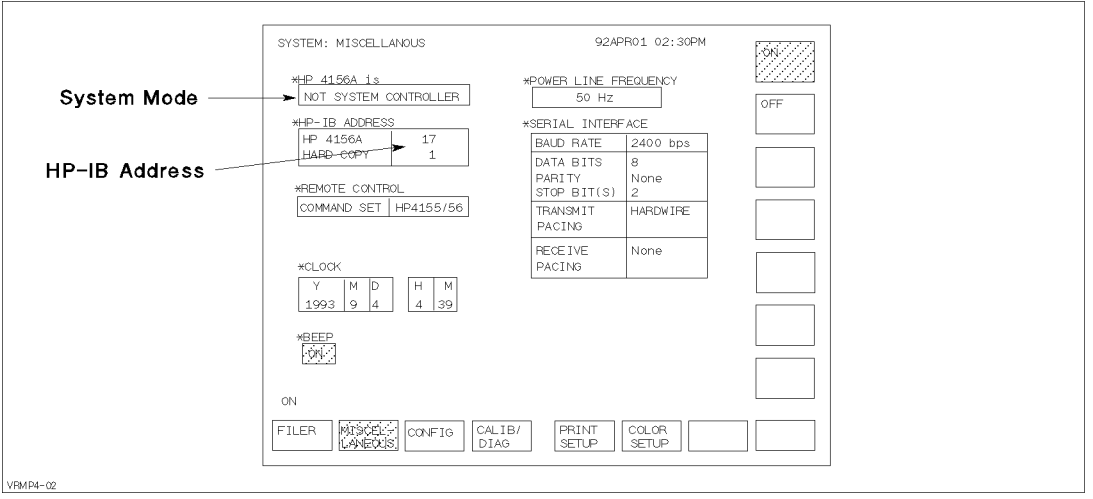

### Specifying Setup File to Load

Two setup files are used to set up the HP  $4155A/4156A$  for the V-Ramp test: one is used for initial and post stress tests, and the other is for ramp stress test.

Filenames of these setups are defined on the following lines:

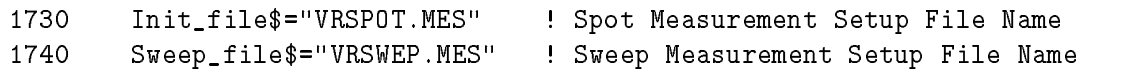

If you want to use other setup files, store the setup files on the diskette, then modify the filenames on the lines above.

### File for Saving Measurement Results

The following lines specify the filename for the measurement results file. The filename starts with "D", then HHMMS, then ends with ".DAT". Where HH is hour, MM is minute, and S is second (tens digit only).

<sup>1750</sup> Save\_file\$=TIME\$(TIMEDATE) ! File Name for saving measurement results <sup>1760</sup> Save\_file\$="D"&Save\_file\$[1,2]&Save\_file\$[4,5]&Save\_file\$[7,7]&".DAT"

The following line commands the  $HP4155A/4156A$  to create the specified file on the diskette, then stores the result data in the file.

<sup>3860</sup> OUTPUT @Hp4155;":MMEM:STOR:TRAC DEF,'"&Save\_file\$&"','DISK'"

For example, "D09344.DAT" file that contains measurement data is created on the diskette. This filename means the "data file created at  $9:34$   $4x$  seconds."

To change to your desired filename, you only need to edit line 1760.

### Setting up Input Parameters

Input parameter values are specied on the following lines. These are values that the sample program will set directly instead of using some of the setup file values. You can easily modify the values by editing these program lines.

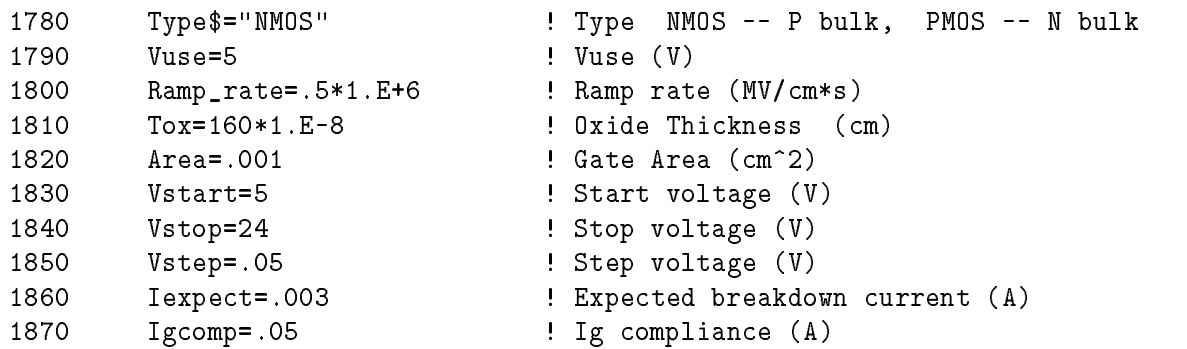

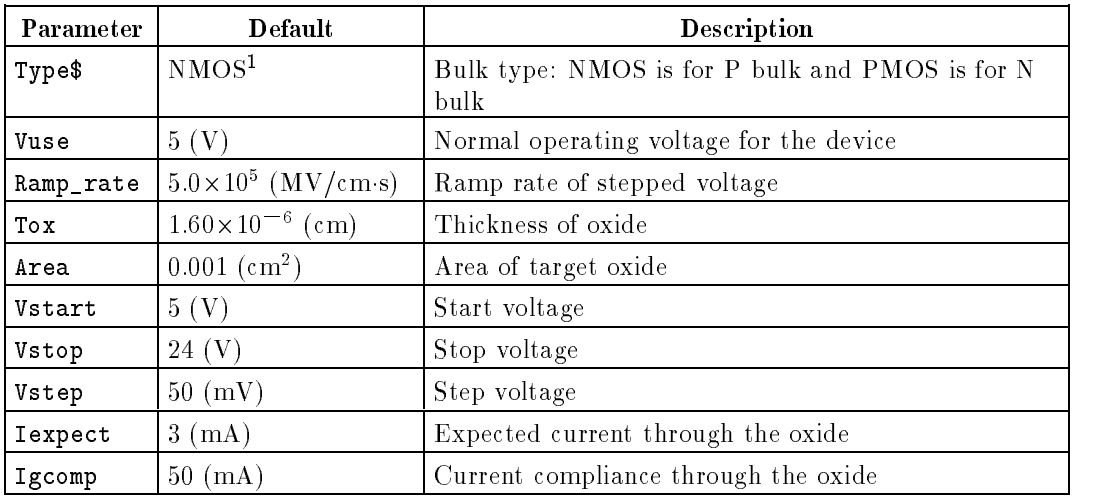

<sup>1</sup> If type is NMOS, opposite polarity values for the voltages are actually used later in the program by using the  $tp$  parameter, which is set to  $-1$  in line 1880.

#### $\sim$   $\sim$   $\sim$  10  $\sim$  10  $\sim$  10  $\sim$  10  $\sim$  10  $\sim$  10  $\sim$  10  $\sim$

In the VRAMP program, Iexpect is set to 0.003 A in line 1860 of the program. However, this is a very simple method and might not give accurate results.

*Iexpect* is the expected current through the oxide, and is a function of the electric field  $E$ . So, the actual *Iexpect* depends on the applied voltage.

To get more accurate results, you can plot a graph of Iexpect versus Vg by using the Fowler-Nordheim equation:

$$
J = A \cdot E^2 \exp\left(-\frac{B}{E}\right)
$$

Where: A and B are constants in terms of effective mass and barrier height. E is electric field.

The oxide capacitor of MOS can be considered to be a parallel plate capacitance, so the oxide thickness  $(Tox)$  and its area  $(Area)$  results in the following:

$$
Iexpect = Area \cdot J
$$
  
= Area \cdot A \cdot \left(\frac{V}{Tox}\right)^2 \exp\left(-\frac{B \cdot Tox}{V}\right)  
= \frac{Area \cdot A}{Tox^2} V^2 \exp\left(-\frac{B \cdot Tox}{V}\right)  
= \alpha \cdot V^2 \exp\left(\frac{\beta}{V}\right)

Where: <sup>V</sup> is applied voltage.

To draw the curve for the above equation, you can use a user function. For example, when  $\alpha = 100$  and  $\beta = -415$ , you set the following user function on the CHANNELS: USER FUNCTION page:

#### 4-4 Customization

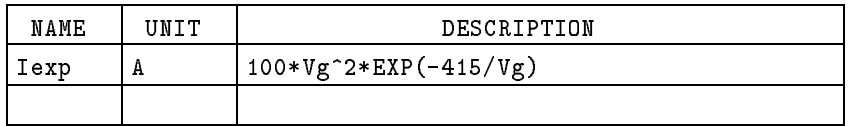

So, after the measurement finishes, you set up Vg for the X-Axis, Ig for the Y1 axis, and Iexp for the Y2 axis on the DISPLAY: DISPLAY SETUP page.

Also, set up analysis so that the marker will move automatically to the point on the curve where Ig is equal to 10\*Iexp. In the DISPLAY: ANALYSIS SETUP page, you would set as follows:

```
*MARKER: At a point where
[Ig ] = [10*Iexp ]
[ ]
```
This method allows you to find more accurately the Vbd, which it the value of  $\mathtt{Vg}$  where  $\mathtt{Ig}$  is equal to 10\*Iexp.
# Measurement Setups

This appendix covers the measurement setups that are stored in the VRSPOT.MES and VRSWEP.MES files.

### Setups for Initial and Post Stress Tests

The measurement setups stored in VRSPOT.MES are used for the initial and post stress tests. The following shows measurement setups of each page.

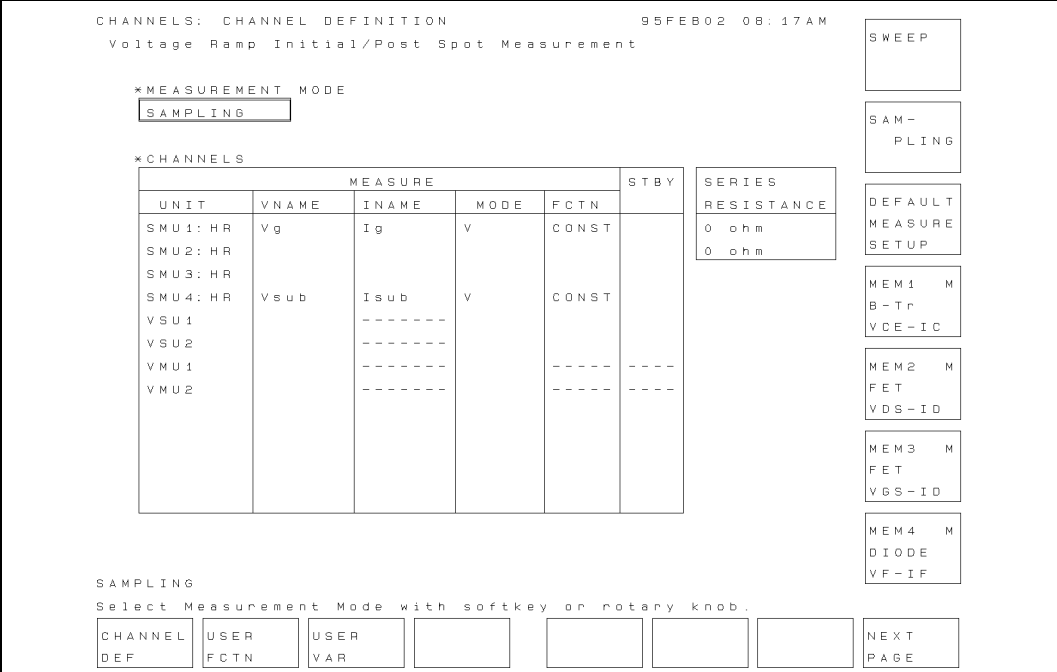

Figure A-1. CHANNELS: CHANNEL DEFINITION Page

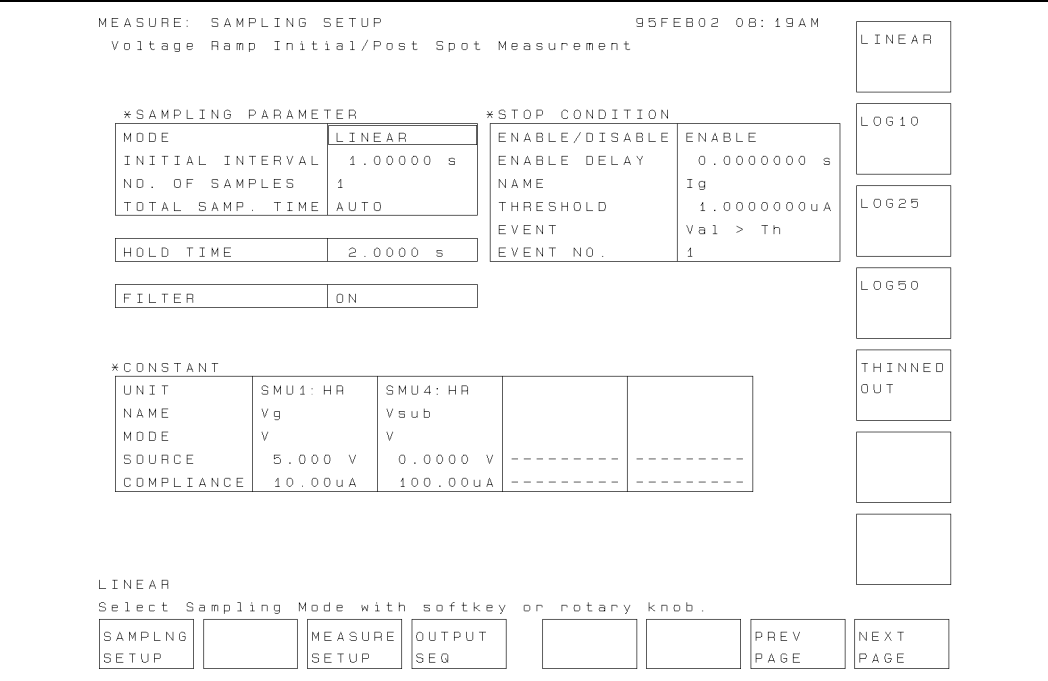

Figure A-2. MEASURE: SAMPLING SETUP Page

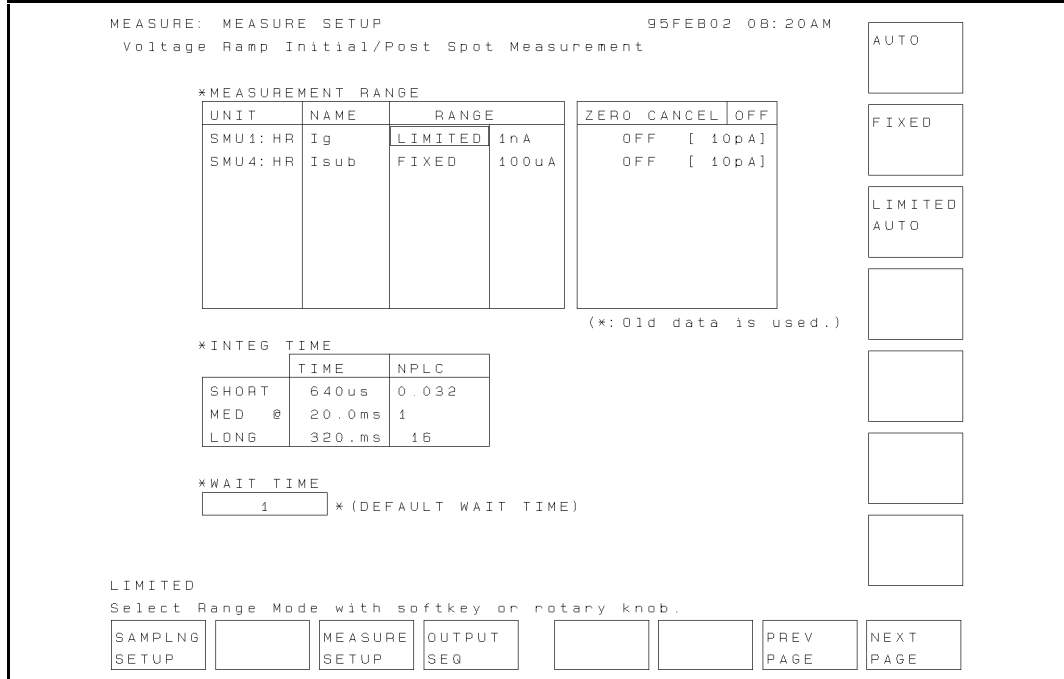

Figure A-3. MEASURE: MEASURE SETUP Page

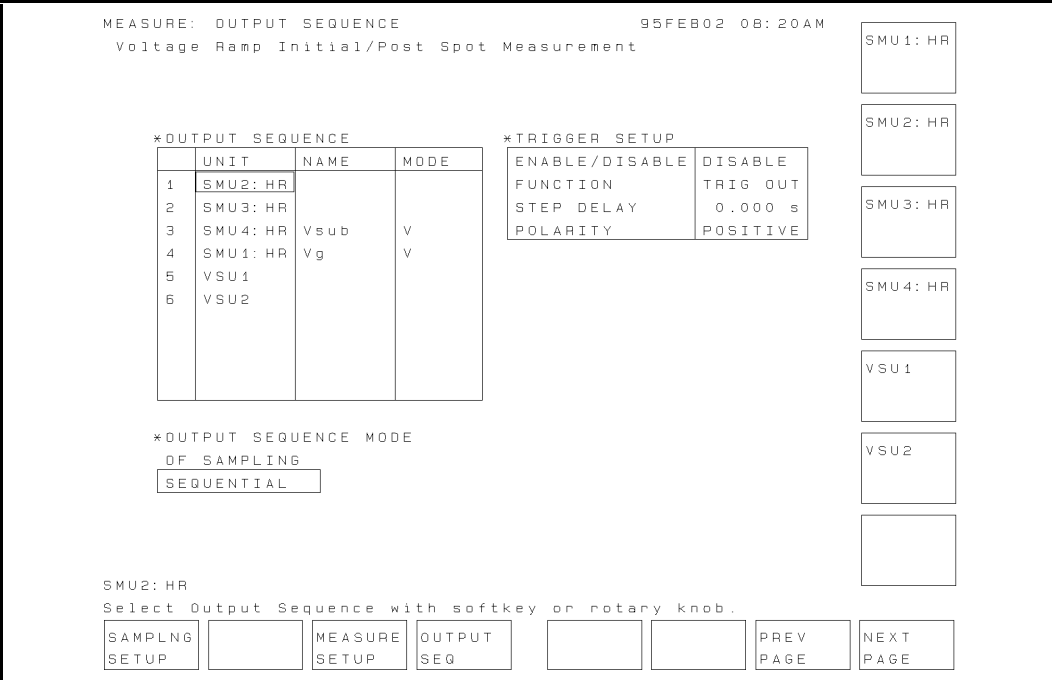

Figure A-4. MEASURE: OUTPUT SEQUENCE Page

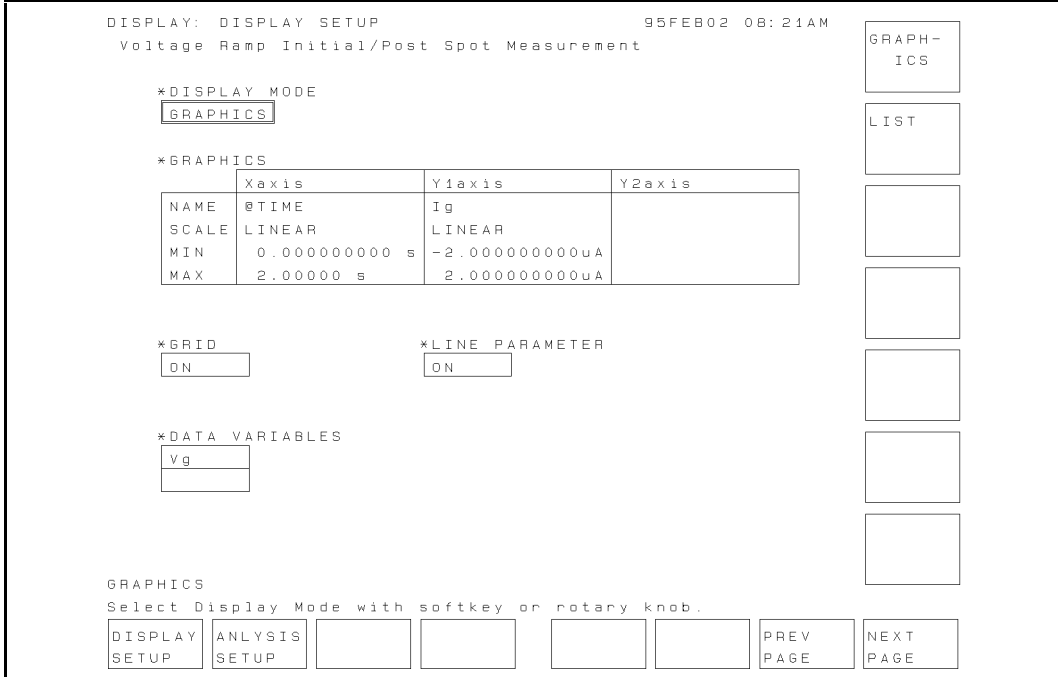

Figure A-5. DISPLAY: DISPLAY SETUP Page

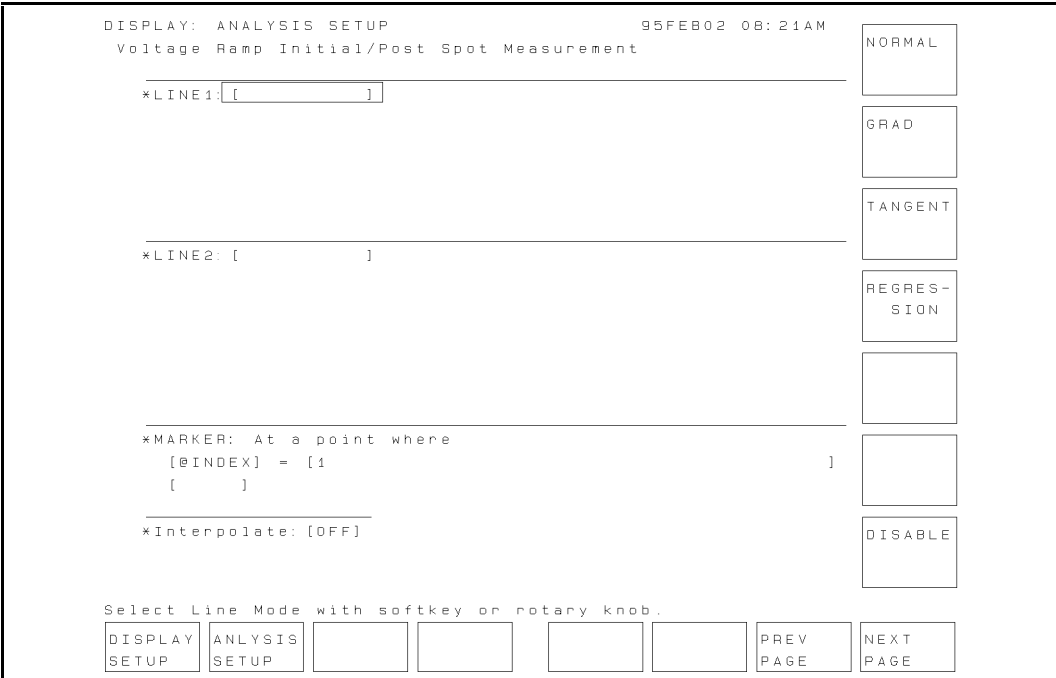

Figure A-6. DISPLAY: ANALYSIS SETUP Page

# Setups for Ramped Stress Test

The measurement setups that are stored in VRSWEP.MES are used for the ramped stress test. The following shows the measurement setups of each page.

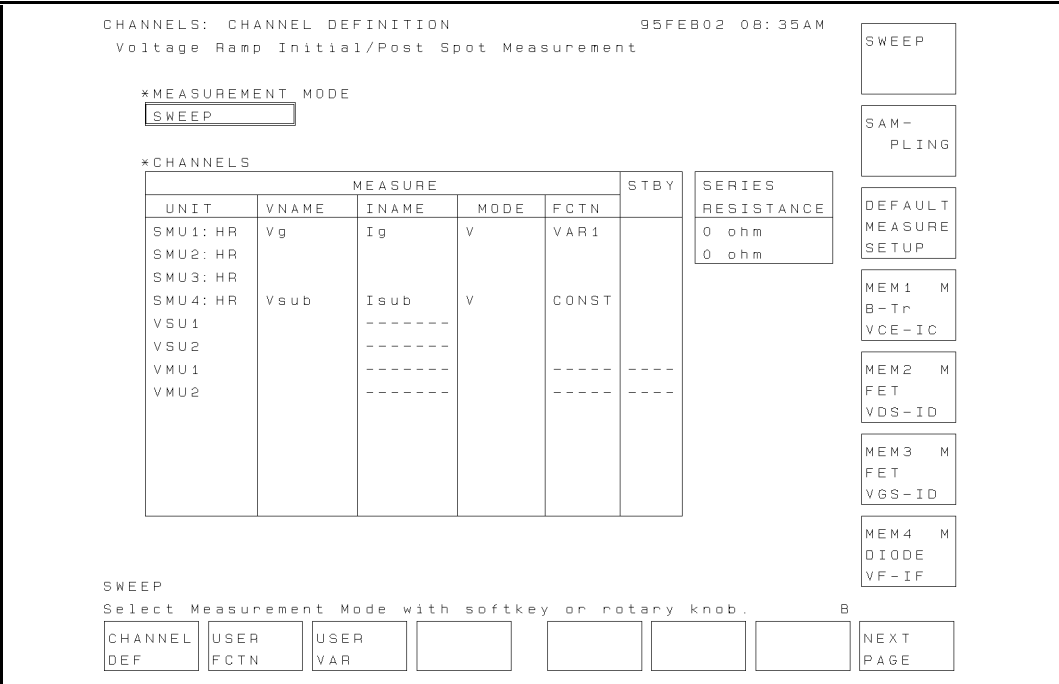

Figure A-7. CHANNELS: CHANNEL DEFINITION Page

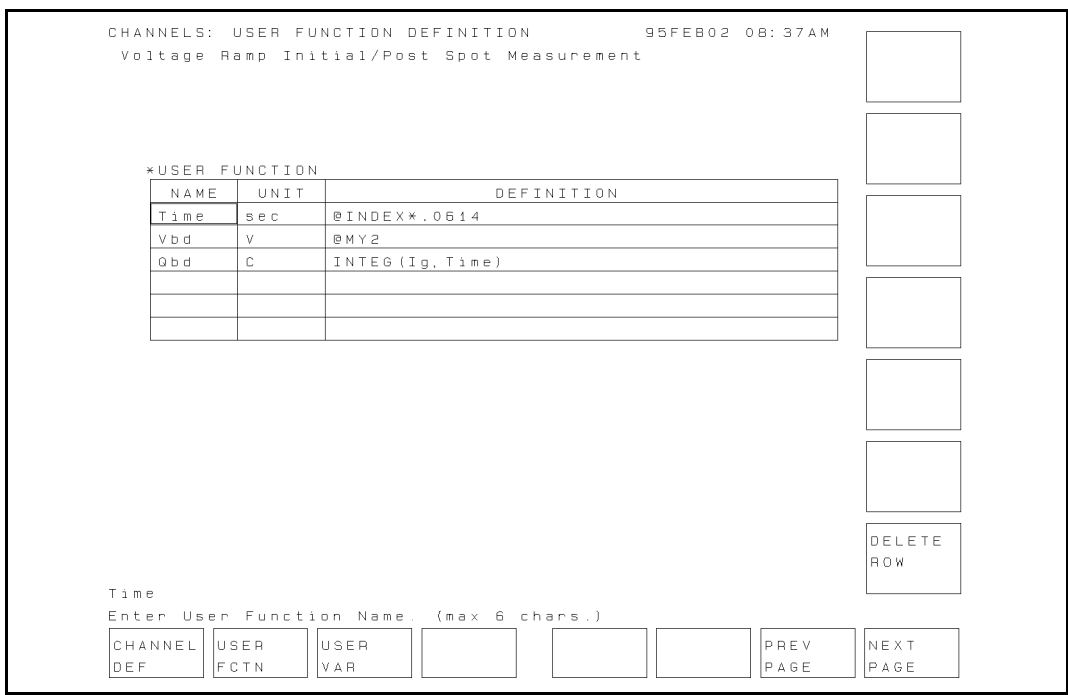

Figure A-8. CHANNELS: USER FUNCTION DEFINITION Page

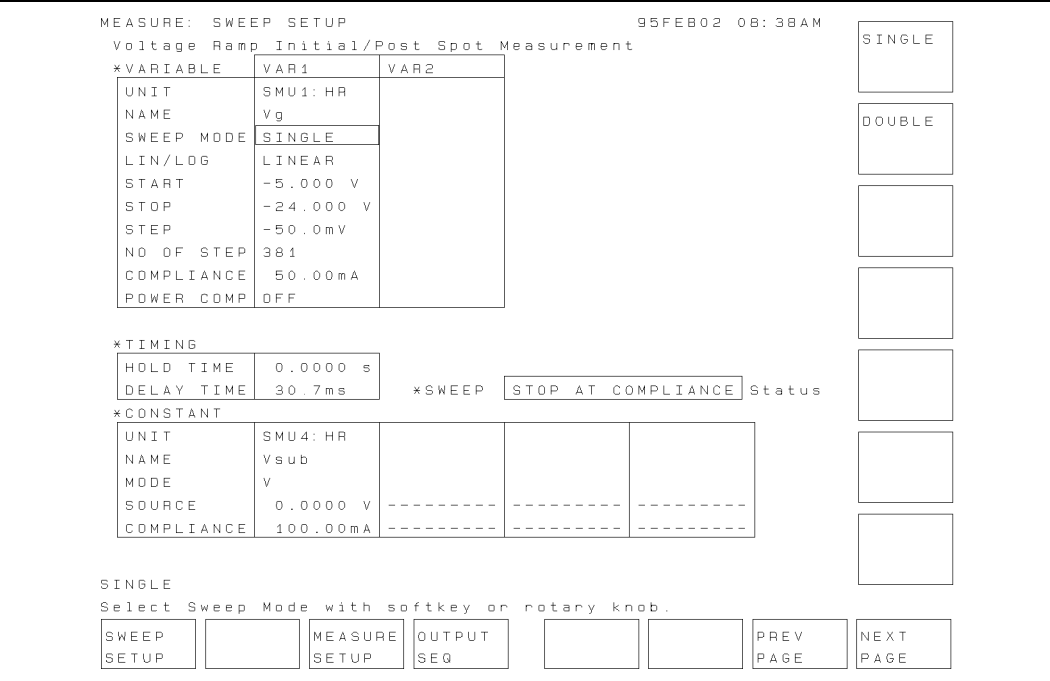

Figure A-9. MEASURE: SWEEP SETUP Page

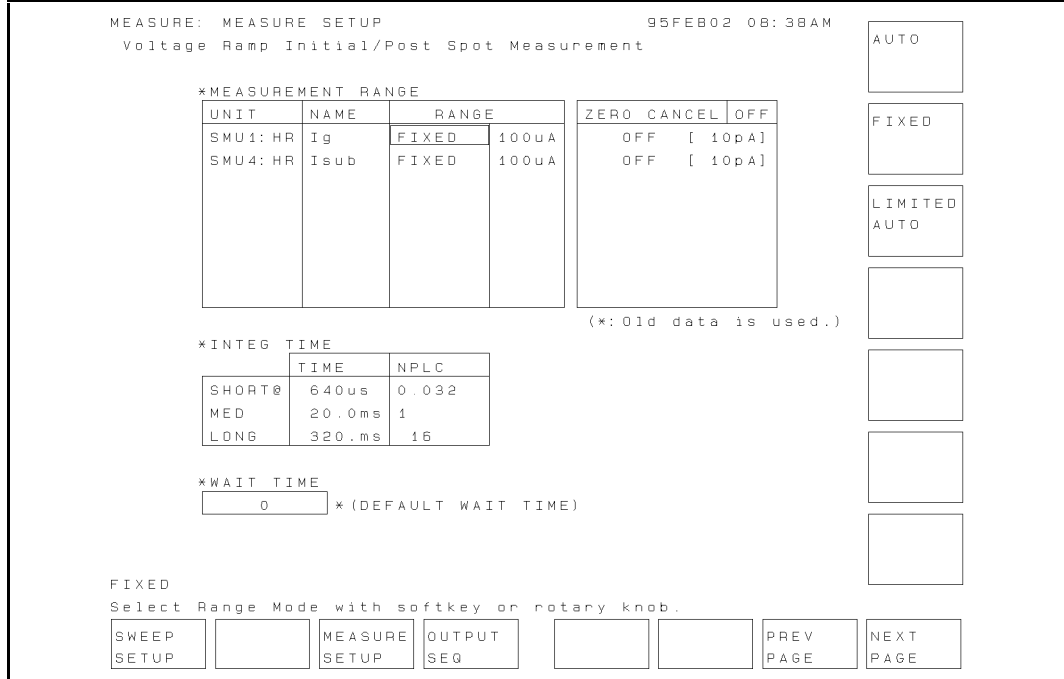

Figure A-10. MEASURE: MEASURE SETUP Page

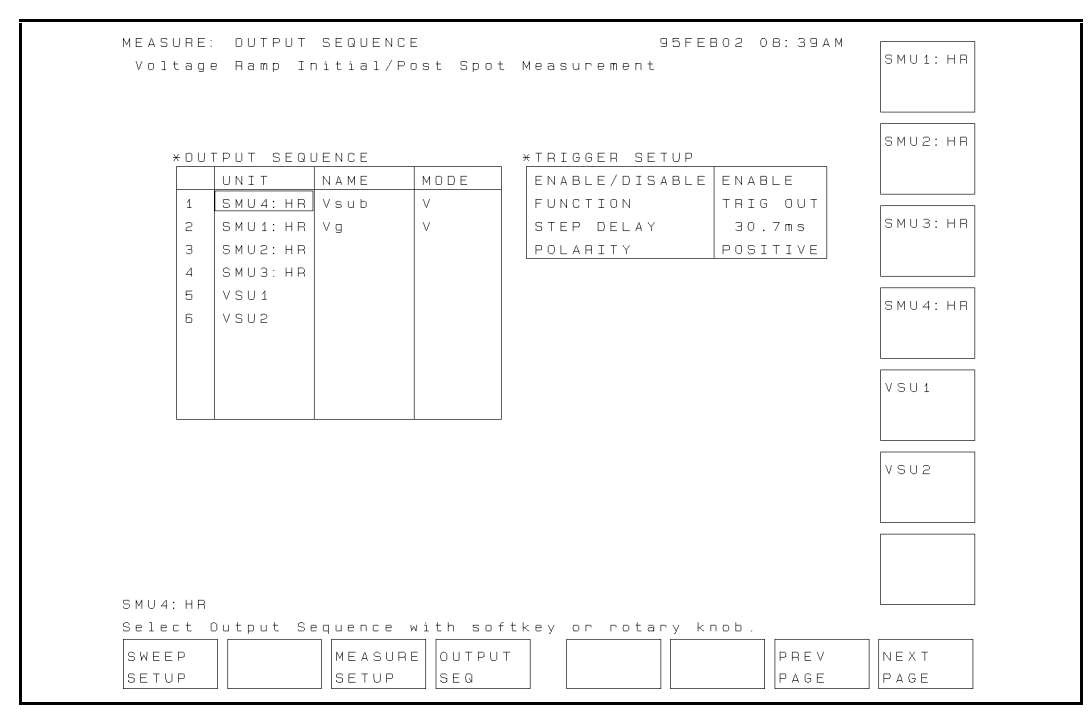

Figure A-11. MEASURE: OUTPUT SEQUENCE Page

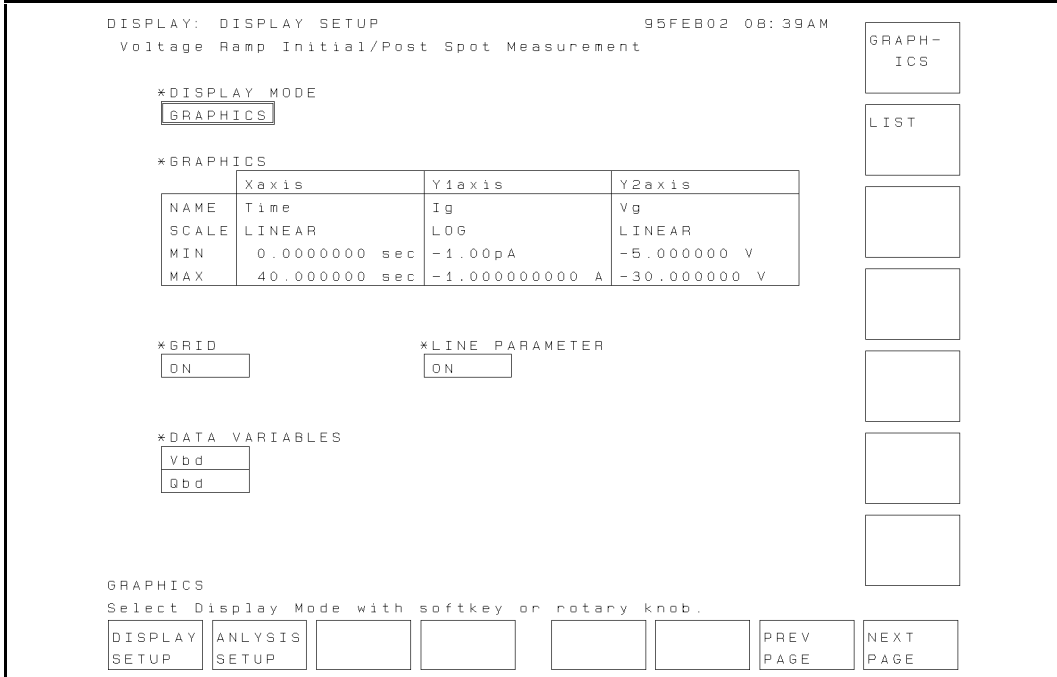

Figure A-12. DISPLAY: DISPLAY SETUP Page

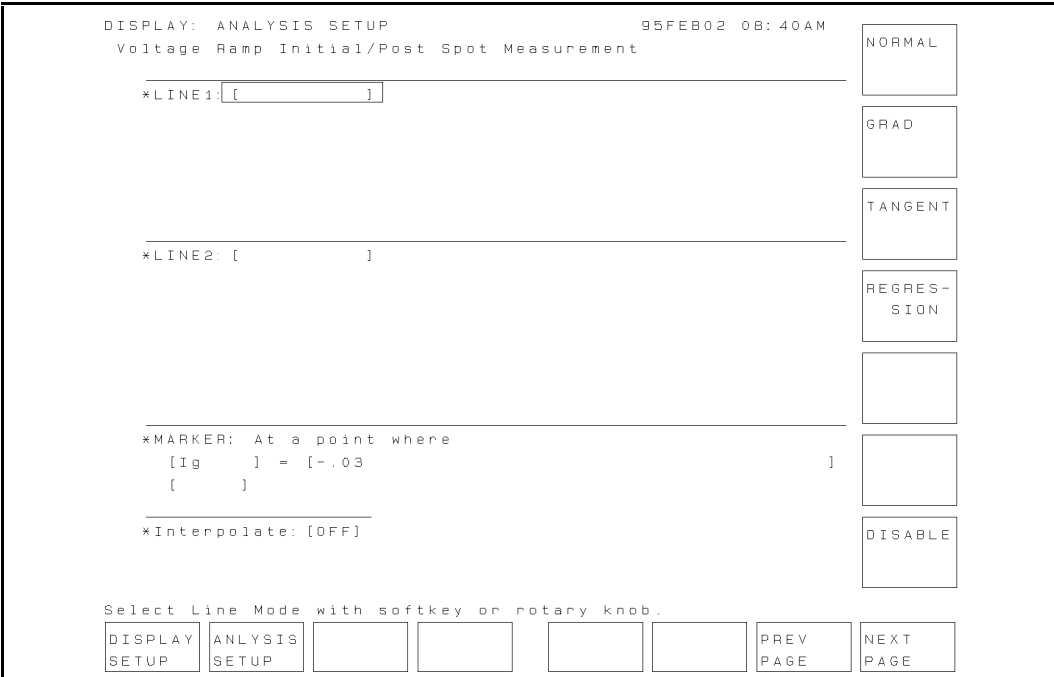

Figure A-13. DISPLAY: ANALYSIS SETUP Page

# HP 4155A/4156A Precision Semiconductor Parameter Analyzer J-RAMP Sample Program Operation Manual

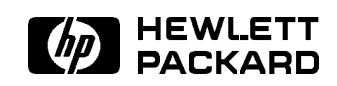

HP Part No. 04155-90130 Printed in Japan March 1995

Edition 1

Copyright  $\odot$  1995 Hewlett-Packard Company.

# **Contents**

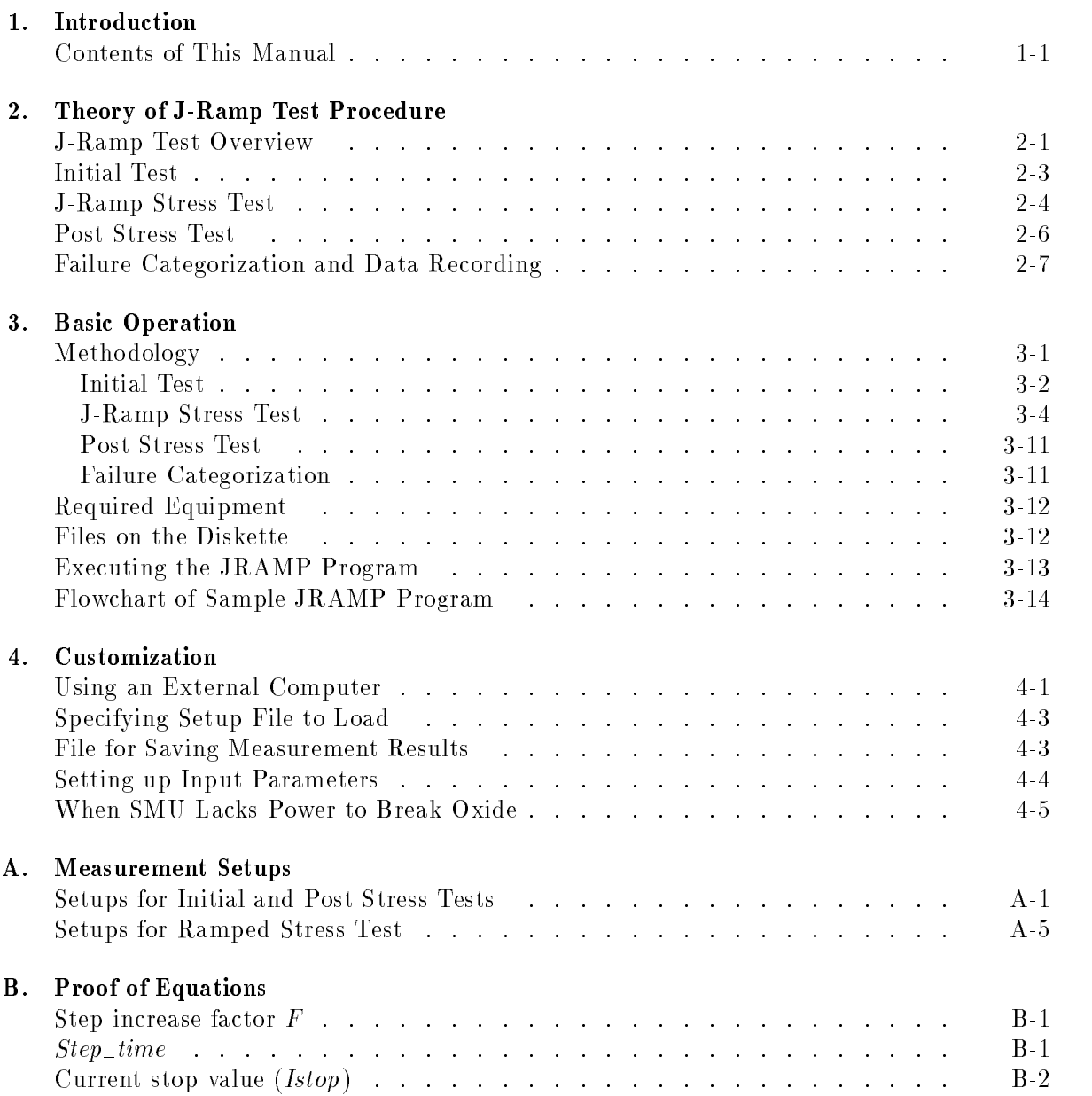

# Figures

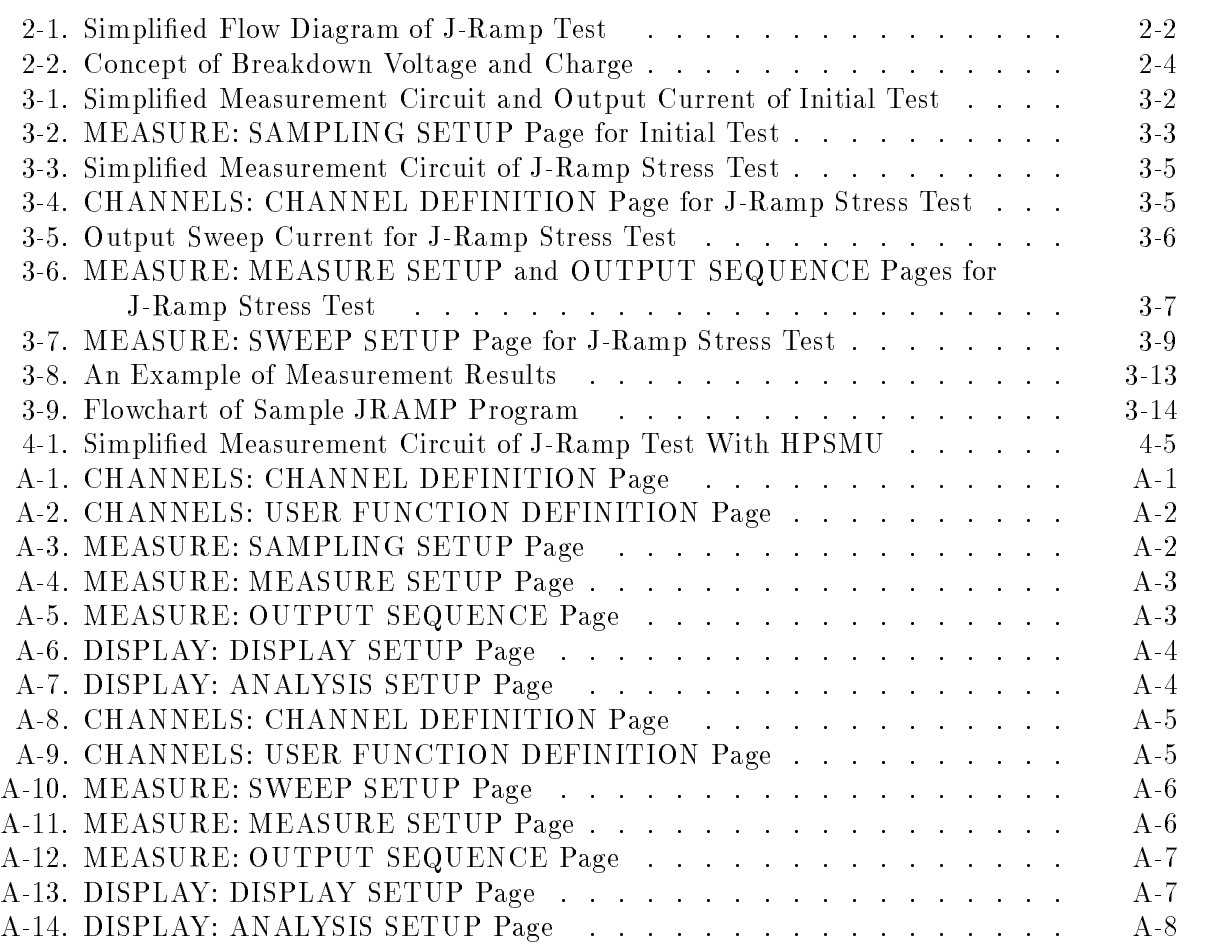

# Tables

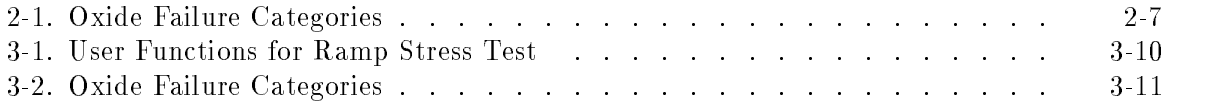

Current-Ramped (J-Ramp) test is one of the Wafer Level Reliability (WLR) tests, which is used to evaluate device reliability on a wafer. This test can provide quick evaluation data for estimating the overall reliability of thin oxides, and this data can be used to improve the thin oxide manufacturing process.

With the thickness of oxide shrinking along with device geometries, creating a reliable thin oxide has become an important issue. The integrity of the thin oxide in a MOS device is a dominant factor in determining the overall reliability of a micro-circuit. The J-Ramp test can promptly give useful feedback to the manufacturing process about oxide reliability.

This operation manual covers a sample J-Ramp program running on the HP 4155A/4156A, and how to use and customize the program. The program is written in HP Instrument BASIC (IBASIC), and is ready to run on the built-in IBASIC controller of the HP 4155A/4156A.

**Note** This is a sample program, so you may need to customize the program and setup files for your application before execution. If the sample program damages your device, Hewlett-Packard is *not liable* for the damages.

### Contents of This Manual

Chapter 2 describes basic theory, procedure, and terminology of the J-Ramp test.

Chapter 3 describes the J-Ramp sample program. Included are J-Ramp methodology using the HP 4155A/4156A, how to execute the sample program, and program overview.

Chapter 4 describes how to customize the sample program. This is very helpful because you probably need to modify the sample program to suit your test device.

\*\*\*<xref PROGRAM-LIST>: undefined\*\*\* shows the sample program list.

Appendix A shows HP  $4155A/4156A$  page settings that are stored in the setup files.

Appendix B shows how to solve equations described in chapter 3.

# Theory of J-Ramp Test Procedure

This chapter covers Current Ramped (J-Ramp) Test procedure. Included are basic theory, procedure, and terminology of J-Ramp test.

The J-Ramp test procedure is based on the JEDEC standard No.35.

### J-Ramp Test Overview

J-Ramp test searches for the breakdown voltage  $(Vbd)$ , then calculates the breakdown charge  $(Qbd)$  of thin oxide capacitors, which you designed as test structures on the wafer. These results are used to evaluate the oxide integrity. The higher the Vbd and Qbd measured by this test, the better the integrity of the oxide on wafer.

You extract these two parameters from a large amount of test structures and usually plot the cumulative breakdown/breakdown charge distribution on a probability chart. The manufacturing process should be driven so that this distribution becomes closer to the ideal shape.

In the J-Ramp test, an increasing current is forced to the oxide capacitor. This charges up the capacitor so the voltage across the capacitor increases. When the oxide layer is broken by the high electric field in the oxide, the current can flow through, so the voltage across the oxide capacitor decreases (breakdown). Breakdown voltage  $(Vbd)$  is defined as the voltage at which breakdown occurs. And breakdown charge  $(Qbd)$  is the total charge forced through the oxide until breakdown occurs.

Figure 2-1 shows a simplified flowchart of J-Ramp test.

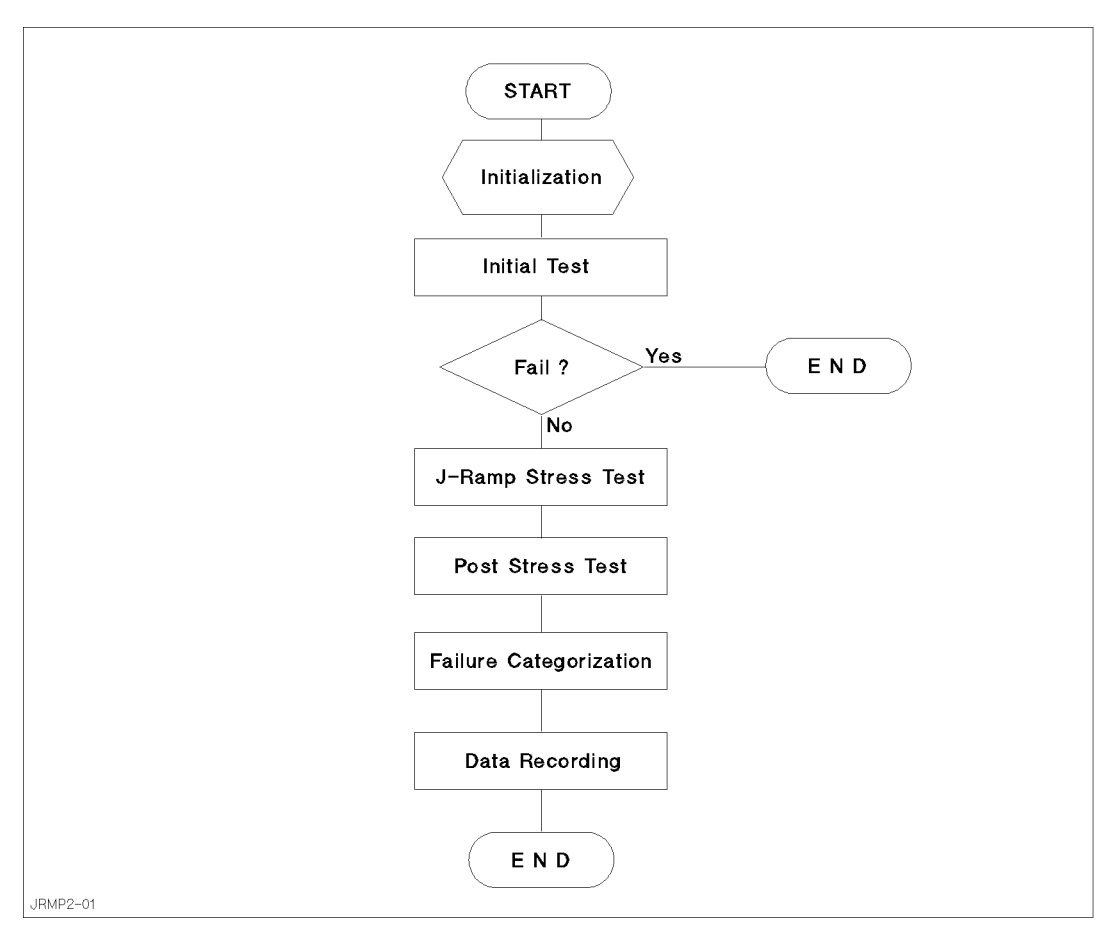

Figure 2-1. Simplified Flow Diagram of J-Ramp Test

The J-Ramp test consists of three tests: initial test, ramp stress test, and post stress test.

In the initial test, an initial current  $I_0$  (typical value is 1  $\mu$ A) is forced to the oxide capacitor, then voltage across the oxide is measured to check for initial failure.

In the ramp stress test, a stepped current is applied, and the voltage across the oxide is continuously measured.

The post stress test is for confirming that failure occurred during the ramp stress test. The initial current is forced again, then the voltage across the oxide is measured.

After the tests, the test results must be analyzed and saved (data recording).

Before performing the J-Ramp test, test conditions must satisfy the following:

- Gate bias polarity is in accumulated direction. That is, negative (minus) current is applied to gate conductor for P-type bulk, and positive (plus) current is applied for N-type bulk.
- $\blacksquare$  Diffusions and wells (if any) must be connected to substrate.
- $I$ emperature is in  $25 \pm 5$  C range.

### Initial Test

Initial test is to confirm that the oxide capacitor is initially good. To do so, an initial current  $I_0$  (typical value is 1  $\mu$ A), which is low enough not to break the oxide, is forced to the oxide capacitor, and the voltage across the oxide is measured after a certain time  $t_{initial}$ . If the measured voltage does not reach the normal operating voltage, it is categorized as **initial** failure.

If an oxide capacitor is categorized as initial failure, test should not continue for the capacitor. If the capacitor passes the initial test, the J-ramp stress test may begin immediately.

The value of  $t_{initial}$  is 50 ms or ten times the oxide time constant, whichever is greater. Initial current  $I_0$  must be large enough to charge up the capacitor within a reasonably short time  $t_{initial}$ , but must be small enough not to break the oxide.

**Typically, 10**  $\rightarrow$  **C/cm<sup>2</sup> is the minimum breakdown current density**  $q_{bd}$  **that can be measured** due to the system capacitance. The initial current  $I_{\theta}$  varies depending on the area of the oxide capacitor (test structure), oxide thickness, and oxide defect levels.

### J-Ramp Stress Test

A stepped current is applied to the oxide capacitor, and the voltage across the capacitor is continuously measured. Normally, applying the current to the oxide capacitor charges up the capacitor, so the voltage increases across the capacitor. When the electric field reaches a threshold, the oxide is broken, and current flows through the oxide.

Figure 2-2 shows the concept of Vbd and Qbd for the J-ramp stress test. The forced current is increased logarithmically, and the voltage across the capacitor is measured at a constant interval. It measured interval and a contage - or a contage interval and a contage - or a contage in the - or considered to have occurred in the oxide. The previously measured voltage is considered to be Vbd, and *Qbd* is calculated by integrating the current applied to the oxide.

If the measurement results indicate that breakdown occurred, the result of J-ramp stress test is defined as "fail".

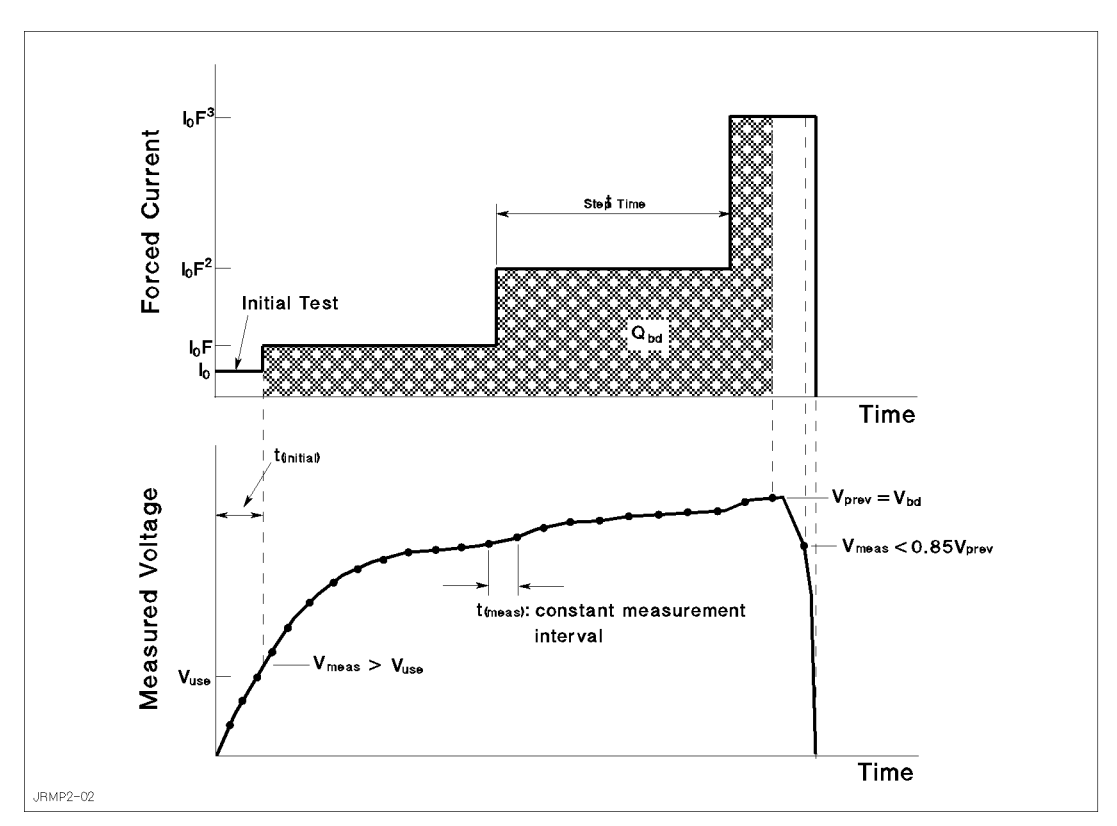

Figure 2-2. Concept of Breakdown Voltage and Charge

#### Step Increase Factor for Forced Current.

The current forced to the oxide capacitor is stepped in a logarithmic manner. The value of each step is related to the initial current  $I_{\theta}$  by the step increase factor F as shown in the following equation:

$$
I_n = I_0 \times F^n
$$

Where  $n = 1, 2, 3, ...$ 

That is,

 $-1$   $-0$   $\cdots$   $I_2 = I_0 \times I^ I_3 = I_0 \times I^ \mathbf{r}$  $I_n = I_0 \times F$ 

J-Ramp Characteristics (Conditions for Forced Current).

The forced current must satisfy the following conditions:

- Current ramp rate: 1 decade/500 ms.
- $\blacksquare$  Maximum time  $(t_{meas})$  between voltage measurements: 50 ms or once per current step, whichever is less.
- Maximum charge density: 50 C/cm<sup>2</sup> .
- $\blacksquare$  Maximum electric field (voltage compliance limit): 15 MV/cm.
- Maximum current step increase factor  $F\colon \sqrt{10}.$  approximately 3.2.
- Step interval time of applied current: constant.

#### Indication of faulty J-ramp stress test.

If either of the following situations occurs during the J-ramp stress test, the test should be aborted. This indicates that the testing was faulty.

- Accumulated charge density  $(q)$  reaches the maximum allowed charge density. Charge density  $q$  is the accumulated charge  $Q$  divided by the oxide area Area.
- $\blacksquare$  Maximum allowed electric field E is reached.

### Post Stress Test

The post stress test checks the oxide status after the J-ramp stress test. If the oxide is broken, proper J-ramp stress was applied to the oxide capacitor, and the result of post stress test is defined as "fail".

To check the oxide status, the initial current  $(I_0)$  is applied to the oxide capacitor (same as initial test), then the voltage across the capacitor is measured. The measured voltage ( $V_{meas}$ ) indicates the following:

If  $V_{meas} < V_{use}$ :

The oxide was broken by the J-ramp stress test. Forced current flows through the oxide, so the voltage across the capacitor does not increase enough.

If  $V_{meas} > V_{use}$ :

The oxide was not broken by the J-ramp stress test. Forced current does not flow through the oxide enough, so the voltage across the capacitor increases.

One possible reason is that the testing was faulty as described in the previous section. For example, the current was not forced to the oxide due to an open circuit.

## Failure Categorization and Data Recording

According to the measurement results, the oxide status is categorized as follows:

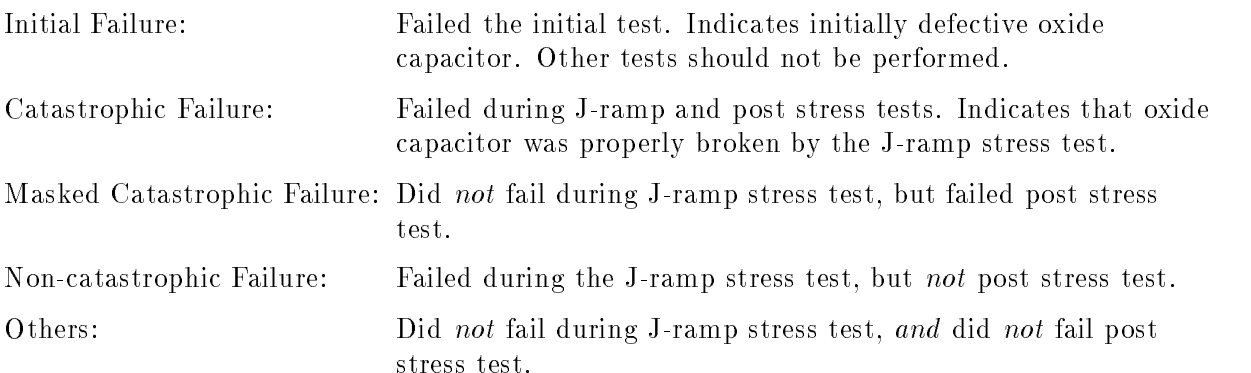

The failure category is recorded for each test device. If the catastrophic failure is observed, breakdown voltage (Vbd) and breakdown charge density ( $q_{bd} = Qbd/Area$ ) are also recorded.

Table 2-1 shows the oxide failure categories.

| <b>Stress Failure Category</b> | <b>Initial Test</b> | <b>J-Ramp Stress Test</b> | Post Stress Test |
|--------------------------------|---------------------|---------------------------|------------------|
| Initial                        | Fail                | n.a.                      | n.a.             |
| Catastrophic <sup>1</sup>      | Pass                | Fail                      | Fail             |
| Masked Catastrophic            | Pass                | Pass                      | Fail             |
| Non-catastrophic               | Pass                | Fail                      | Pass             |
| Others                         | Pass                | Pass                      | Pass             |

Table 2-1. Oxide Failure Categories

1  $Vbd$  and  $q_{bd}$  are also recorded.

# Basic Operation

This chapter covers the following for using an HP 4155A/4156A to perform J-Ramp Test: required equipment, required files, methodology, how to execute the sample program, and sample program overview.

### Methodology

The entire J-Ramp Test procedure can be performed by executing the JRAMP sample program on the built-in IBASIC controller of the HP 4155A/4156A.

As explained in Chapter 2, the J-ramp test consists of three measurement parts and an analysis part. Each measurement part executes three steps as follows:

- 1. Loads the measurement setup file into the HP  $4155A/4156A$  execution environment.
- 2. Changes some of the measurement or analysis parameters on the setup pages.
- 3. Executes the measurement.

The JRAMP program executes the above three steps for each test: initial test, J-ramp stress test, and post stress test. Using the measurement setups (step 1 above) loaded from a file reduces the length and complexity of the program. For details, see the HP  $4155A/4156A$ Programmer's Guide.

Measurement setups, which are loaded into the HP 4155A/4156A execution environment, were previously developed and saved to measurement setup files on the diskette. You can easily modify the measurement setup information in fill-in-the-blank manner in the HP 4155A/4156A execution environment. The JRAMP sample program is also saved to the diskette. You can easily modify the sample program by using the editor in the built-in IBASIC environment.

The JRAMP sample program assumes that the built-in IBASIC controller of the HP 4155A/4156A is used, but you can also use another controller such as HP BASIC running on an external computer. To do so, you must modify the sample program for your environment. See Chapter 4 on how to modify the program to run on an external controller.

### Initial Test

The initial test makes sure the oxide capacitor is initially good by applying an initial current  $I_0$  (Iforce0 in the sample program), then measuring the voltage across the oxide capacitor. If the voltage does not reach the normal operating voltage, the oxide capacitor is categorized as "initial failure".

The sample program assumes that SMU1 and SMU4 are connected to the oxide capacitor as shown in Figure 3-1.

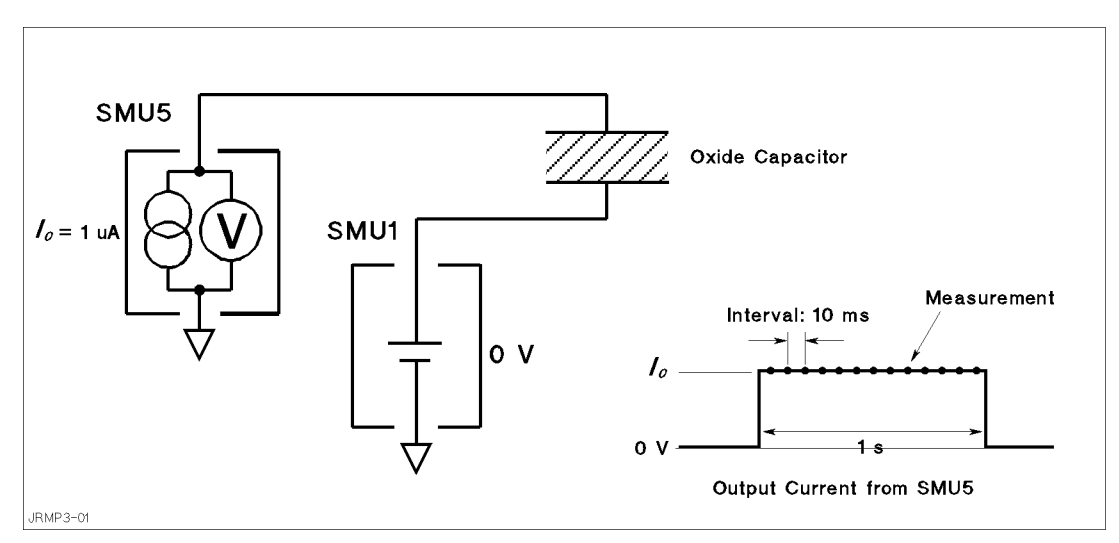

Figure 3-1. Simplified Measurement Circuit and Output Current of Initial Test

For the initial test, the sample program does as follows:

- 1. Sets up the HP 4155A/4156A according to the JINIT.MES setup le, which the sample program previously loaded from the diskette into internal memory (MEM1).
- 2. Sets up SMU1 to constant current Iforce0 for PMOS device, or -Iforce0 for NMOS device. If or cell value is specified at beginning of the sample program, and reset in the MEASURE: SAMPLING SETUP page by OUTPUT statement (line 2520 of the sample program).
- 3. Sets the THRESHOLD value of the STOP CONDITION to Vuse or -Vuse, which is the normal operating voltage that was specified at beginning of the sample program.
- 4. Forces current Iforce0 from SMU1, and measures as set up by the JINIT.MES file described next.
- 5. Checks if the maximum voltage reached Vuse. If not, the sample program aborts further testing.

The following are main points about the setup by the JINIT.MES setup file:

- On CHANNELS: CHANNEL DEFINITION page (see Figure A-1)
	- $\Box$  MEASUREMENT MODE is set to SAMPLING.
	- $\Box$  SMU4 is set to be a constant voltage source.
	- $\Box$  SMU1 is set to be a constant current source.
	- $\Box$  Vg is defined as name of voltage measured by SMU1.
- On MEASURE: SAMPLING SETUP page (see Figure 3-2)
	- $\Box$  Sample mode (MODE) is set to LINEAR.
	- $\Box$  Sampling measurement interval (INITIAL INTERVAL) is set to 10 ms.
	- $\Box$  NO. OF SAMPLES is set to 100.
	- $\Box$  TOTAL SAMP. TIME is set to 1 second  $(t_{initial})$ . So, for 1 second, the current Iforce0 will be forced and sampling measurements will be performed.
	- $\Box$  SMU4 is set to force a constant 0 V.
	- $\Box$  SMU1 is set to force a constant 1  $\mu$ A.
	- $\Box$  STOP CONDITION is enabled, NAME is set to Vg, and EVENT is set to |Val| > |Th|. Note that THRESHOLD is set to Vuse by the sample program as described previously.

So, if the maximum Vg measured by SMU1 reaches Vuse, the sample program next performs the J-Ramp Stress test. If not, the measurement will abort further testing.

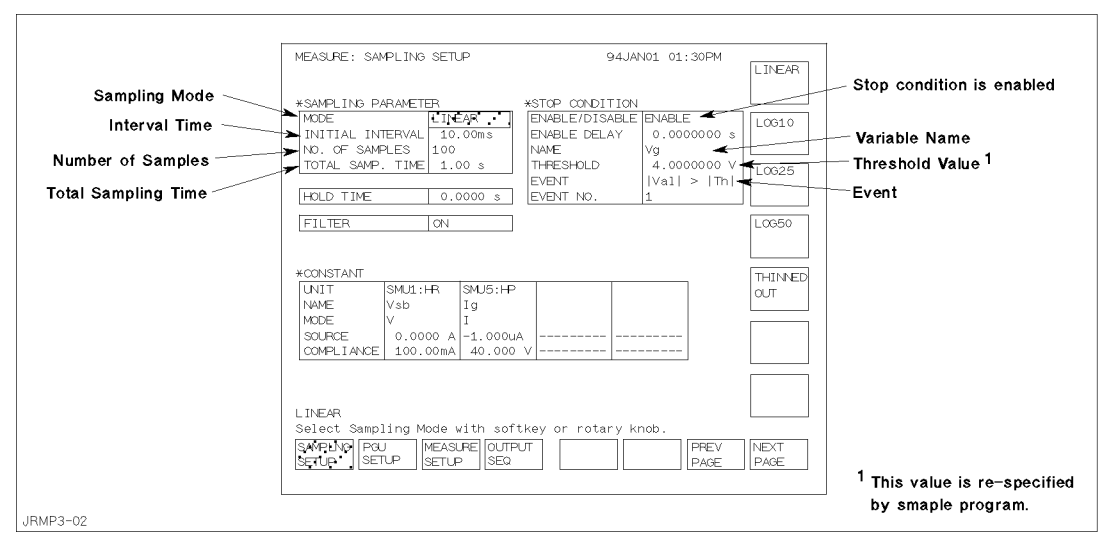

Figure 3-2. MEASURE: SAMPLING SETUP Page for Initial Test

### J-Ramp Stress Test

After the initial test, the sample program executes the J-ramp stress test. Logarithmic stepped current is applied to the oxide, and voltage across the oxide is measured at least once for each step.

The measurement setup for the J-ramp stress test is stored in the JRMP.MES setup file on the diskette. At the beginning of the sample program, this setup is loaded into internal memory (MEM2). Then, at the beginning of the J-ramp stress test, the sample program loads this setup into the HP 4155A/4156A.

To force proper stepped current, the sample program and JRMP.MES set the following:

 $\blacksquare$  SMU channel definition (see Figure 3-3):

SMU4 is set to force a constant 0 V, and SMU1 is set to current sweep mode.

**Constant step interval time (see Figure 3-5):** 

Step interval time of output sweep current must be constant.

■ Stepped current to be forced:

Stepped current forced to the oxide is increased logarithmically. This stepped current is defined in the sample program.

**Measurement stop condition:** 

Current sweep continues until one of three conditions is satisfied.

Searching for breakdown point and calculating Qbd:

After the measurement, the JRAMP sample program gets the measured voltage values, and searches for the breakdown voltage (Vbd). Then, calculates the breakdown charge ( $Qbd$ ) by using the user-defined functions.

#### SMU channel definition.

The sample program assumes the connection between the SMUs and the oxide capacitor as shown in Figure 3-3.

The JRMP.MES file sets the following (see Figure 3-4 and Figure 3-7):

- $\blacksquare$  SMU4 is set to force a constant 0 V.
- SMU1 is set to current sweep mode.
- SMU4 is used prevent overcurrent by using its current compliance function. Compliance is set to 100 mA.

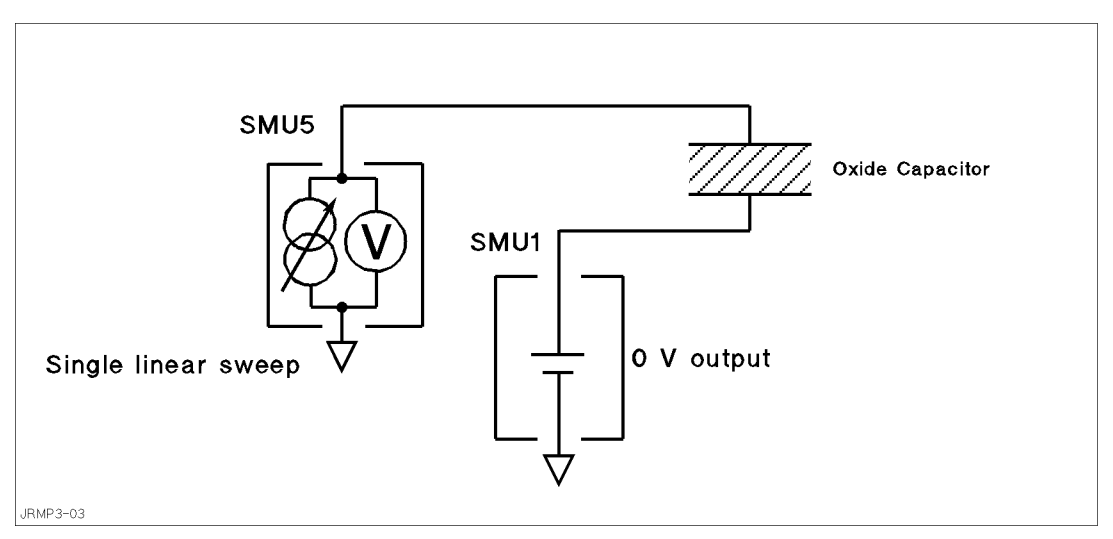

Figure 3-3. Simplified Measurement Circuit of J-Ramp Stress Test

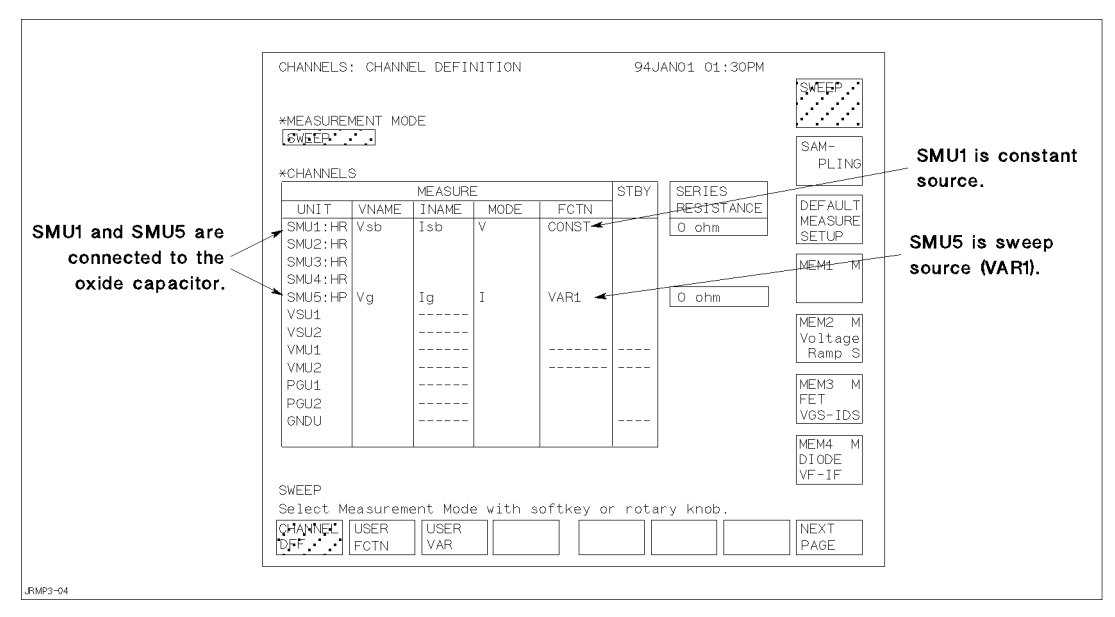

Figure 3-4. CHANNELS: CHANNEL DEFINITION Page for J-Ramp Stress Test

#### Constant step interval.

To keep a constant step interval time for the current sweep and measurement, triggering and measurement ranging techniques are used. JRMP.MES sets the measurement ranging mode to FIXED, so the time between measurements does not vary due to range changing.

JRMP.MES enables the TRIG OUT function, and the sample program calculates and sets values so that the *step interval time* becomes constant as shown in Figure 3-5. The step interval time ( $Step\_time$ ) is the delay time ( $Step\_delay\_t$ ) plus step delay time (Step\_keep\_t). Strictly speaking, the sample program calculates these as follows:

```
Step_time = 0.5 * log_{10}(Factor) - 1.5 ms + 0.1 msStep_delay_t = Step_time/2
Step_keep_t = Step_time - Step_delay_t
```
Where,

- $\blacksquare$  1.5 ms is overhead time associated with the *delay time* for current sweep measurement, when the WAIT TIME field is set to  $0$  (zero). So, do not set another value in this field.
- 0.1 ms is overhead time associated with the TRIG OUT function.
- **Factor** is the step increase factor. See later in this chapter and appendix C for details of this calculation.

The start current (Iforce0 on line 1800) and stop current (Istop on line 4480) are specied in the sample program. For NMOS devices, the ramp stress test subprogram actually sets the opposite polarity for these values by using the Tp variable.

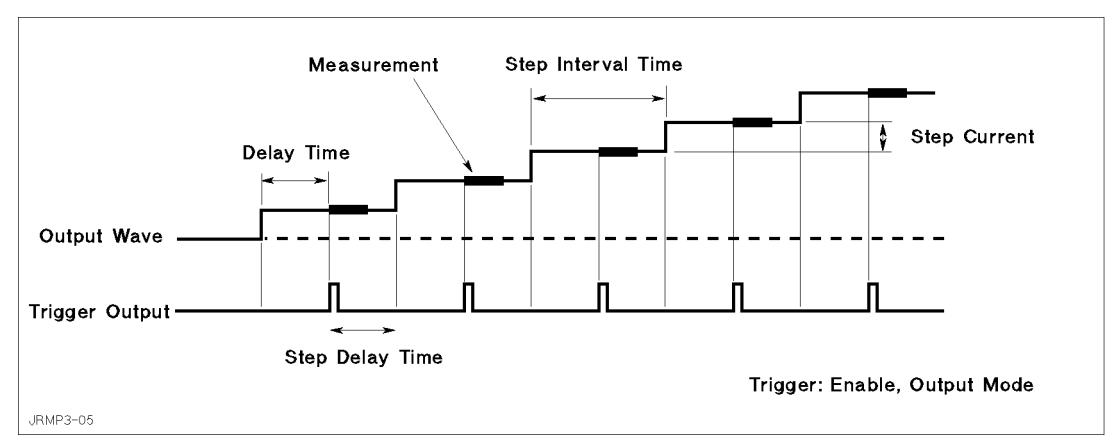

Figure 3-5. Output Sweep Current for J-Ramp Stress Test

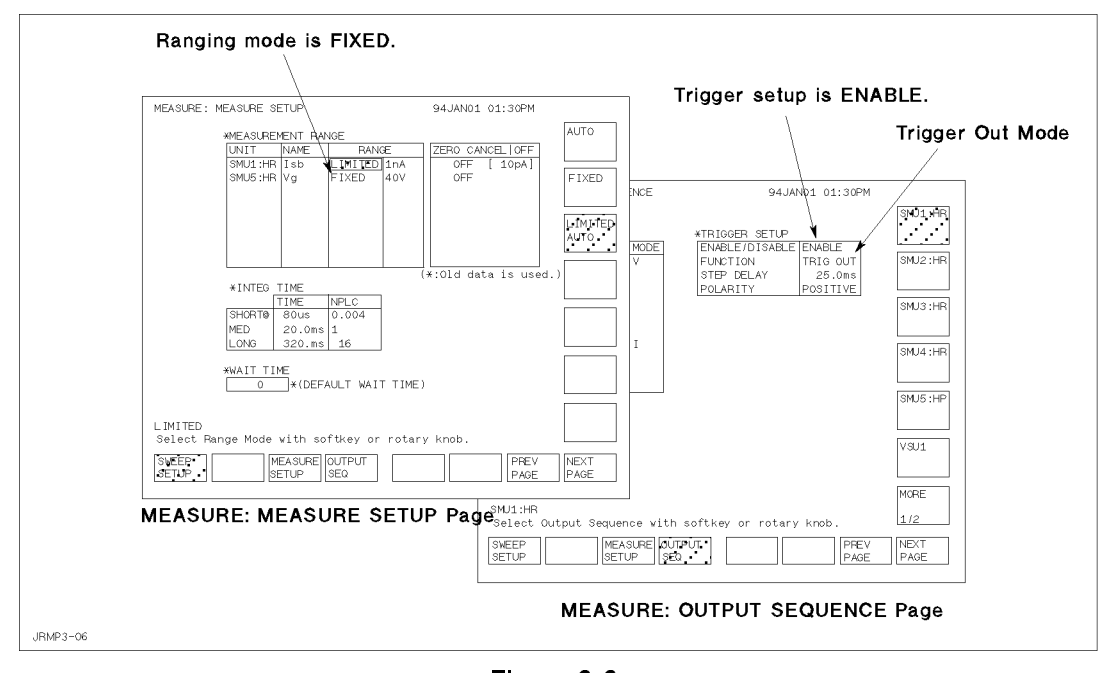

Figure 3-6. MEASURE: MEASURE SETUP and OUTPUT SEQUENCE Pages for J-Ramp Stress Test

#### Stepped current to be forced.

The sample program sets to force to the oxide a current that increases logarithmically according to the equation  $I_n = I_0 \times T^{\sim}$ , where  $n = 1, 2, \ldots, n$ . See  $\cup$ -Ramp Stress Test  $\cup$  in Chapter 2. In the JRAMP sample program, you specify the start current (Iforce0) and step increase factor F (Factor), then the step interval time (Step\_time) and stop current (Istop) are calculated.

**Iforce0** is normally 1  $\mu$ A, as mentioned in the Chapter 2. Three values ( $10^{1/10}$ ,  $10^{1/25}$ , and  $10^{1/50}$ ) are possible for step factor F (Factor) of the HP 4155A/4156A because you can use 10, 25, or 50 steps per decade for the logarithmic sweep.

The step interval time Ts (Step\_time in program) of each step depends on the number of steps per decade, and must satisfy the condition that the ramp rate is 1 decade/500 ms. So, if N is the number of steps per decade, then  $Ts = 0.5/N$ . The following is the relationship of Ts to the step increase factor  $F$ :

$$
Ts = 0.5 \times \log_{10} F
$$

The current is stepped logarithmically until the charge density reaches the maximum allowed value, which is normally 50 C/cm<sup>2</sup> , as follows:

$$
\int_0^n I(t)dt = \int_0^n I_0 \cdot F^n \cdot Ts \cdot dn = q_{max} \cdot Area
$$

Where,  $I(U) = I_0 \cdot F^T$ ,  $U = H \cdot I S$  (time), *n* is step number, *is* is the step interval time,  $q_{max}$ is the maximum allowed charge density, and Area is the area of the oxide capacitor.

If you solve for n in the equation above, you get the following result:

$$
n = \frac{1}{\log_{10} F} \cdot \log_{10} \left( \frac{\log_{10} F \cdot q_{max} \cdot Area}{I_0 \cdot Ts} + 1 \right)
$$

So, the current will be stepped  $n$  times to reach the maximum charge density, and the value of the current (Istop) at that step will be as follows:

$$
Istop = I_0 \cdot F^n
$$

So, the sample program calculates and sets  $Ts$  (Step\_time) and Istop as described above.

For details about solving all the above equations above, see Appendix B.

#### Measurement stop condition.

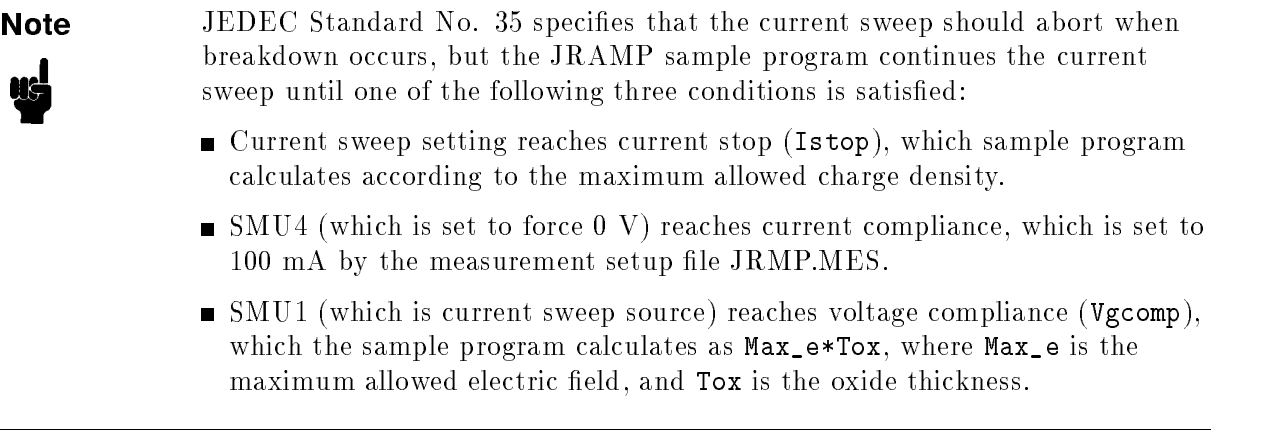

When the voltage across the oxide reaches the voltage compliance setting, the measurement must stop and current sweep must be aborted. So, SWEEP STOP AT COMPLIANCE must be set as shown in Figure 3-7.

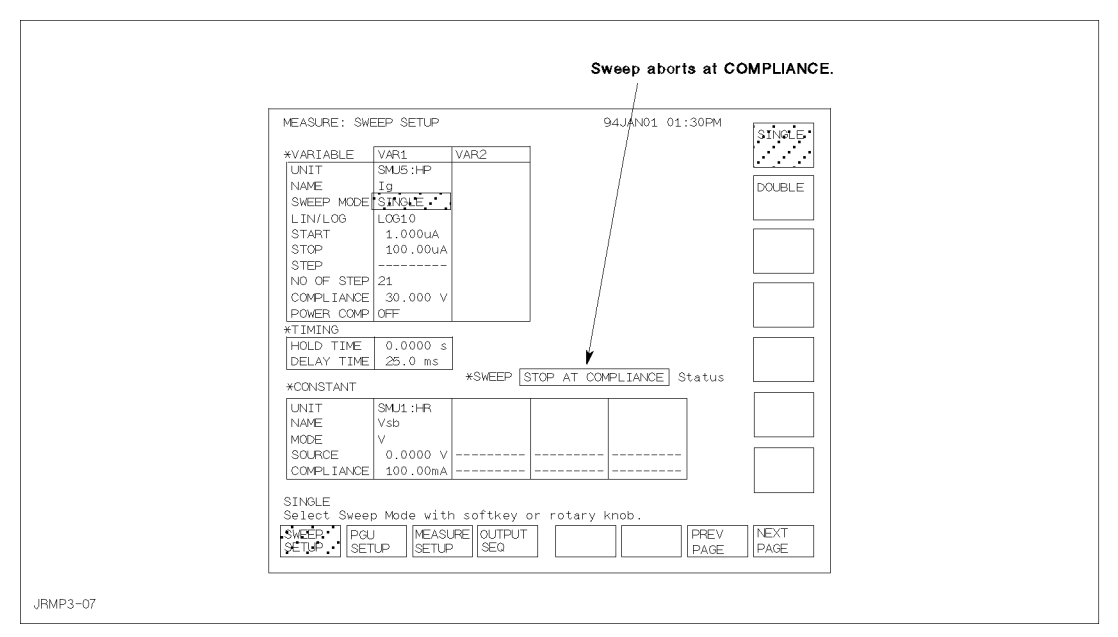

Figure 3-7. MEASURE: SWEEP SETUP Page for J-Ramp Stress Test

#### Searching for breakdown point and calculating  $Qbd$ .

The sample program searches for the breakdown point as follows:

when a measured voltage - previous measured voltage - previous measured in the presence of the presence voltage is defined as the breakdown voltage  $(Vbd)$ .

To search for  $Vbd$ , the sample program stores all the measured voltage values in array variable Vg, then searches for the first TRUE case of the following, then sets Vbd as follows:

1. If  $Vg(2) < Vg(1)*0.85$ , then  $Vbd = Vg(1)$ . 2. If  $Vg(3) < Vg(2)*0.85$ , then  $Vbd = Vg(2)$ . 3. If  $Vg(4) < Vg(3)*0.85$ , then  $Vbd = Vg(3)$ . . 99. If  $Vg(100) < Vg(99)*0.85$ , then  $Vbd = Vg(99)$ .

IBASIC programming can easily realize this algorithm. See lines 3250 to 3340 in the JRAMP sample program in \*\*\*<xref PROGRAM-LIST>: undefined\*\*\*.

After finding the breakdown point, the sample program performs analysis on the measured curve to get Qbd as follows:

- 1. Displays marker on the curve.
- 2. Moves the marker to the breakdown point.
- 3. Calculates Qbd by using a user function.
- 4. Saves value of Qbd.

The user-defined function calculates Qbd as follows:

$$
Qbd = \int_{T_{start}}^{T_{bd}} Ig(t) \cdot dt = \frac{1}{2} \sum_{i=2}^{n} (Ig_i + Ig_{i-1}) \cdot (T_i - T_{i-1})
$$

Where, *n* is step number when the breakdown occurs.

The JRMP.MES setup file defines the user functions on the CHANNELS: USER FUNCTION DEFINITION page (see Figure A-9) as follows:

| Name | Units  | Definition       |
|------|--------|------------------|
| Time | (sec ) | $0.05 * @INDEX1$ |
| Vbd  |        | @MV2             |
| Obd  | (C     | (INTEG(Ig,Time)) |

Table 3-1. User Functions for Ramp Stress Test

<sup>1</sup> This is a temporary value. Time is redened by line 2910 of the sample program.

### Post Stress Test

Post stress test checks the oxide status after the ramp stress test.

The methodology of the post stress test is the same as for initial test. Initial current (Iforce0) is applied to the oxide, then the voltage across the oxide capacitor is measured.

For the measurement circuit, connections, and measurement setups, see "Initial Test".

### Failure Categorization

Table 3-2 shows the oxide failure categories that are determined by the sample program. The failure category is displayed for each device, and Vbd, Qbd, and qbd are also displayed.

The measured data and measurement settings are saved in a file.

| Category            | <b>Initial Test</b>                | <b>Ramp Stress Test</b>                              | Post Stress Test                   |
|---------------------|------------------------------------|------------------------------------------------------|------------------------------------|
| Initial             | $V_{\text{meas}} < V_{\text{use}}$ | n.a.                                                 | n.a.                               |
| Catastrophic        | $V_{meas} \geq V_{use}$            | $V_{meas} < 0.85 \times V_{prev}$<br>occurs.         | $V_{\text{meas}} < V_{\text{use}}$ |
| Masked Catastrophic | $V_{meas} > V_{use}$               | $V_{meas} < 0.85 \times V_{prev}$<br>does not occur. | $V_{\text{meas}} < V_{\text{use}}$ |
| Non-catastrophic    | $V_{meas} \geq V_{use}$            | $V_{meas} < 0.85 \times V_{prev}$<br>occurs.         | $V_{meas} \geq V_{use}$            |
| Other               | $V_{meas} \geq V_{use}$            | $V_{meas} < 0.85 \times V_{prev}$<br>does not occur. | $V_{meas} \geq V_{use}$            |

Table 3-2. Oxide Failure Categories

### Required Equipment

The following equipment is required to use the J-Ramp sample program:

- HP 4155A or 4156A Semiconductor Parameter Analyzer
- Two triaxial cables
- Probe station
- This operation manual
- $\blacksquare$  Diskette that contains sample program file and two setup files

### Files on the Diskette

The following files are stored in the sample diskette:

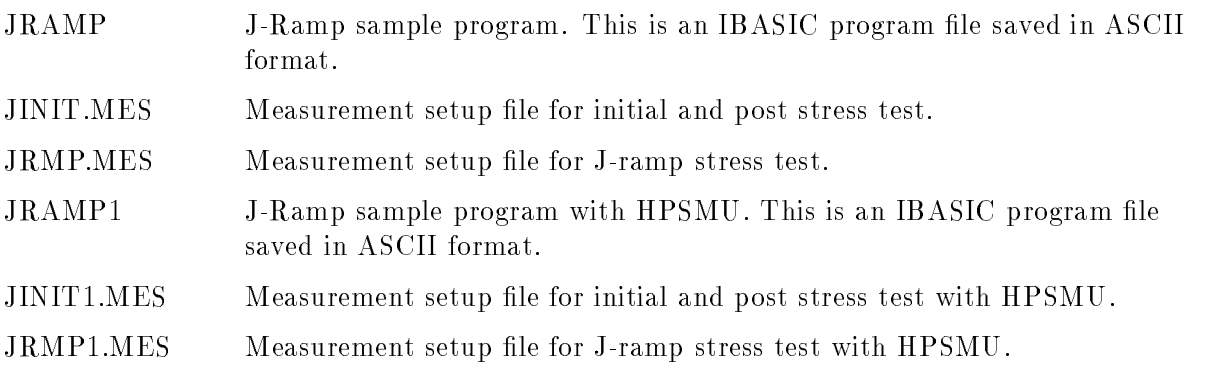

See \When SMU Lacks Power to Break Oxide" in Chapter 4 about more information on J-Ramp test with HPSMU.

### Executing the JRAMP Program

Before executing the program, you may need to customize the program to suit your test device. See Chapter 4.

To execute the sample program, use the following procedure:

- 1. Connect your HP 4155A/4156A to your test device. See Figure 3-1.
- 2. Turn on your HP 4155A/4156A.
- 3. Insert the diskette containing the JRAMP program into the built-in 3.5 inch flexible disk drive.
- 4. Press Display key in the IBASIC area of the front panel until All IBASIC screen is displayed.
- 5. Load the JRAMP program. Type: GET "JRAMP" (Enter)
- 6. Press  $\overline{RUN}$  key in the IBASIC area of the front panel to start the program.

Measurement results similar to the Figure 3-8 will be displayed on the GRAPHICS page of the HP 4155A/4156A.

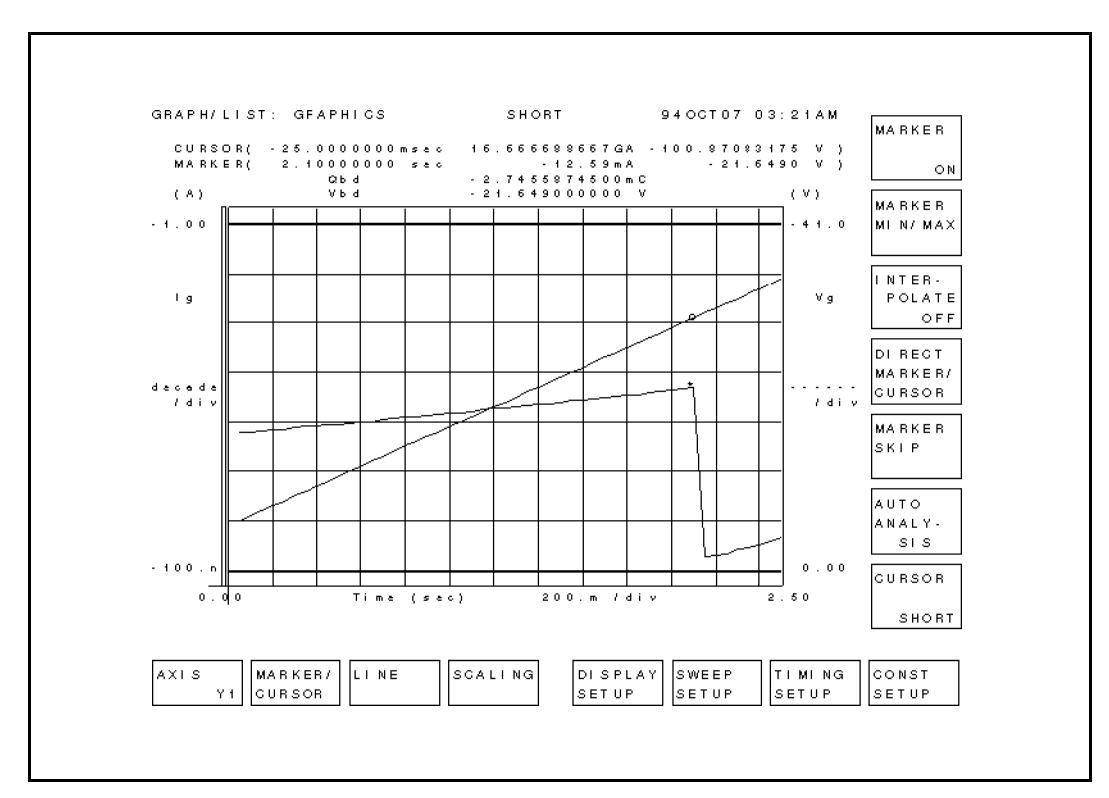

Figure 3-8. An Example of Measurement Results

## Flowchart of Sample JRAMP Program

Figure 3-9 shows flowchart of sample JRAMP program and corresponding subprogram names.

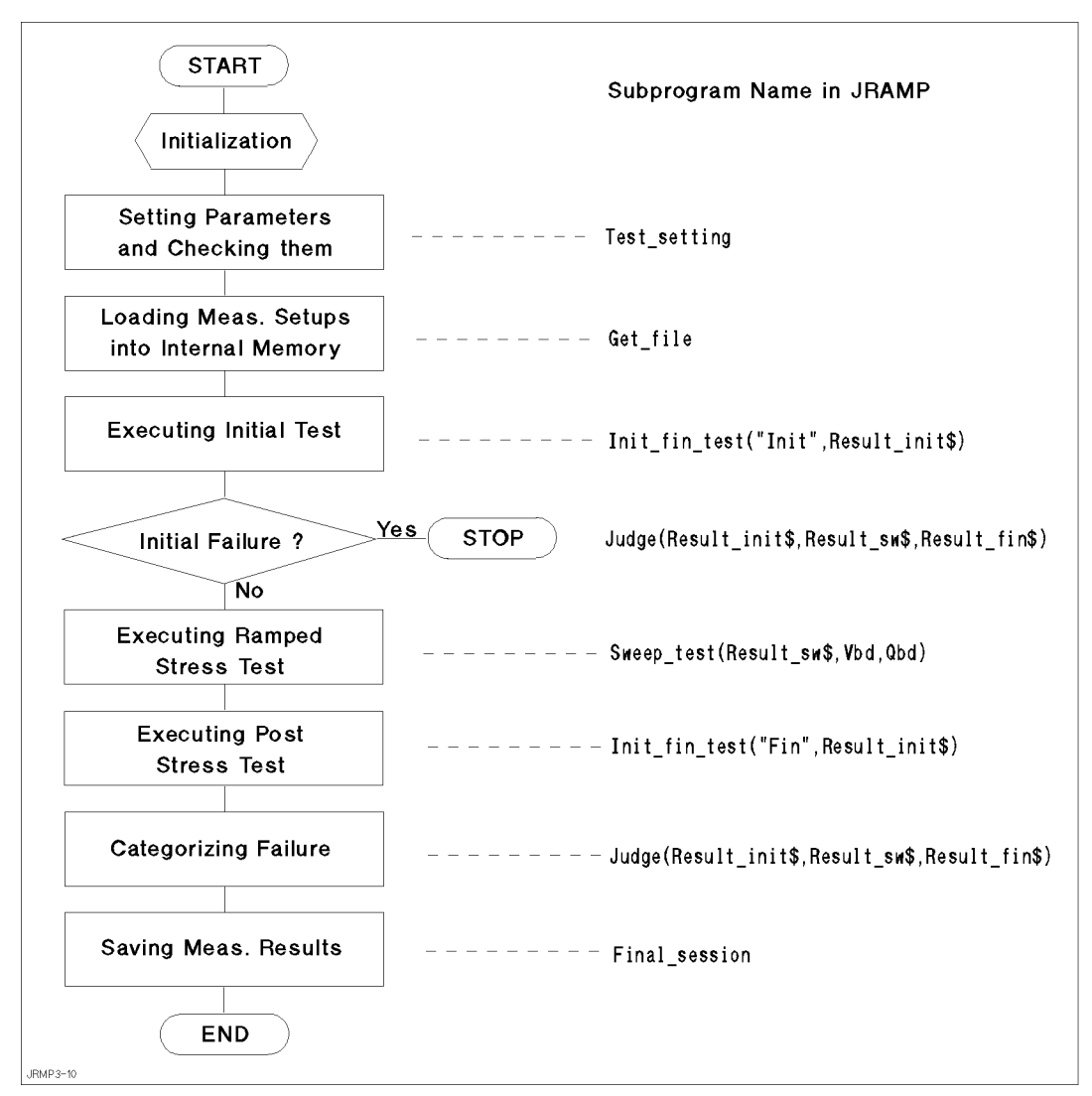

Figure 3-9. Flowchart of Sample JRAMP Program
The following provides a brief description for each subprogram.

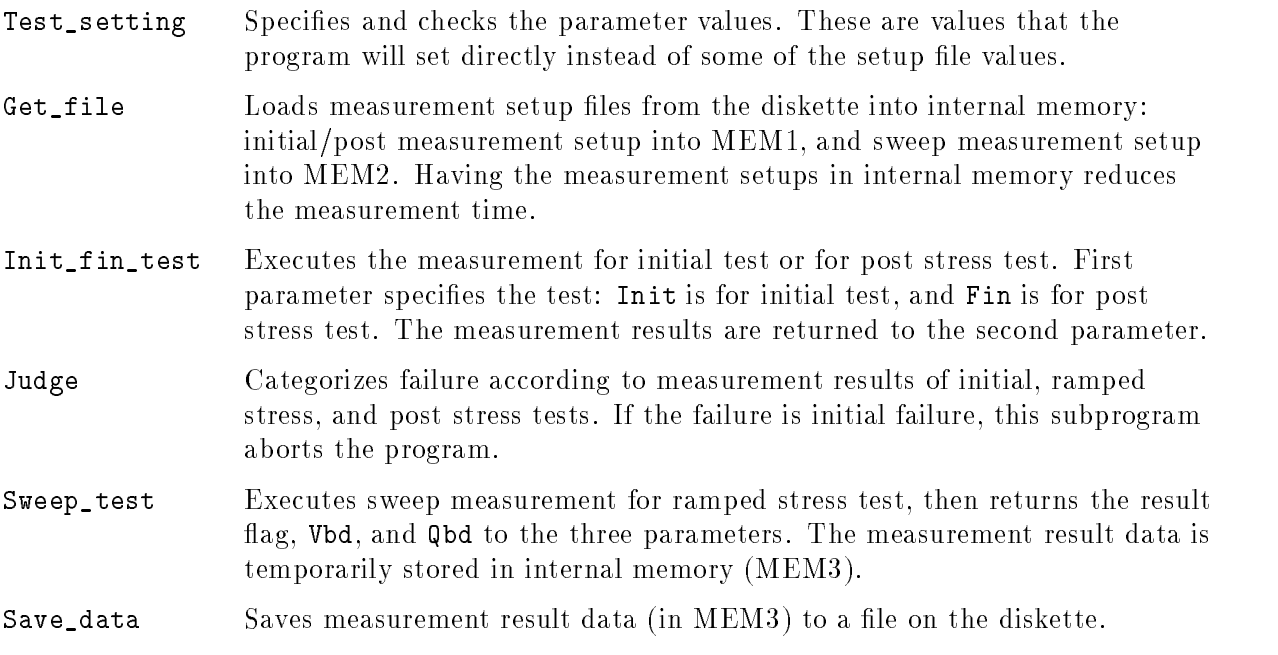

This chapter describes how to customize the sample program to suit your test device.

#### Using an External Computer

This sample program (JRAMP) is assumed to run on HP Instrument BASIC that is built into the HP 4155A/4156A. The HP 4155A/4156A is used as both the measurement instrument and the controller running IBASIC, so JRAMP sets device selector 800. On the following three lines, the HP 4155A/4156A is assigned and interrupt from it is enabled as follows:

```
1450 ASSIGN @Hp4155 TO 800
1530 ON INTR 8 CALL Err_check
1540 ENABLE INTR 8;2
```
If you use an external controller (that can run HP BASIC environment) to control the HP 4155A/4156A, you need to modify a few lines of the sample program. For example, if you use HP BASIC/WS on an HP 9000 Series 300 computer, you only need to modify lines the above three lines as follows:

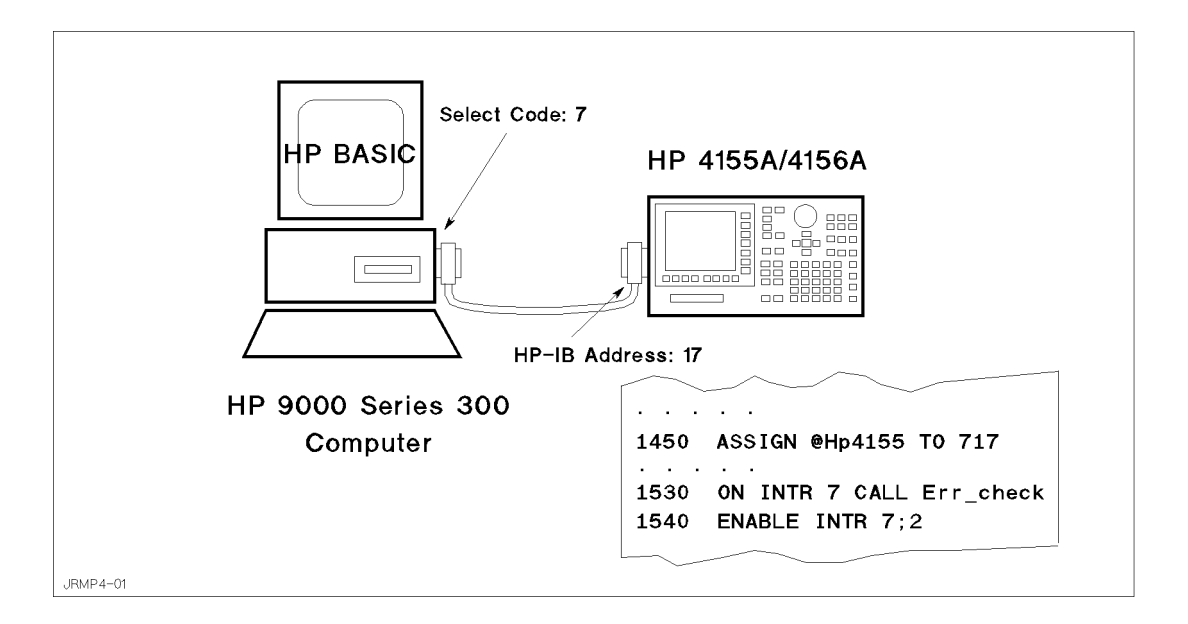

In this case, the HP 4155A/4156A has HP-IB address 17 and is not used as the system controller, and is connected to the built-in HP-IB of the HP 9000 series 300 controller with an HP-IB cable. Use the following procedure to set the HP-IB address and system mode:

- 1. Turn on your HP 4155A/4156A.
- 2. Press (System) key.
- 3. Select MISCELLANEOUS softkey.
- $^{4}$  Move the field pointer to the "HP 415x is  $\,$  " field, then select NOT CONTROLLER softkey.
- 5. Move the field pointer to the "HP  $415x$ " field in the HP-IB ADDRESS area, then enter: 17 (Enter).

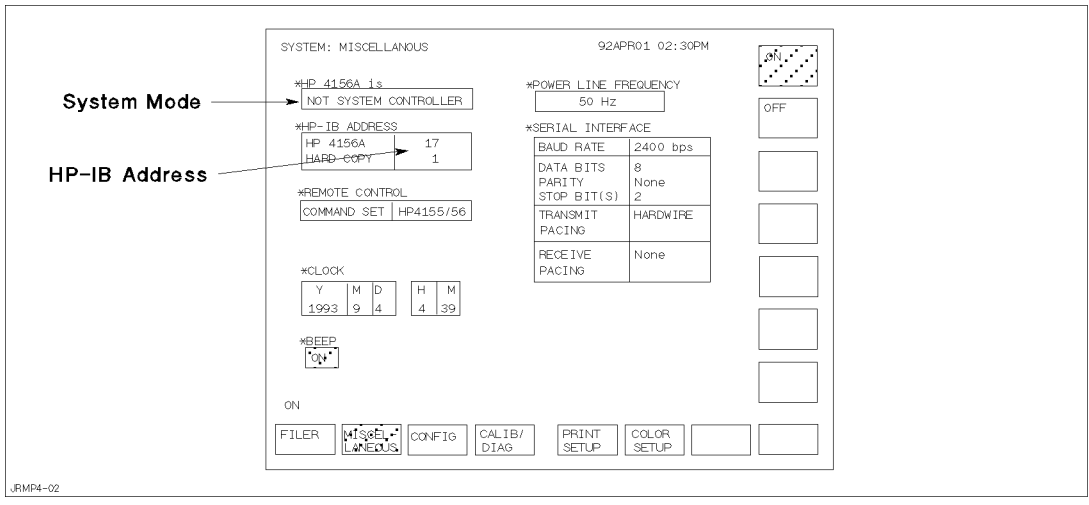

### Specifying Setup File to Load

Two setup files are used to set up the HP  $4155A/4156A$  for the J-Ramp test: one is used for initial and post stress tests, and the other is for ramp stress test.

Filenames of these setups are defined on the following lines:

<sup>1740</sup> Init\_file\$="JINIT.MES" ! Init/Post Measurement Setup File Name <sup>1750</sup> Sweep\_file\$="JRMP.MES" ! Ramp Setup File Name

If you want to use other setup files, store the setup files on the diskette, then modify the filenames on the lines above.

#### File for Saving Measurement Results

The following lines specify the filename for the measurement results file. The filename starts with "D", then HHMMS, then ends with ".DAT". Where HH is hour, MM is minute, and S is second (tens digit only).

<sup>1760</sup> Save\_file\$=TIME\$(TIMEDATE) ! File Name for saving measurement results <sup>1770</sup> Save\_file\$="D"&Save\_file\$[1,2]&Save\_file\$[4,5]&Save\_file\$[7,7]&".DAT"

The following line commands the  $HP4155A/4156A$  to create the specified file on the diskette, then stores the result data in the file.

<sup>4040</sup> OUTPUT @Hp4155;":MMEM:STOR:TRAC DEF,'"&Save\_file\$&"','DISK'"

For example, "D09344.DAT" file that contains measurement data is created on the diskette. This filename means the "data file created at  $9.34$   $4x$  seconds."

To change to your desired filename, you only need to edit line 1770.

#### Setting up Input Parameters

Input parameter values are specied on the following lines. These are values that the sample program will set directly instead of using some of the setup file values. You can easily modify the values by editing these program lines.

```
1790 Type$="NMOS" ! Dev type NMOS - P bulk, PMOS -N bulk
1800 Iforce0=1.E-6 ! Initial current (A)
1810 Vuse=5 ! Vuse (V) (Reference for Init/Post test)
      !------------------------
1830 ! Allowable current factor :
      \begin{array}{c} \bullet \\ \bullet \end{array}1840 ! 10^{\circ}(1/10), 10^{\circ}(1/25), 10^{\circ}(1/50)|------------------------------
1860 Factor=10^(1/10) 9 Percent factor
1870 Step_time=.5/(1/LGT(Factor)) - .0014 ! Ramp step time
1880 Step_delay_t = Step_time/2 ! Step delay time
1890 Step_keep_t = Step_time - Step_delay_t ! Step keep time
1900
      \mathbf{I}1910 Max_q=50 ! Maximum charge (C/cm^2)
1920 Max_e=15*1.E+6 ! Maximum Field (V/cm)
1930
      \blacksquare1940 Tox=130*1.E-8 ! Oxide Thickness (cm)
1950 Area=.001 ! Gate area (cm^2)
1960 Calc_istop ! Calculate Istop (A)
1970 Vgcomp=Max_e*Tox ! Vg compliance (V)
1980 Igcomp=.1 ! Ig compliance for SMU4
```
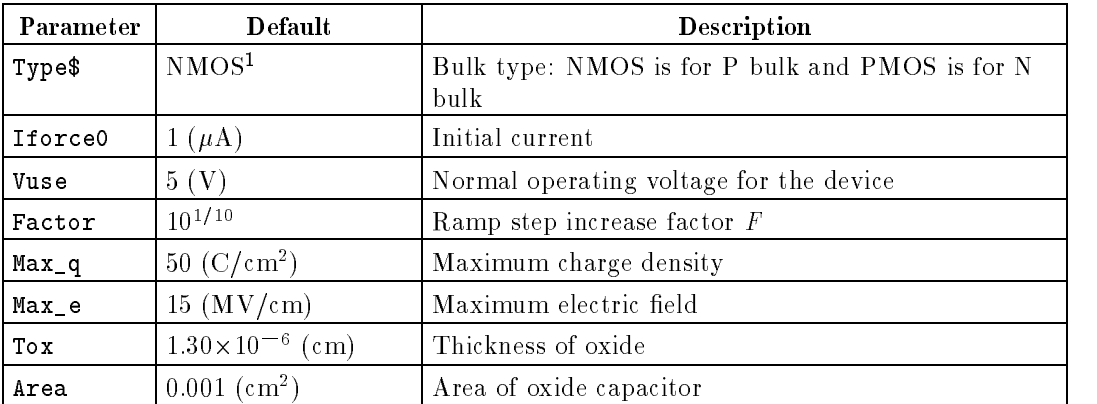

<sup>1</sup> If type is NMOS, opposite polarity values for some of the values are actually used later in the program by using the  $Tp$  parameter, which is set to  $-1$  in line 2000.

#### When SMU Lacks Power to Break Oxide

You may encounter that the oxide does not break using MPSMU or HRSMU. Because voltage enough to break the oxide is not forced when relatively high current is forced. MPSMU or HRSMU can force maximum 20 V with the range of 40 mA through 100 mA.

To solve this problem, you can use HPSMU which is in the HP 41501A Expander. The HPSMU can force maximum 100 V with the range of 50 mA through 125 mA.

JRAMP1, JINIT1.MES, and JRMP1.MES assume to perform J-Ramp Test using an HPSMU and an SMU. Figure 4-1 shows the connections between SMUs and a DUT.

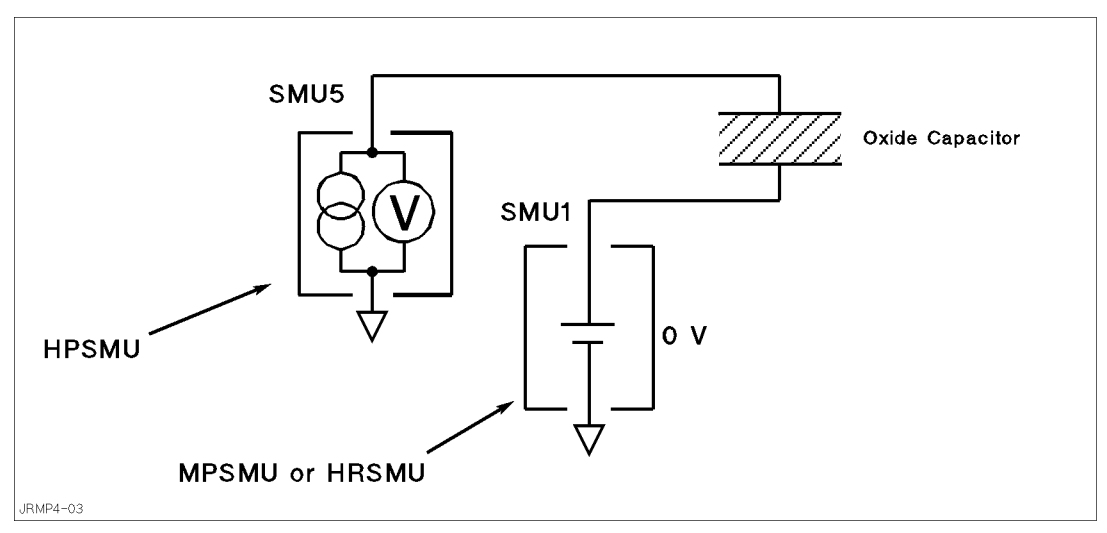

Figure 4-1. Simplified Measurement Circuit of J-Ramp Test With HPSMU

Note that you may need to customize the JRAMP1 program and JINIT1.MES and JRMP1.MES setup files for your application before execution.

## Measurement Setups

This appendix covers the measurement setups that are stored in the JINIT.MES and JRMP.MES files.

## Setups for Initial and Post Stress Tests

The measurement setups stored in JINIT.MES are used for the initial and post stress tests. The following shows measurement setups of each page.

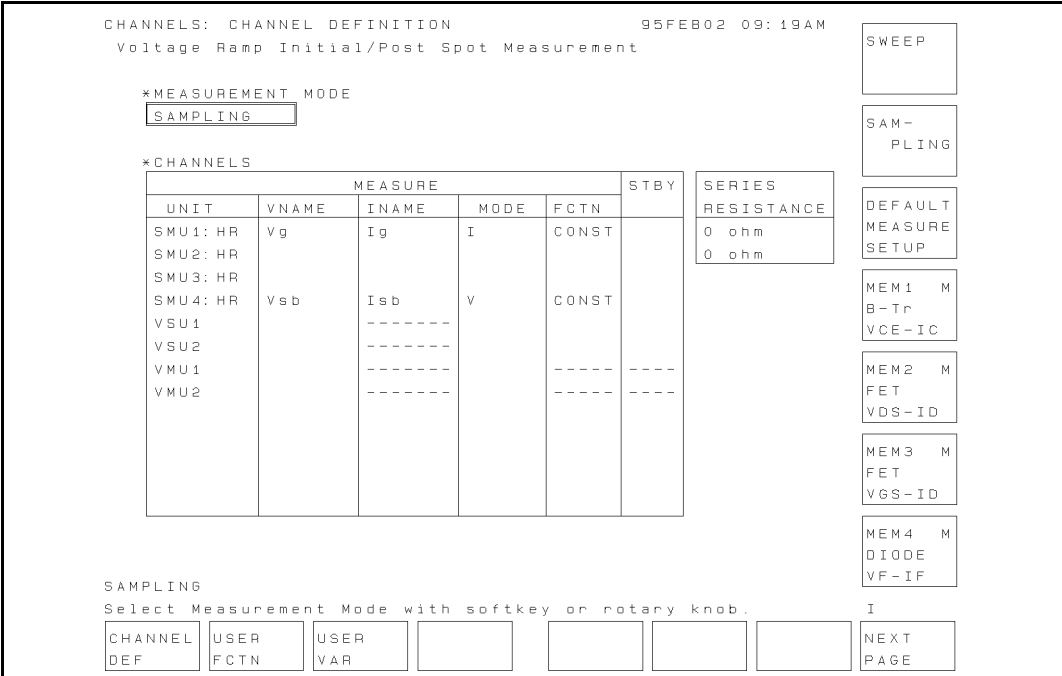

Figure A-1. CHANNELS: CHANNEL DEFINITION Page

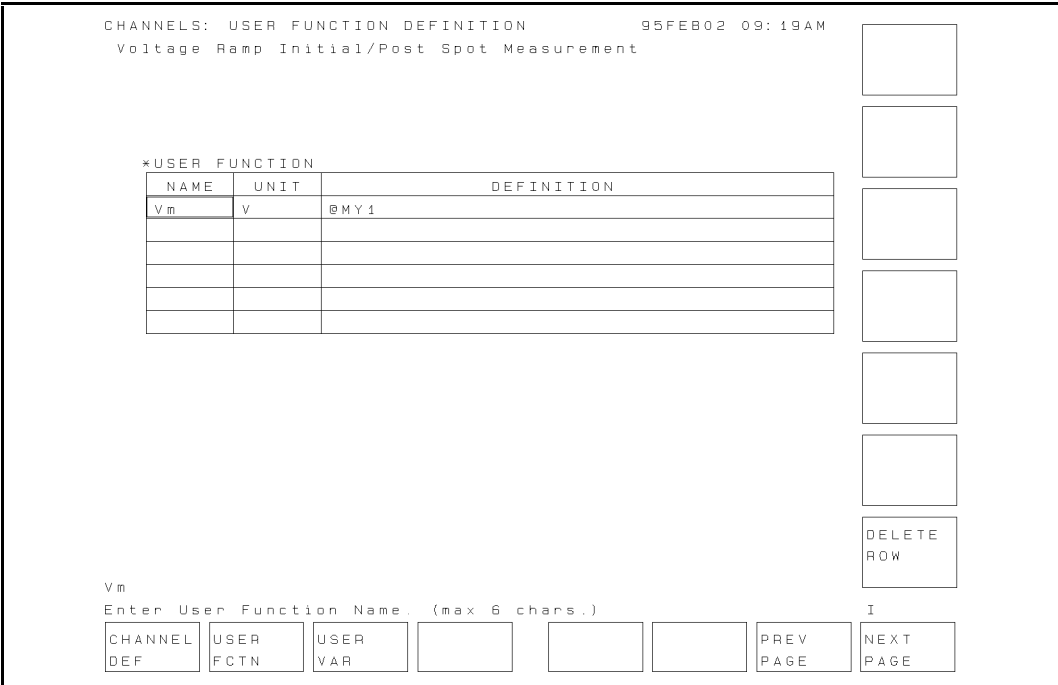

Figure A-2. CHANNELS: USER FUNCTION DEFINITION Page

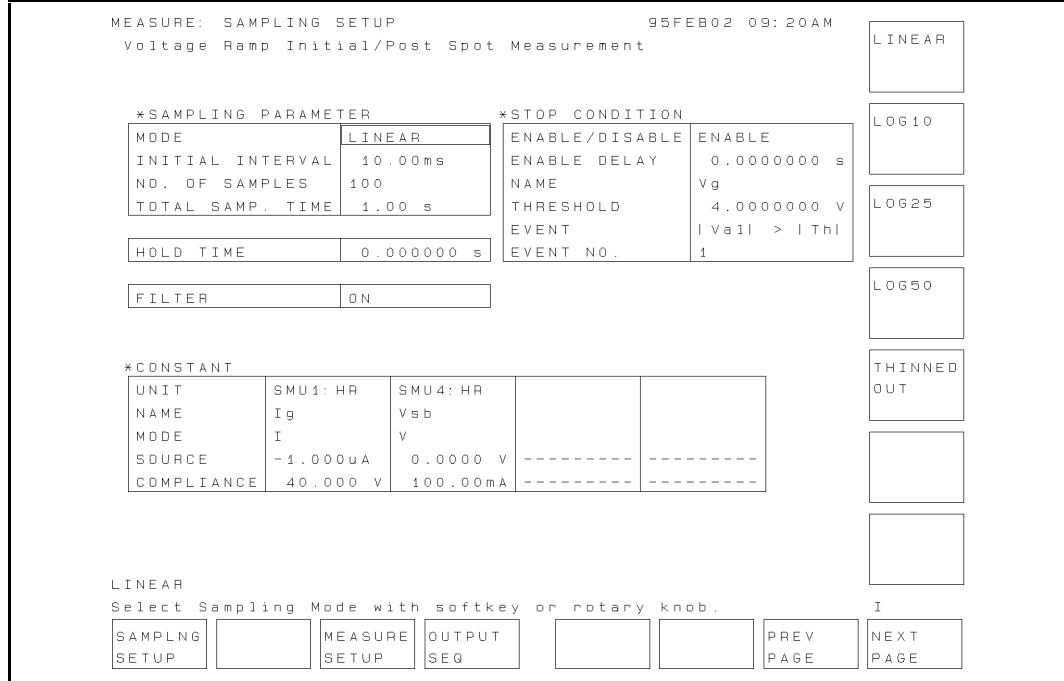

Figure A-3. MEASURE: SAMPLING SETUP Page

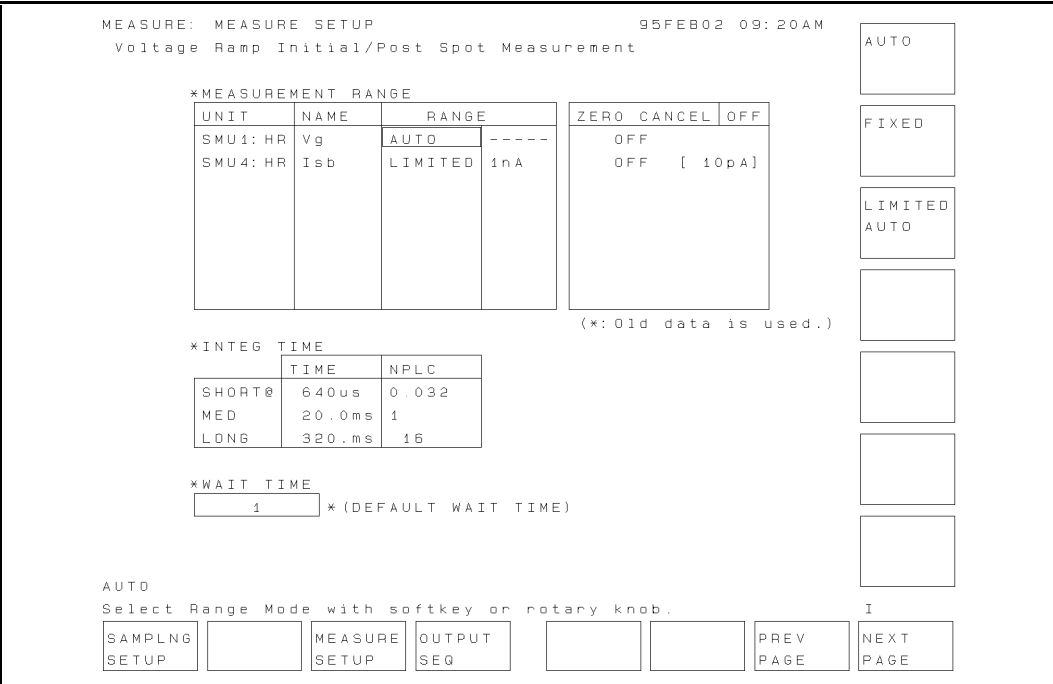

Figure A-4. MEASURE: MEASURE SETUP Page

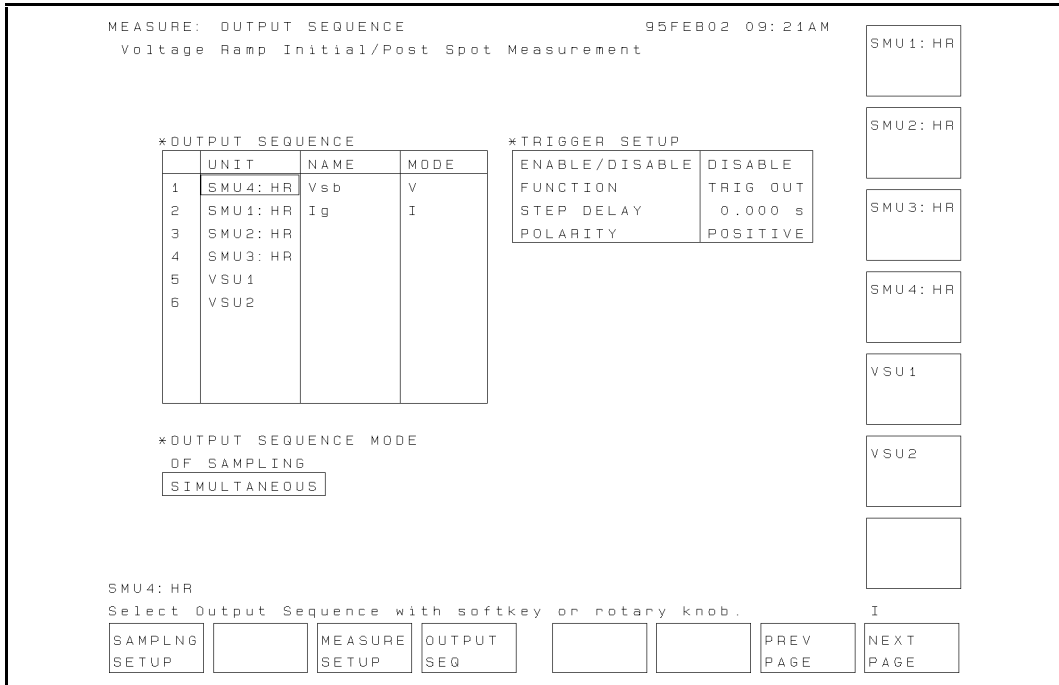

Figure A-5. MEASURE: OUTPUT SEQUENCE Page

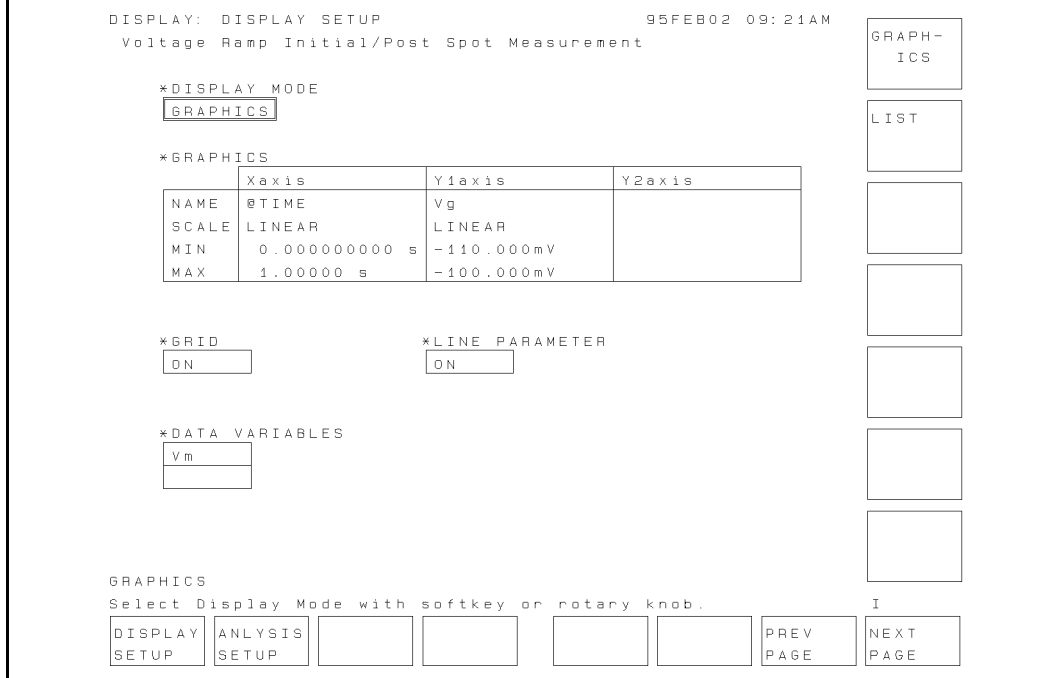

Figure A-6. DISPLAY: DISPLAY SETUP Page

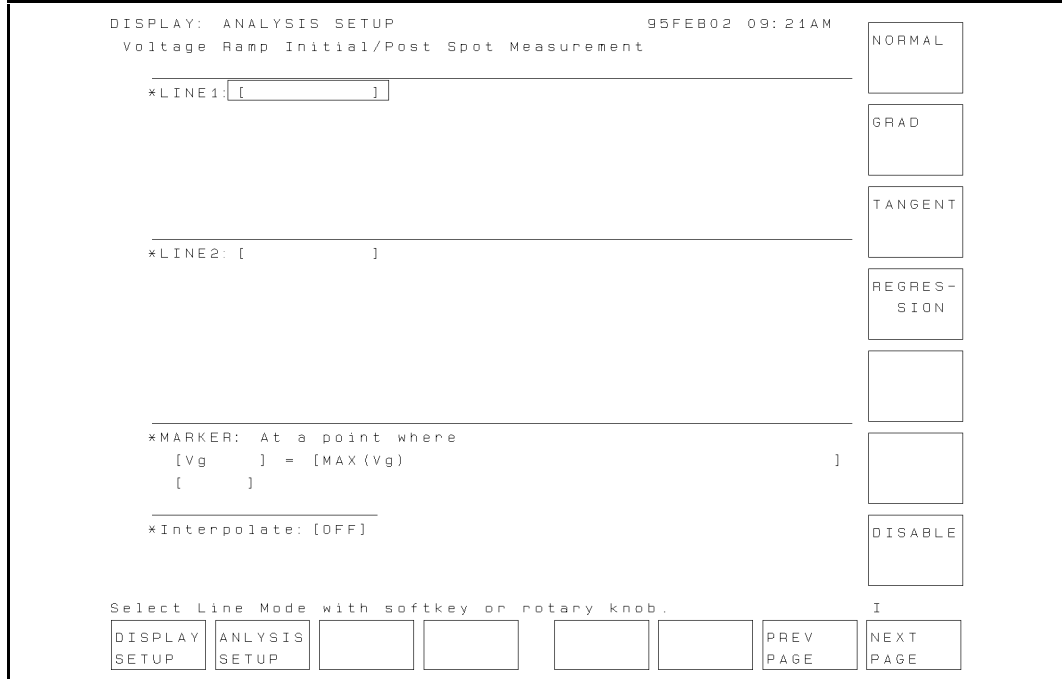

Figure A-7. DISPLAY: ANALYSIS SETUP Page

### Setups for Ramped Stress Test

The measurement setups stored in JRMP.MES are used for the ramped stress test. The following shows measurement setups of each page.

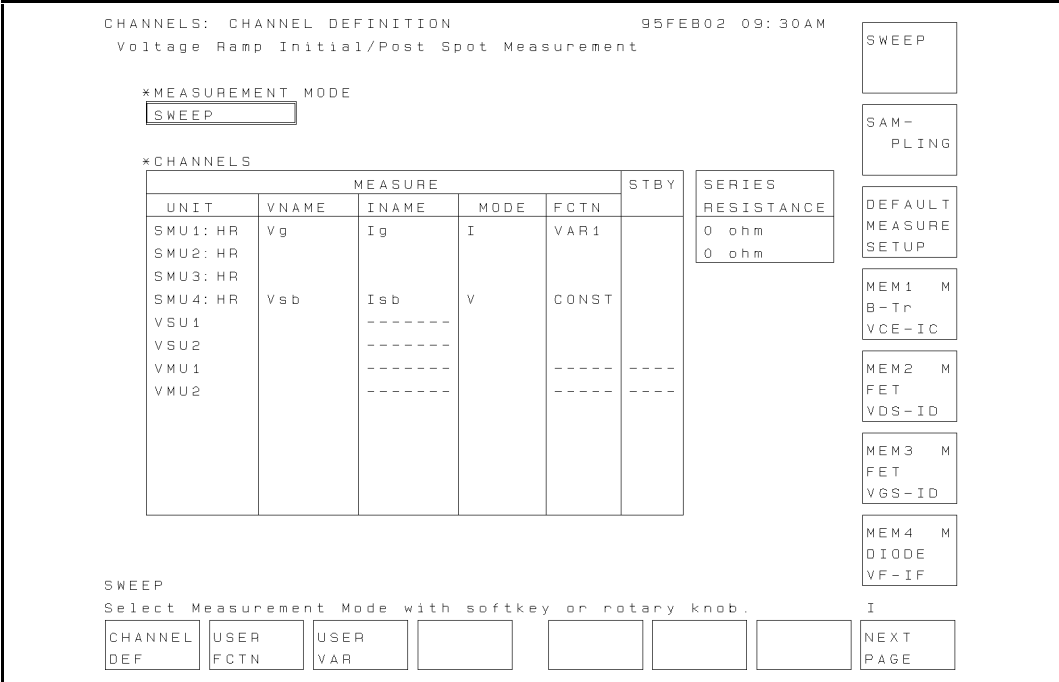

Figure A-8. CHANNELS: CHANNEL DEFINITION Page

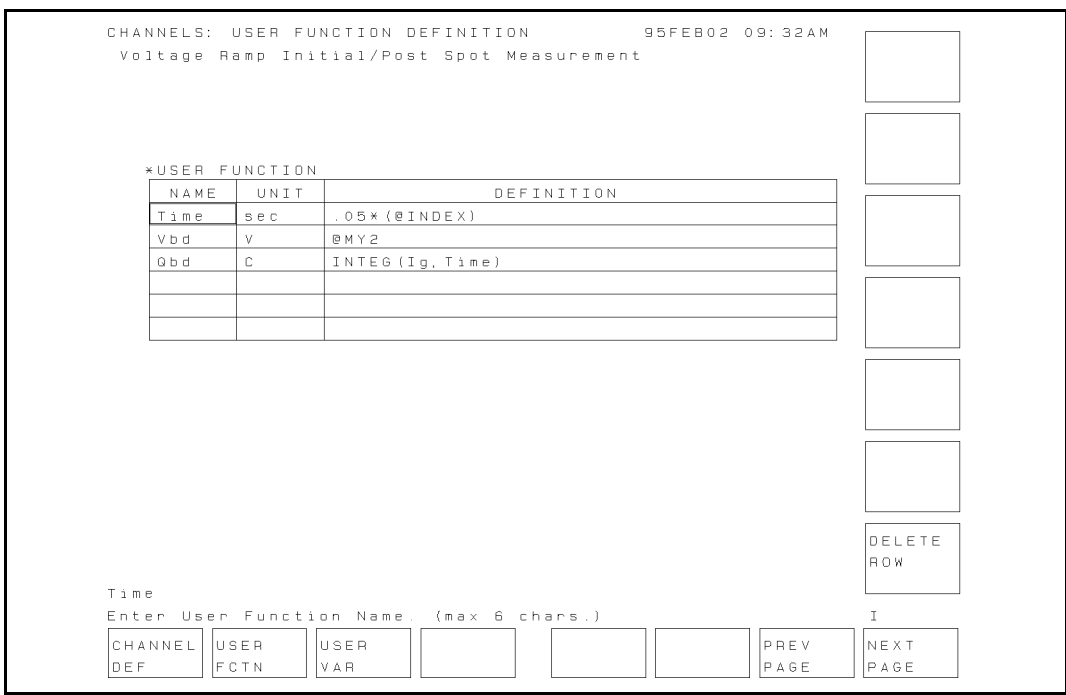

Figure A-9. CHANNELS: USER FUNCTION DEFINITION Page

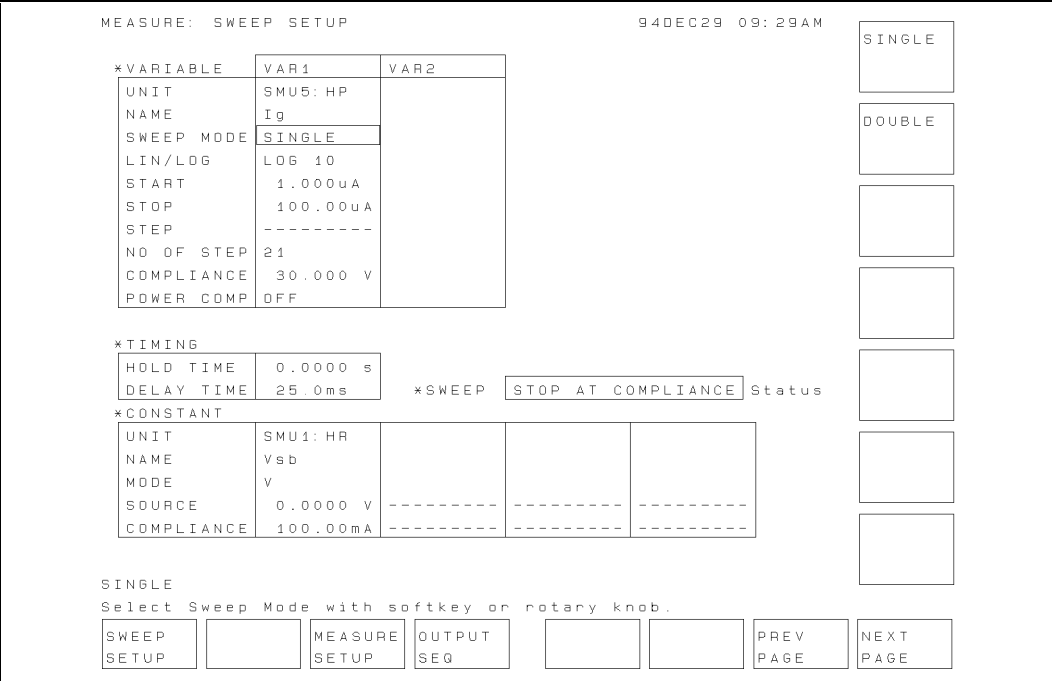

Figure A-10. MEASURE: SWEEP SETUP Page

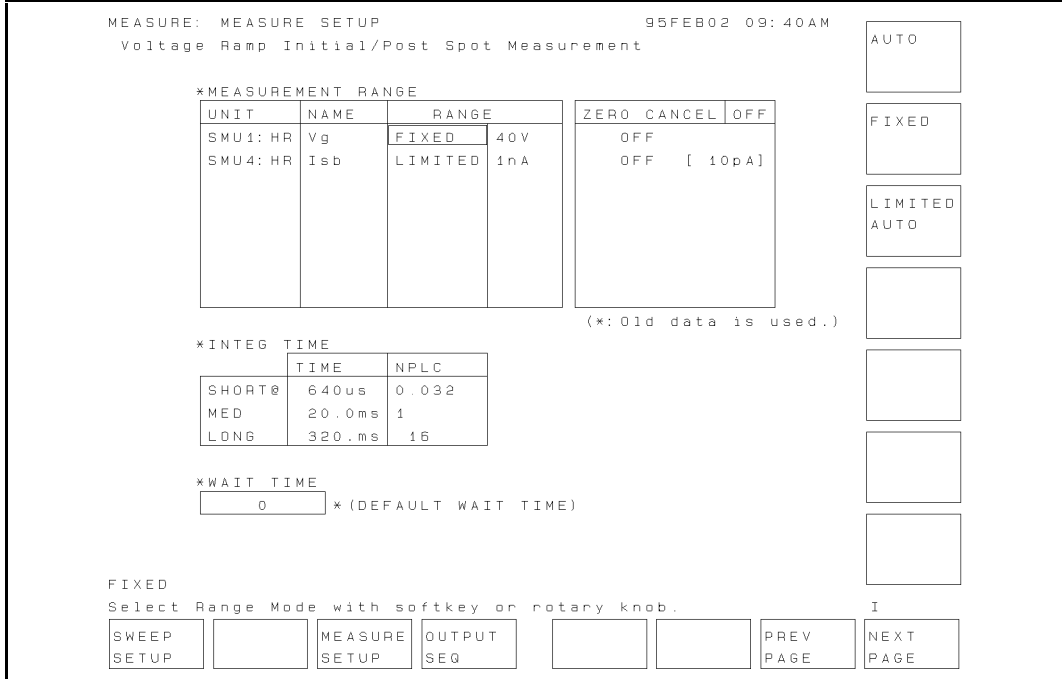

Figure A-11. MEASURE: MEASURE SETUP Page

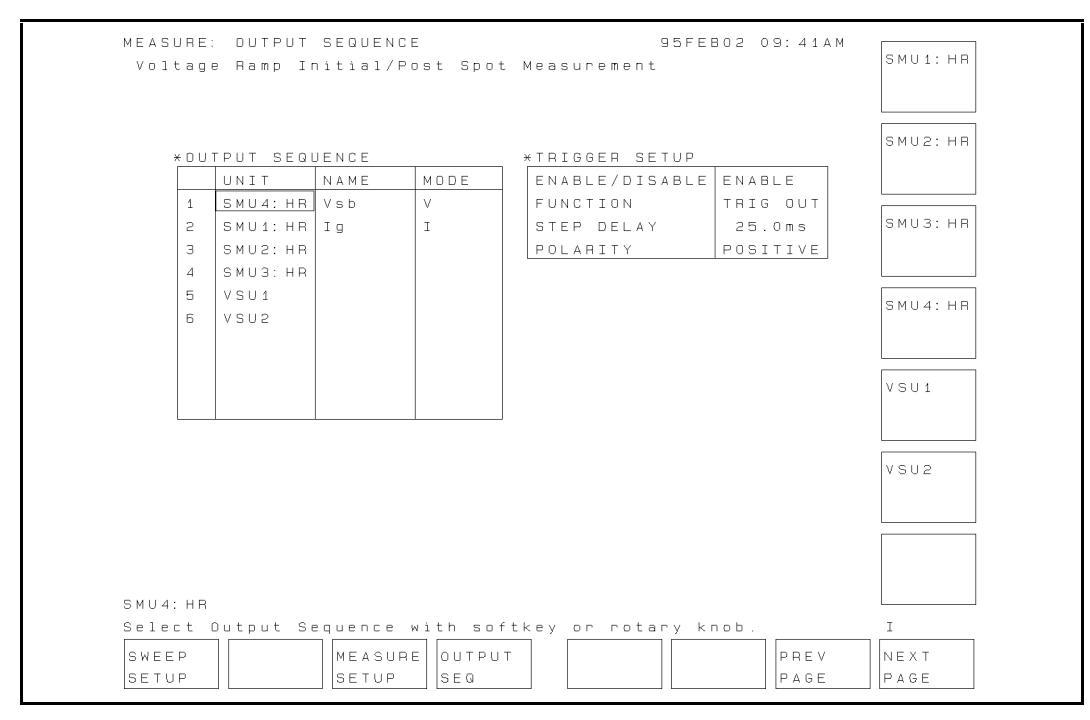

Figure A-12. MEASURE: OUTPUT SEQUENCE Page

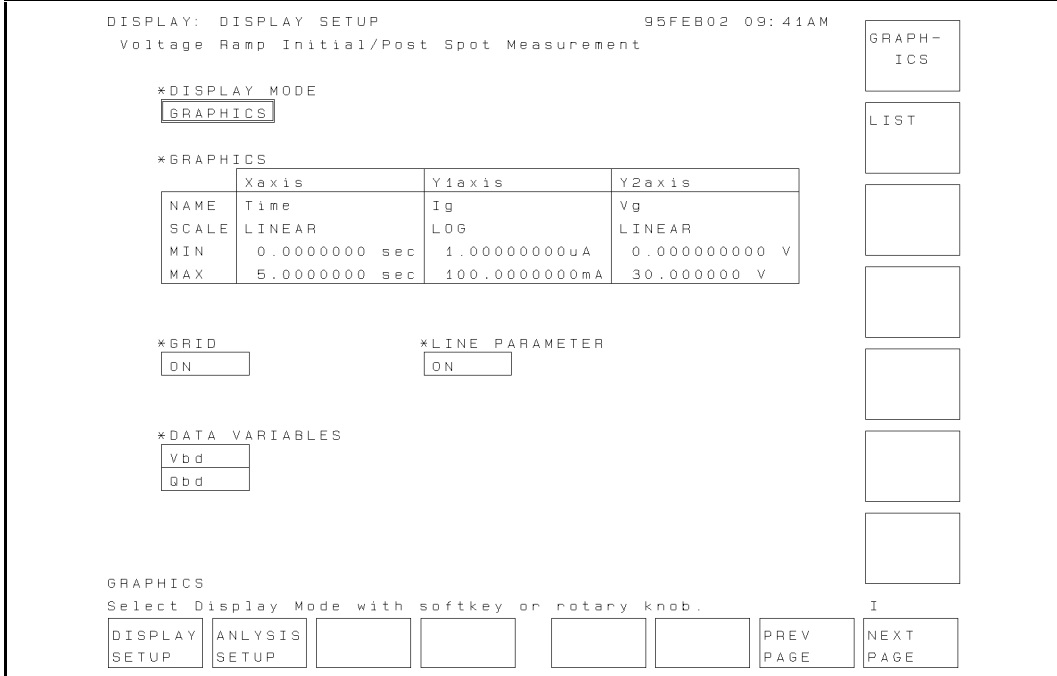

Figure A-13. DISPLAY: DISPLAY SETUP Page

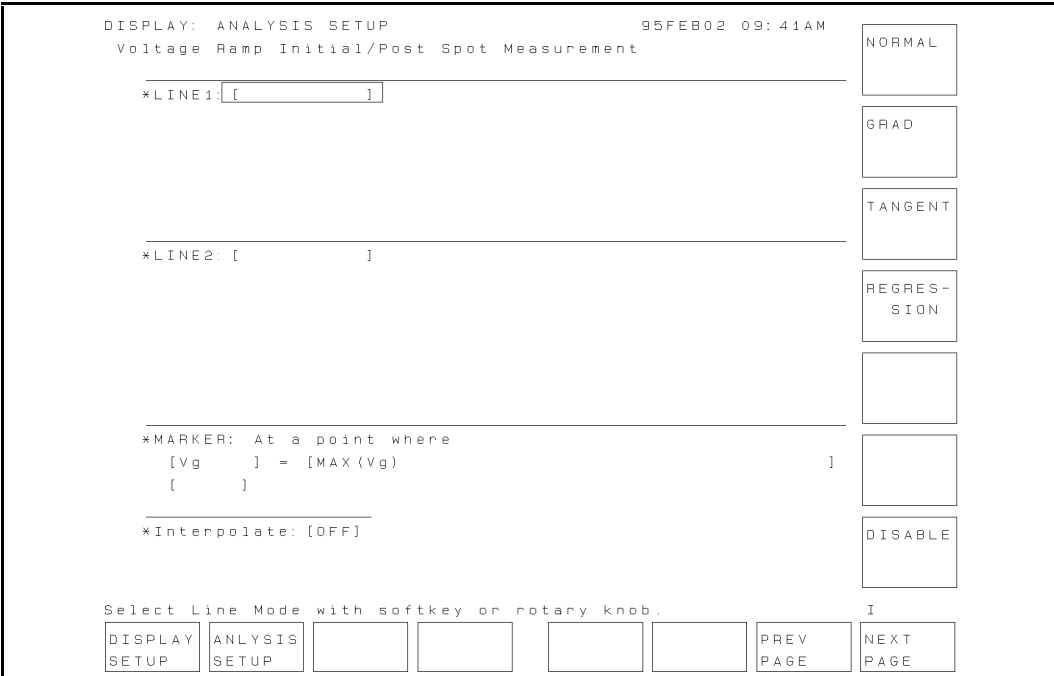

Figure A-14. DISPLAY: ANALYSIS SETUP Page

## Proof of Equations

This appendix provides the information on how to solve the equations given in "J-Ramp Stress Test" in Chapter 3.

#### Step increase factor  $F$

N steps per decade ( $N = 10, 25,$  or 50) gives the following equation:

$$
10 \times I_0 = I_0 \times F^N
$$

Solving for  $F$  gives the following:

$$
10 = FN
$$
  
\n
$$
\log_{10} 10 = \log_{10} FN
$$
  
\n
$$
1 = N \times \log_{10} F
$$
  
\n
$$
\frac{1}{N} = \log_{10} F
$$
  
\n
$$
F = 10^{\frac{1}{N}}
$$

So F can be one of the following:  $10^{1/10}$ ,  $10^{1/25}$ , or  $10^{1/50}$ . In the JRAMP sample program, F is specified by the Factor variable.

#### Step time

Relation between  $N$  (steps per decade) and  $F$  (step increase factor) is:

$$
10 = FN
$$
  
\n
$$
log10 10 = log10 FN
$$
  
\n
$$
1 = N \times log10 F
$$
  
\n
$$
N = \frac{1}{log10 F}
$$

So,

$$
Step\_time = \frac{0.5}{N} = \frac{0.5}{\frac{1}{\log_{10} F}} = 0.5 \times \log_{10} F
$$

The sample program sets  $N$  (Fact\$) according to the  $F$  (Factor) that is set.

#### Current stop value (Istop)

The forced current I is a function of time  $t$ , so the accumulated charge to the oxide is:

$$
\int_0^n I(t) \cdot dt = \int_0^n I_0 \cdot F^n \cdot Ts \cdot dn = q_{max} \cdot Area
$$

Where,  $I(t) = I_0 \cdot F$ ,  $t = n \cdot I s$  (time), *n* is step number, *is* is step time.

You want to solve to find the step number  $(n)$  of the step when the maximum allowed charge density is reached:

$$
\int_{0}^{n} I_{0} \cdot F^{n} \cdot Ts \cdot dn = q_{max} \cdot Area
$$
\n
$$
I_{0} \cdot Ts \cdot \int_{0}^{n} F^{n} \cdot dn = q_{max} \cdot Area
$$
\n
$$
I_{0} \cdot Ts \cdot \frac{1}{\log_{10} F} [F^{n}]_{0}^{n} = q_{max} \cdot Area
$$
\n
$$
\frac{I_{0} \cdot Ts}{\log_{10} F} (F^{n} - 1) = q_{max} \cdot Area
$$
\n
$$
(F^{n} - 1) = \frac{q_{max} \cdot Area \cdot \log_{10} F}{I_{0} \cdot Ts}
$$
\n
$$
F^{n} = \frac{q_{max} \cdot Area \cdot \log_{10} F}{I_{0} \cdot Ts} + 1
$$
\n
$$
n \cdot \log_{10} F = \log_{10} \left( \frac{q_{max} \cdot Area \cdot \log_{10} F}{I_{0} \cdot Ts} + 1 \right)
$$
\n
$$
n = \frac{1}{\log_{10} F} \cdot \log_{10} \left( \frac{q_{max} \cdot Area \cdot \log_{10} F}{I_{0} \cdot Ts} + 1 \right)
$$

So, Istop is as follows, where M is the minimum integer that satisfies  $M \ge n$ . In the JRAMP sample program,  $M$  is the Step\_n variable:

$$
Istop = I_0 \cdot F^M
$$

**TIP** Assuming  $y = a^2$ , a: constant, you can get the following:

$$
\log y = \log a^x = x \cdot \log a
$$
  
\n
$$
(\log y)' = \log a
$$
  
\n
$$
\frac{1}{y} \cdot y' = \log a
$$
  
\n
$$
y' = \log a \cdot y = (\log a) \cdot a^x
$$

 $50$ , the integration of  $a^-$  is:

$$
\int a^x = \int \frac{y'}{\log a} dx = \frac{1}{\log a} \int y' dx = \frac{1}{\log a} \cdot y = \frac{a^x}{\log a}
$$

The result of this integration is used to go from 2nd to 3rd step of above solution (integration of <sup>F</sup> n).

# HP 4155A / HP 4156A Precision Semiconductor Parameter Analyzer SWEAT Sample Program Operation Manual

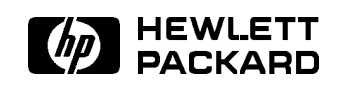

HP Part No. 04155-90130 Printed in Japan March 1995

Edition 1

Copyright 1995, Hewlett-Packard Co.Ltd.

# **Contents**

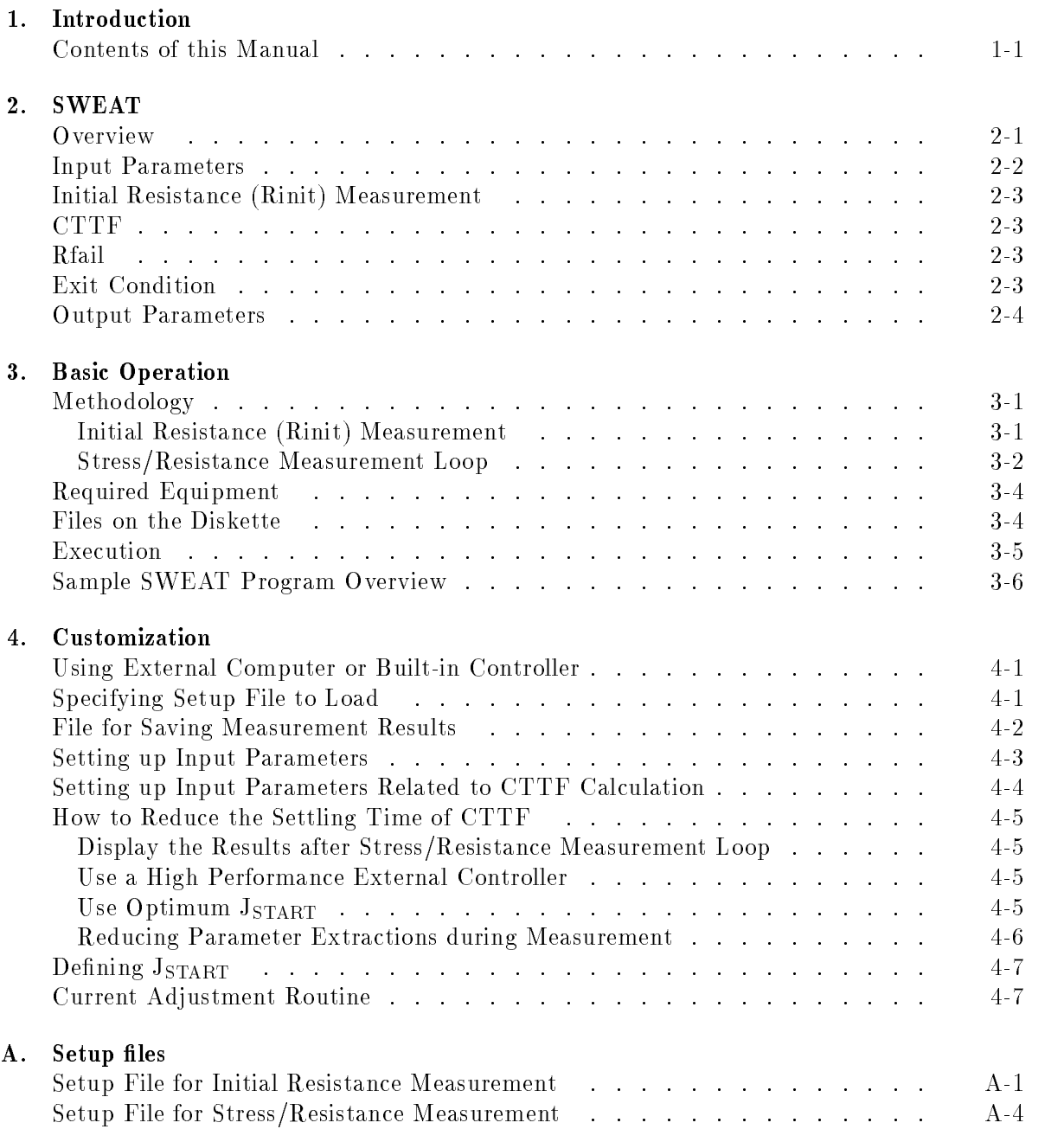

Index

# Figures

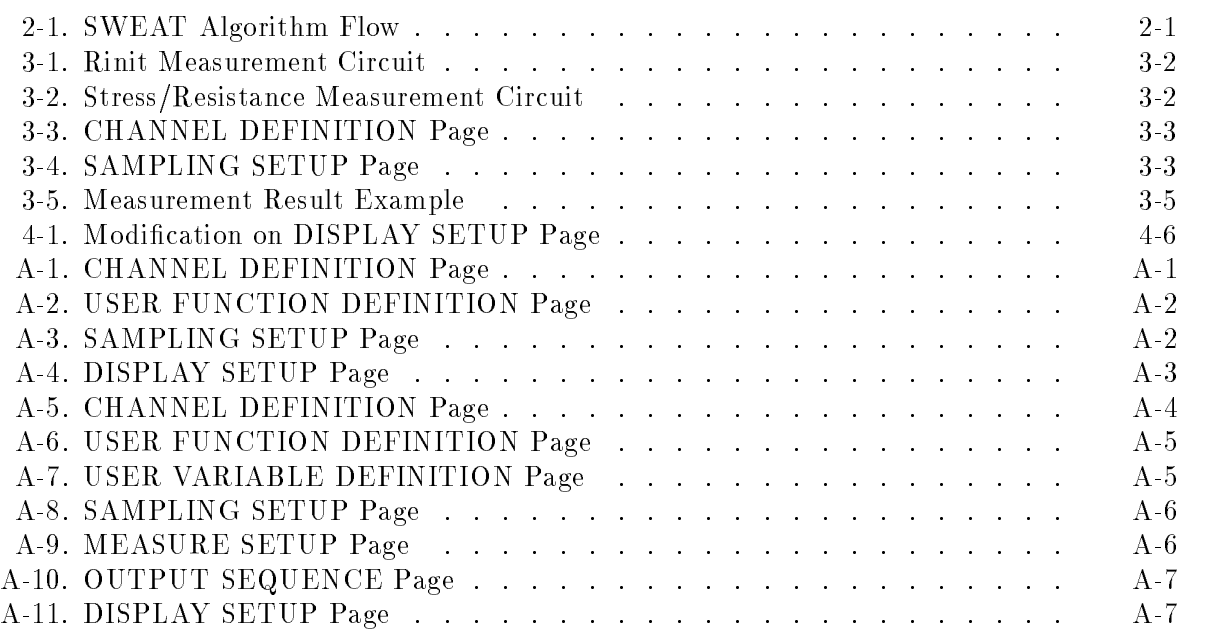

SWEAT means Standardized Wafer-level Electromigration Accelerated Test, which is an accelerated electromigration test for microelectronic metallization on the wafer.

This test can quickly provide data for monitoring metal reliability and process consistency.

This operation manual describes a sample SWEAT program running on the HP 4155A/4156A, and how to use and customize the program. The program is written in HP Instrument BASIC (IBASIC), and is ready to run on the built-in IBASIC controller of the HP 4155A/4156A.

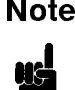

**Note** This is a sample program, so before execution, you may need to customize the program and the setup files for your application. If the sample program damages your device, Hewlett-Packard is  $NOT$   $LIABLE$  for the damages.

### Contents of this Manual

Chapter 2 describes the SWEAT procedure and terminology.

Chapter 3 describes the SWEAT methodology using the HP 4155A/4156A, how to execute the sample program, and program overview.

Chapter 4 describes the customization procedure. This procedure is very important because you probably need to modify the program to suit your test device.

Appendix A shows the HP  $4155A/56A$  page settings that are stored in the setup files.

This chapter describes the SWEAT procedure (based on the proposed JEDEC 4-June-92 standard) and related terminology.

SWEAT evaluates sensitivity of metal lines to failure caused by electromigration.

Figure 2-1 shows the flow of the SWEAT test according to the JEDEC proceeding titled "A PROCEDURE FOR EXECUTING SWEAT" (4-Jun-92).

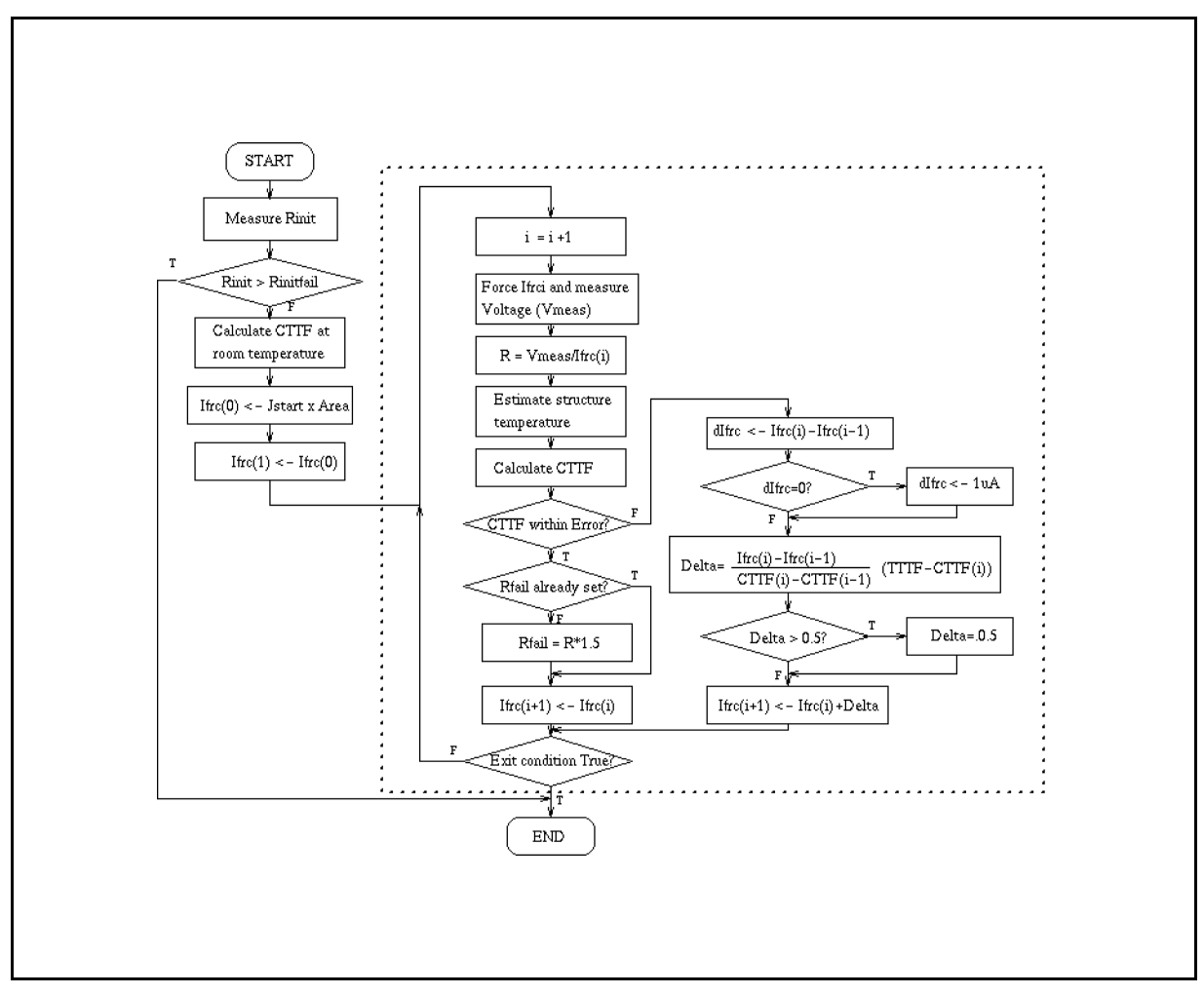

Figure 2-1. SWEAT Algorithm Flow

First, the initial structure resistance is measured. If it is too high, the program finishes.

If initial structure resistance is within limits, the stress/resistance measurement loop is performed, which is the part inside the dotted square in Figure 2-1. This loop is a feedback control loop that does the following:

- 1. An initial current is forced through the test structure, and the calculated time to failure (CTTF) is calculated by using Black's equation. The current is adjusted in a feedback loop until the CTTF is within a desired range (TTTF  $\pm$  Errband), where TTTF is the target time-to-failure. This feedback period to reach the desired range is called the *settling period* The structure resistance is measured when CTTF becomes within TTTF  $\pm$  Errband. This is called the settling resistance.
- 2. After settling, the current is continuously forced to the test structure. By continuously adjusting the current, CTTF is forced to track TTTF. This period is called the hold period. This adjustment is performed by the same feedback control algorithm as used during the settling period. Gradually, the structure resistance increases due to electromigration voids (CTTF deviates from TTTF).

The hold period continues until the structure residence is the structure of the structure is 1.5 - 1.5 - 1.5 - 1.5 - 1.5 - 1.5 - 1.5 - 1.5 - 1.5 - 1.5 - 1.5 - 1.5 - 1.5 - 1.5 - 1.5 - 1.5 - 1.5 - 1.5 - 1.5 - 1.5 - 1.5 - 1.5 means the structure has ruptured (failed).

#### Input Parameters

Following table shows the input parameters required for the SWEAT procedure and the values used in the sample program. You can change these values to suit your device.

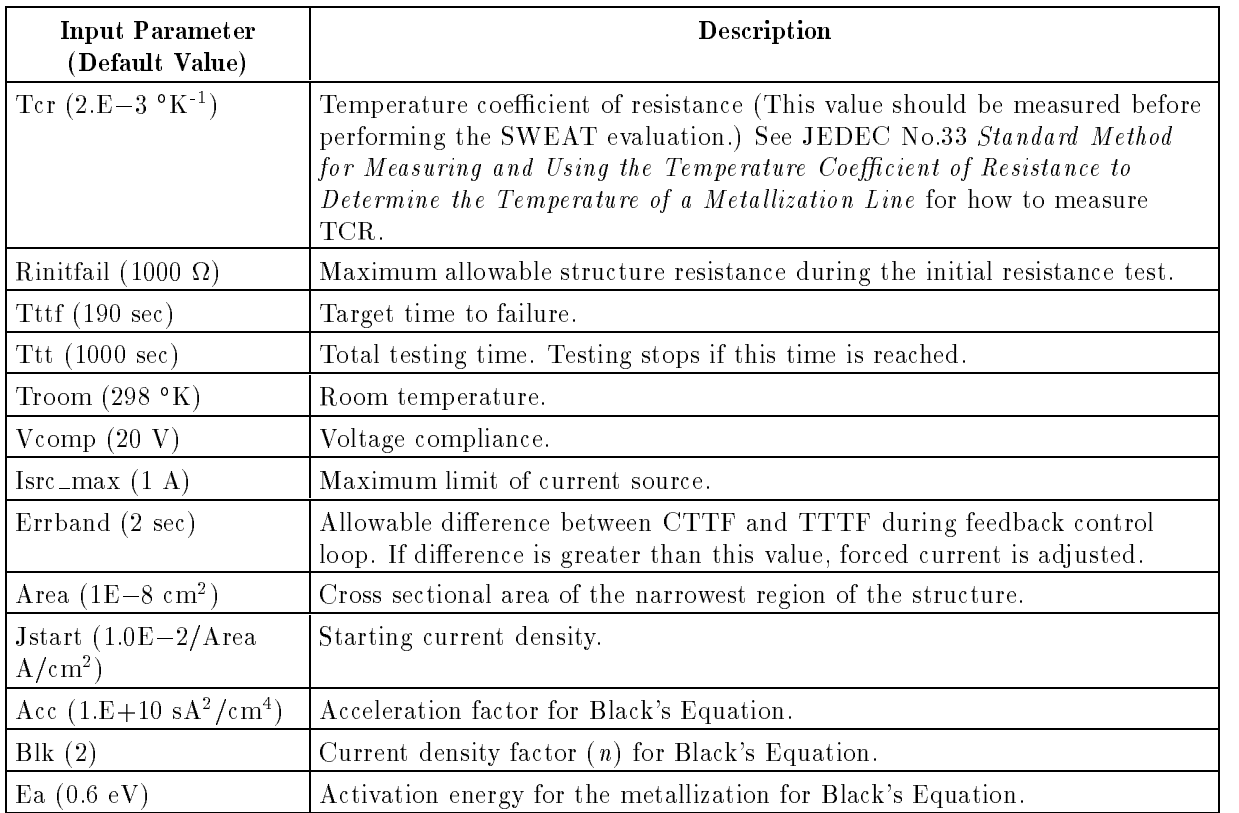

#### Initial Resistance (Rinit) Measurement

Rinit is the structure resistance at room temperature and low current density.

The algorithm assumes that the ambient temperature is  $298\textdegree K$  and the current density is sufficiently low so that Joule heating is negligible. Actual Rinit is measured when voltage (small enough not to cause the Joule heating) is applied to the structure.

#### **CTTF**

CTTF is the Calculated Time to Failure of the structure based on Black's Equation:

 $C I I F = Acc * J e^{-\gamma}$ 

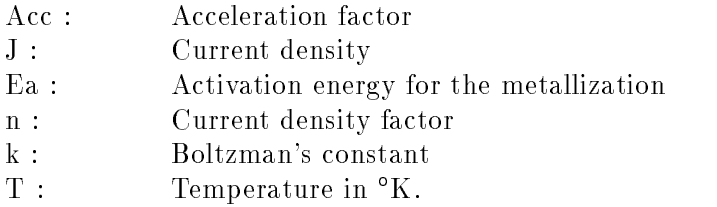

Rfail is used to judge if the test structure fails during the stress/resistance measurement loop. Rfail is dened as 1.5 - settling resistance.

### Exit Condition

SWEAT program ends if any of following occurs. The Ex\_cond variable is set to indicate the exit condition and is saved to the result data file.

- Rinit is greater than Rinitfail (1000 in sample program). Ex cond = 10000.
- Rfail has been set and the structure resistance is greater than Rfail. This is the expected exit contract test. The test is definition as 1.5 - 1.5 - 1.5 - 1.5 - 1.5 - 1.5 - 1.5 - 1.5 - 1.5 - 1.5 - 1.5 -
- $\blacksquare$  Total testing time has elapsed. Ex\_cond = 2.
- New force current for feedback control is larger than the current limit. Ex\_cond  $= 3$ .
- Voltage compliance of the current source has been reached.  $Ex_{\text{cond}} = 4$ .

### Output Parameters

The SWEAT sample program stores the following results in the result data file when the test is exited:

Exit Condition

This is the number of the exit condition that caused the test to terminate.

■ Time To Fail (TTF)

TTF is the time (in seconds) at which the structure failed.

■ Fail Resistance

This is the resistance at TTF, which is the structure resistance value when structure resistance exceeds Rfail (1.5 - settling resistance).

■ Fail J (Iforce/Area)

This is the applied current density at TTF based on the area of the narrowest region of the test structure.

■ Temperature at Fail

This is the estimated temperature of the narrowest region of the test structure at TTF.

# Basic Operation

This chapter describes the methodology for using HP 4155A/4156A to perform SWEAT, required equipment, required program and files, how to execute the sample program, and sample program overview.

#### Methodology

The entire SWEAT procedure can be performed by executing the SWEAT sample program.

The program loads measurement setups (into HP 4155A/56A) that were previously saved to the measurement setup files on diskette. These setup files are included on the diskette with the sample program. If you need to modify a setting, you can easily modify them in fill-in-the-blank manner from the HP  $4155A/56A$  front panel, then resave to the file.

SWEAT test needs a controller to make complicated calculations (such as CTTF) and to control the forced current during the stress/resistance measurement loop. When using the HP 4155A/4156A, two controllers are available: an external computer or the built-in IBASIC controller of HP 4155A/4156A. The measurement data (CTTF versus Time) is displayed on the GRAPHICS page of the HP  $4155A/4156A$ . Other result data is saved to a result data file.

The SWEAT sample program is created assuming that the HP 4155A/56A built-in IBASIC controller is used. The sample program can easily be modified to run on HP BASIC or IBASIC on an external computer. Refer to Chapter 4 on how to modify the program to run on an external computer.

If you use a high performance external computer, such as HP 9000 S382 , you can speed up the feedback loop and reduce the settling period.

An HPSMU is necessary to force high current greater than 100mA, and must be connected to SMU5 port. Measurement mode is set to Sampling mode, and SMU5 is set to Standby mode so that current is continuously forced even when measurement is not being made, such as during calculation.

#### Initial Resistance (Rinit) Measurement

First, Rinit is measured while 0.1 V is applied to the test structure. Applied voltage value (0.1 V) is assumed to be low enough not to cause Joule heating. Rinit measurement circuit is shown in Figure 3-1.

This measurement setup is in the RINIT.MES file on the diskette, and the sample program loads this setup into the HP 4155A/56A at the beginning of the measurement. You can easily modify this measurement setup if desired. You just set the setup pages as desired from the front panel, then save the new setup to the RINIT.MES file.

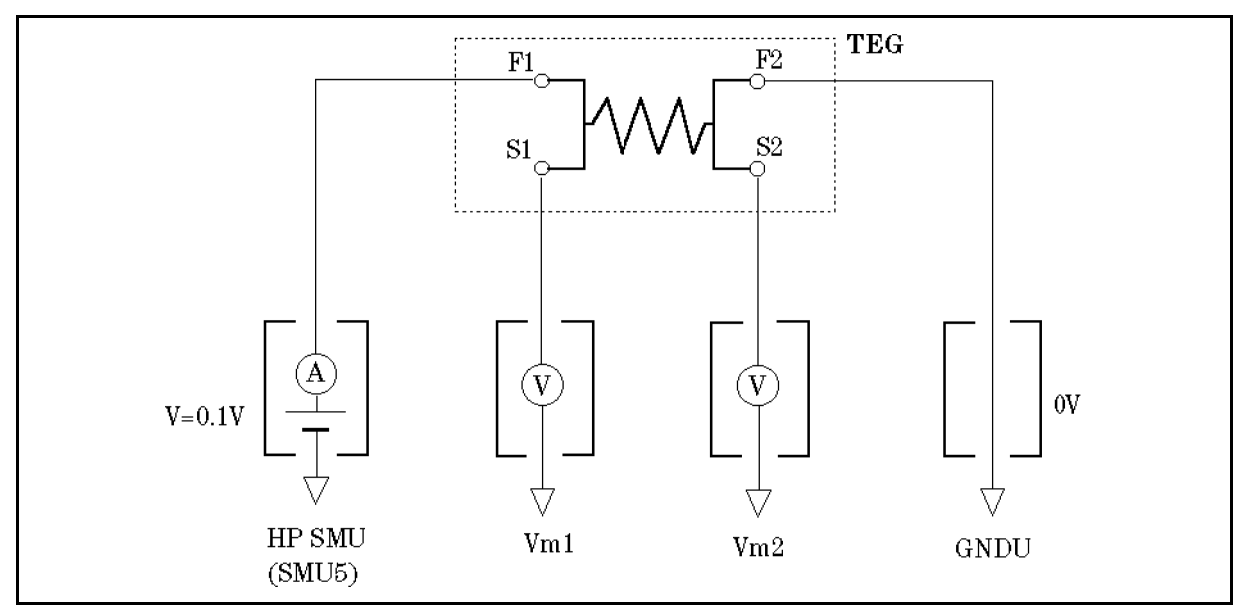

Figure 3-1. Rinit Measurement Circuit

#### Stress/Resistance Measurement Loop

After Rinit measurement, sample program loads a new setup into HP 4155A/56A, and a feedback loop is entered. Current (Iforce) is applied to the test structure. Iforce is controlled and adjusted until CTTF (computed using the measurement results) has settled close enough to TTTF (within  $\pm$ Errband). HP 4155A/4156A is set to sampling mode to make a single spot measurement. SMU5 port is set to standby mode to keep the current continuously applied while measurements and calculations are performed.

Measurement circuit of this feedback loop is shown in Figure 3-2. Figure 3-3 and Figure 3-4 show an example CHANNEL DEFINITION and SAMPLING SETUP page. This measurement setup is stored in the IFVM.MES file on the diskette.

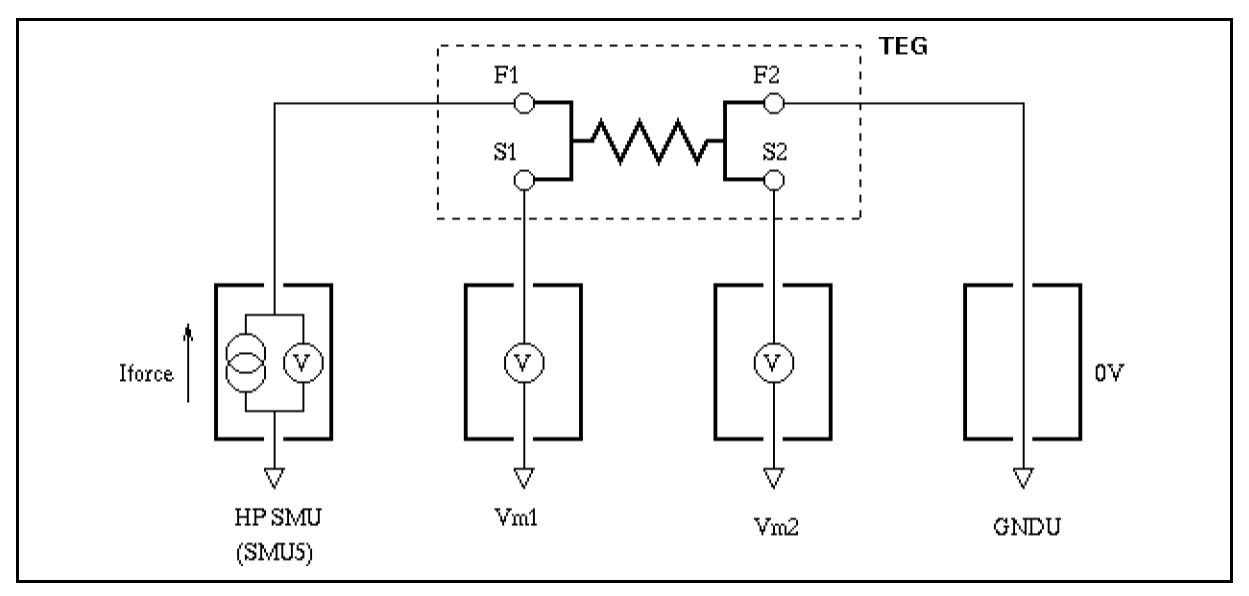

Figure 3-2. Stress/Resistance Measurement Circuit

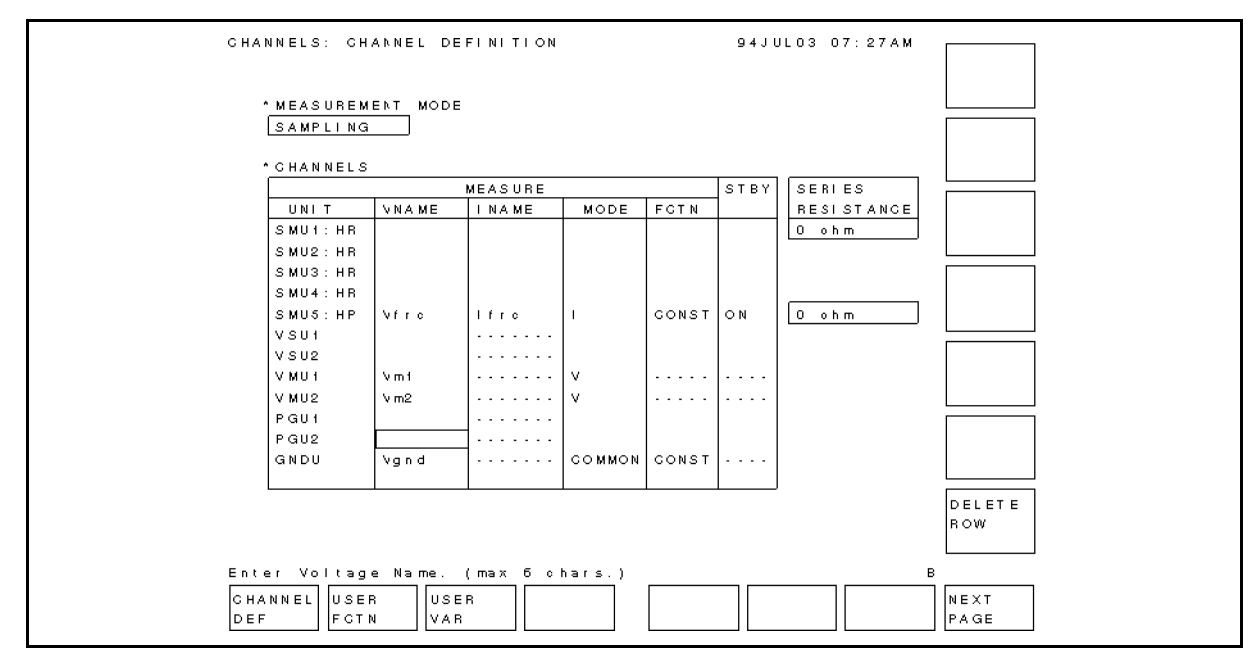

Figure 3-3. CHANNEL DEFINITION Page

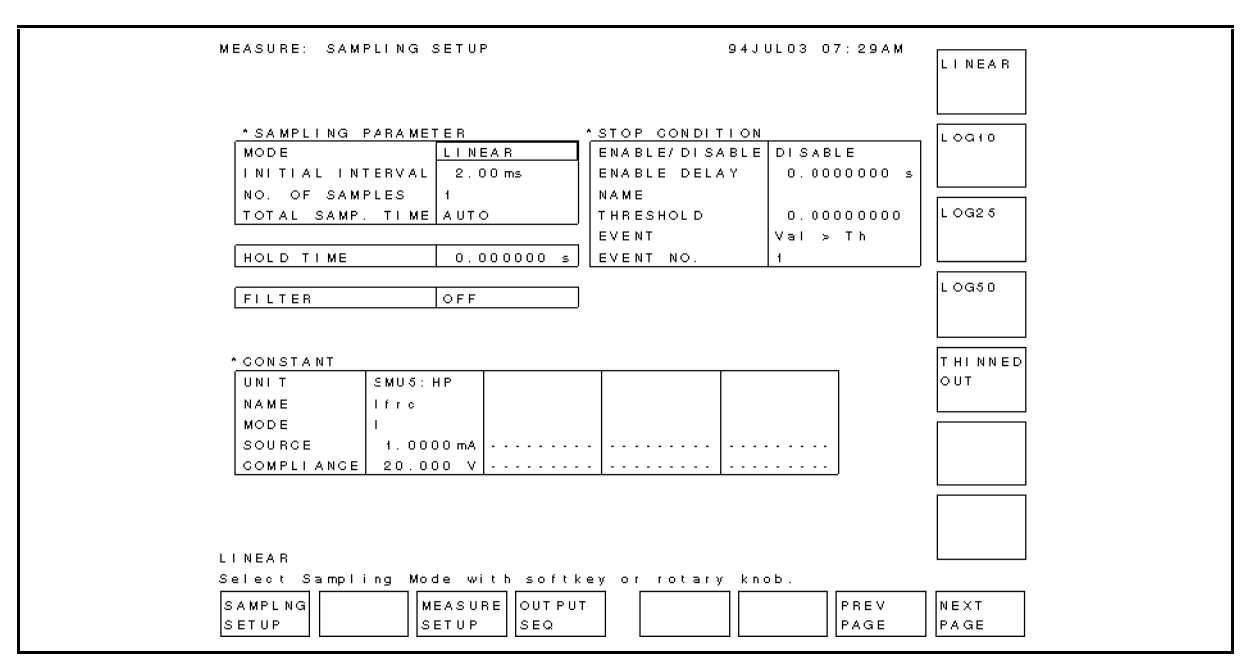

Figure 3-4. SAMPLING SETUP Page

After every measurement, the program updates only Iforce.

When CTTF becomes within specied range of TTTF, the structure resistance is measured. This is called the settling resistance.

Then, current continues to be forced and adjusted in the stress/resistance measurement loop until sufficient electromigration has occurred to change the structure resistance so that it is st om dit almale than the settling in controlling the settlement of the settlement of the settlement of the se

### Required Equipment

The following are required to use the SWEAT sample program:

- HP 4155A or HP 4156A Semiconductor Parameter Analyzer
- HP 41501A SMU and Pulse Generator Expander furnished with HPSMU (Option 410 or 412)
- Four triaxial cables
- **Probe** station
- This operation manual
- $\blacksquare$  Diskette that contains sample program and setup files.

### Files on the Diskette

Make sure that following files are on the diskette:

**SWEAT** 

SWEAT sample program.

**RINIT.MES** 

File for setting up the HP 4155A/56A to measure initial resistance (Rinit).

■ IFVM.MES

File for setting up the HP 4155A/56A to measure resistance during stress/resistance measurement loop, and to plot CTTF versus Time.

Before executing the program, you may need to customize the program to suit your test device. If so, see Chapter 4.

- 1. Connect HP 4155A/4156A to your test device. Refer to Figure 3-1.
- 2. Insert diskette that contains SWEAT program into built-in drive of HP 4155A/4156A or drive of external controller.
	- To load the program into HP 4155A/56A, press the IBASIC  $\overline{_{\text{Display}}}$  key until All IBASIC screen is displayed. Then, type the following: GET "SWEAT" (Enter)
	- To load the program into an external controller, type the following on the command line of external controller display: GET "SWEAT:, msus" [Enter]

Where *msus* is specifier of mass storage device that contains the SWEAT program. If default drive is used, just type GET "SWEAT" (Enter).

Then, insert the diskette into the built-in drive of the HP 4155A/56A because HP  $4155A/56A$  will need to load the measurement setup files.

- 3. Press the IBASIC (Display) key until All Instrument screen is displayed.
- 4. To run SWEAT program in HP 4155A/56A, press (RUN) front-panel key.

To run SWEAT program in external controller, type RUN (Enter)

Measurement results will be displayed on GRAPHICS page of the HP 4155A/4156A.

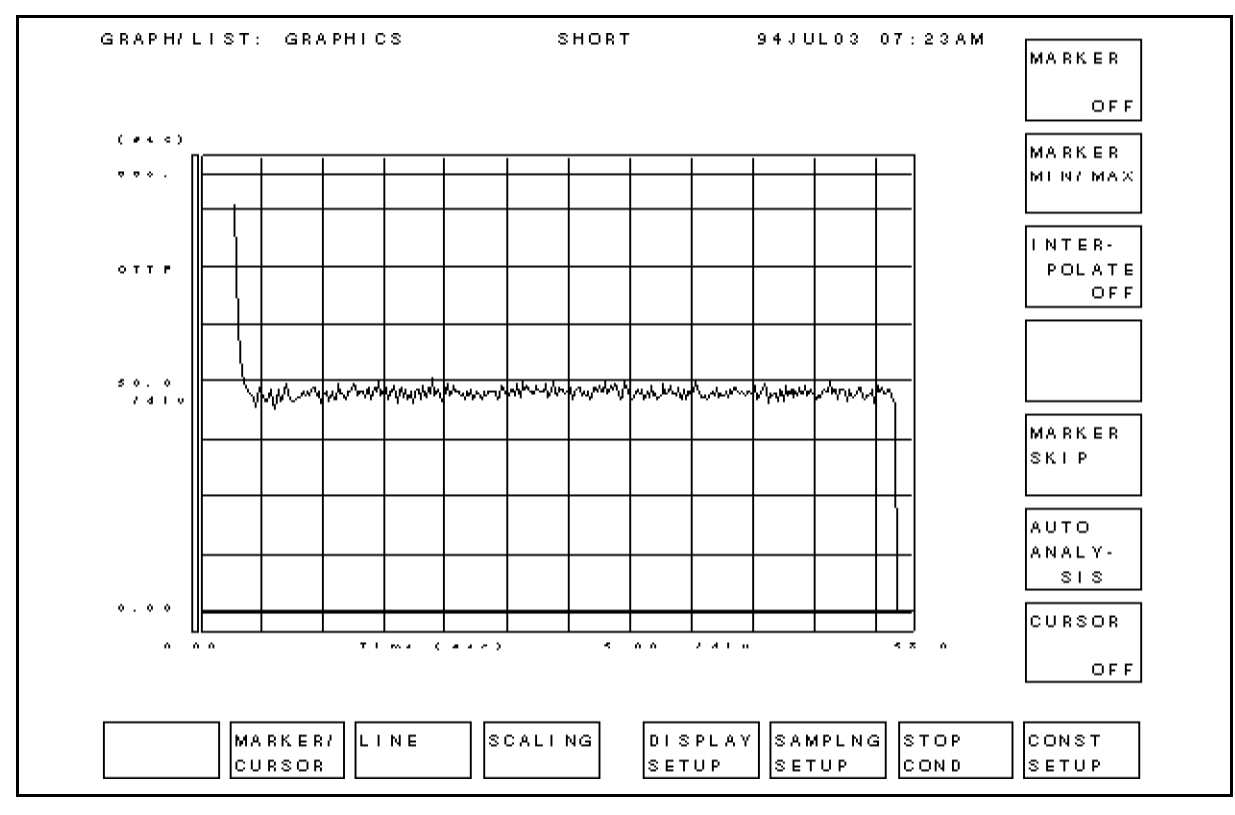

Figure 3-5. Measurement Result Example

# Sample SWEAT Program Overview

For the actual program code, edit SWEAT program.

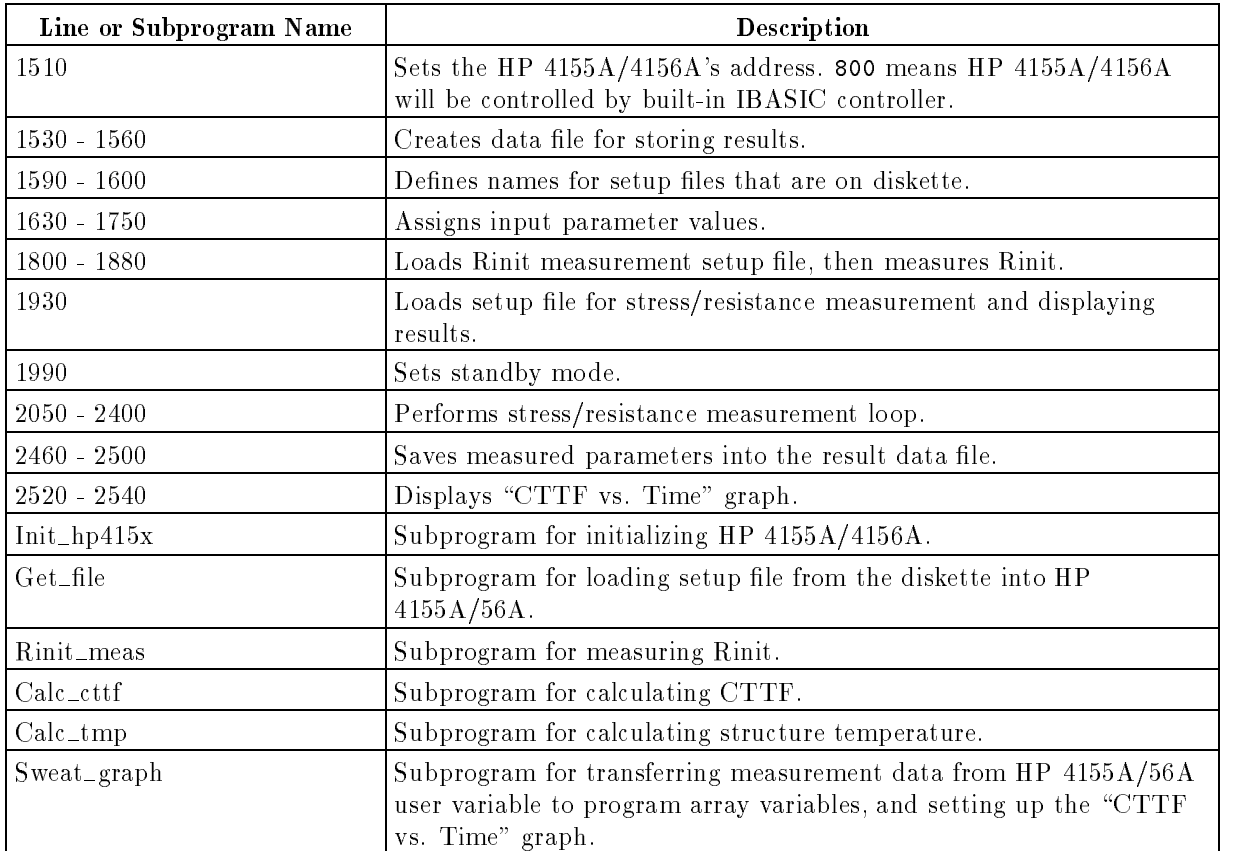

This chapter describes how to customize the sample program to suit your test device.

#### Using External Computer or Built-in Controller

Line 1510 specifies the address of HP  $4155A/4156A$ :

- <sup>1510</sup> ASSIGN @Hp415x TO 800 ! Address setting
- If you will execute the SWEAT program using the HP 4155A/4156A's built-in IBASIC controller, use the above address (800).
- If you want to execute the SWEAT program on an external computer, use  $XYZ$  instead of 800, where X is the HP-IB select code, and YZ is the HP-IB address of the HP 4155A/56A.

For example, if the HP-IB select code is 7, and the HP-IB address of HP 4155A/4156A is 17, modify as follows:

1510 ASSIGN @Hp415x TO 717 10 11 | Address setting

Also, set the HP  $4155A/4156A$  to NOT SYSTEM CONTROLLER on SYSTEM: MISCELLANEOUS page.

### Specifying Setup File to Load

Two setup files are required to set up the  $HP$  4155A/56A for the SWEAT measurement: Rinit measurement setup file and stress/resistance measurement setup file.

These setup files are defined on lines 1590 and 1600.

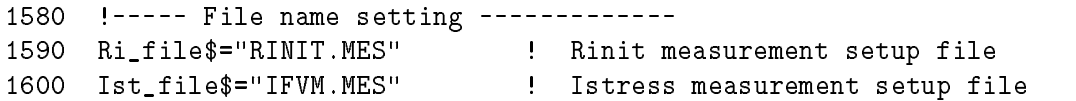

If you want to use other setup files instead, store the setup files on the diskette, then modify the file names on the above lines.

#### File for Saving Measurement Results

The following lines create an ASCII file for saving the extracted parameters:

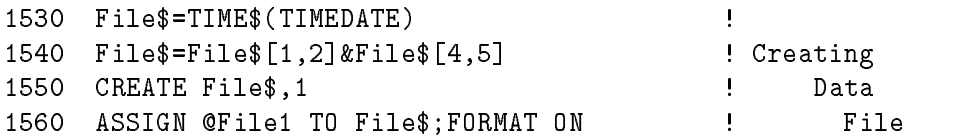

Lines 1530 and 1540 create a file with name that is the present time:  $HHMM$ , where  $HH =$ hour and  $MM =$  minute.

If you want to change the file name, modify line 1540, as shown in following example:

<sup>1540</sup> File\$="TESTDATA"

Line 1550 creates a DOS file, and FORMAT ON in line 1560 means ASCII file. So, extracted parameters will be stored in an ASCII-format DOS file.

In the sample program, the following result parameters will be stored in the file:

- **Exit condition**
- Time to failure
- **Failure resistance**
- Failure temperature
- Failure current density

You can add result parameters to be stored in the file by adding lines in the following format:

OUTPUT @File1,"parameter"

For example, if you want to store CTTF, structure temperature (T\_now), time, and resistance (R\_now) during the stress/resistance measurement loop, add the following two lines:

<sup>2172</sup> OUTPUT @File1;"I=";I;" CTTF(I)=";Cttf(I);"(s) T\_now=";T\_now;"(K)" <sup>2174</sup> OUTPUT @File1;"Time =";Time(I);"(s) R\_now=";R\_now;"(ohm)"
## Setting up Input Parameters

Input parameter values are assigned from line 1620 to 1720. Modify these values according to your test device.

**Note** Input parameters for CTTF calculation are *not* defined here, but are defined in the Calc cttf subprogram. See next section.

```
1620 !----- Parameter setting -------------
1630 Tcr=2.E-3 ! Temperature Coefficient of R (1/K)
1640 Rinit_fail=1000 ! Unallowable initial resistance value (ohm)
1650 Tttf=190 ! Target Time to Failure (sec)
1660 Ttt=1000 ! Total Testing Time (sec)
1670 Troom=298 ! Room Temperature (K)
1680 Vcomp=20 ! Voltage compliance of every port
1690 Isrc_max=1 \qquad ! Current Limit of HPSMU
1700 Errband=2 ! Allowable Error Band (sec.)
1710 Area=1.E-8 ! Narrowest cross section (cm<sup>^2</sup>)
1720 Jstart=1.0E-2/Area 1720 ! Initial current density
```
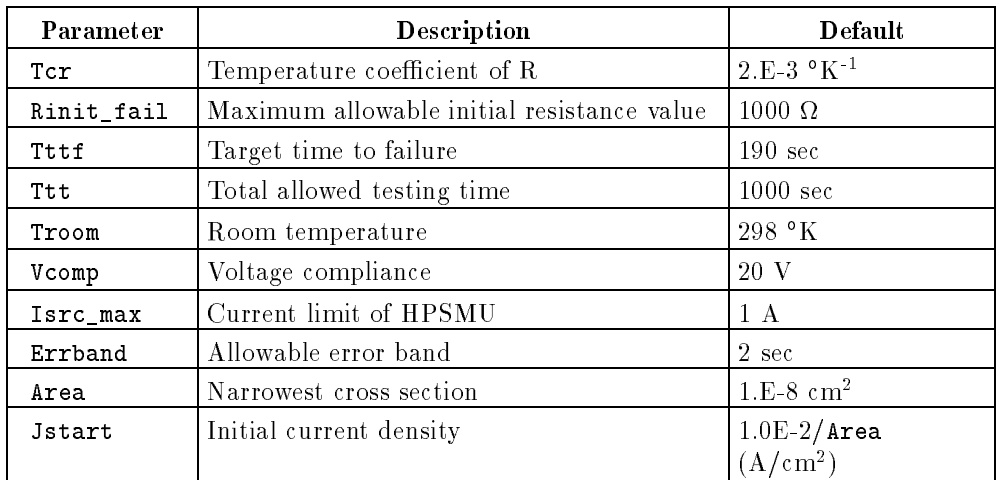

## Setting up Input Parameters Related to CTTF Calculation

The following input parameters are used in Black's Equation to calculate CTTF in the Calc cttf subprogram. If you want to modify these values, change following lines.

```
2990 !----- parameter setting -------------
3000 Acc=1.E+10 ! Acceleration factor (s*A^2/cm^4)
3010 Blk=2 ! Dimensionless const for Black
3020 Ea=.6 ! Activation Energy (eV)
```
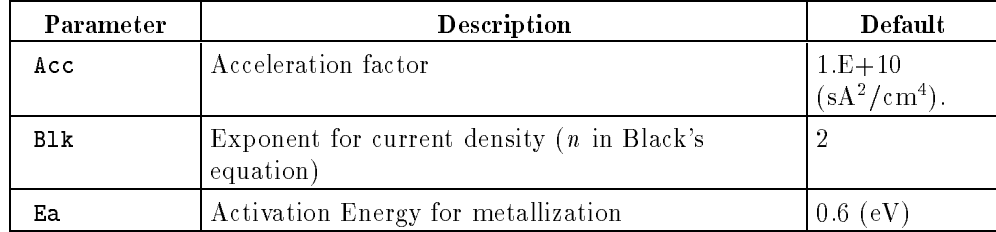

## How to Reduce the Settling Time of CTTF

If many operations are performed (such as displaying results) during the settling period, the intervals between stress current adjustments becomes long. As a result, it takes a long time for CTTF to settle close to TTTF. So, the test structure may become OPEN before the CTTF settles. This leads to unreliable measurement results.

The following are hints for reducing the settling time of CTTF.

#### Display the Results after Stress/Resistance Measurement Loop

The sample SWEAT program displays measurement results *after* the stress/resistance loop is exited. The following describes how to modify the SWEAT program so that measurement results are displayed during the stress/resistance measurement loop. If you make this

modification, the CTTF settling period *becomes longer*.<br>The Sweat graph subprogram is used to display the measurement results. In the SWEAT program, the Sweat graph subprogram is called in line 2420, which is after the stress/resistance measurement loop is exited. The stress/resistance measurement loop is from line 2020 to 2410.

If you want to see the measurement results during the stress/resistance measurement loop, modify the SWEAT program to call the Sweat graph subprogram after line 2170 as shown in the following, and add lines 3490 and 3500 to the Sweat graph subprogram.

```
2170 Calc_cttf(Cttf(I),Iforce(I)/Area,T_now) ! CTTF calculation
2175 Sweat graph(I,Time(*),Cttf(*))
    \mathbf{r}3500 OUTPUT @Hp415x;":PAGE:GLIS" ! Display Graphic page
3510 OUTPUT @Hp415x;":DISP ON" ! Enable Display Update
3520 OUTPUT @Hp415x;":DISP OFF" ! Disable Display Update
```
The above modication displays the measurement results during the stress/resistance measurement loop, so the CTTF settling period becomes long.

#### Use a High Performance External Controller

If you use a high performance external controller (such as the HP 9000 S382 SPU), the calculation time is reduced.

## Use Optimum J<sub>START</sub>

If difference is too great between  $J_{\text{START}}$  and the stress current value when CTTF is settled, the CTTF settling time may become long. So, vary  $J_{START}$  value for first several measurements to find the optimum  $J<sub>START</sub>$  value.

In the sample program,  $J_{\text{STAT}}$  is defined so that the first stress current is 1 mA.

#### Reducing Parameter Extractions during Measurement

If many parameters are extracted during the stress/resistance measurement loop, especially when the stress current is being adjusted, the time interval between current adjustments becomes long. (Extract means to transfer the parameter from HP 4155A/56A to controller.)

So, do not extract parameters that are not important for the measurement results. In the sample program, only the resistance is extracted, which is required to calculate CTTF.

If you want to extract parameters other than resistance, you need to modify the setup file IFVM.MES and SWEAT program as described in the example below.

First, add parameter name to be extracted to the DISPLAY SETUP page shown in Figure 4-1. In this example, Vm1 and Vm2 monitored by VMUs are added.

You need to save the new setup to the IFVM.MES file.

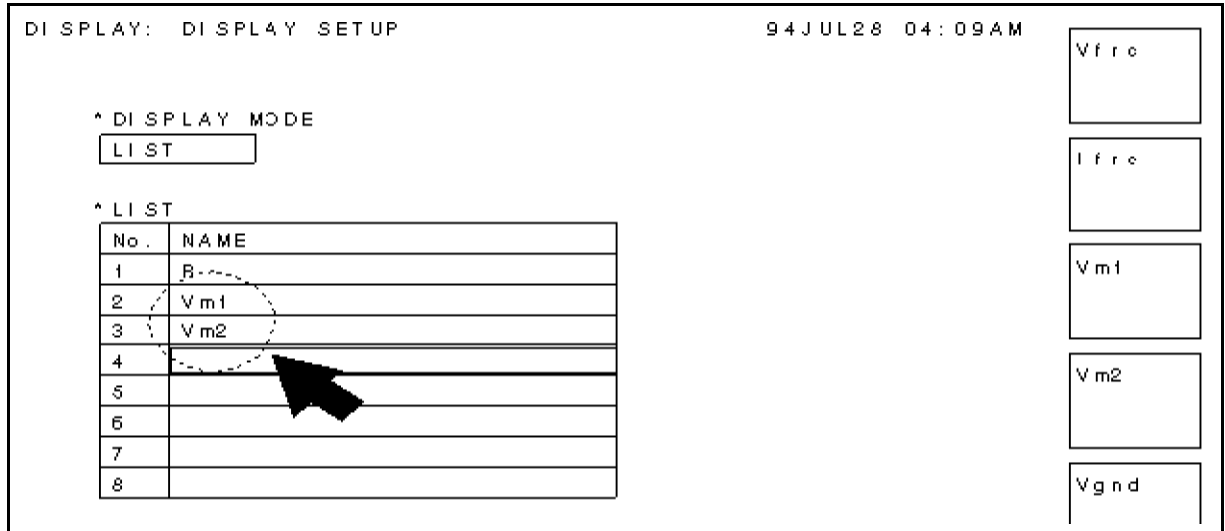

Figure 4-1. Modification on DISPLAY SETUP Page

Then, add following lines to the SWEAT program:

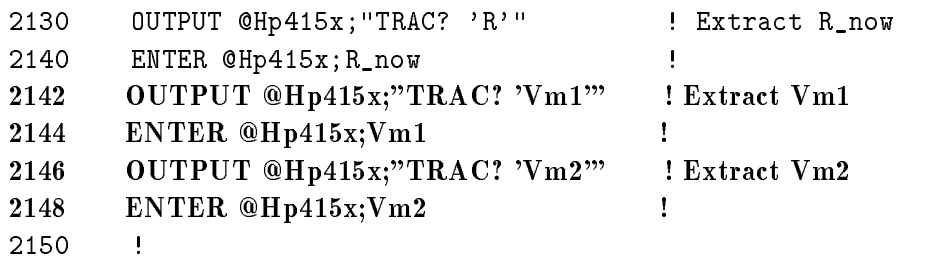

**Note** Adding parameters to be extracted *increases* the CTTF settling time.

## Defining J<sub>START</sub>

Test structure resistance is usually very small at first. So, the voltage drop across the test structure is very small if the start current is small. The voltage resolution of the VMU in sampling mode is 1 mV. It is very important for the current to be great enough to cause enough voltage drop to get an accurate resistance value. Modify following part if you need to change  $J_{start}$ .

<sup>1710</sup> Area=1.E-8 ! Narrowest cross section (cm^2) <sup>1720</sup> Jstart=1.0E-2/Area ! Initial current density

Use the following equation to determine the best  $J_{\text{START}}$ :

 $J_{START}$  \*  $Area$  \*  $Rinit > 10mV$ 

## Current Adjustment Routine

The sample program is made based on the proposed JEDEC 4-June-92 standard, but the algorithm associated with the current adjustment routine in the stress/resistance measurement loop may not work for some test structures.

```
2190 IF Cttf(I)<Tttf-Errband OR Cttf(I)>Tttf+Errband THEN
2200 Delta_ifrc=Iforce(I)-Iforce(I-1)
2210 IF Delta_ifrc=0 THEN Delta_ifrc=1.E-6
2220
        Delta=Delta_ifrc*(Tttf-Cttf(I))/Cttf(I)-Cttf(I-1)
2230 IF Delta>.05 THEN Delta=.05
2240 IF Delta<-.05 THEN Delta=-.05
2250
         2250 Iforce(I+1)=Iforce(I)+Delta
2260 ELSE
2270 IF Rf_set=0 THEN !
2280 Rfail=R_now*1.5 ! Set Rfail value
2290 Rf_set=1 !
2300 END IF
2310 Iforce(I+1)=Iforce(I)
2320 END IF
```
This routine is slightly different from the proposed JEDEC 4-June-92 standard. In lines 2230 and 2240, Delta is set to  $0.05A$  (or  $-0.05A$ ) if calculated Delta exceeds  $0.05A$  (or  $-0.05A$ ). But in proposed JEDEC 4-June-92 standard, Delta is set to 0.5A (or  $-0.5$ A) if calculated Delta exceeds  $0.5A$  ( $-0.5A$ ).

This modication is made due to the maximum current limit (1A) of HPSMU.

If the sample program does not work properly, try modifying Delta denition, Jstart, or Errband until it works properly.

# Setup files

This appendix describes the settings of the HP 4155A/56A setup pages that are stored in the RINIT.MES and IFVM.MES files. If you change the setup page settings, you need to save the settings to the files.

## Setup File for Initial Resistance Measurement

The settings of the following setup pages are stored in the RINIT.MES file, which is used to set up HP 4155A/56A for initial resistance (Rinit) measurement.

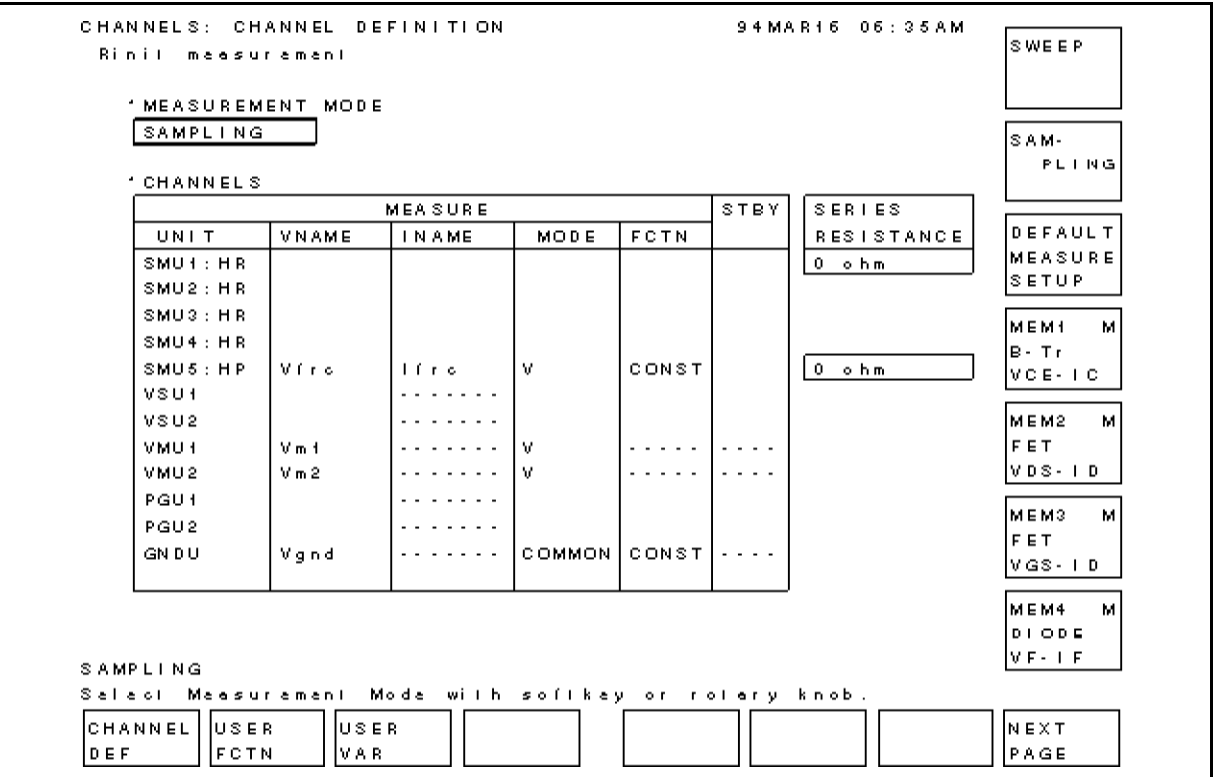

Figure A-1. CHANNEL DEFINITION Page

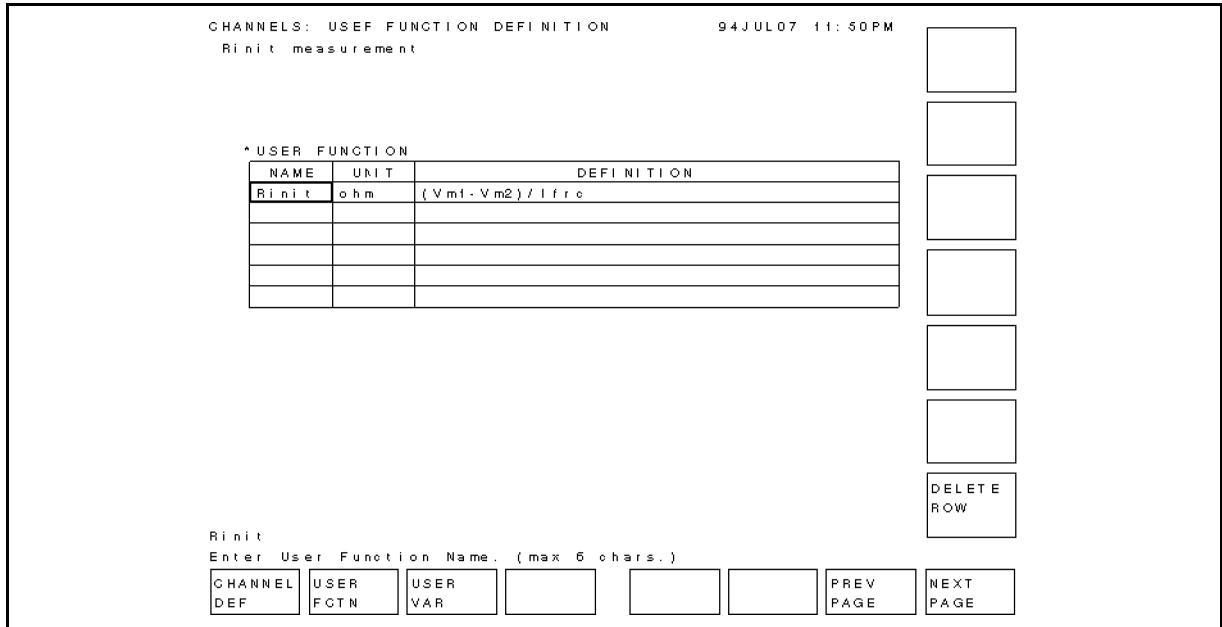

Figure A-2. USER FUNCTION DEFINITION Page

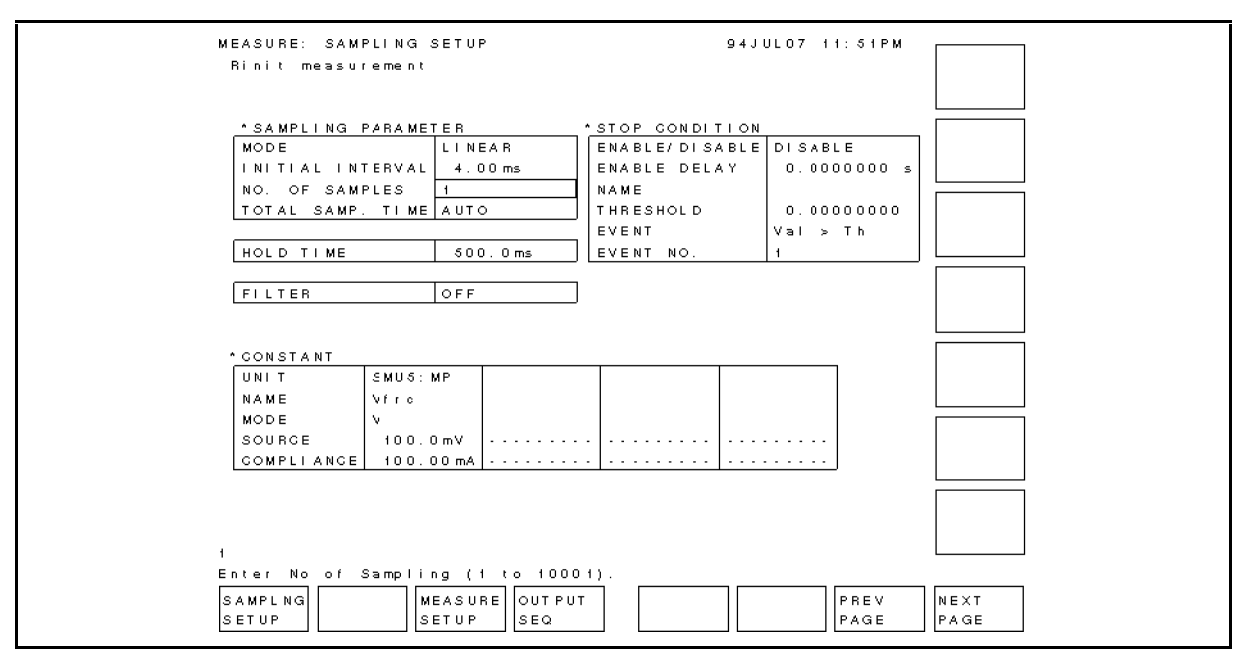

Figure A-3. SAMPLING SETUP Page

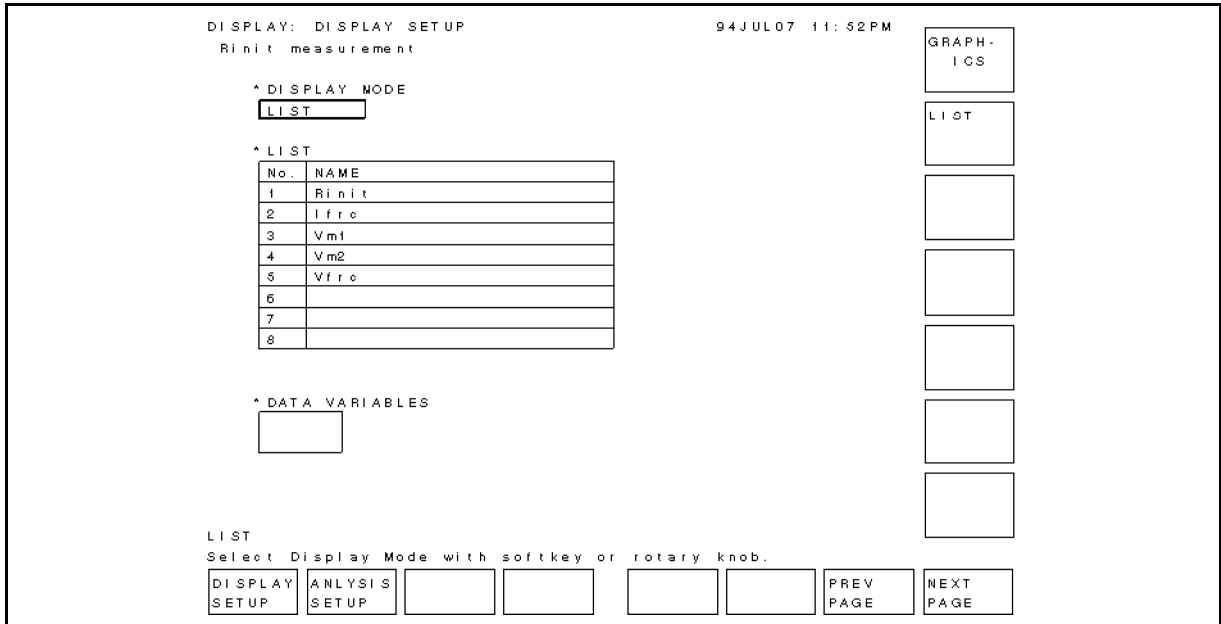

Figure A-4. DISPLAY SETUP Page

## Setup File for Stress/Resistance Measurement

Settings of following setup pages are stored in IFVM.MES file, which is used to set up HP 4155A/56A for stress/resistance measurement loop and for displaying results (CTTF versus Time) on graph.

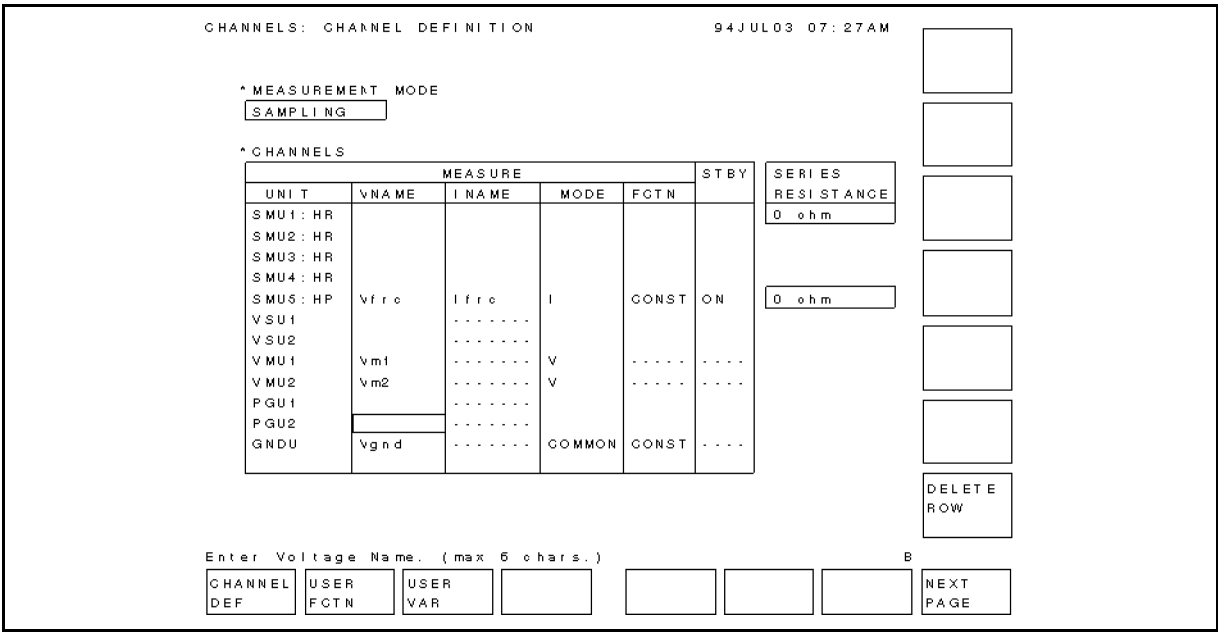

Figure A-5. CHANNEL DEFINITION Page

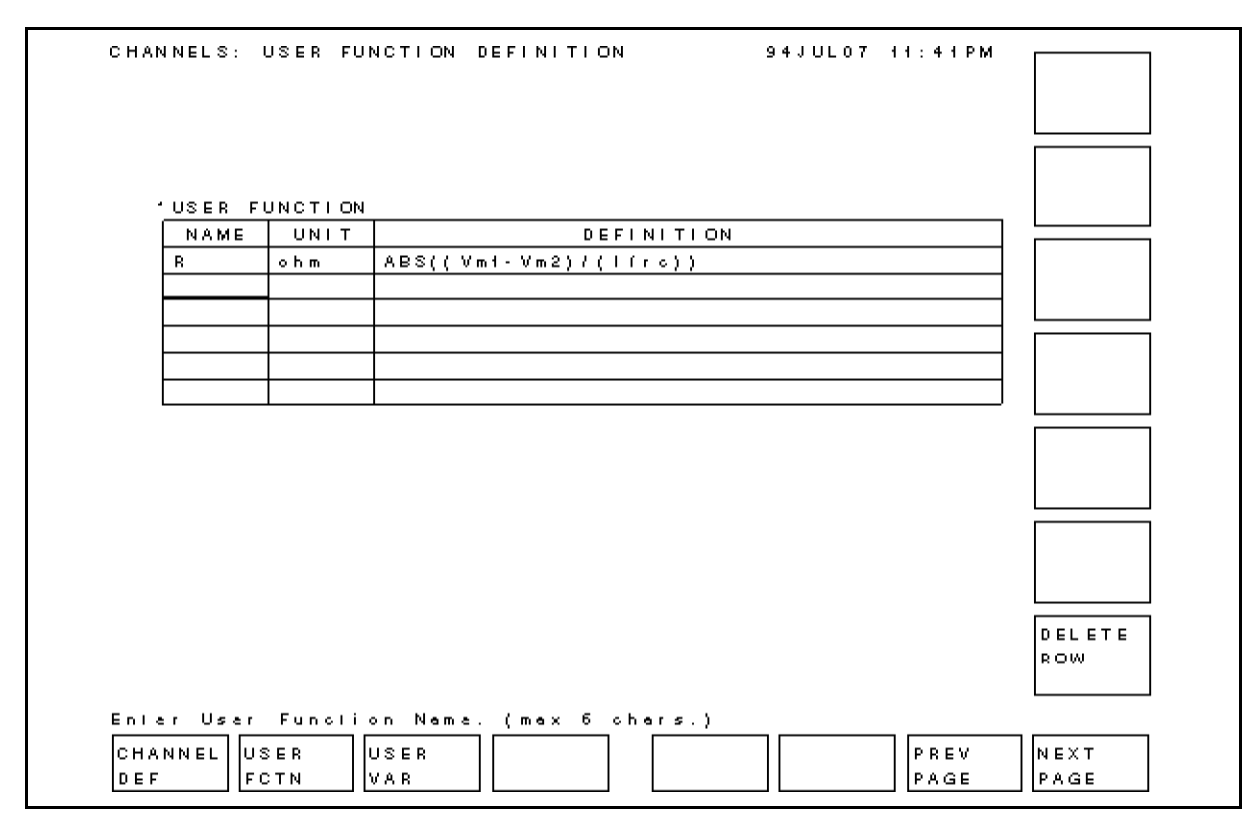

Figure A-6. USER FUNCTION DEFINITION Page

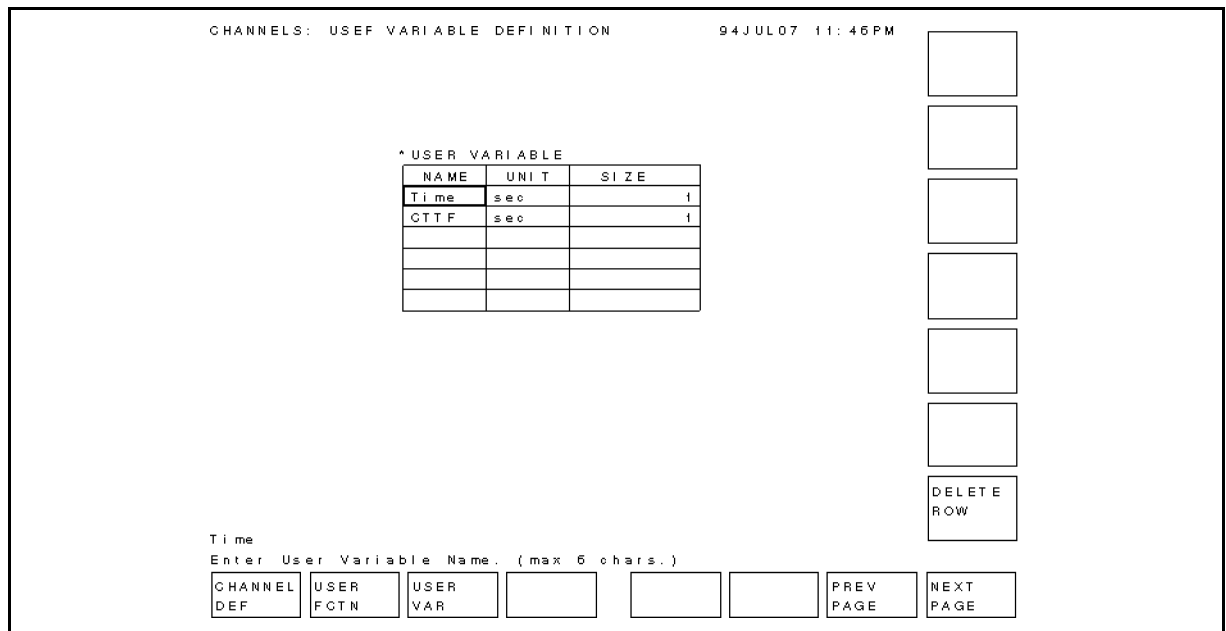

Figure A-7. USER VARIABLE DEFINITION Page

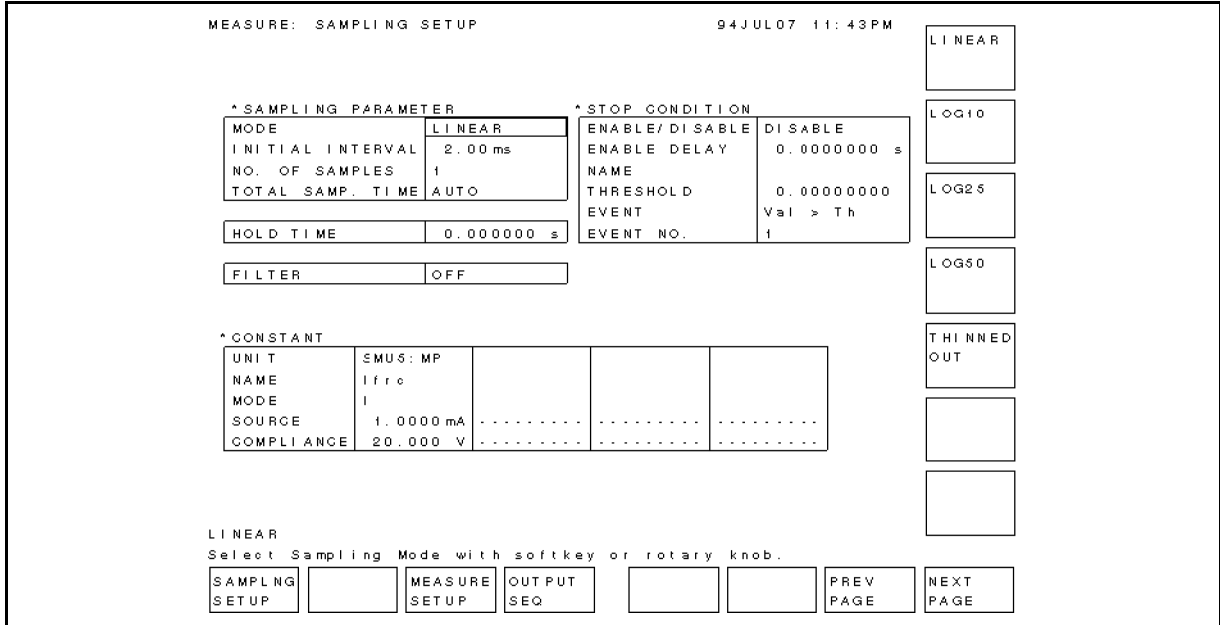

Figure A-8. SAMPLING SETUP Page

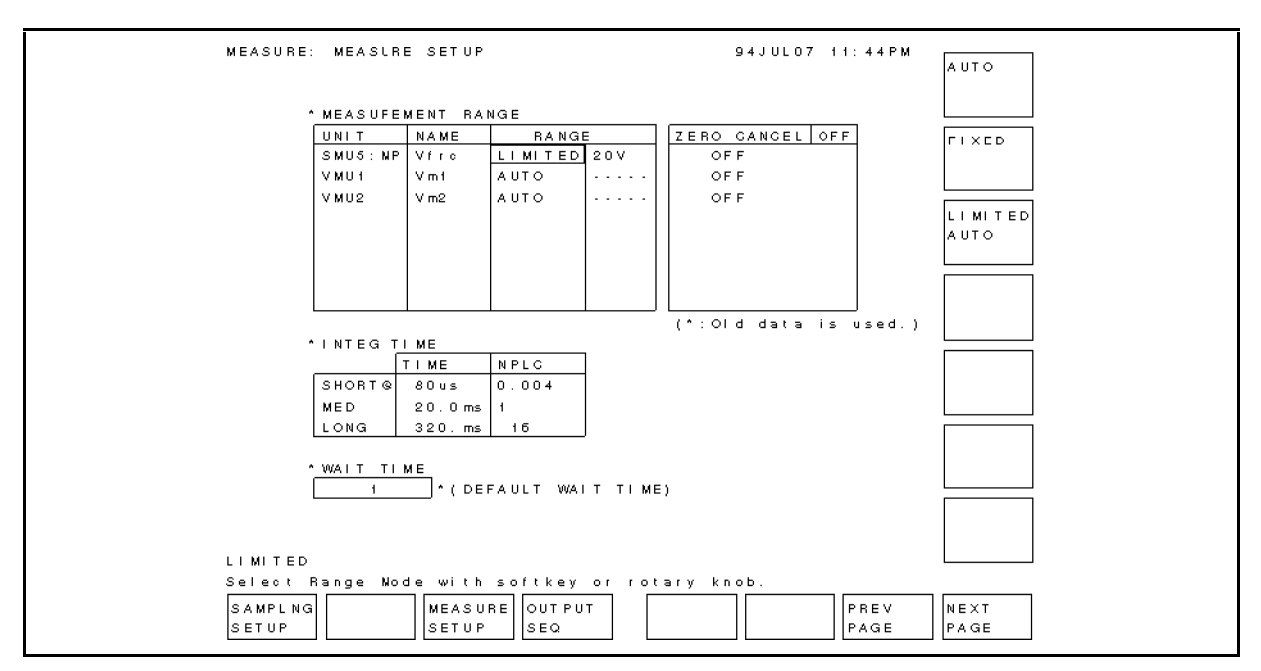

Figure A-9. MEASURE SETUP Page

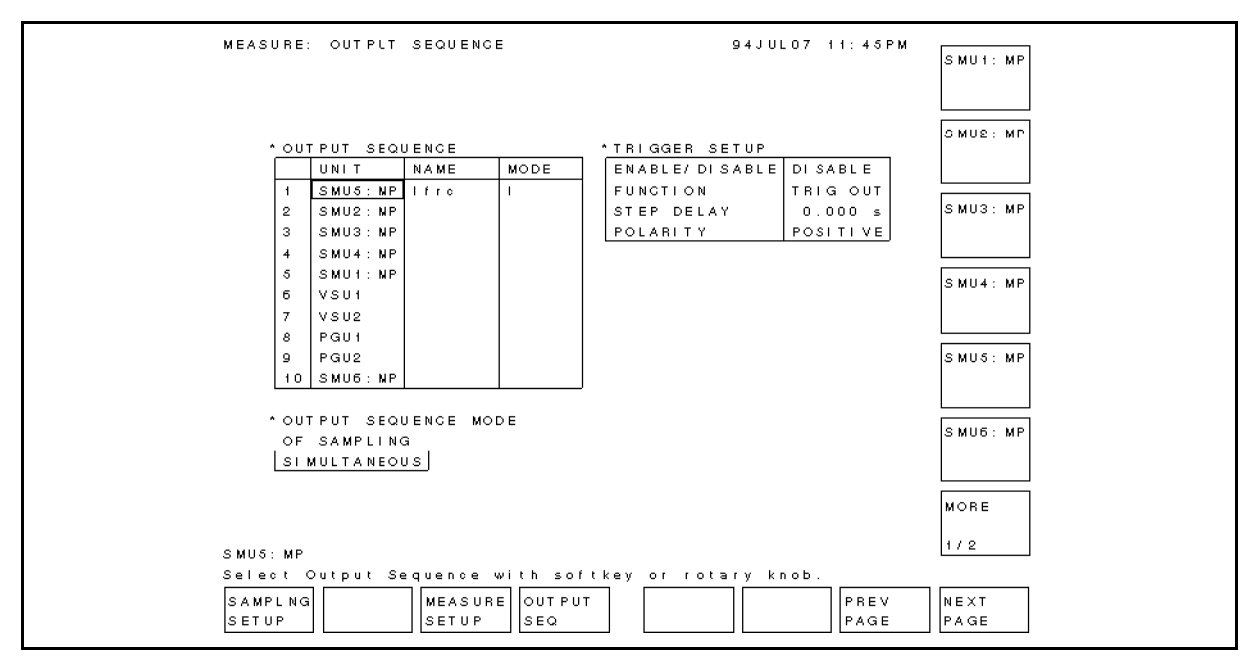

Figure A-10. OUTPUT SEQUENCE Page

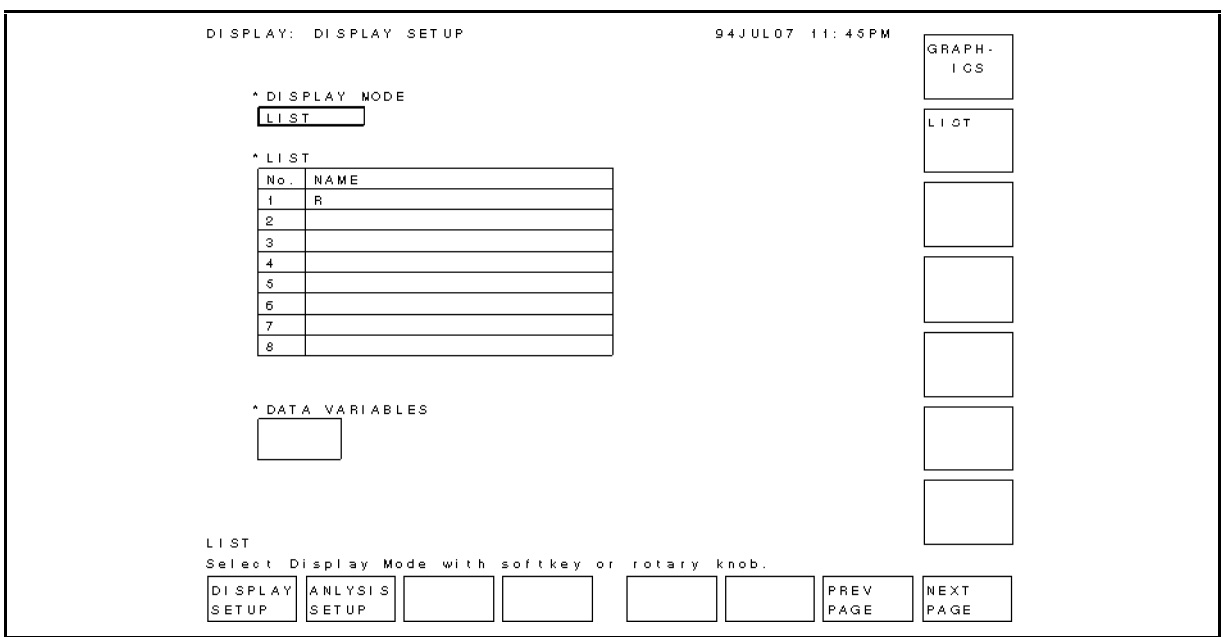

Figure A-11. DISPLAY SETUP Page

# HP 4155A / HP 4156A Semiconductor Parameter Analyzer GO / NO-GO Test Sample Program Operation Manual

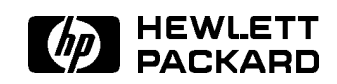

HP Part No. 04155-90130 Printed in Japan March 1995

Edition 1

Copyright 1995, Hewlett-Packard Co.Ltd.

# **Contents**

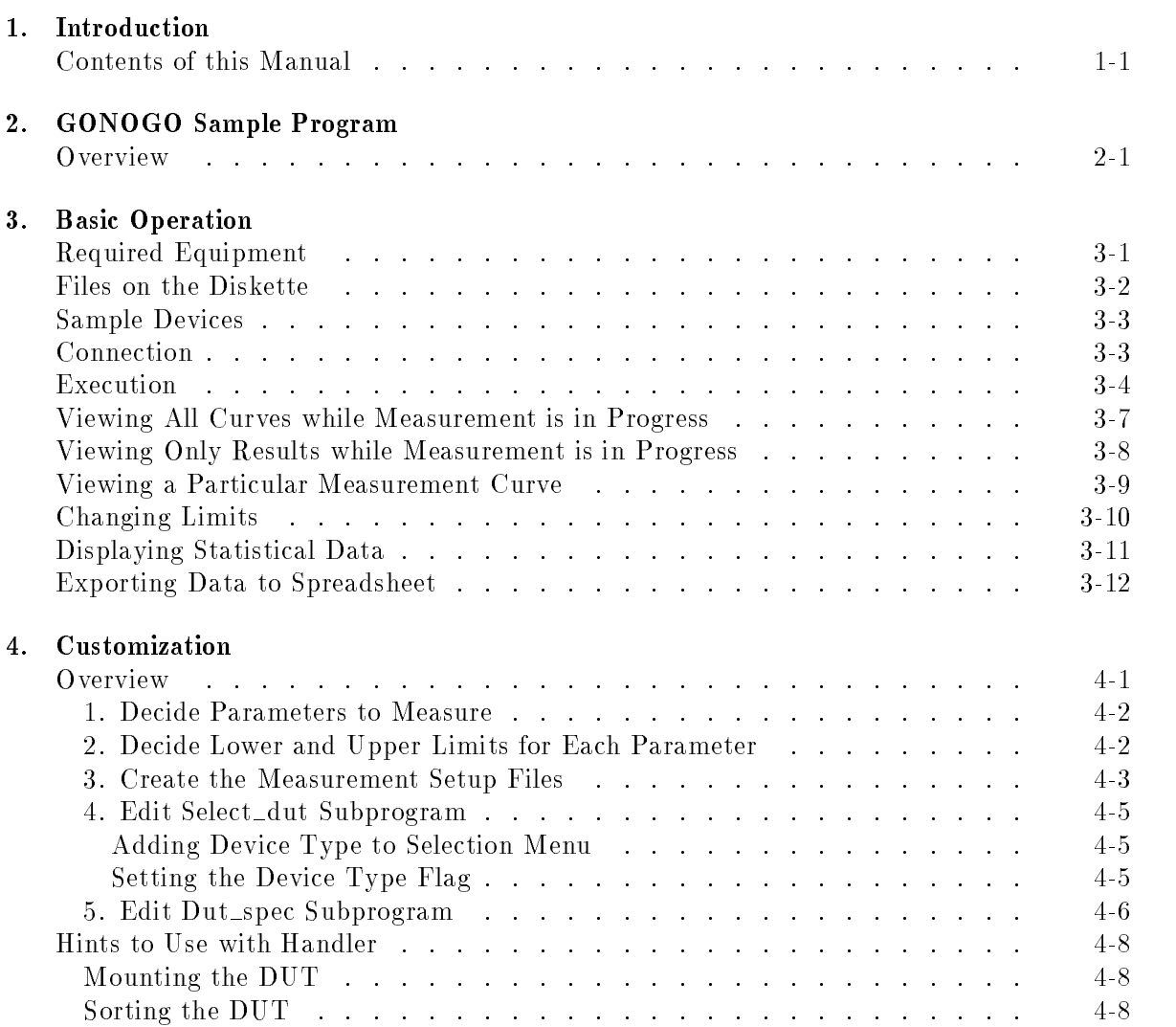

# Figures

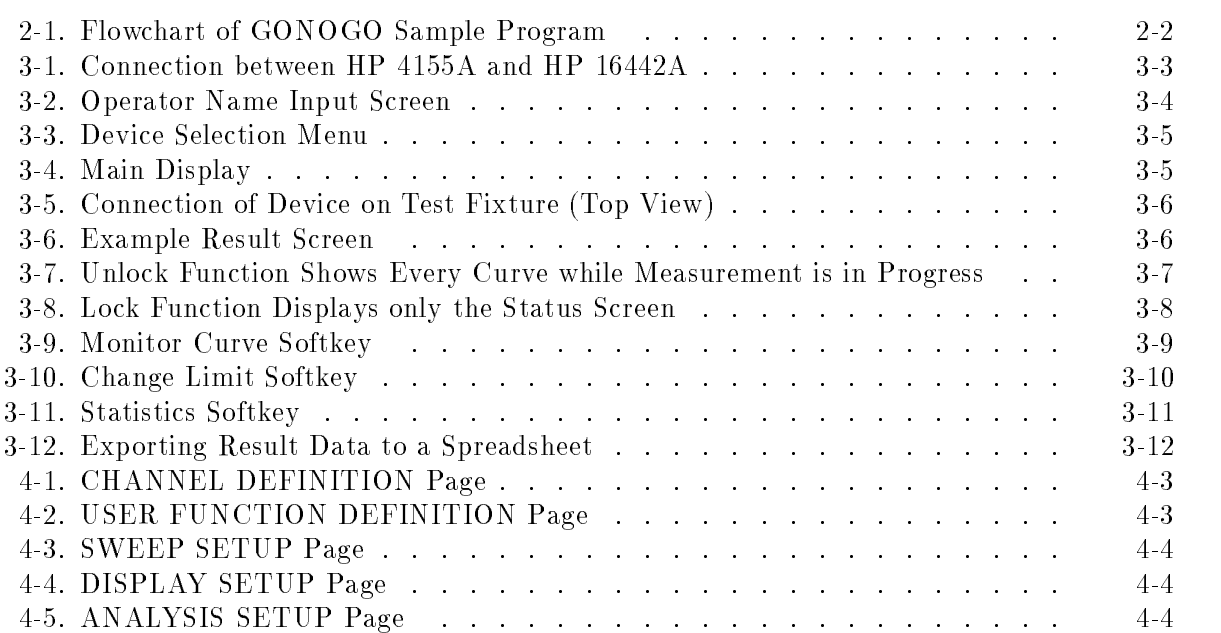

At present, incoming inspection and quality assurance inspection of semiconductor devices is extremely time-consuming due to the need to inspect a large number of different devices. It is important that the process be automated to save time. Also, the results are often different depending on the individual conducting the tests, and it is desirable that these differences be eliminated to raise the reliability of the results.

Using built-in Instrument BASIC (IBASIC) of the HP 4155A/56A, you can turn the HP 4155A/56A into a functional and easy-to-use automatic incoming/outgoing inspection tester.

This operation manual describes a sample incoming/outgoing inspection program that runs on the HP 4155A/56A, and describes how to use and customize the program. This sample program is stored on a diskette in the GONOGO file.

#### Contents of this Manual

Chapter 2 describes outline of GONOGO sample program.

Chapter 3 describes basic operation of the GONOGO sample program.

Chapter 4 describes procedure to customize the GONOGO sample program to suit your devices.

 $1.11$   $1.11$   $1.11$   $1.11$   $1.11$   $1.11$   $1.11$   $1.11$   $1.11$   $1.11$   $1.11$   $1.11$   $1.11$   $1.11$ 

# GONOGO Sample Program

This chapter gives an overview of the GONOGO sample program.

### **Overview**

The GONOGO sample program has following functions.

Menu driven operation

The program can basically be operated by selecting a softkey. For example, after the device is connected, you need only press the NEXT DEVICE softkey. All measurement parameters will be extracted automatically using the Auto Analysis function, then the result values are displayed in the Result column.

■ Automatic binning

You can set upper and lower limits for the result values, which are judged automatically by the program.

Viewing all measurement curves while measurement is in progress

It is possible to view the measurement curves while the measurement is in progress. Or to only view the results.

Viewing a particular measurement curve

It is possible to view a particular measurement curve. This is useful for viewing the device characteristics when the measured result is judged to be out of specication.

■ Changing limits

You can change the upper or lower limit after the program is started.

■ Showing statistics

You can display statistical results (average, maximum, minimum, standard deviation) at any time.

Downloading to spreadsheet

After measurement for all devices is finished, all measurement data can be downloaded to an ASCII file. You can import this file into a spreadsheet, such as LOTUS 1-2-3 or Microsoft Excel.

Figure 2-1 shows the flowchart of the GONOGO sample program.

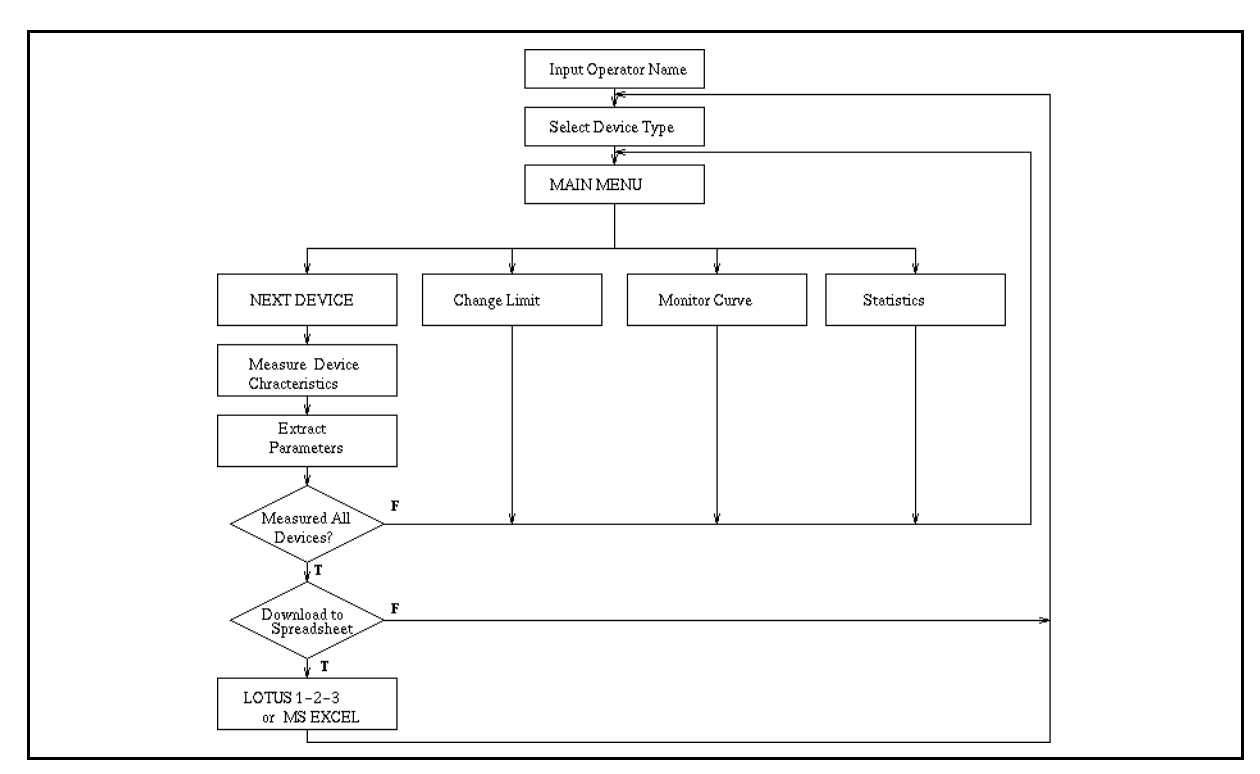

Figure 2-1. Flowchart of GONOGO Sample Program

# Basic Operation

This chapter describes the required equipment, required program and files, connection, and how to execute the sample program.

## Required Equipment

The following are required to use the GO/NO-GO test sample program:

- $\blacksquare$  HP 4155A or HP 4156A
- $\blacksquare$  HP 16442A test fixture
- **Four triaxial cables**
- This operation guide
- $\blacksquare$  Diskette that contains sample program and HP 4155A/56A setup files.

## Files on the Diskette

Following files are on the sample diskette:

■ GONOGO

GO/NO-GO sample program.

**U** VTH.MES

File for setting up the HP 4155A/56A to measure Vth and beta.

GM.MES

File for setting up the HP 4155A/56A to measure gm.

■ RDS.MES

File for setting up the HP 4155A/56A to measure  $Rds(ON)$ .

 $\blacksquare$  BVCEO.MES

File for setting up the HP 4155A/56A to measure BVceo.

 $\blacksquare$  ICVC.MES

File for setting up the HP 4155A/56A to measure Va and Rc.

 $\blacksquare$  HFE.MES

File for setting up the HP 4155A/56A to measure hFE.

RE.MES

File for setting up the HP 4155A/56A to measure Re.

## Sample Devices

This sample program is for testing the following two devices:

- MOSFET (SD214DE): HP P/N 1855-0723
- Bipolar Transistor (2N3904): HP P/N 1854-0215

You can customize this sample program to suit your devices. Refer to Chapter 4 for details.

## **Connection**

Connect HP 4155A/56A to HP 16442A as shown below:

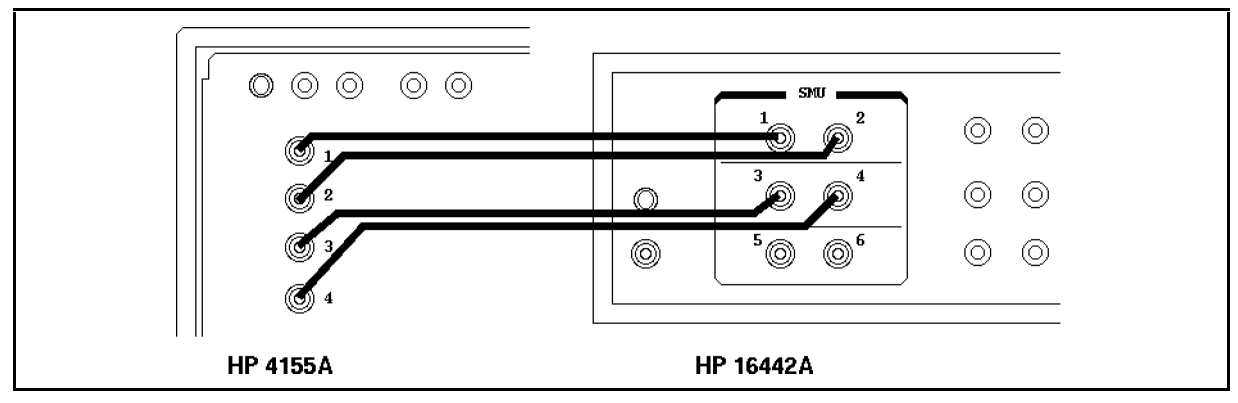

Figure 3-1. Connection between HP 4155A and HP 16442A

## Execution

- 1. Insert diskette that contains GONOGO program into built-in drive of HP 4155A/4156A.
- 2. Press the IBASIC  $(Display)$  key until All IBASIC screen is displayed. Then, type the following:

GET "GONOGO" (Enter)

- 3. To run GONOGO program, press (RUN) front-panel key.
- 4. You are required to enter supplemental information, such as "Operator name", as shown in Figure 3-2.

Type in your name, then comment as requested.

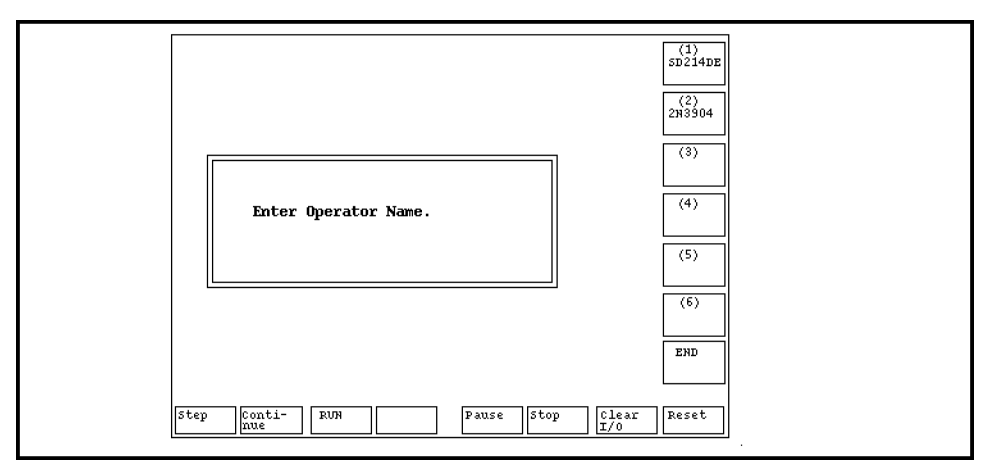

Figure 3-2. Operator Name Input Screen

5. Program prompts you to select the device type from the selection menu as shown in Figure 3-3.

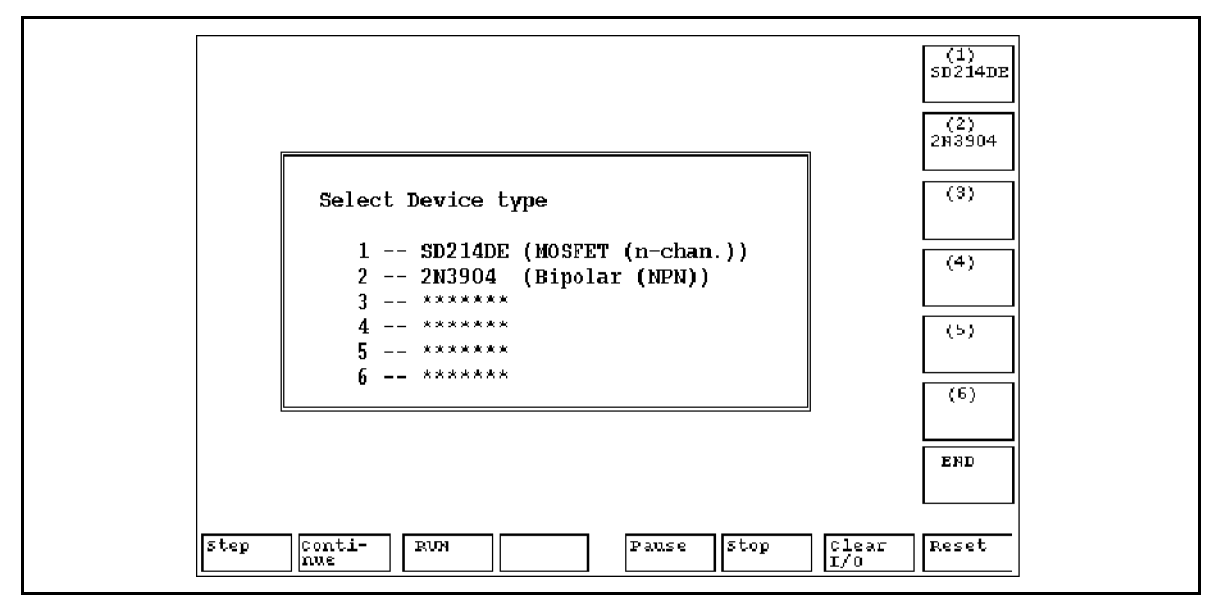

Figure 3-3. Device Selection Menu

6. Select the softkey of desired device type. The following is displayed.

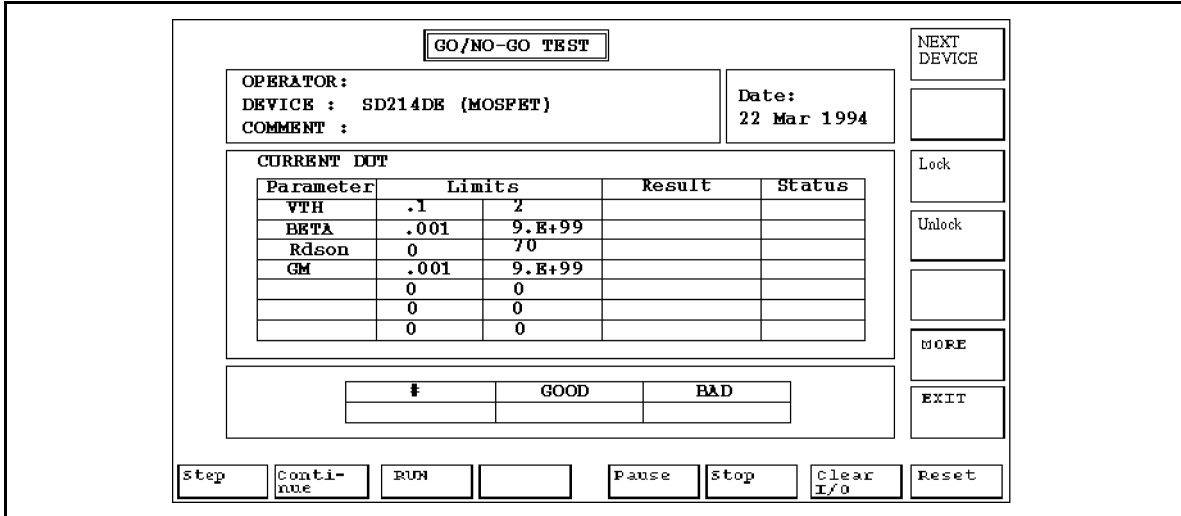

Figure 3-4. Main Display

7. Connect (on HP 16442A test fixture) according to the device type you will use. See following figure.

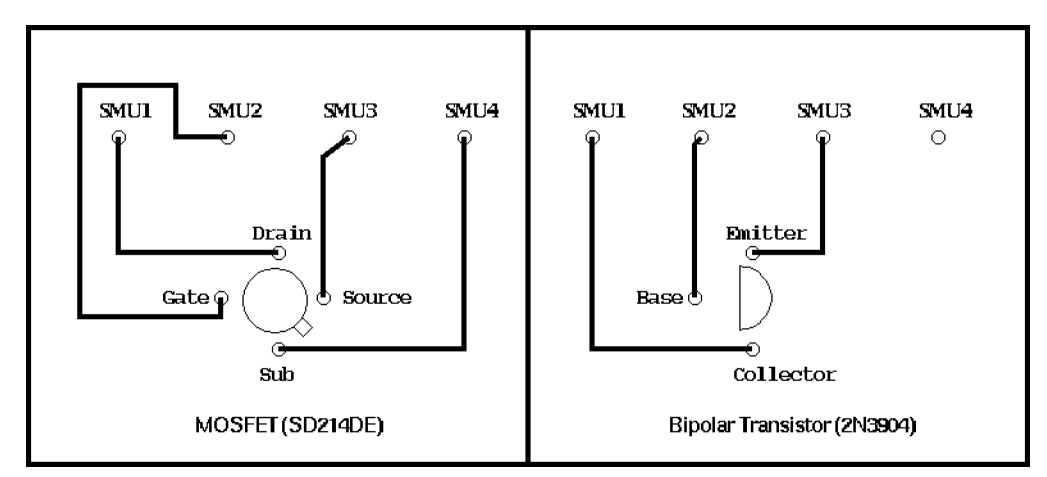

Figure 3-5. Connection of Device on Test Fixture (Top View)

8. After putting the device on the fixture, press NEXT DEVICE softkey.

The parameter extractions are performed one by one. After all the measurements are nished, results are displayed.

Each measured parameter is compared to the upper and lower limits, and judged GOOD or BAD. If all parameters are within limits, the device is judged as GOOD, so the device is ready to be shipped or to be used. If BAD, the device has some defects.

9. Attach next device to the fixture, then select the NEXT DEVICE softkey.

Figure 3-6 shows an example result screen after several devices are measured.

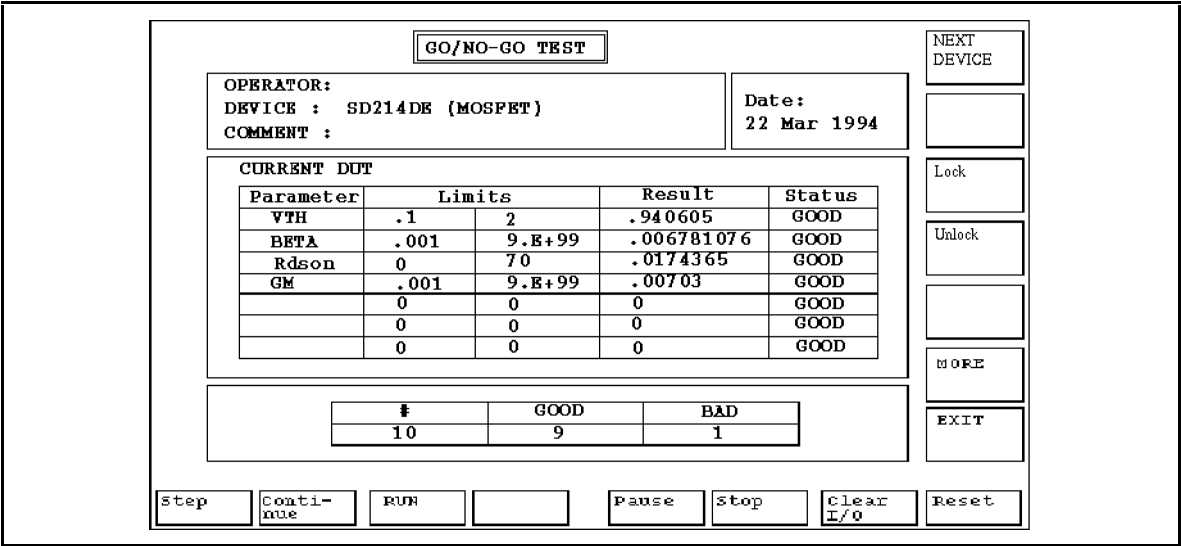

Figure 3-6. Example Result Screen

## Viewing All Curves while Measurement is in Progress

If you want to view all the measurement curves in real time while the test is in progress, select the Unlock softkey in the main display.

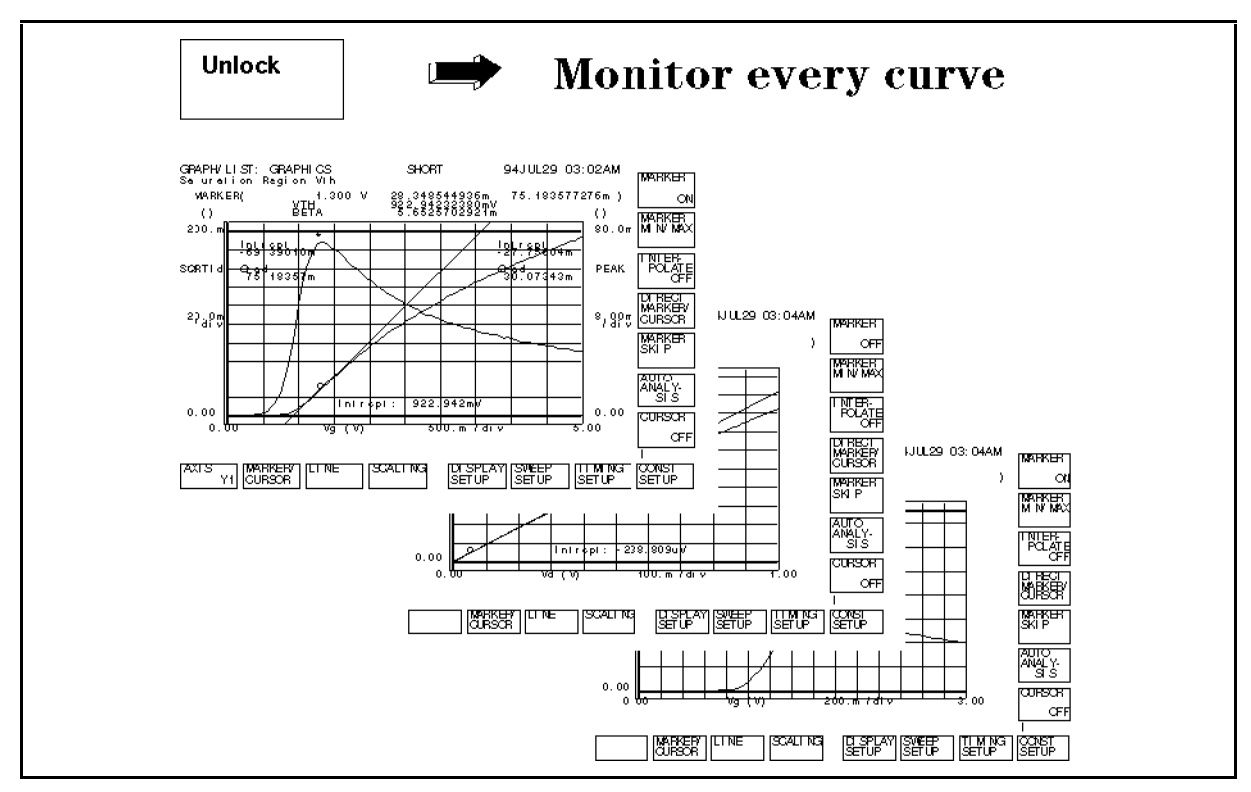

Figure 3-7. Unlock Function Shows Every Curve while Measurement is in Progress

# Viewing Only Results while Measurement is in Progress

If you only want to see the measured parameter values, select Lock softkey in the main menu. Only the following screen will be displayed.

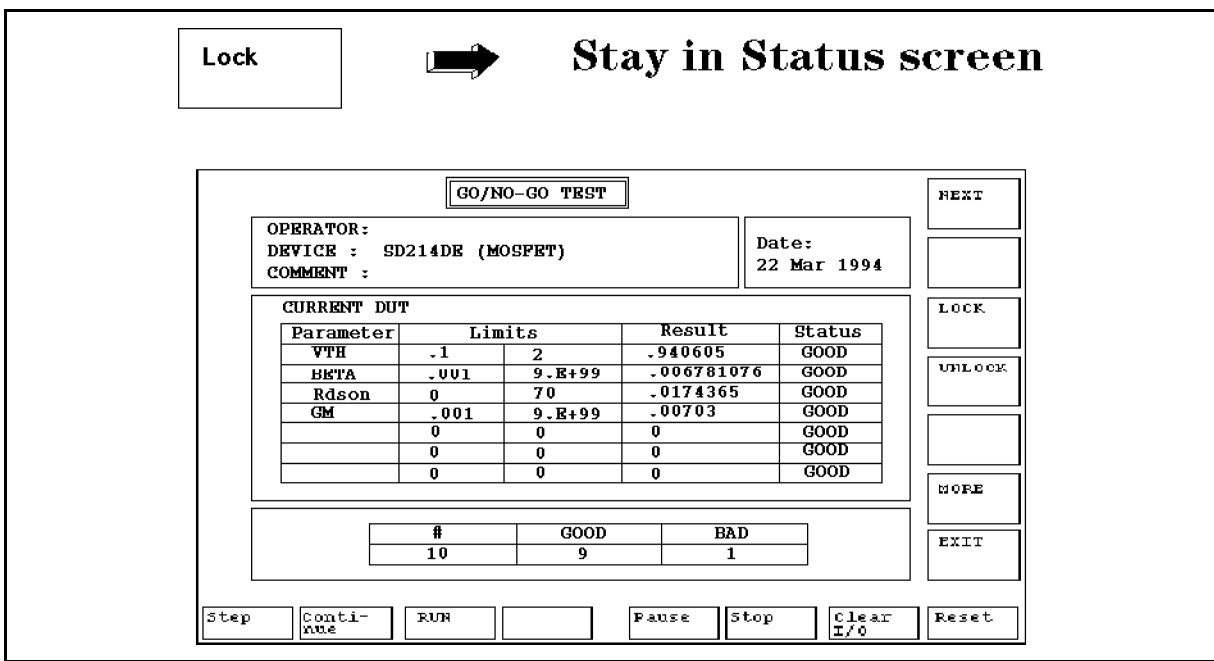

Figure 3-8. Lock Function Displays only the Status Screen

## Viewing a Particular Measurement Curve

If a device is judged BAD, you may want to remeasure, and display only a particular measurement curve. If so, press MORE softkey, then the Monitor Curve softkey.

The softkey labels are changed to Curve curvename, where *curvename* is the name of each curve. Select the softkey for the desired curve. The measurement is performed again, and only selected curve is displayed as shown in the following example.

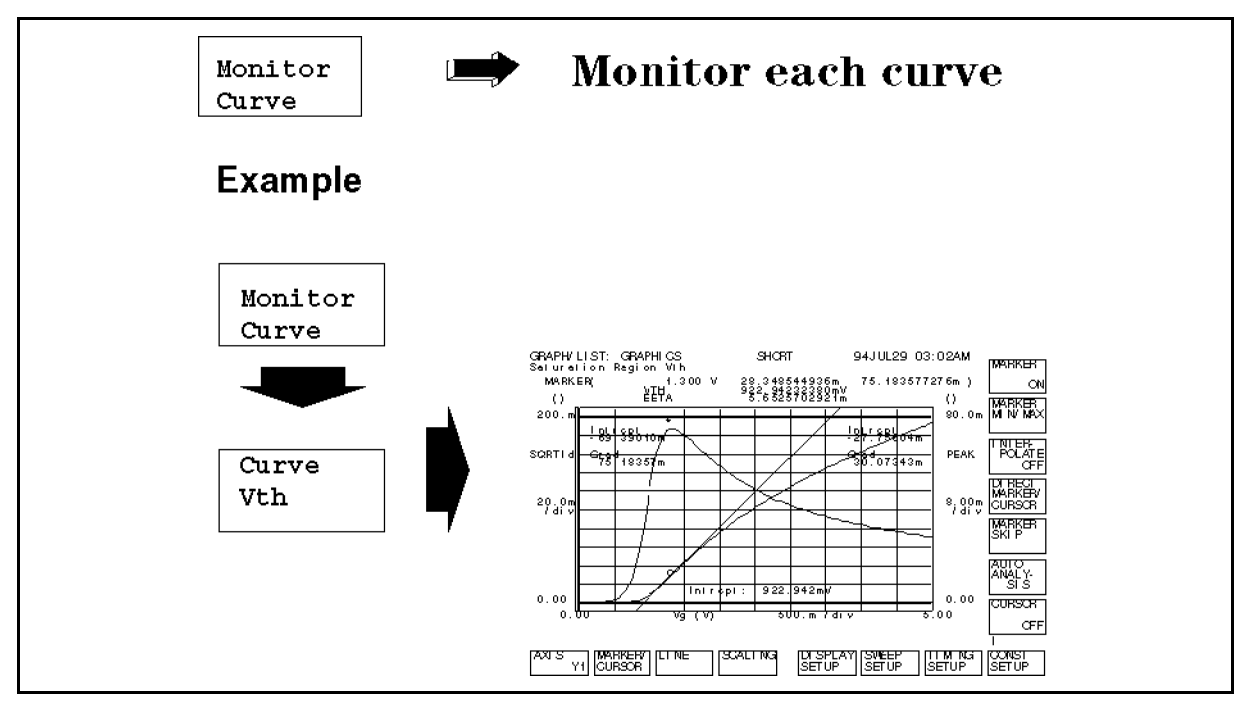

Figure 3-9. Monitor Curve Softkey

# Changing Limits

If you want to change the limit values after the program is started, select the MORE softkey, then the Change Limit softkey.

Then, select the softkey for the limit value that you want to change. Type in the new value from the keyboard or front panel.

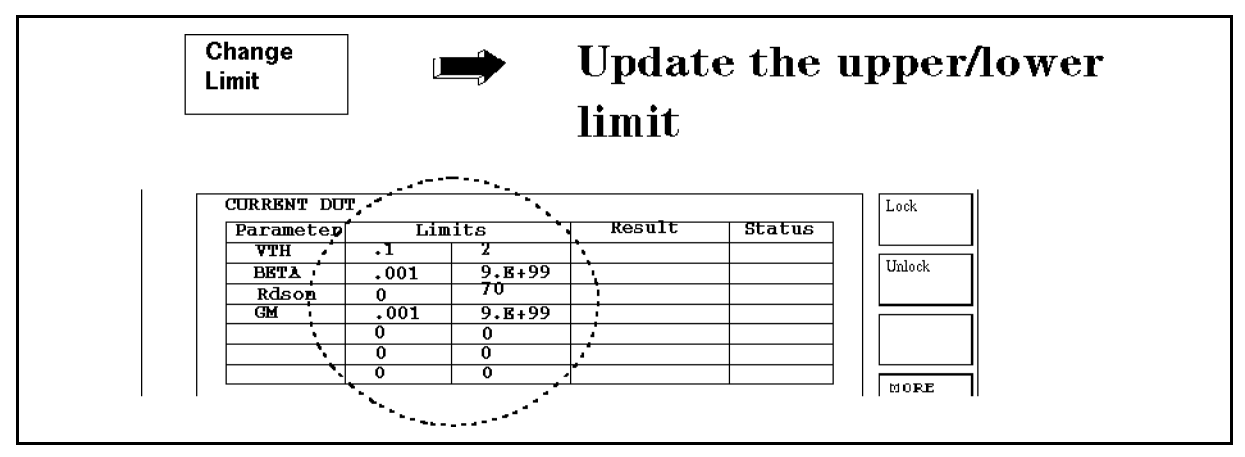

Figure 3-10. Change Limit Softkey

## Displaying Statistical Data

To display statistical results, such as average or standard deviation, press MORE softkey, then Statistics softkey.

Then, select the softkey of the statistical data that you want to display. The statistical data of all devices that have been measured is displayed in the Result column, and the type of statistic is displayed in the Status column.

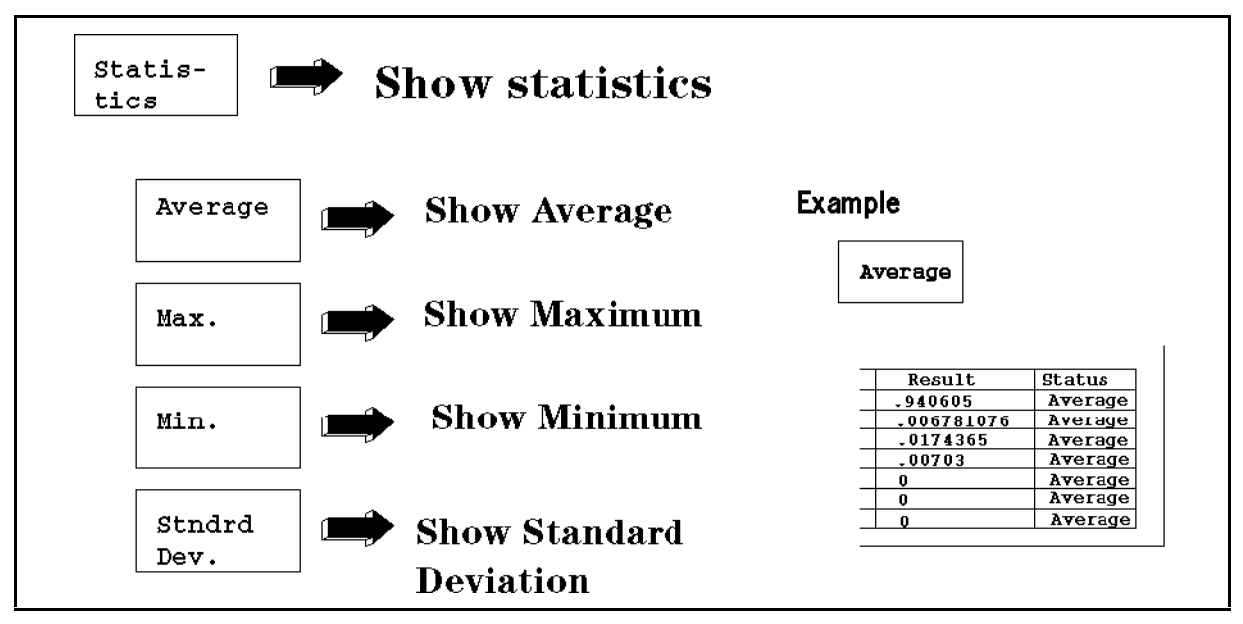

Figure 3-11. Statistics Softkey

## Exporting Data to Spreadsheet

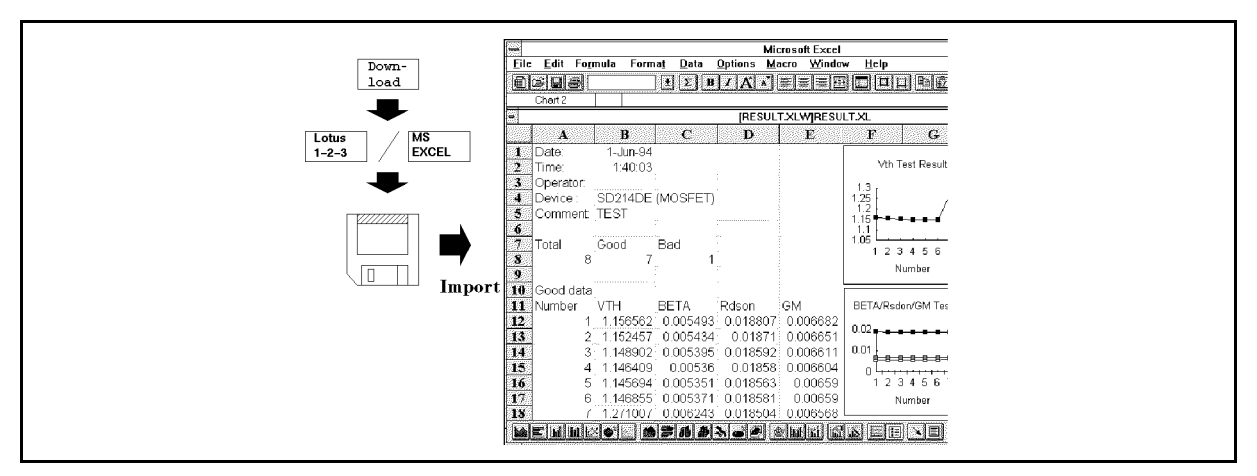

Figure 3-12. Exporting Result Data to a Spreadsheet

After finishing the test, you can export all the measured data to a spreadsheet as follows:

- 1. After all devices have been measured, select EXIT softkey on the main display.
- $\rm ^2$  -Select Download , enter the desired file name, then select LOTUS 1-2-3 or MS EXCEL  $\rm ^2$ softkey depending on which of these spreadsheets you have.

The result data is saved to a diskette in ASCII format, which can be imported into the spreadsheet.

The following data is saved to the file on diskette:

- Date
- Time  $\blacksquare$
- Operator name
- Device type  $\blacksquare$
- Comment  $\blacksquare$
- Number of measured devices  $\blacksquare$
- Number of good devices  $\blacksquare$
- Number of bad devices
- Raw measurement data  $\blacksquare$
- Average
- Maximum  $\blacksquare$
- $\blacksquare$ Minimum
- Standard deviation П

# **Customization**

This chapter describes how to customize the sample program to suit your test device. Also, this chapter describes how to customize the sample program for use with a handler.

## **Overview**

Customization procedure consists of following 5 steps:

- 1. Decide which parameters you want to measure.
- 2. Decide upper and lower limits of each parameter according to the device specifications.
- 3. Create a HP 4155A/56A measurement setup file for each parameter.
- 4. Edit the Select\_dut subprogram in GONOGO program.
- 5. Edit the Dut\_spec subprogram in GONOGO program.

The following describes each of these steps:

#### 1. Decide Parameters to Measure

Decide which parameters you need to extract as shown in the following example for a MOSFET:

- $\blacksquare$  Vth
- $g$ m
- BVdss
- $\blacksquare$  Rds(ON)

#### 2. Decide Lower and Upper Limits for Each Parameter

Decide the upper and lower limits of each parameter as shown in following example for a MOSFET:

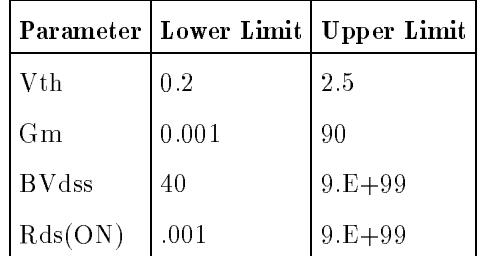

Write down the values. You will enter these values in the program as described in step 5.

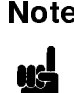

**Note** If you don't need to specify an upper limit or lower limit, assign a dummy value. For upper limit, the dummy value could be 9.E+99. For lower limit, it could be  $-9.E+99$
#### 3. Create the Measurement Setup Files

Create a file (*filename*.MES) for setting up the HP  $4155A/56A$  for each parameter that you want to extract. For example, create the following measurement setup files for extracting the parameters.

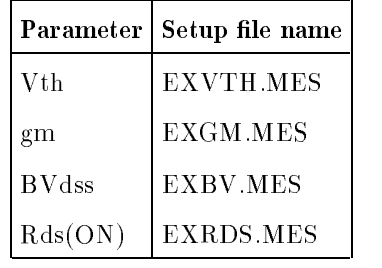

To extract the parameter, you can use the USER FUNCTION or Auto Analysis Function of the HP 4155A/56A. For example, to extract Vth, the following HP 4155A/56A settings should be saved to EXVTH.MES. In the USER FUNCTION, define the parameter name to be extracted. In this example, VTH is defined as  $CL1X$ , which is the X intercept of line 1.

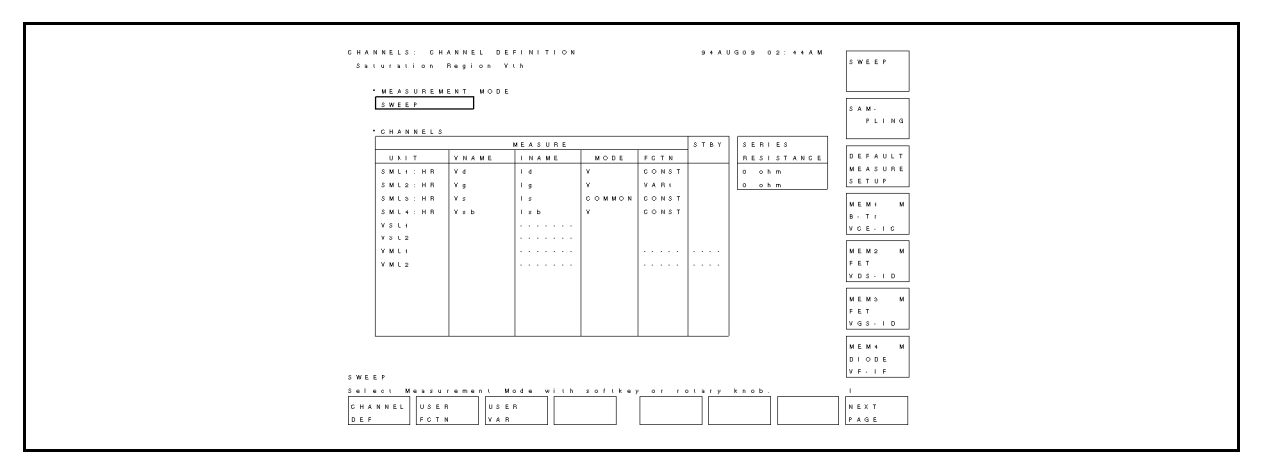

Figure 4-1. CHANNEL DEFINITION Page

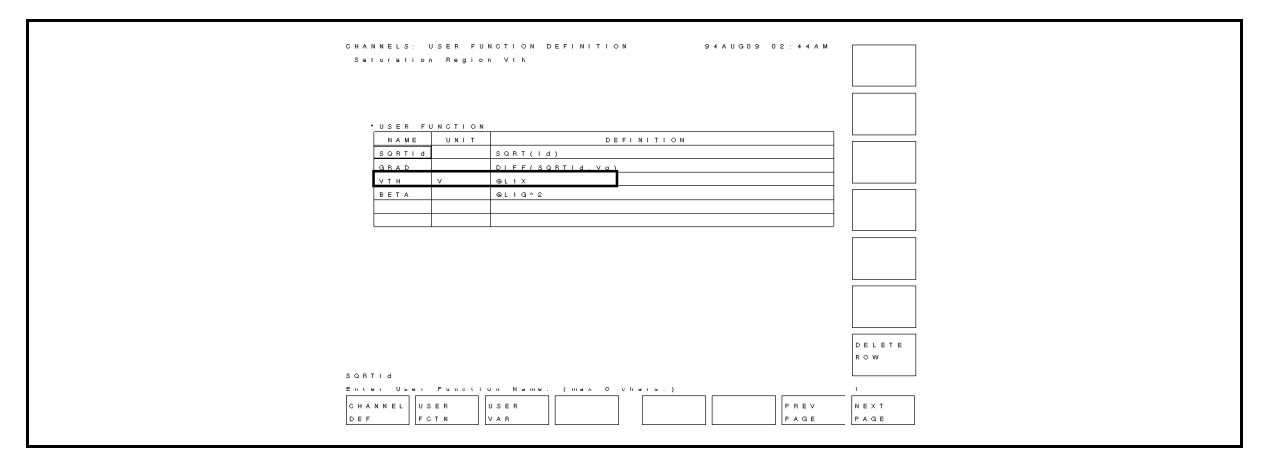

Figure 4-2. USER FUNCTION DEFINITION Page

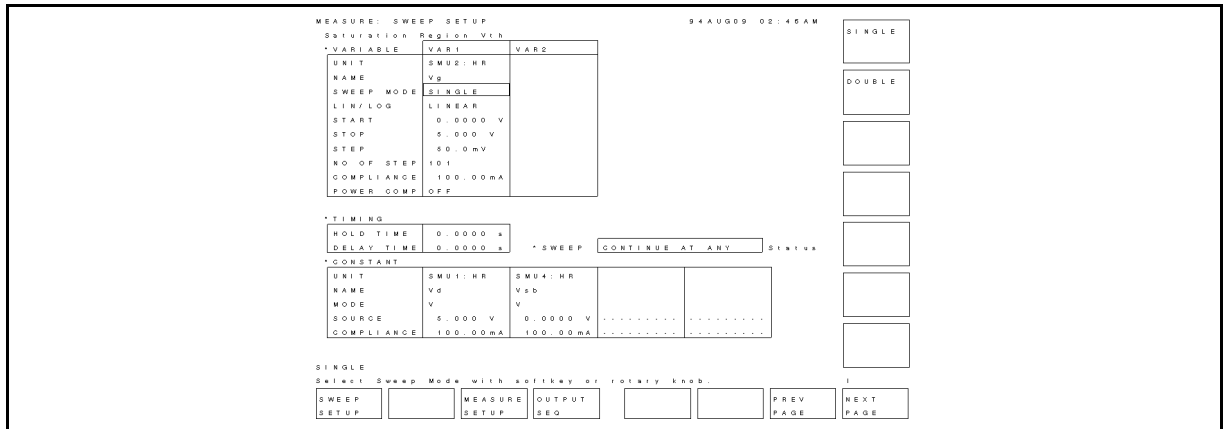

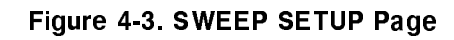

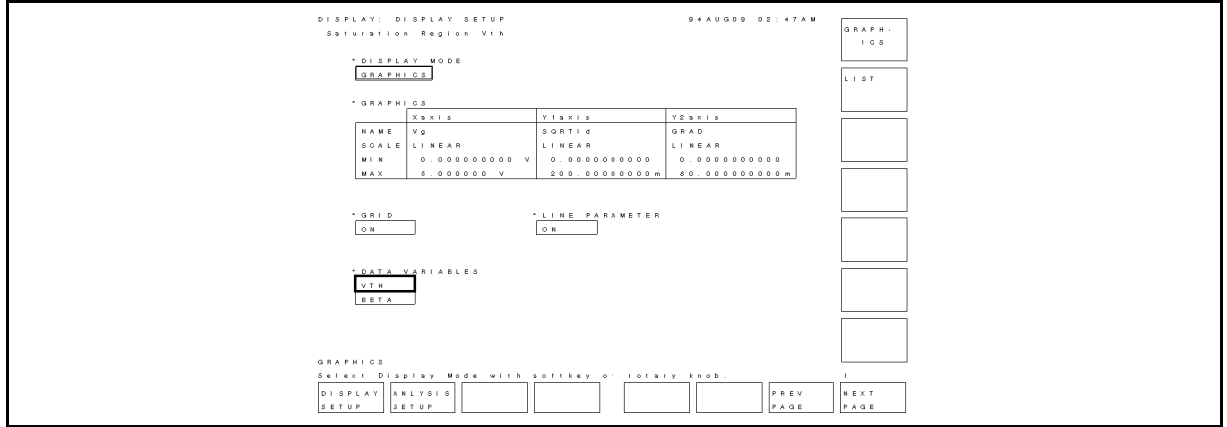

Figure 4-4. DISPLAY SETUP Page

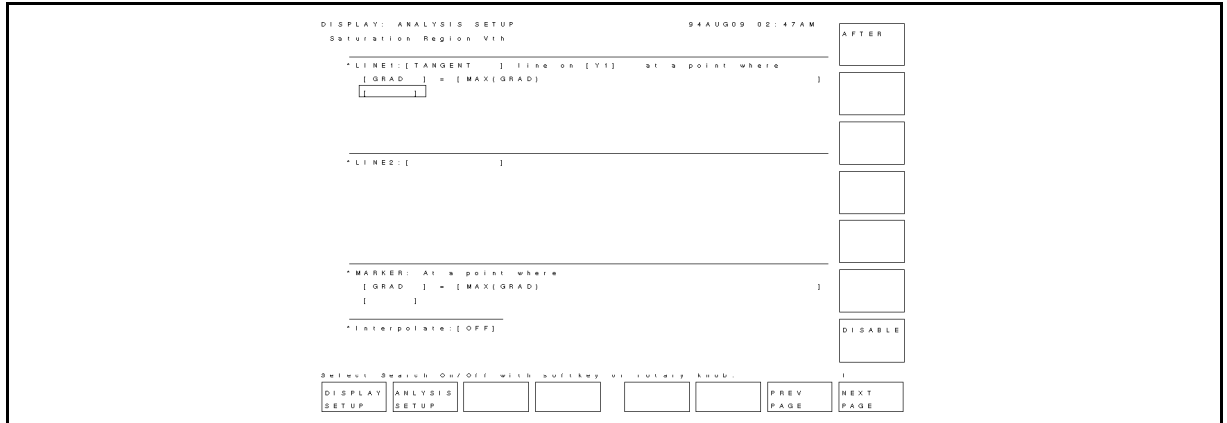

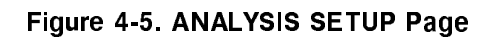

#### 4. Edit Select dut Subprogram

Add the device type to the program by editing the Select\_dut subprogram.

In the IBASIC editor, type in the following, then edit this subprogram.

EDIT Select\_dut (Enter)

#### Adding Device Type to Selection Menu

To add the device type, you need to modify one of the following lines:

<sup>9990</sup> PRINT TABXY(13,13);"2 -- 2N3904 (Bipolar (NPN))" <sup>10000</sup> PRINT TABXY(13,14);"3 -- \*\*\*\*\*\*\*" ! for future enhancement ### <sup>10010</sup> PRINT TABXY(13,15);"4 -- \*\*\*\*\*\*\*" ! for future enhancement ###

For example, modify line 9960 as follows:

```
9990 PRINT TABXY(13,13);"2 -- 2N3904 (Bipolar (NPN))"
10000 PRINT TABXY(13,14); "3 -- 2N4351 (MOSFET (npn))"
10010 PRINT TABXY(13,15);"4 -- *******" ! for future enhancement ###
```
#### Setting the Device Type Flag

The device type you select is passed to the other subprograms via the Dut\_flag flag.

You need to modify following part of the Select\_dut subprogram. The following shows the original subprogram.

 ON KEY 2 LABEL " (2) 2N3904 " GOTO Dut2 ON KEY 3 LABEL " (3) " GOTO End ON KEY 4 LABEL " (4) " GOTO End  $\mathcal{L}^{\text{max}}$ 10300 Dut3: ! Dut\_flag=3 Dname\$="" GOTO Exit

In this example, we will modify lines 10040 and 10280 as follows:

<sup>10080</sup> ON KEY 2 LABEL " (2) 2N3904 " GOTO Dut2 10090 ON KEY 3 LABEL " (3)  $2N4351$  " GOTO  $Dut3$ <sup>10100</sup> ON KEY 4 LABEL " (4) " GOTO End ... 10300 Dut3: ! <sup>10310</sup> Dut\_flag=3 10320 Dname\$=" $2N4351$  (MOSFET)" <sup>10330</sup> GOTO Exit

Parameter Dname\$ is passed to the other subprograms as the name of the device.

#### 5. Edit Dut\_spec Subprogram

The Dut spec subprogram sets the following for your device: parameter names, limits of each parameter, the name of the HP  $4155A/56$  measurement setup file to extract the parameter, and unit of each parameter.

In the IBASIC editor, type in the following, then edit this subprogram:

EDIT Dut\_spec (Enter)

This subprogram has a SELECT Dut\_flag statement, which executes the CASE statement according to the Dut\_flag flag value. The Dut\_flag value was set by the Select\_dut subprogram according to the device you selected by softkey.

You need to add a "CASE" statement for your device just before the "CASE ELSE" statement.

For example, insert "CASE 3" just before the "CASE ELSE" statement as follows:

<sup>3420</sup> M\_file\$(7)="" <sup>3430</sup> ! <sup>3432</sup> CASE 3 <sup>3440</sup> CASE ELSE

The "3" corresponds to the "2N4351 (MOSFET)", which you set in the Select\_dut subprogram as described in the previous section.

You set the parameter names in the  $Par$(i)$  variables (maximum 9 characters). You can set up to seven parameter names.

**Note** This parameter name must correspond to the measurement setup file assigned to  $M_f$  ile\$(*i*). For example, if Par\$(1)="VTH", the setup file for measuring WTH must be specified for  $M_f$  ile\$(1). This measurement setup file was created as described in \3. Create the Measurement Setup Files".

The variable for the upper limit of the parameter is  $Par_{\mathsf{u}}(i)$ .

The variable for the lower limit of the parameter is  $Par\_lmn(i)$ .

The variable for the unit of the parameter is  $Par\_lu\$ (i), maximum 1 character.

The variable for the setup file name is  $M_f$ ile\$(i), maximum 10 characters.

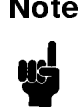

**Note** This file name must correspond to parameter assigned to  $\text{Par}(i)$ . For example, if  $Par$(1)="VTH"$ , the setup file for measuring VTH must be specified for  $M_f$  file\$(1). This measurement setup file was created as described in "3. Create the Measurement Setup Files".

Following is an example modification.

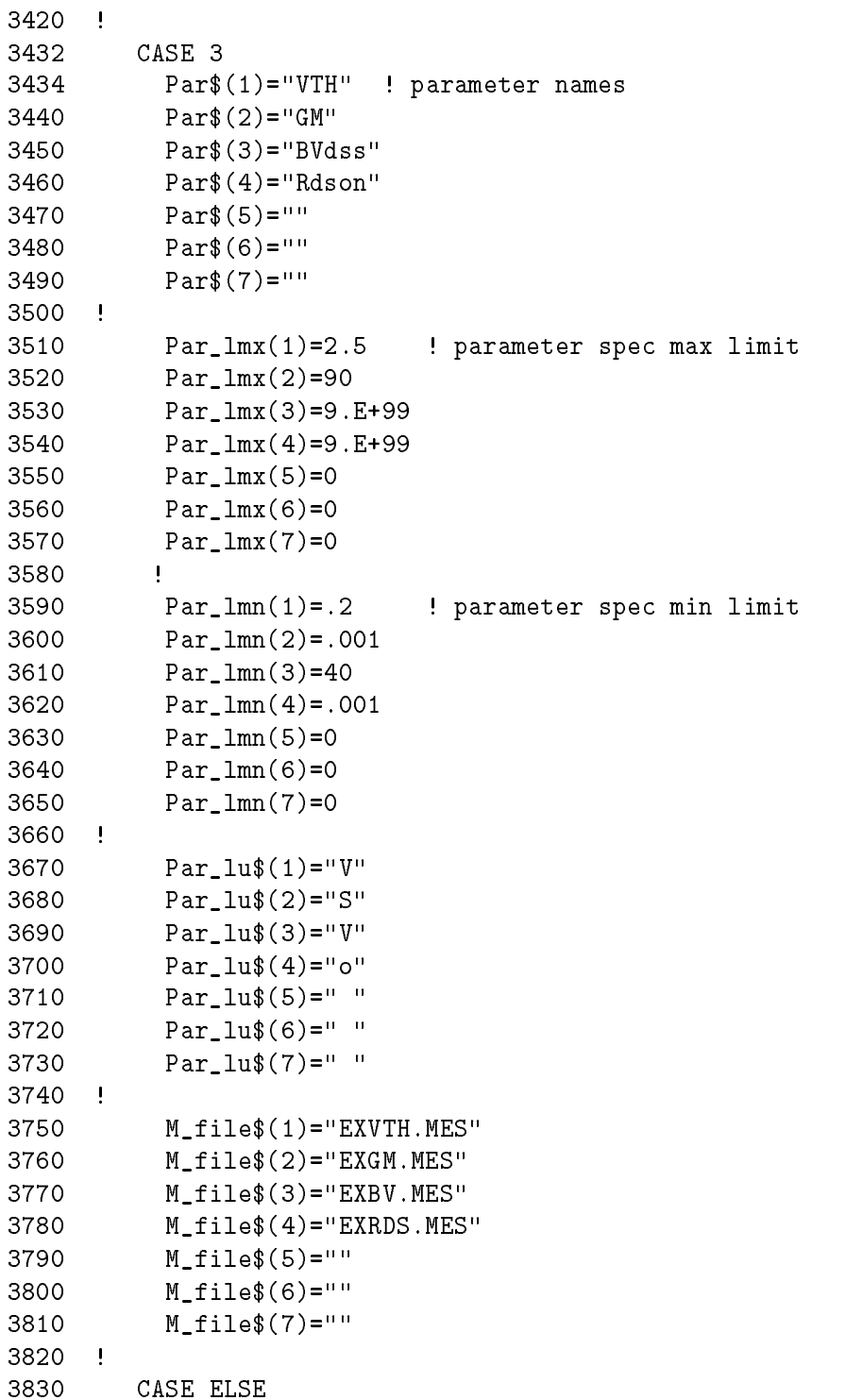

## Hints to Use with Handler

If you want to use the sample program with a handler, insert the control routine for the handler as described in the following:

#### Mounting the DUT

When NEXT DEVICE softkey is selected in main screen, the program jumps to the Next\_device label (line 4730).

Measurement parameter extraction starts from line 4820. Insert the handler control routine between lines 4810 and 4820.

#### Sorting the DUT

The measured data is compared to the upper and lower limits in the Check data subprogram. The result is returned to the Flag parameter. If measured data is within specification, " $0"$  is returned. If out of the specification, "1" is returned.

The Check\_data subprogram is called at line 4910.

If you want to sort the device using handler, put the control routine for sorting just after line 4910 referring to the value of Flag.

# HP 4155A / HP 4156A Precision Semiconductor Parameter Analyzer HCI Degradation Test Sample Program Operation Manual

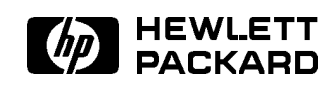

HP Part No. 04155-90130 Printed in Japan March 1995

Edition 1

Copyright 1995, Hewlett-Packard Co.Ltd.

# **Contents**

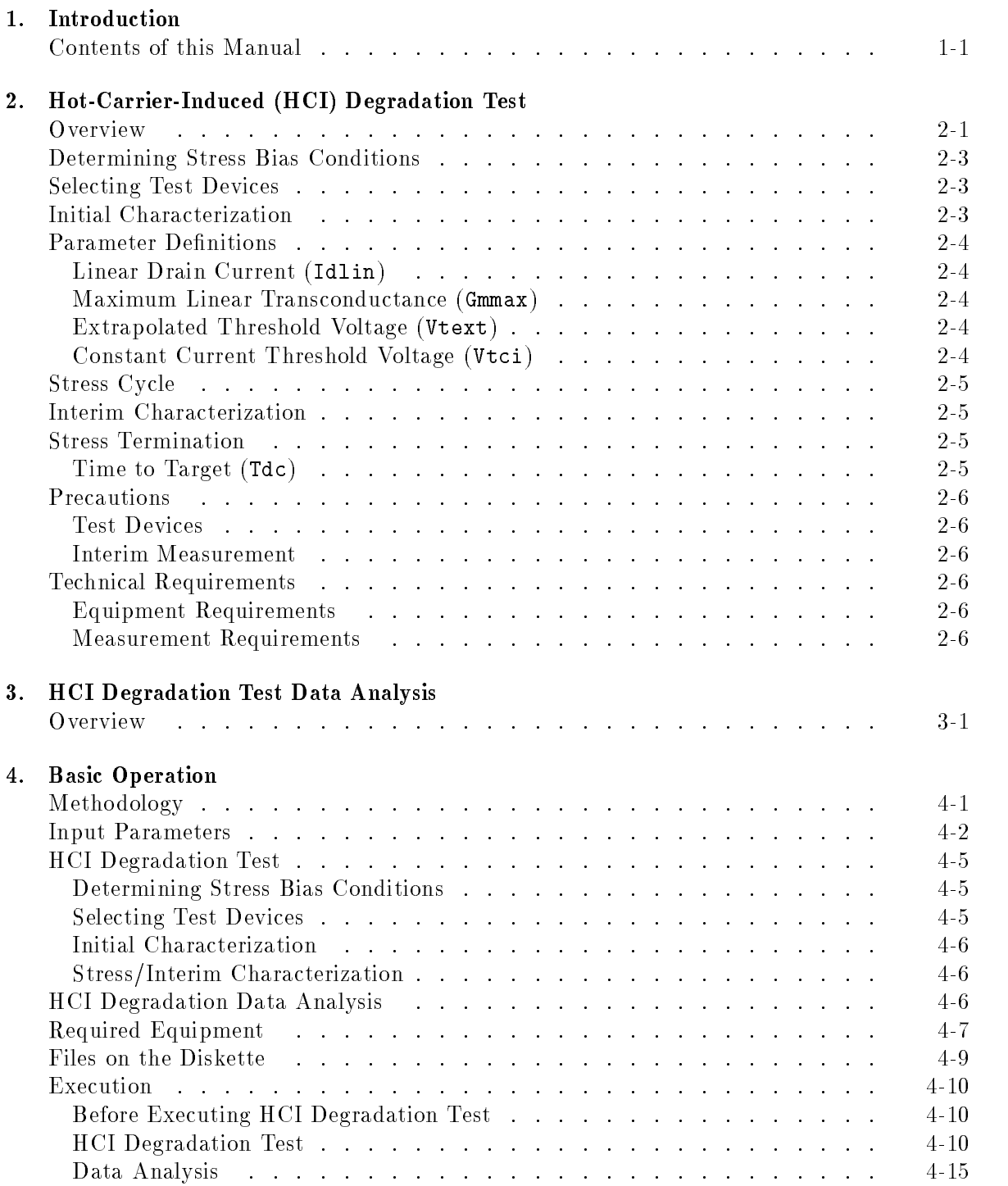

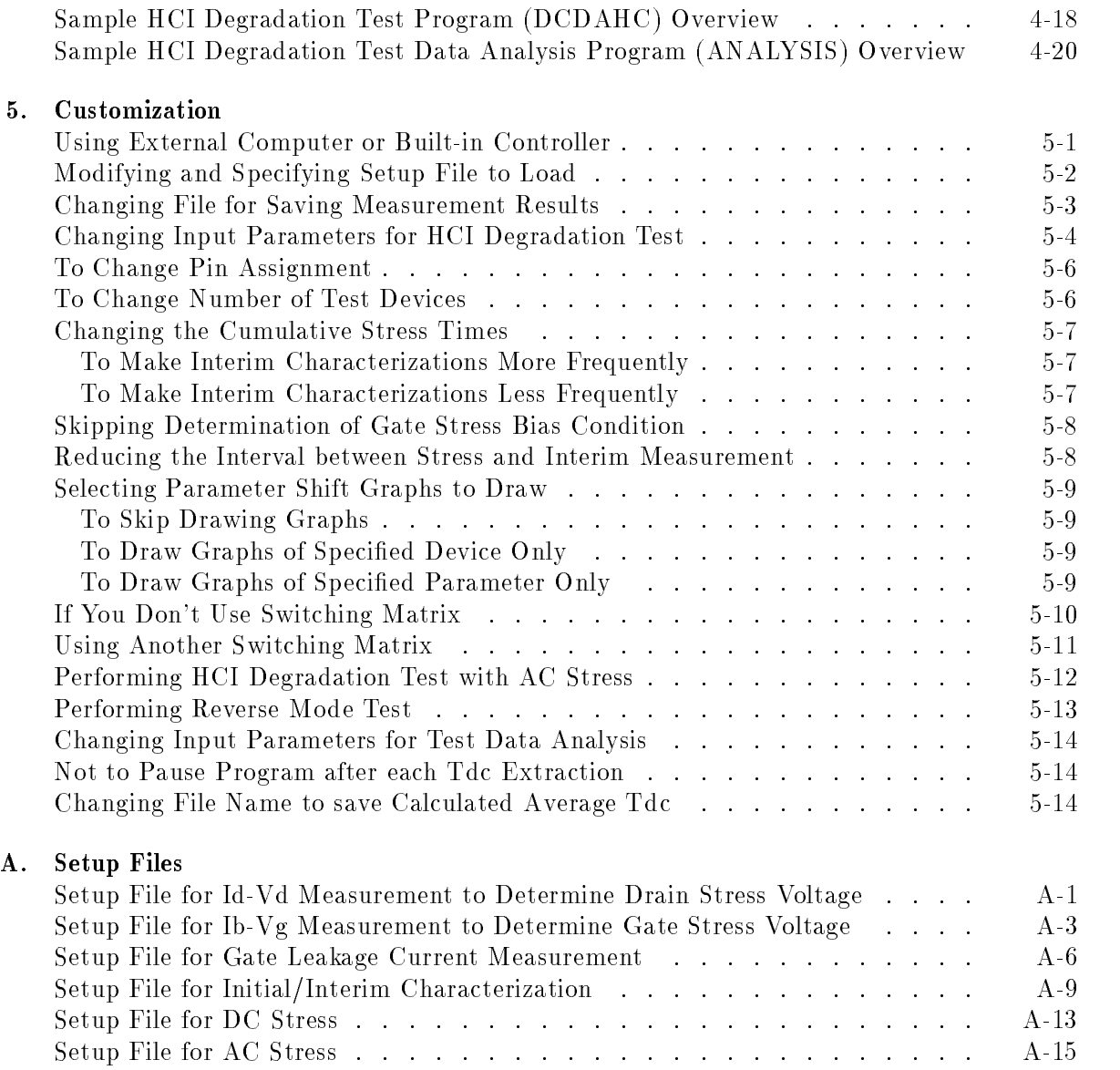

# Figures

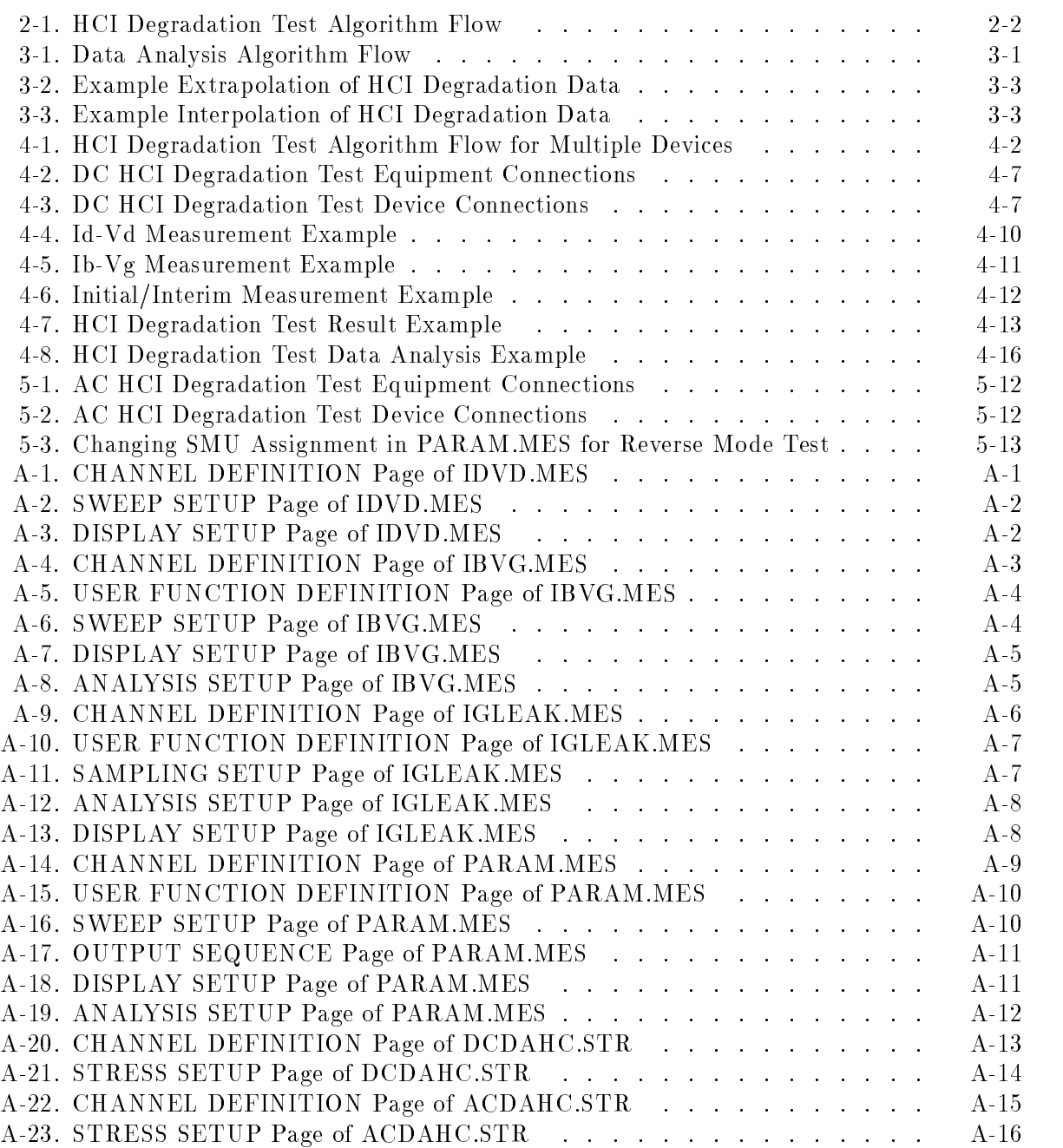

Hot-carrier-induced (HCI) degradation of MOSFET parameters is an important reliability concern in modern microcircuits.

This operation manual describes a sample HCI degradation test program and data analysis program running on the HP 4155A/4156A, and how to use and customize the programs. The programs are written in HP Instrument BASIC (IBASIC), and are ready to run on the built-in IBASIC controller of the HP 4155A/4156A.

**Note** This is a sample program, so before execution, you may need to customize the program and the setup files for your application. If the sample program damages your device, Hewlett-Packard is  $NOT$   $LIABLE$  for the damages.

#### **Contents of this Manual** Contents of this Manual

Chapter 2 describes basic theory, procedure, and terminology of the HCI degradation test.

Chapter 3 describes the HCI degradation test data analysis procedure.

Chapter 4 describes the HCI degradation test methodology using the HP 4155A/4156A, how to execute the sample programs, and program overview.

Chapter 5 describes the customization procedure. This procedure is very important because you probably need to modify the programs to suit your test device.

Appendix A shows the HP  $4155A/4156A$  page settings that are stored in the setup files.

# Hot-Carrier-Induced (HCI) Degradation Test

This chapter describes the Hot-Carrier-Induced Degradation measuring procedure (based on the proposed JEDEC 29-JULY-93 standard) and related terminology.

Hot-carriers are generated in the MOSFET by large electric fields in channel near the drain region. Hot-carriers break bonds at the  $Si/SiO<sub>2</sub>$  interface and can be also trapped in the  $SiO<sub>2</sub>$ . The trapping or bond breaking creates interface traps and oxide charge that affect the channel carrier's mobility, and the effective channel potential. Interface traps and oxide charge affect transistor performance. The common method to identify performance degradation is to monitor parameters such as threshold voltage, transconductance, and drain current.

Generally n-channel MOSFETs have the greatest susceptibility. Therefore this manual describes an accelerated test for measuring the hot-carrier-induced degradation of an n-channel MOSFET under DC bias.

#### **Overview**

Figure 2-1 shows the flow of the HCI degradation test according to the JEDEC proceeding titled "A PROCEDURE FOR MEASURING HCI" (29-JULY-93).

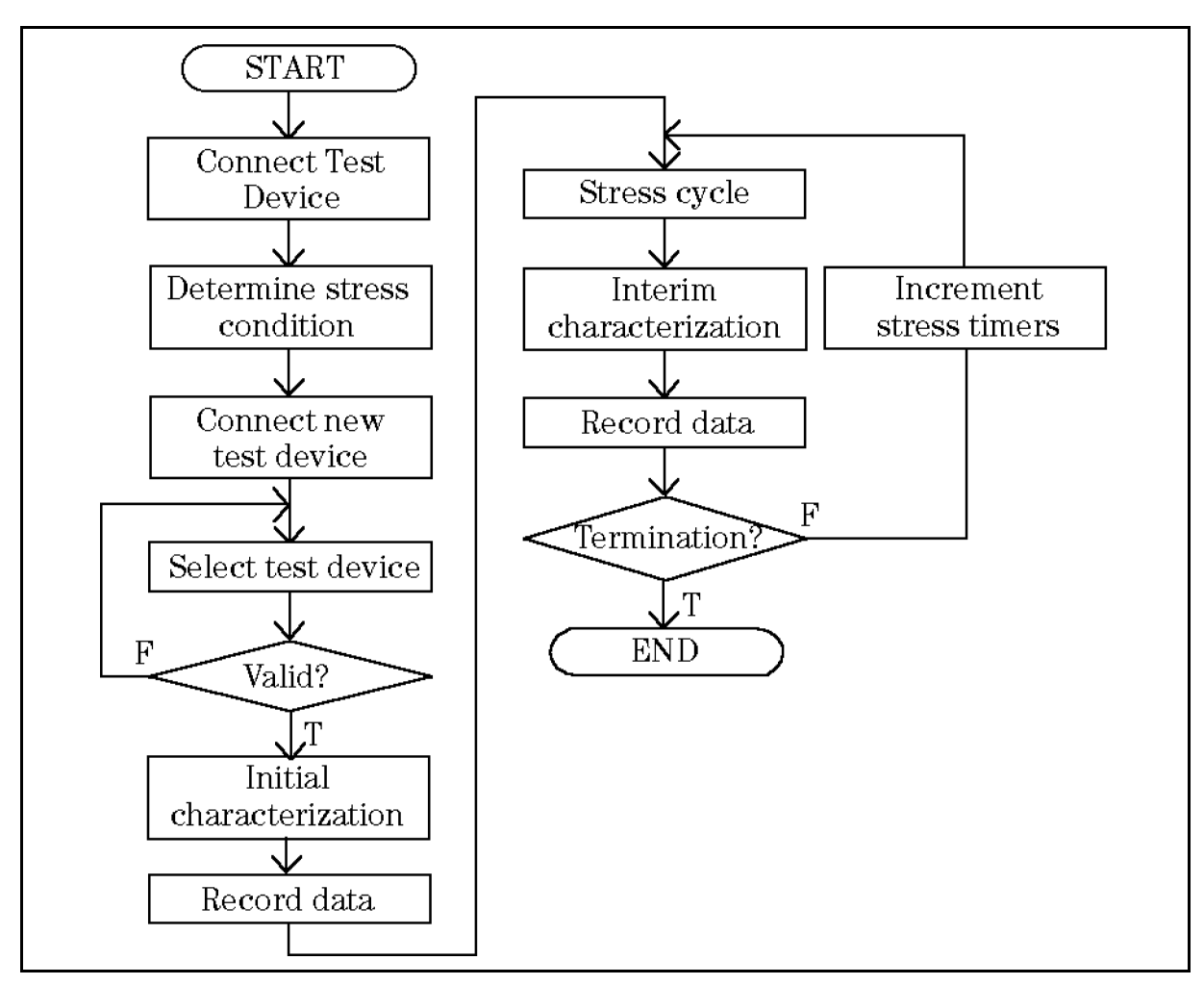

Figure 2-1. HCI Degradation Test Algorithm Flow

First, a test device is used to determine the stress bias conditions. After that, other test devices are connected and judged to be valid or not by measuring the gate, drain, and source leakage currents.

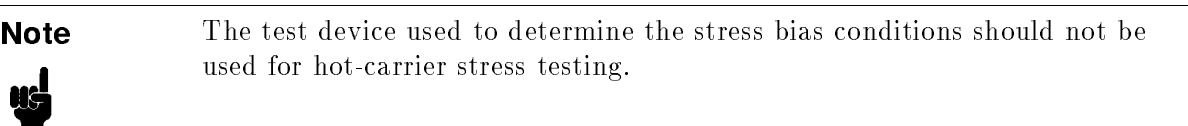

For test devices that have all leakage currents within limits, initial characterization is performed, which measures and records the initial Idlin, Gmmax, Vtext, and Vtci parameters. Then, the stress/interim characterization loop is performed, which does the following:

- 1. During the stress cycle, the devices are biased using the previously determined stress bias conditions.
- 2. After each stress cycle, the device parameters are again measured, recorded and compared to the initial values.
- 3. If the parameter values have degraded past the limits, testing ends. Otherwise, another stress cycle is performed.

#### 2-2 Hot-Carrier-Induced (HCI) Degradation Test

### Determining Stress Bias Conditions

Hot-carrier stressing should be performed under constant voltage bias conditions as follows (you use a test device to determine the appropriate drain and gate bias voltages):

- Source voltage should be set to  $0 \text{ V}$ .
- Bulk voltage should be set to nominal bulk supply voltage of the technology(Vbb).
- $\blacksquare$  (Recommended)Maximum drain stress bias voltage should be about 0.5 V below actual breakdown.
- For the selected drain bias condition, the corresponding gate bias should be set to induce the maximum possible bulk current. Peak Ib gate biasing typically results in the greatest rate of n-channel MOSFET degradation.

### Selecting Test Devices

Before starting the stress cycle, select only devices that have gate, drain, and source leakage currents that are within desired limits. For the stress cycle, do not use the test device that was used to determine the stress bias conditions.

#### **Initial Characterization** Initial Characterization

All parameters (Idlin, Gmmax, Vtext, and Vtci) are determined for the selected devices, and these parameter values are recorded as the initial parameter values.

### Parameter Definitions

Following describes the parameters measured in the HCI degradation test program, and analyzed in the HCI degradation Data Analysis program.

#### Linear Drain Current (Idlin)

The linear drain current is measured under the following conditions:

Drain voltage Vd: 0.1 V Gate voltage Vg: Vdd  $0V$ Source voltage Vs: Bulk voltage Vb: Vbb

Vdd and Vbb are nominal drain and bulk voltages for the technology.

#### Maximum Linear Transconductance (Gmmax)

The maximum linear transconductance is defined as the maximum slope of the Id-Vg curve. The Id-Vg characteristics are obtained by sweeping gate voltages under the following conditions:

Drain voltage Vd: 0.1 V Source voltage Vs: 0 V Bulk voltage Vb: Vbb

The gate voltage is varied in increments of 20 mV or less, starting from below the turn-on voltage and increasing to a value that is large enough to ensure that the maximum slope point is reached.

#### Extrapolated Threshold Voltage (Vtext)

This parameter is obtained by measuring the drain current (Id) while sweeping the gate voltage  $(Vg)$ . Vtext is calculated according the following equation

$$
Vtext = Vg(Gmma x) - \frac{Id(Gmma x)}{Gmma x}
$$

Vg(Gmmax) is the gate voltage at the point where the slope of the Id-Vg curve is maximum.

Id(Gmmax) is the drain current at the point of the maximum slope of the Id-Vg curve.

Vd is 0.1 V.

#### Constant Current Threshold Voltage (Vtci)

The constant current threshold voltage is defined as the gate voltage applied to the device during the Id-Vg measurement where the drain current is equal to 1  $\mu$ A times the ratio of drawn gate width (W) to drawn gate length (L).

$$
Vtci = Vg(@Id = 1\mu A * \frac{W}{L})
$$

#### 2-4 Hot-Carrier-Induced (HCI) Degradation Test

#### Stress Cycle

The transistor will be stressed with the voltages described previously in "Determining Stress" Bias Conditions". The stress voltages should be applied in the following order:

 $1:Vs$ 

2:Vb

- $3:Vg$
- 4:Vd

Turning off the bias shall be done in the reverse order.

The minimum recommended stress intervals are one-half decade time-steps since the typical degradation follows a power-law with time.

#### Interim Characterization

All parameters (Idlin, Gmmax, Vtext, and Vtci) are determined for the selected devices, and these parameter values are recorded as the interim parameter values.

#### **Stress Termination** Stress Termination

Stress is terminated when one of following occurs:

- At least one parameter among Idlin, Gmmax, Vtext, or Vtci reaches the limit values described below in "Time to Target".
- Total stress time reaches 100,000 sec.

#### Time to Target (Tdc)

For Idlin or Gmmax parameter, Tdc is determined as the stress time at which the parameter has changed by 10% from its unstressed value.

For Vtext or Vtci parameter, Tdc is the stress time at which the parameter has changed by 20 mV from its unstressed value.

#### Test Devices

Unstressed devices must be used in hot-carrier stress testing. Pre-stressed devices can have a Tdc that is much different from unstressed devices.

#### Interim Measurement

The devices under test may experience parameter recovery, so the parameter measurements should be made as soon as possible after each stress cycle.

### Technical Requirements

#### Equipment Requirements

- The measurement system must be able to measure a minimum of 1 nA. The overshoot must not exceed 1% of applied voltage.
- $\blacksquare$  To determine Vtci, the measurement system must have at least 2 mV resolution for Vg step. If the Vg step size is larger than 2 mV, an interpolation method may be used to achieve the 2 mV resolution.

#### Measurement Requirements

- $\blacksquare$  The temperature of the wafer chuck or the temperature of the test fixture must be controlled to a temperature of  $z\bar{z}\,$  C  $\pm$  3 C.
- $\blacksquare$  The stress time interval should be known to an accuracy of  $\pm 3$  %.

# HCI Degradation Test Data Analysis

This chapter describes the Data Analysis procedure to determine Time to Target (Tdc) after Hot-Carrier-Induced Degradation test, which is based on the proposed JEDEC 29-JULY-93 standard.

#### Overview Overview

Figure 3-1 shows the flow of the HCI degradation data analysis according to the JEDEC proceeding titled "A PROCEDURE FOR MEASURING HCI" (29-JULY-93).

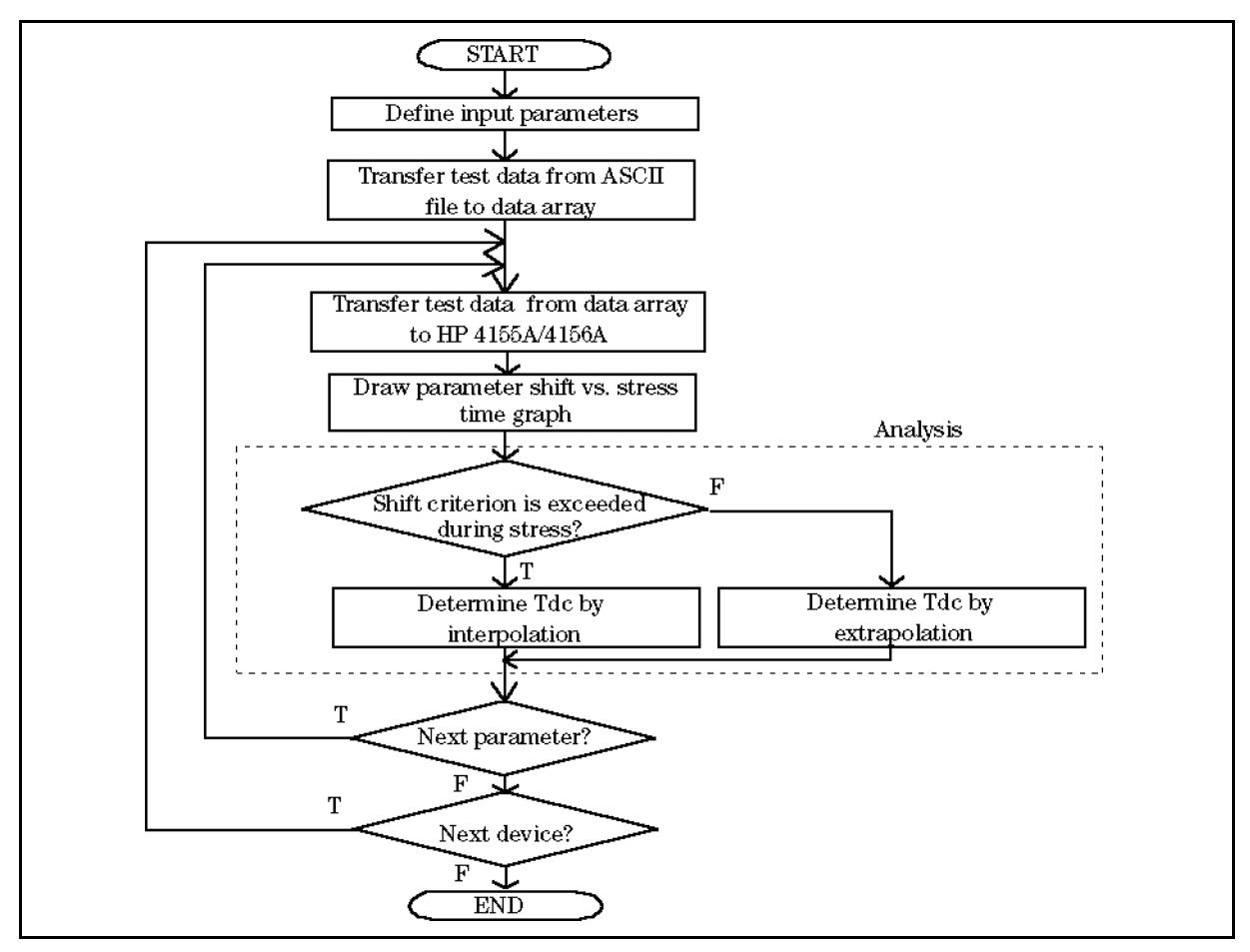

Figure 3-1. Data Analysis Algorithm Flow

**Percent change for Idlin and Gmmax** is calculated as follows: Example for Idlin

$$
I dlinshift(t) = \frac{I dlin(t) - I dlin(int)}{I dlin(int)} * 100
$$

Idlinshift $(t)$  is the percent change at stress time t

Idlin(init) is the initial Idlin value

 $Idlin(t)$  is the Idlin value at stress time t

Relative shift for Vtext and Vtci is calculated as follows:

Example of Vtext

$$
V \text{ } testshift(t) = V \text{ } text(t) - V \text{ } text (init)
$$

Vtextshift(t) is the relative shift at stress time t

Vtext(init) is the initial Vtext value

 $Vtext(t)$  is the Vtext value at stress time t

The simple theory of hot-carrier degradation assumes that the degradation follows a power law with stress time. That is, the change in a parameter versus stress time is a straight line on a log-log plot.

The absolute value of change for each parameter should be fit to the following equation by using the least-squares fit:

Example for Idlin

$$
|Idlinskift(t)| = Ct^n
$$

where | Idlinshift(t) | is the absolute value of change in Idlin and t is the cumulative stress time. C is the absolute value of change in Idlin when <sup>t</sup> is 1, and n is the slope of the least-square fit line.

Tdc for each parameter should be interpolated or extrapolated from the data based on the <sup>C</sup> and  $n$  values from this least-squares fit. See the following two figures.

If the shift criterion is not exceeded, extrapolation should be used based on the last two time decades as shown in following example.

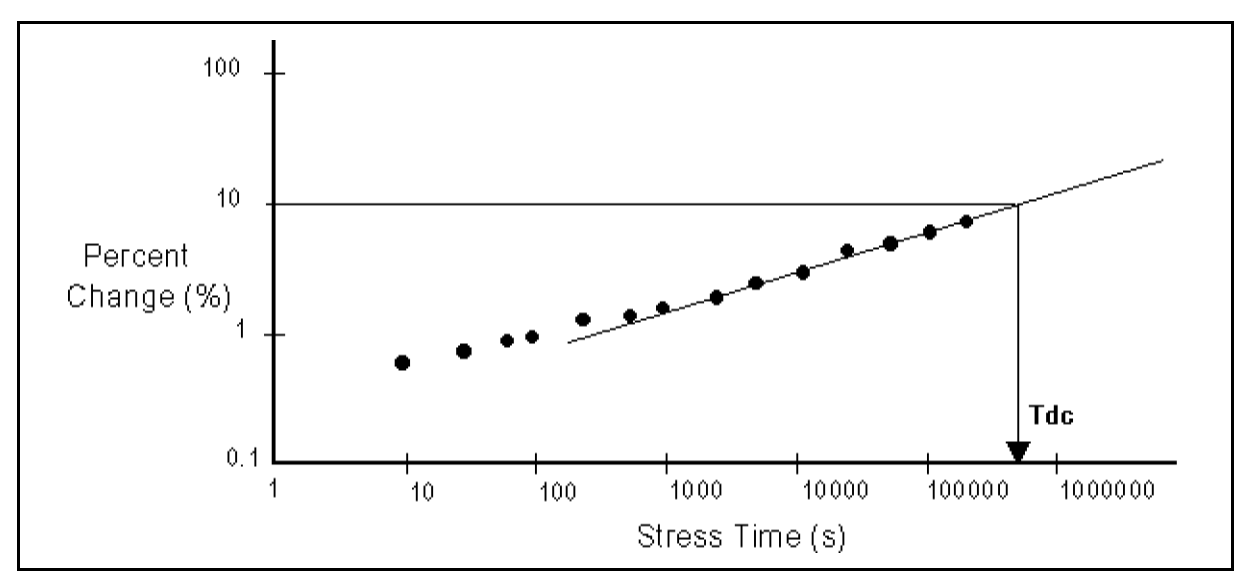

Figure 3-2. Example Extrapolation of HCI Degradation Data

If the shift criterion is exceeded, Tdc should be determined by using a linear *interpolation* between the two data points as shown in following example.

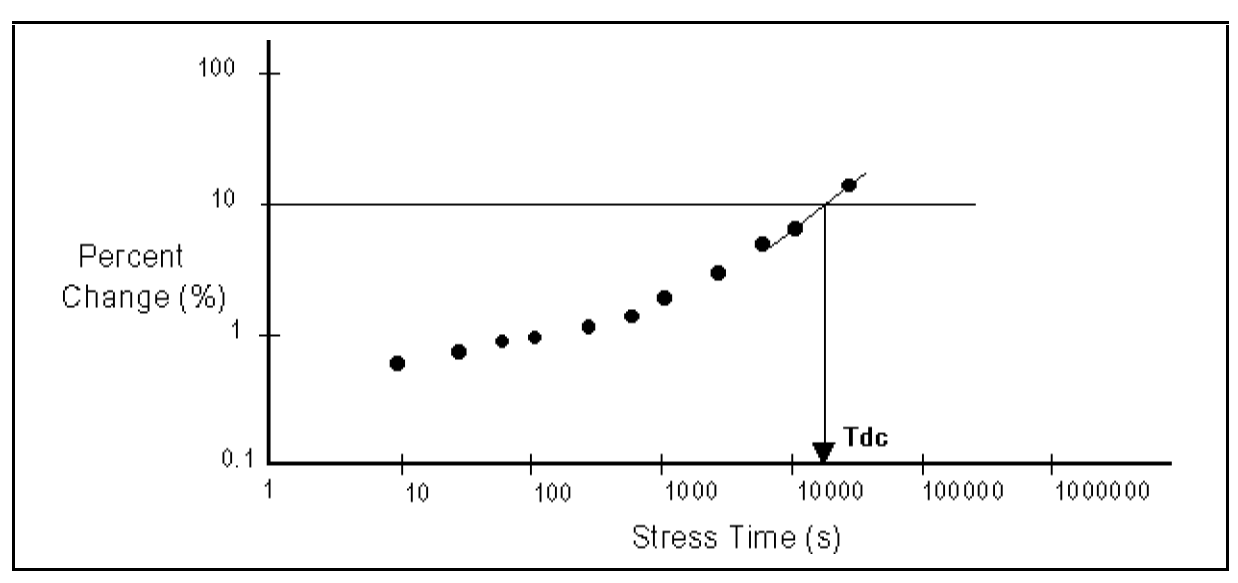

Figure 3-3. Example Interpolation of HCI Degradation Data

## Basic Operation

This chapter describes how to use the HP 4155A/4156A to perform HCI degradation test and data analysis: methodology, input parameters, HCI degradation test, data analysis, required equipment, files on diskette, execution, and overview of sample programs.

## Methodology

The HCI degradation can be evaluated by executing the HCI degradation test sample program (DCDAHC), then the data analysis sample program (ANALYSIS). These programs are included on the sample software diskette.

These programs can run on the built-in IBASIC controller of the HP 4155A/4156A. Or you can modify the sample program to run on an external controller that supports HP BASIC or HP Instrument BASIC. Refer to Chapter 5 on how to modify the program to run on an external controller.

The programs load measurement setup files into HP 4155A/4156A internal memory. The setups are previously saved in measurement setup files on the diskette. If you need to modify the setups, get them and modify them in fill-in-the-blank manner from the HP  $4155A/4156A$ front panel, then re-save to the file.

The DCDAHC program displays the measurement data (Parameter shift versus Stress time) on the GRAPHICS page of HP  $4155A/4156A$ , and stores data in ASCII files.

The DCDAHC program can perform multiple test device evaluation by using an HP 4085M switching matrix. Figure 4-1 shows the HCI degradation test flow for multiple device evaluation. To use another switching matrix or to not use any switching matrix, you need to modify the program as described in chapter 5.

The ANALYSIS program analyzes the measurement data (ASCII files that are saved by the DCDAHC program) to determine the time to target (Tdc).

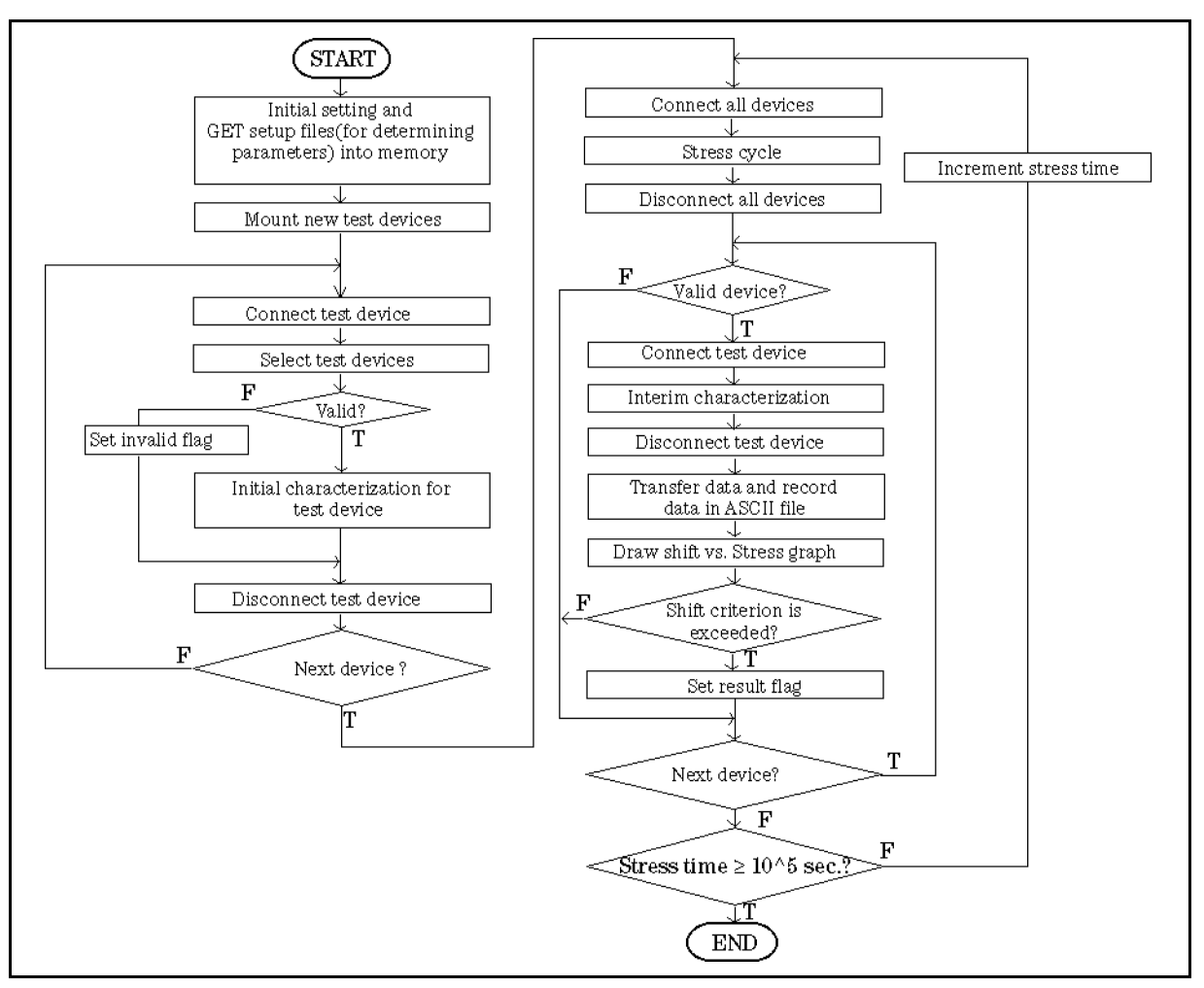

Figure 4-1. HCI Degradation Test Algorithm Flow for Multiple Devices

### Input Parameters

Following table shows the input parameters required for the HCI degradation test program (DCDAHC) and the HCI degradation data analysis program (ANALYSIS). You can dene these parameters by editing sample program in advance.

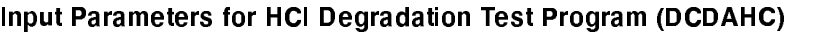

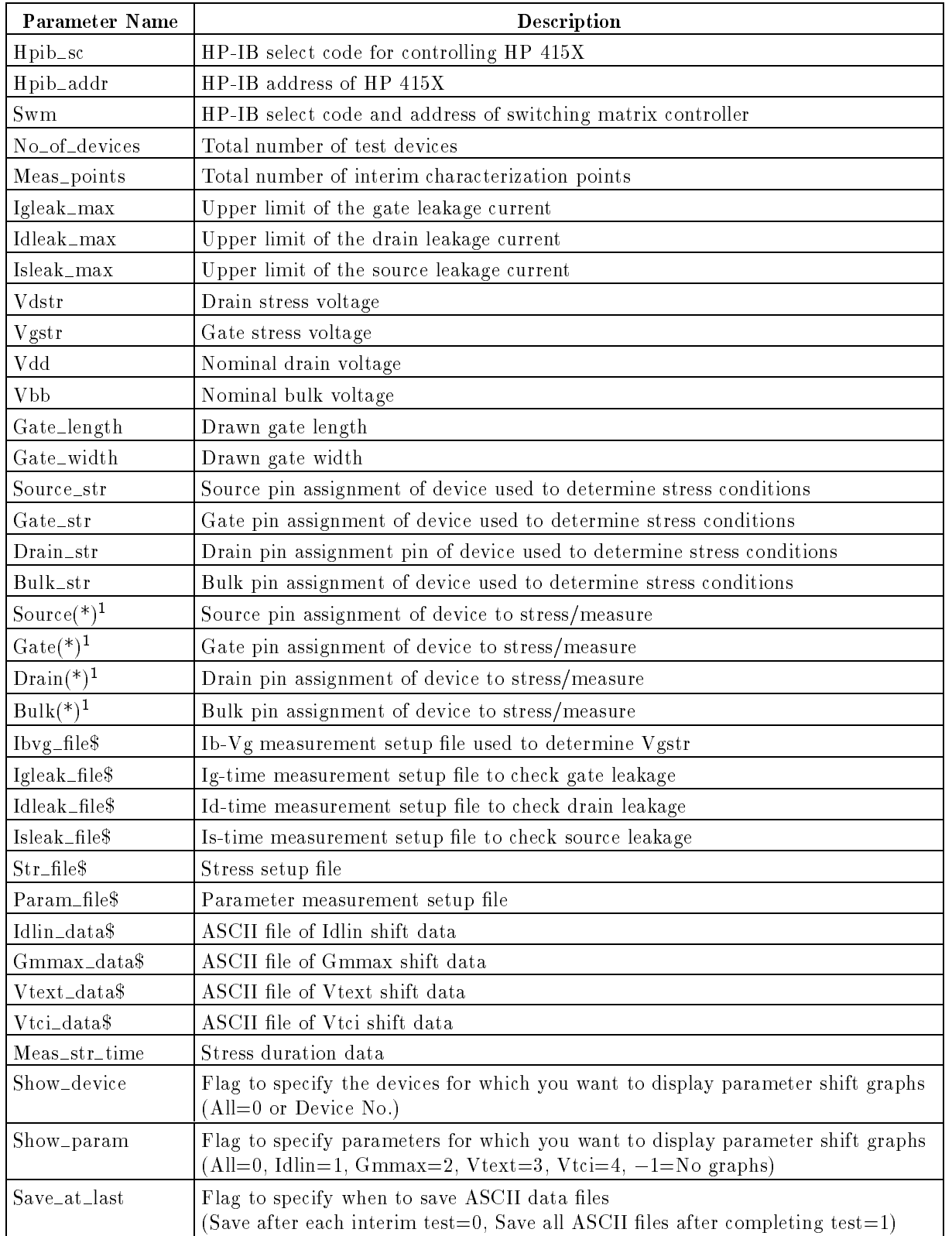

 $1$   $^{\ast}$  is device number.

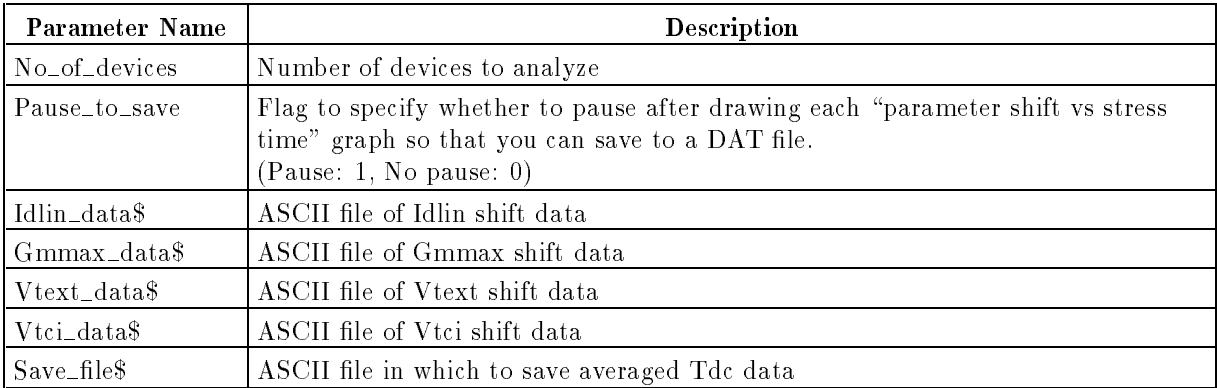

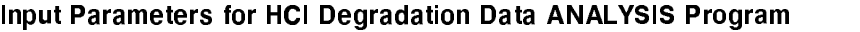

## HCI Degradation Test

#### Determining Stress Bias Conditions

Stress voltages should be forced to the devices under the following conditions with specied temperature:

Source stress voltage Vs:  $0V$ 

Bulk stress voltage Vb:  $Vbb (= 0V)$ 

Before executing the DCDAHC program, you should determine the drain stress voltage (Vdstr) by performing the Id-Vd measurement. The Id-Vd measurement setup is in the IDVD. MES file on the diskette. It is recommended that the maximum drain stress bias voltage is about 0.5V below actual breakdown. According to the measurement result, modify the value of Vdstr in the DCDAHC program before execution.

The DCDAHC program determines the gate stress voltage (Vgstr) by the Ib-Vg curve. The Ib-Vg setup is in the IGVG. MES file on the diskette. The sample program (DCDAHC) loads this setup into the HP  $4155A/4156A$  at the beginning of the measurement, and sets the specified Vdstr. Ib-Vg measurement is performed and the gate stress voltage (Vgstr) is determined. Both Vdstr and Vgstr are saved to DCDAHC. STR file which is used for stress cycle.

#### Selecting Test Devices

Remove the test device that was used for determining the stress conditions. Then mount unstressed test devices on the switching matrix. After mounting, valid test devices are selected according to the gate, drain, and source leakage currents.

The following setup files are copied from the diskette to internal memory to be used for selecting valid devices:

IGLEAK.MES

IDLEAK.MES

**ISLEAK.MES** 

If all leakage currents are within limits for a device, hot carrier stress testing will be performed for the device.

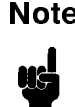

**Note** For hot-carrier stress testing, do not use the test device that was used to determine the stress conditions.

#### Initial Characterization

After selecting devices, one setup file is copied from the diskette to the HP  $4155A/4156A$ internal memory:

PARAM.MES: setup file for determining Idlin, Gmmax, Vtext, and Vtci

DCDAHC program determines the *initial* Idlin, Gmmax, Vtext, and Vtci for the devices by using the above setup file. This setup file can easily be modified in fill-in-the-blank manner.

These initial measurement data (Idlin init, Gmmax init, Vtext init and Vtci init) are stored into IBASIC data arrays, and will be used to determine parameter shifts after each stress. These initial measurement data will be saved with parameter shift data into ASCII files on diskette after each interim measurement is performed.

#### Stress/Interim Characterization

Stress voltage is applied to all test devices simultaneously. The stress setup is in DCDAHC.STR file. The cumulative stress time is  $10, 20, 50, 100, \ldots$ ,  $10000, 20000, 50000, 100000$ . After each of these cumulative times, the four parameters are measured for each device, then parameter shifts (Idlin\_shift, Gmmax\_shift, Vtext\_shift, and Vtci\_shift) are calculated and saved to ASCII files. This procedure is repeated until stress termination occurs for all test devices.

#### HCI Degradation Data Analysis

After hot carrier stress test, Tdc can be determined by executing ANALYSIS sample program. You can specify the values of following parameters:

- No\_of\_devices: Number of devices to be analyzed
- Choice: Analysis parameter (Idlin=1,  $Gmmax=2$ ,  $Vtext=3$ ,  $Vtext=4$ , All parameters=0).

After analysis, ANALYSIS program calculates average of Tdc for each parameter, then saves the calculated data to an ASCII data file on the diskette.

## Required Equipment

The following are required to use the HCI degradation sample program:

- HP 4155A or HP 4156A Semiconductor Parameter Analyzer
- HP 4085M Switching Matrix (HP 4084B Switching Matrix Controller and HP 4085A Switching Matrix)
- $\blacksquare$  Triaxial cable (4 cables)
- Test fixture for packaged device  $\blacksquare$
- This operation manual
- $\blacksquare$  Diskette that contains sample programs and setup files

Connect the required equipment and devices as shown in Figure 4-2 and Figure 4-3.

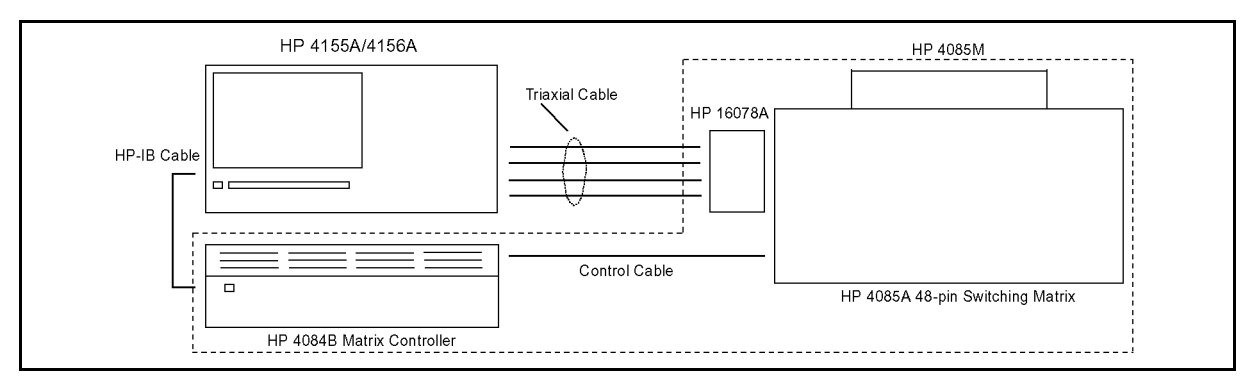

Figure 4-2. DC HCI Degradation Test Equipment Connections

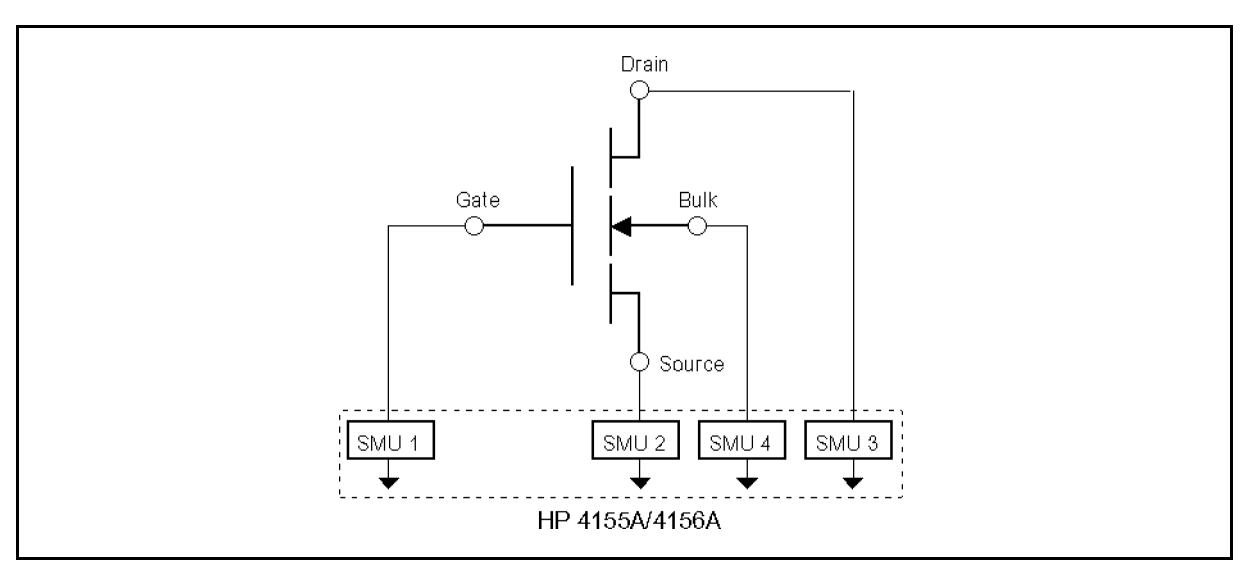

Figure 4-3. DC HCI Degradation Test Device Connections

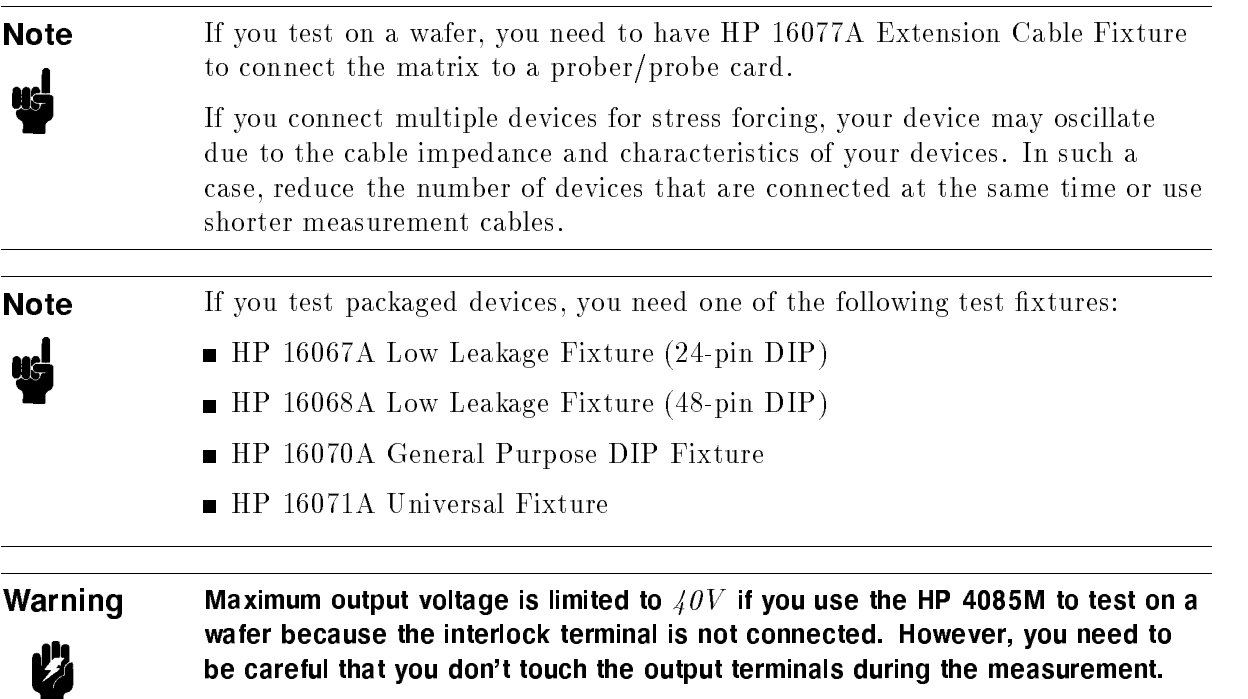

#### AC Stress

If you execute AC HCI degradation test, the following are also required. Refer to "Performing HCI Degradation Test with AC Stress" in Chapter 5 for details.

- HP41501A SMU and Pulse Generator Expander furnished with 2 PGUs (Option 402, 412 or 422)
- HP16440A SMU/PG Selector

## Files on the Diskette

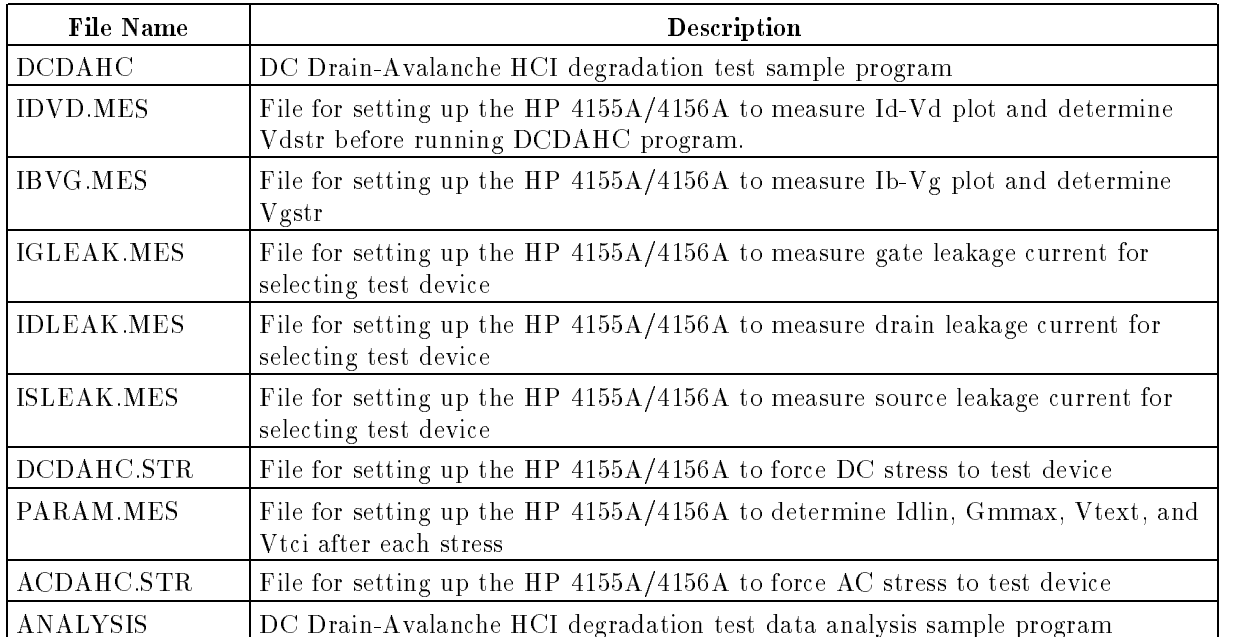

Please make sure that following files are on the diskette.

#### Before Executing HCI Degradation Test

Before executing the DCDAHC program, you must determine the drain stress voltage (Vdstr) by Id-Vd measurement:

- 1. Connect HP 4155A/4156A to HP 4085M switching matrix, then mount or probe the test device (that is used to determine stress conditions) on the HP 4085M.
- 2. Load the IDVD.MES setup file from the diskette into the HP  $4155A/4156A$ , then perform the measurement. The Id-Vd measurement is displayed as shown in Figure 4-4.
- 3. Determine drain stress bias voltage (Vdstr) from the curve. Recommended maximum value is about 0.5 V below actual breakdown.
- 4. Enter value for Vdstr in line 1900 of DCDAHC program. See chapter 5 for details.

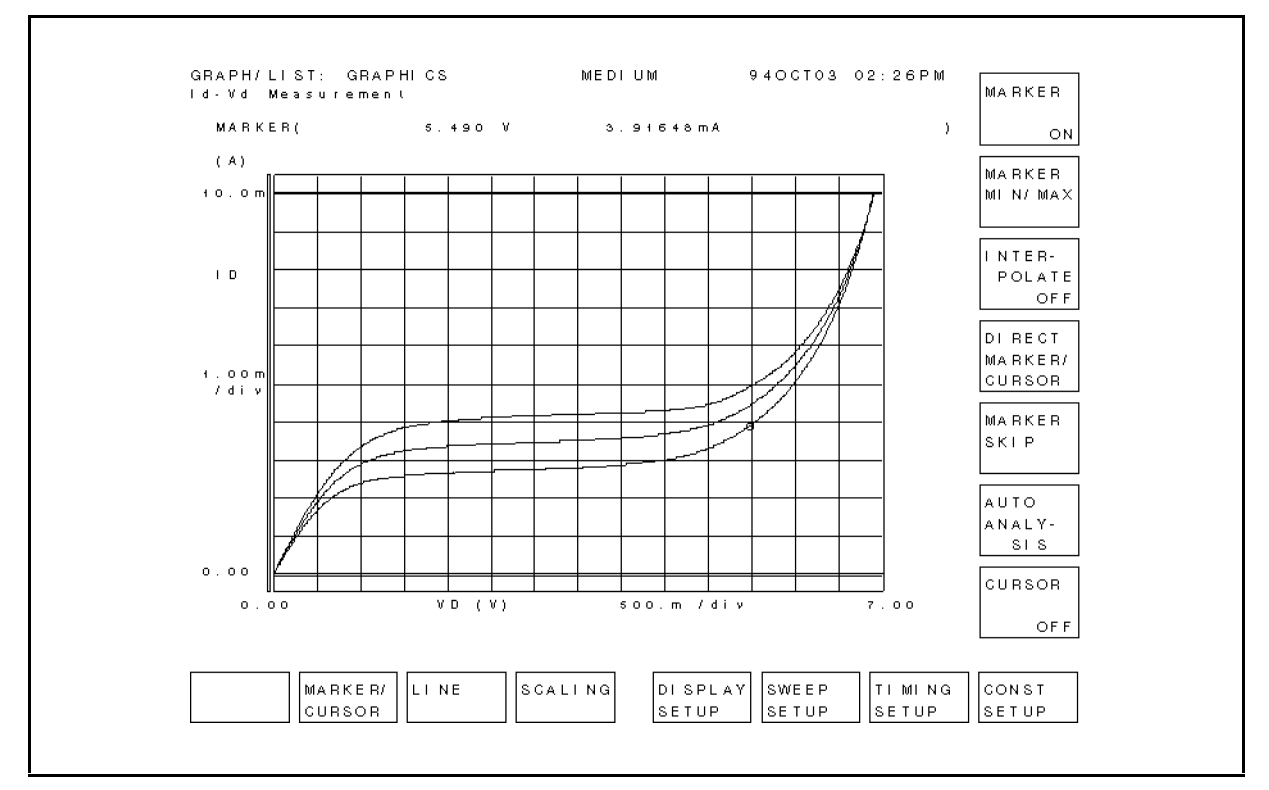

Figure 4-4. Id-Vd Measurement Example

#### HCI Degradation Test

- 1. Connect HP 4155A/4156A to HP 4085M switching matrix. If you test packaged devices, mount necessary test fixture on the switching matrix. If you test on wafer, mount the HP 16077A Extension Cable Fixture and connect measurement cables to a probe card or probes on the micro manipulators.
- 2. Mount or probe the test device (that is used to determine stress conditions) on the HP
- 3. Insert diskette that contains HCI degradation test sample program into the built-in drive of HP 4155A/4156A or drive of external controller.
	- In case of using the built-in IBASIC of HP  $4155A/4156A$ , press the IBASIC  $\overline{Display}$  key until All IBASIC screen is displayed. Then, type as follows.

GET "DCDAHC" (Enter)

If you use an external controller on which HP BASIC is working, type as follows.

GET "DCDAHC:,  $msus$ " (Enter)

Where *msus* is specifier of mass storage device that contains the DCDAHC program. If default msus is used, just type

GET "DCDAHC" (Enter)

Then insert the diskette into the built-in disk drive of HP 4155A/4156A. The diskette is used when the measurement setup files are loaded.

4. To run DCDAHC program in HP 4155A/4156A, press (RUN) front-panel key.

To run DCDAHC program in external controller, type RUN Enter.

The Ib-Vg measurement is performed to determine the gate bias (Vgstr) that will be used in the stress testing, then this gate bias and drain bias (Vdstr) are saved to the DCDAHC.STR file. Ib-Vg curve is displayed on GRAPHICS page as shown in Figure 4-5.

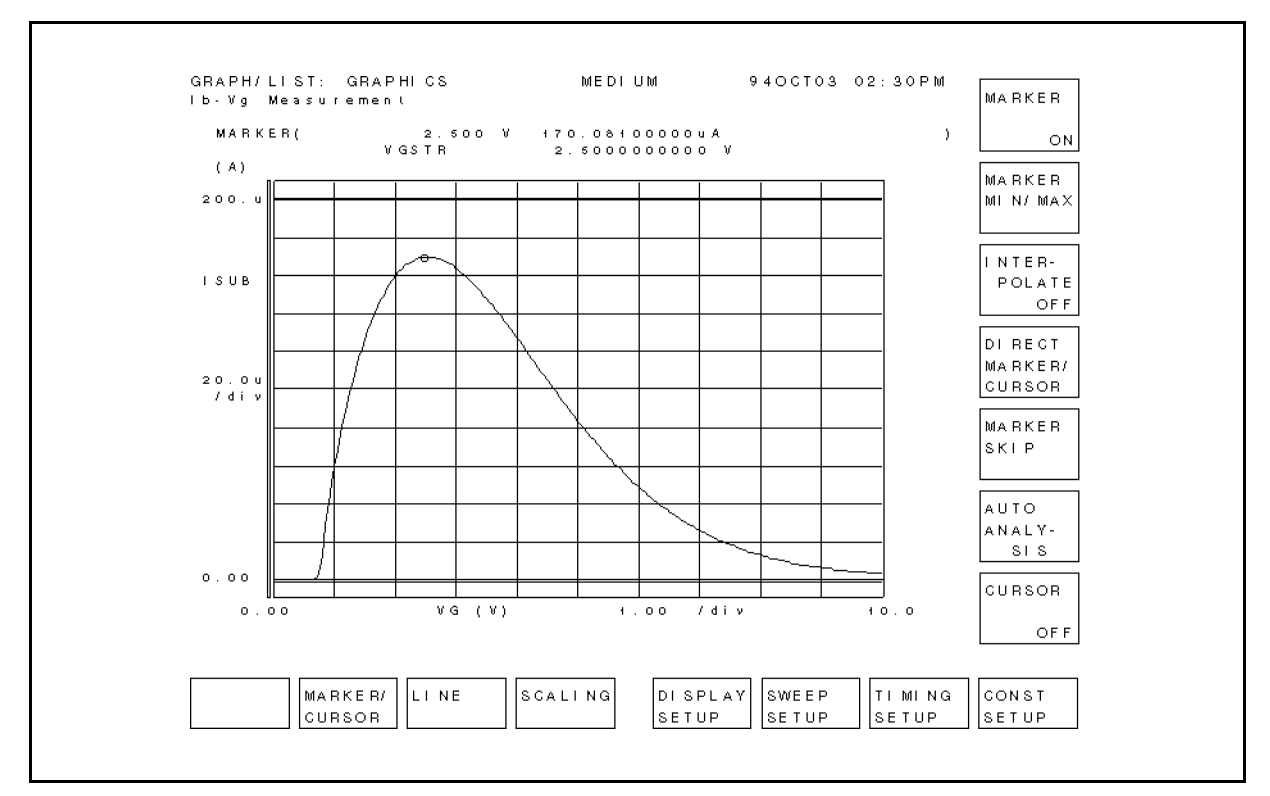

Figure 4-5. Ib-Vg Measurement Example

- 5. After "Connect HCI degradation test devices" is displayed, remove the device used to determine the stress conditions, then connect test devices for HCI degradation tests. Press Continue softkey to continue program. Leakage current tests are performed to select valid devices. If the device is valid, "Device No. =  $XX$  can be used" is displayed. If invalid, "Device No. =  $XX$  shall not be used" is displayed.
- 6. The initial characterization is performed for all valid devices. Then stress/interim characterization loop is executed until stress termination occurs. In each interim characterization, Idlin, Gmmax, Vtext and Vtci are determined. An example measurement is shown in Figure 4-6.

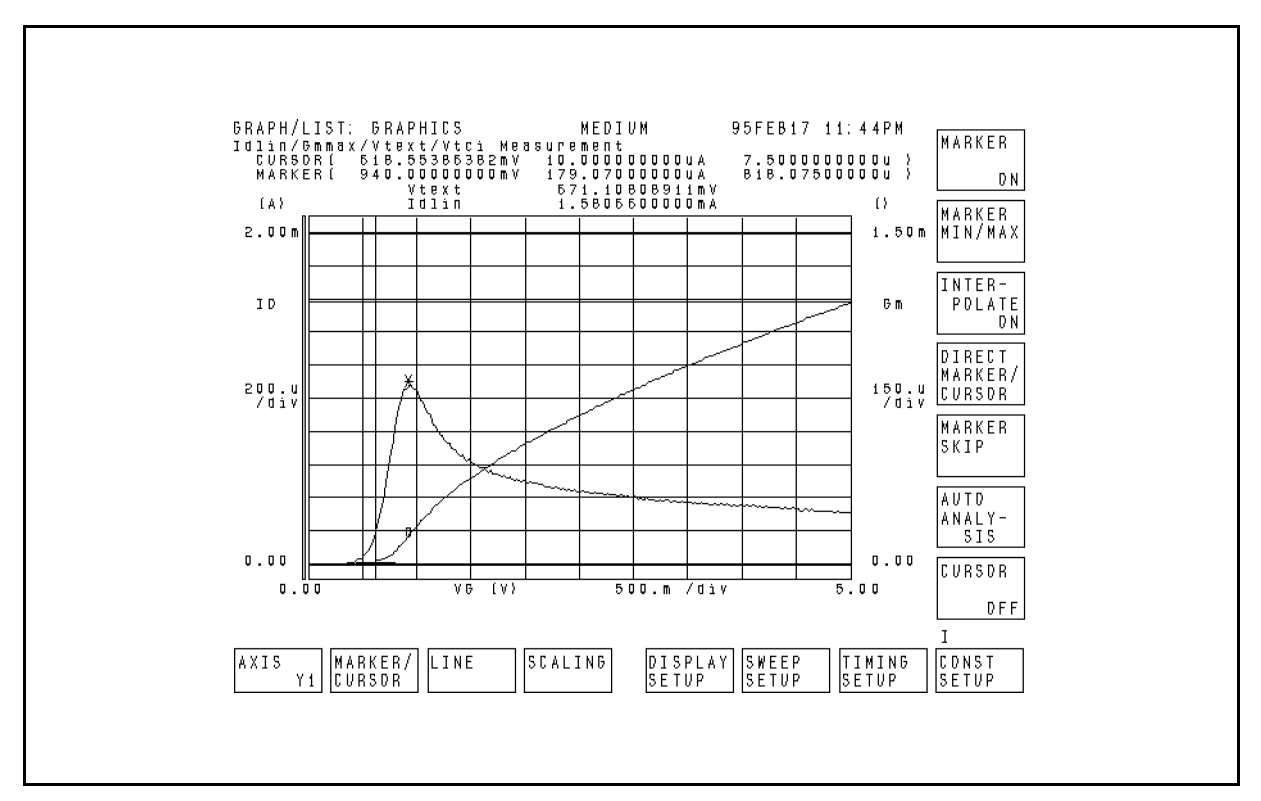

Figure 4-6. Initial/Interim Measurement Example
7. After each interim characterization, the fractional change in a parameter versus the stress time is displayed on GRAPHICS page of the HP 4155A/4156A as shown in Figure 4-7.

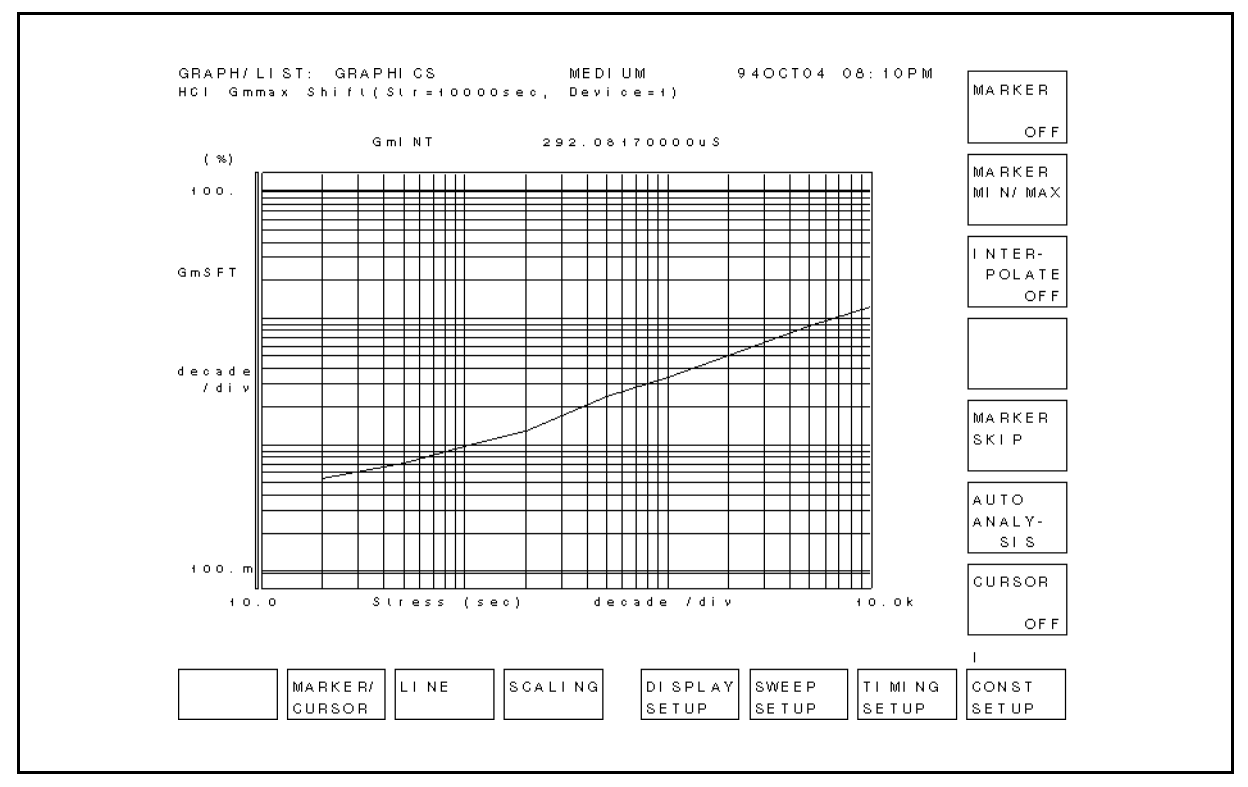

Figure 4-7. HCI Degradation Test Result Example

- 8. After testing, "HCI Degradation Test is Completed!!" is displayed. All test data is saved to the following ASCII data files.
	- $\blacksquare$  IDXX: Percent change data for Idlin
	- **GMXX:** Percent change data for Gmmax
	- **VTEXX:** Relative shift data for Vtext
	- $\blacksquare$  VTIXX: Relative shift data for Vtci
		- (where  $XX =$  Test device number)

Each file contains following data:

- If the device is judged as valid by the leakage current tests:
	- $\Box$  Vdstr, Vgstr, Gate\_length, Gate\_width values at stress termination
	- $\Box$  Number of interim characterization points until stress termination for the device, and initial measurement data of the device
	- Parameter shift data for each interim characterization points until stress termination

In case of IDXX for example, Idlin\_shift(\*) are saved.

 $\Box$  Cumulative stress time Meas\_str\_time(\*) of interim characterization points until stress termination for the device.

The following is an example of  $VTEXX$  data file.

5, 1.95, 1.E-6, 1.E-5 5, 1.094966 .000921, .001106, .002565, .003549, .004747 10, 20, 50, 100, 200

If the device is judged as invalid by the leakage current tests:

```
Vdstr, Vgstr, Gate_length, Gate_width
```
 $\Box$  0.0

#### Data Analysis

- 1. Insert diskette that contains ANALYSIS program and ASCII data files into built-in drive of HP 4155A/4156A or drive of external controller.
	- To load the program into HP 4155A/4156A, press the IBASIC  $\overline{_{\text{Display}}}$  key until All IBASIC screen is displayed. Then, type the following:

GET "ANALYSIS" (Enter)

To load the program into an external controller, type the following on the command line of external controller display:

GET "ANALYSIS:,  $msus$ " (Enter)

Where *msus* is specifier of mass storage device that contains the ANALYSIS program. If default msus is used, just type

#### GET "ANALYSIS" (Enter)

Then insert the diskette into the built-in disk drive of HP 4155A/4156A. The diskette is used when the measurement result files are loaded.

2. To run ANALYSIS program on HP 4155A/4156A, press RUN front-panel key.

To run ANALYSIS program on external controller, type RUN (Enter)

- 3. Enter number of devices to be analyzed. Default number is 4.
- 4. Select softkey of parameter for which you want to extract Tdc.
- 5. Analysis result and Tdc will be displayed on GRAPHICS page of the HP 4155A/4156A as shown in Figure 4-8. This step is repeated according to entered number of devices and selected parameters. After each graph is displayed, program pauses. During pause, you can save analyzed data to a DAT type file. To continue program, select Continue softkey.

If you don't want program to pause, change line 1740 in ANALYSIS program to Pause\_to\_save=0 before you run the ANALYSIS program.

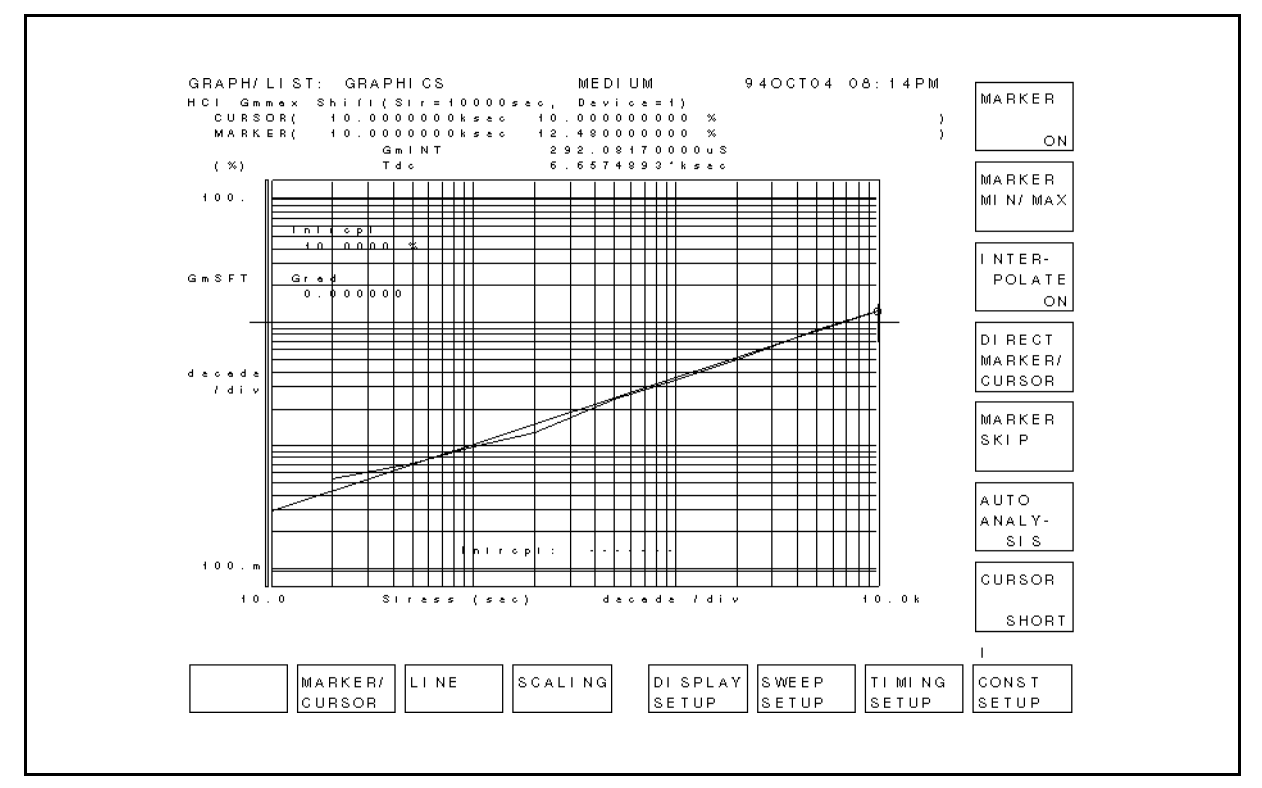

Figure 4-8. HCI Degradation Test Data Analysis Example

6. All calculated data is saved to ANAHCI, which is an ASCII le. The data is also listed on IBASIC screen. After analyzing, saving, and listing the data, the HP 4155A/4156A is initialized.

Following are contents of this file for the case that you selected Idlin parameter for the Tdc extraction:

- $\blacksquare$  Number of devices
- $\blacksquare$  Vdstr, Vgstr, Gate width, Gate length
- **Idlin**
- Device ,Validity ,Tdc\_idlin
	- $\Box$  First device number, 0 or 1 (valid: 0, invalid: 1), Extracted Tdc for the device . .
	- $\Box$  Last device number, 0 or 1, Extracted Tdc for the device
- Averaged Tdc\_idlin
	- $\Box$  Calculated average Tdc

The following is an example of ANAHCI data file for the following case:

- $\blacksquare$  Number of devices is 4
- $\blacksquare$  Vdstr is 5 V
- $\blacksquare$  *Vgstr* is 1.95 V
- Gate width is  $1 \mu m$
- Gate length is 10  $\mu$ m
- All parameters are selected

```
5, 1.95, 1.E-6, 1.E-5
Idlin
Device Validity Tdc_idlin
 1, 0, 835.5786
 2, 0, 3401.432
 3, 0, 6269.047
 4, 0, 24366.79
Averaged Tdc_idlin
 8718.2119
Gmmax
Device Validity Tdc_gmmax
 1, 0, 856.0696
 2, 0, 1089.116
 3, 0, 1963.261
 4, 0, 5580.226
Averaged Tdc_gmmax
 2372.16815
Vtext
Device Validity Tdc_vtext
 1, 0, 205.1144
 2, 0, 327.8407
 3, 0, 455.0903
 4, 0, 1506.441
Averaged Tdc_vtext
 623.6216
Vtci
Device Validity Tdc_vtci
 1, 0, 179.3154
 2, 0, 345.677
 3, 0, 557.895
 4, 0, 2956.594
Averaged Tdc_vtci
 1009.87035
```
# Sample HCI Degradation Test Program (DCDAHC) Overview

For the program code, edit DCDAHC.

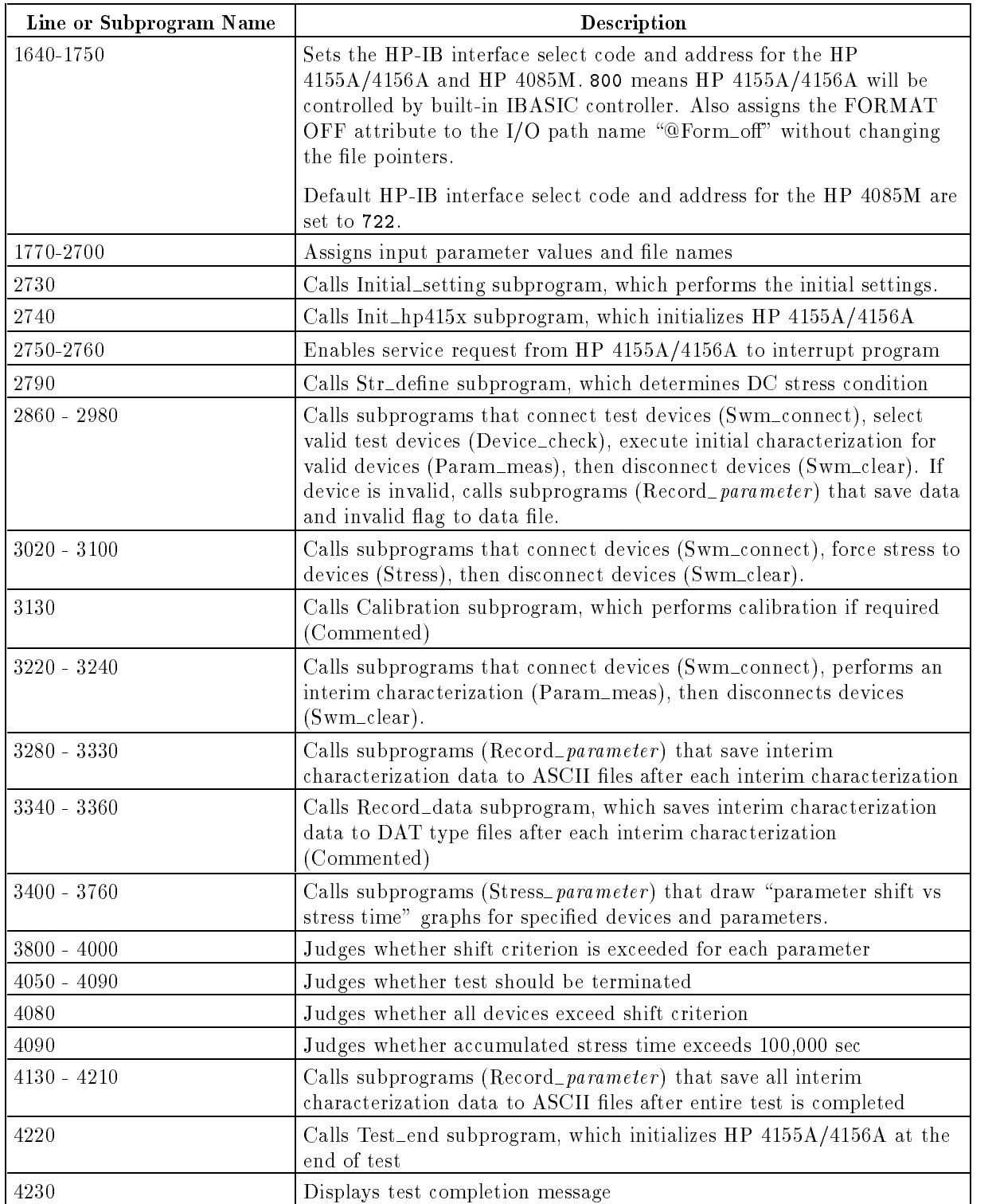

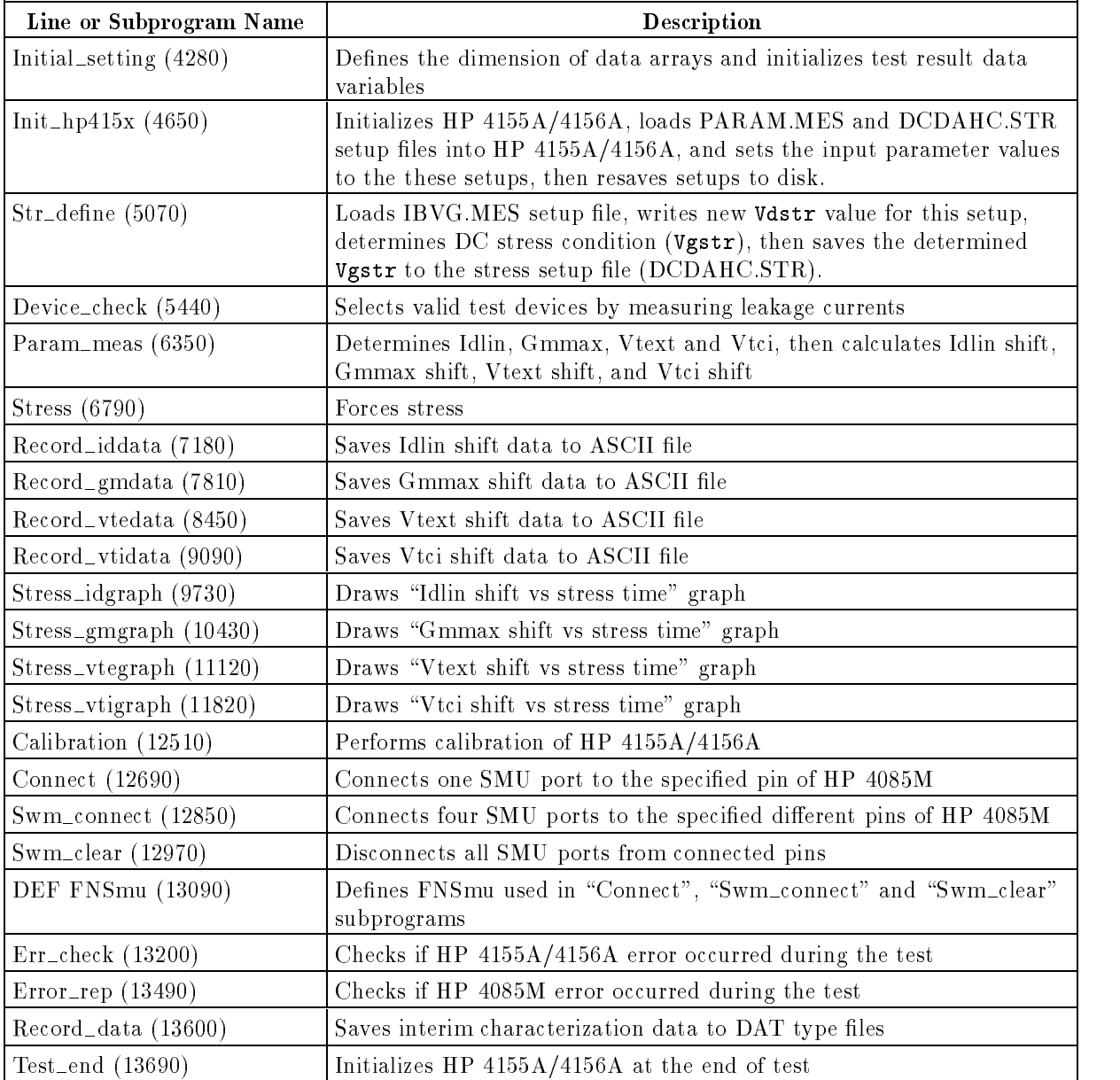

## Sample HCI Degradation Test Data Analysis Program (ANALYSIS) **Overview**

For the actual program code, edit ANALYSIS.

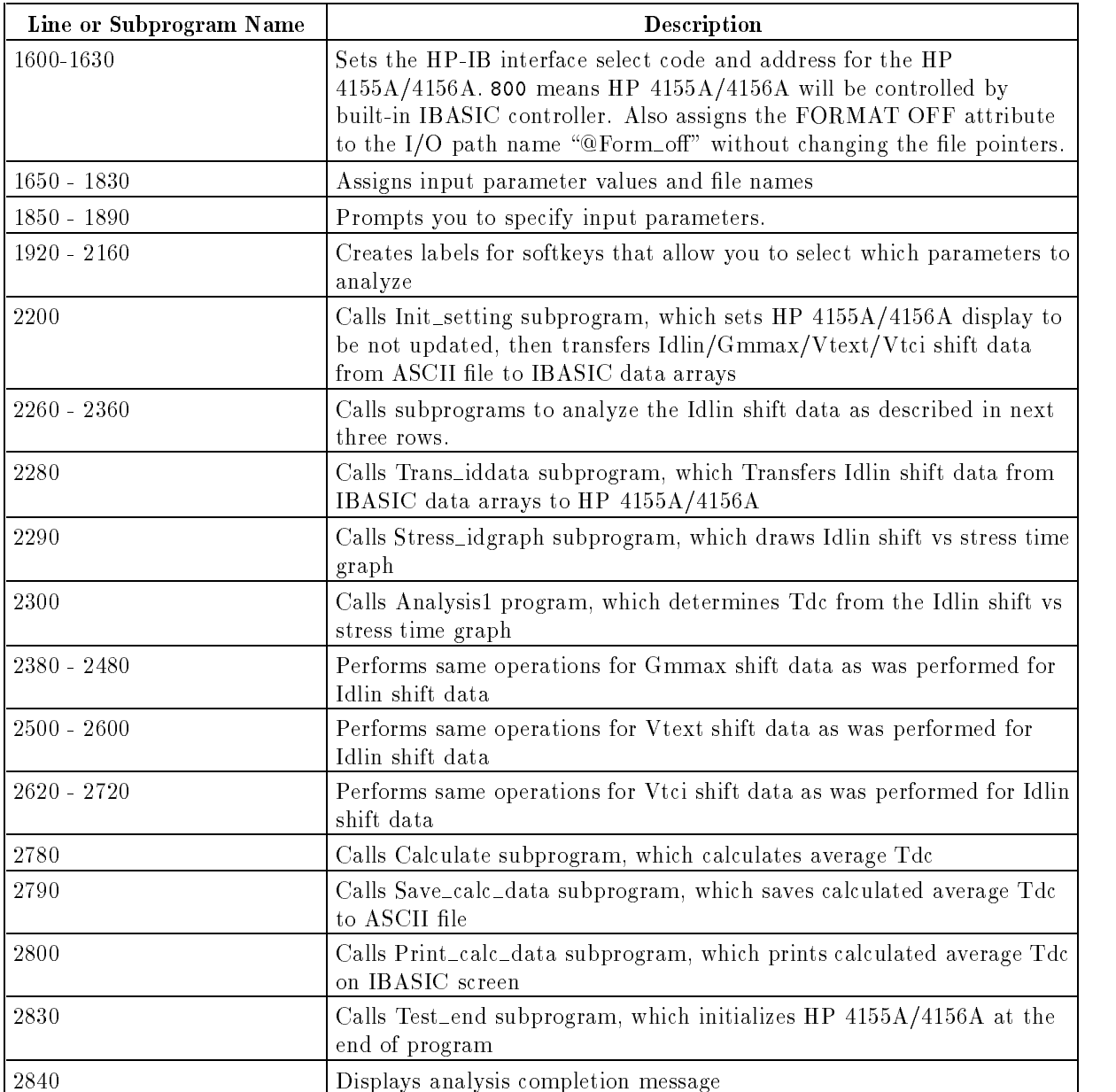

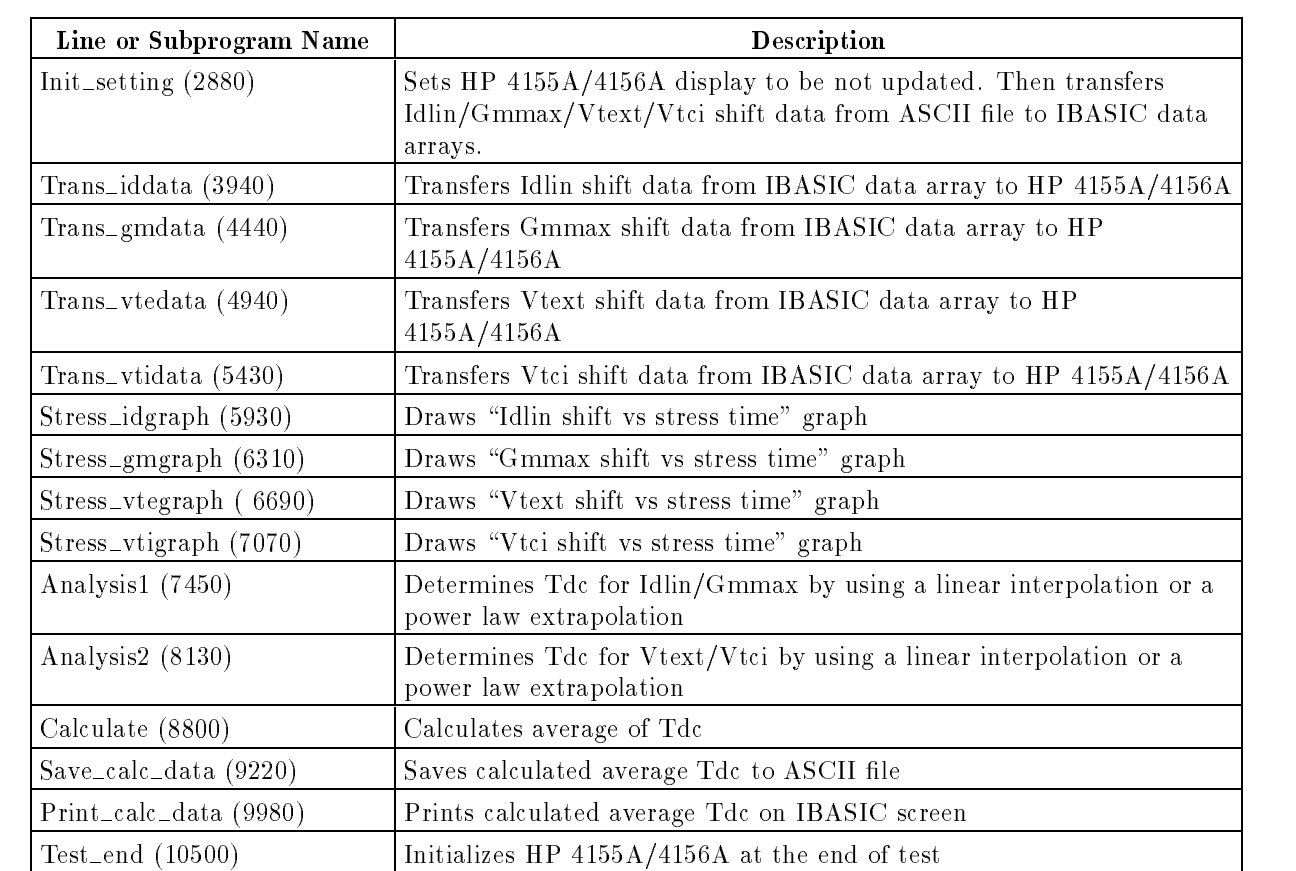

This chapter describes how to customize the sample program to suit your test device and requirements.

## Using External Computer or Built-in Controller

The DCDAHC and ANALYSIS programs are created assuming that they will be run on the built-in IBASIC controller of the HP 4155A/4156A. However, you may be able to use an external computer, such as HP 9000 S382 .

The following lines specify the HP-IB select code and address of HP 4155A/4156A:

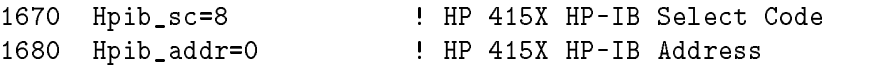

- If you will execute the DCDAHC or ANALYSIS program using the HP  $4155A/4156A$  built-in IBASIC controller, use the above HP-IB select code and address (800).
- If you want to execute the DCDAHC or ANALYSIS program on an external computer, modify above lines. For example, if the HP-IB select code is 7, and the HP-IB address of HP  $4155A/4156A$  is 17, modify as follows:

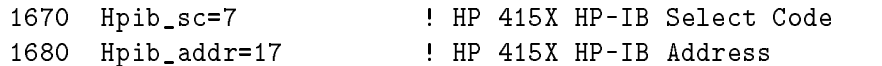

Also, set the HP  $4155A/4156A$  to NOT SYSTEM CONTROLLER on SYSTEM: MISCELLANEOUS page.

- 1. Press (System) key
- 2. Select MISCELLANEOUS softkey.
- <sup>3.</sup> Move the field pointer to the HP 415x is the field, then select NOT CONTROLLER softkey.
- 4. Move the field pointer to the HP 415x field of the HP-IB ADDRESS area, then enter:  $17$ (Enter).

## Modifying and Specifying Setup File to Load

The DCDAHC program loads six setup files to set up the HP  $4155A/4156A$  for the HCI degradation test.

- $\blacksquare$  Ib-Vg measurement setup file (IBVG.MES)
- Gate leakage current measurement setup file (IGLEAK.MES)
- Drain leakage current measurement setup file (IDLEAK.MES)
- Source leakage current measurement setup file (ISLEAK.MES)
- $\blacksquare$  DC stress setup file (DCDAHC.STR)
- **Parameter (Idlin, Gmmax, Vtext and Vtci) measurement setup file (PARAM.MES)**

These setup files must be on the diskette and diskette must be in the flexible disk drive of the HP 4155A/4156A, even if you run the program from the external controller.

The setup pages of each setup file are shown in Appendix A.

Before testing, you can modify a setup and re-save it to a file on the diskette. For example, if you want to change the gate voltage in the gate leakage current measurement setup file IGLEAK.MES, which is used to select valid devices, use the following procedure:

- 1. Press Get) key. In the Get dialogue, select FILE CATALOG, move the field pointer to IGLEAK.MES, then select the SELECT and EXECUTE softkeys.
- 2. Press Meas key in page control key group. On the MEASURE: SAMPLING SETUP page, move the field pointer to the SOURCE field of  $SMU1(VG)$ .
- 3. For example, to change the gate voltage from  $5 \nabla$  to  $6 \nabla$ , type  $6$  then press  $[Enter]$ .
- 4. Press (save) key. In the Save dialogue, select FILE CATALOG, move the field pointer to IGLEAK. MES, then select the SELECT and EXECUTE softkeys.

The DCDAHC program file loads the above files into the  $HP$  4155A/4156A. The file names are defined in the following lines of the program:

```
2360 ! ---------- Definition of measurement and stress setup files ------------
2370 !
     \mathbf{r}2380 Ibvg_file$="IBVG.MES" ! Ib-Vg measurement to determine Vgstr
2390 Igleak_file$="IGLEAK.MES" ! Ig-time measurement to check gate leakage
2400 Idleak_file$="IDLEAK.MES" ! Id-time measurement to check drain leakage
2410 Isleak_file$="ISLEAK.MES" ! Is-time measurement to check source leakage
2420 !
2430 Str_file$="DCDAHC.STR" ! DC stress setup file
2440 ! Str_file$="ACDAHC.STR" ! AC stress setup file
2450 !
2460 Param_file$="PARAM.MES" ! Idlin/Gmmax/Vtext/Vtci measurement setup file
2470
      \blacksquare
```
If you want to use other setup files instead, change the file names. For example, to use INTRIM.MES instead of PARAM.MES, change line 2460 as follows:

<sup>2460</sup> Param\_file\$="INTRIM.MES" ! Idlin/Gmmax/Vtext/Vtci measurement setup file

Be sure that the files you specified in above lines are on the diskette before running DCDAHC program.

## Changing File for Saving Measurement Results

The DCDAHC sample program creates ASCII data files as shown in the following lines. The ANALYSIS sample program gets these files to analyze test data and determine Tdc. For the contents of these files, please refer to step  $8$  in "Execution" in Chapter 4.

```
2480 ! ---------- File name to save ASCII data --------------------------------
2490 Idlin_data$="ID" ! Idlin shift data file name
2500 Gmmax_data$="GM" ! Gmmax shift data file name
2510 Vtext_data$="VTE" ! Vtext shift data file name
2520 Vtci_data$="VTI" ! Vtci shift data file name
7270 Save_file$=Idlin_data$&VAL$(Device)
    \mathbf{r}7910 Save_file$=Gmmax_data$&VAL$(Device)
    \mathbf{r}8550 Save_file$=Vtext_data$&VAL$(Device)
    \mathbf{r}9190 Save_file$=Vtci_data$&VAL$(Device)
```
So, the following files are created, where  $XX$  is test device number.

```
IDXX, GMXX, VTEXX, VTIXX
```
If you want to change the file names, modify above lines as in following example:

```
2480 ! ---------- File name to save ASCII data --------------------------------
2490 Idlin_data$="DTA" ! Idlin shift data file name
2500 Gmmax_data$="DTB" ! Gmmax shift data file name
2510 Vtext_data$="DTC" ! Vtext shift data file name
2520 Vtci_data$="DTD" ! Vtci shift data file name
```
The following files are created, where  $XX$  is the test device number:

```
DTAXX, DTBXX, DTCXX, DTDXX
```
Also, you need to modify corresponding lines in the ANALYSIS program:

```
1790 ! ---------- Get file name ----------------------------------------------
1800 Idlin_data$="DTA" ! Idlin shift data file name
1810 Gmmax_data$="DTB" ! Gmmax shift data file name
1820 Vtext_data$="DTC" ! Vtext shift data file name
1830 Vtci_data$="DTD" ! Vtci shift data file name
```
Note We recommend not to change lines 7270, 7910, 8550, and 9190 of DCDAHC program. If so, you need to modify many lines in ANALYSIS program because device number is used to handle measurement data files.

## Changing Input Parameters for HCI Degradation Test

Default parameter values for the test conditions are defined from line 1770 to 2350 in the DCDAHC program. Modify these values according to your test device and environment.

```
1770 ! ---------- Input Parameters --------------------------------------------
1780 !
1790 No_of_devices=4 ! Number of test devices
1800 Meas_points=13 ! Number of times to repeat measurements
1810 REDIM Meas_str_time(1:Meas_points)
1820 REDIM Last_test(No_of_devices)
1840 ! ---------- Limits for leakage tests ------------------------------------
1850 Igleak_max=2.E-10 ! Maximum gate leakage current
1860 Idleak_max=1.E-8 ! Maximum drain leakage current
1870 Isleak_max=1.E-8 ! Maximum source leakage current
1880 !
1890 ! ----- Drain stress voltage should be determined by Id-Vd characteristics
1900 Vdstr=5 ! Drain stress voltage
1910 Vgstr=2.5 ! Gate stress voltage
1920 Vdd=5 ! Drain nominal voltage
1930 Vbb=0 ! Bulk nominal voltage
1940 |
1950 ! ---------- Device geometries -------------------------------------------
1960 Gate_length=1.E-6 ! Gate length
1970 Gate_width=1.E-5 ! Gate width
1990 ! ---------- Pin assignment to determine stress bias condition -----------
2000 Source_str=1 ! Pin assignment of source (Stress)
2010 Drain_str=2 ! Pin assignment of drain (Stress)
2020 Gate_str=3 ! Pin assignment of gate (Stress)
2030 Bulk_str=4 ! Pin assignment of bulk (Stress)
2040 !
2050 ! ---------- Pin assignment for forcing stresses and interim measurements
2060 ! Pin assignment for Device No. = 1
2070 Source(1)=5
2080 Drain(1)=6
2090 Gate(1)=7
2100 Bulk(1)=8
2110 !
2120 ! Pin assignment for Device No. = 2
2130 Source(2)=9
2140 Drain(2)=10
2170 !
----
2180 ! Pin assignment for Device No. = 3
2190 Source(3)=13
2200 Drain(3)=14
2210 Gate(3)=15
2220 Bulk(3)=16
2230 !
2240 ! Pin assignment for Device No. = 4
2250 Source(4)=17
2260 Drain(4)=18
2270 Gate(4)=19
2280 Bulk(4)=20
2290 !
2300 ! Pin assignment for Device No. = X
2310 ! Source(X)=XX
2320 ! Drain(X)=XX
2330 ! Gate(X)=XX
2340 ! Bulk(X)=XX
2350 !
```
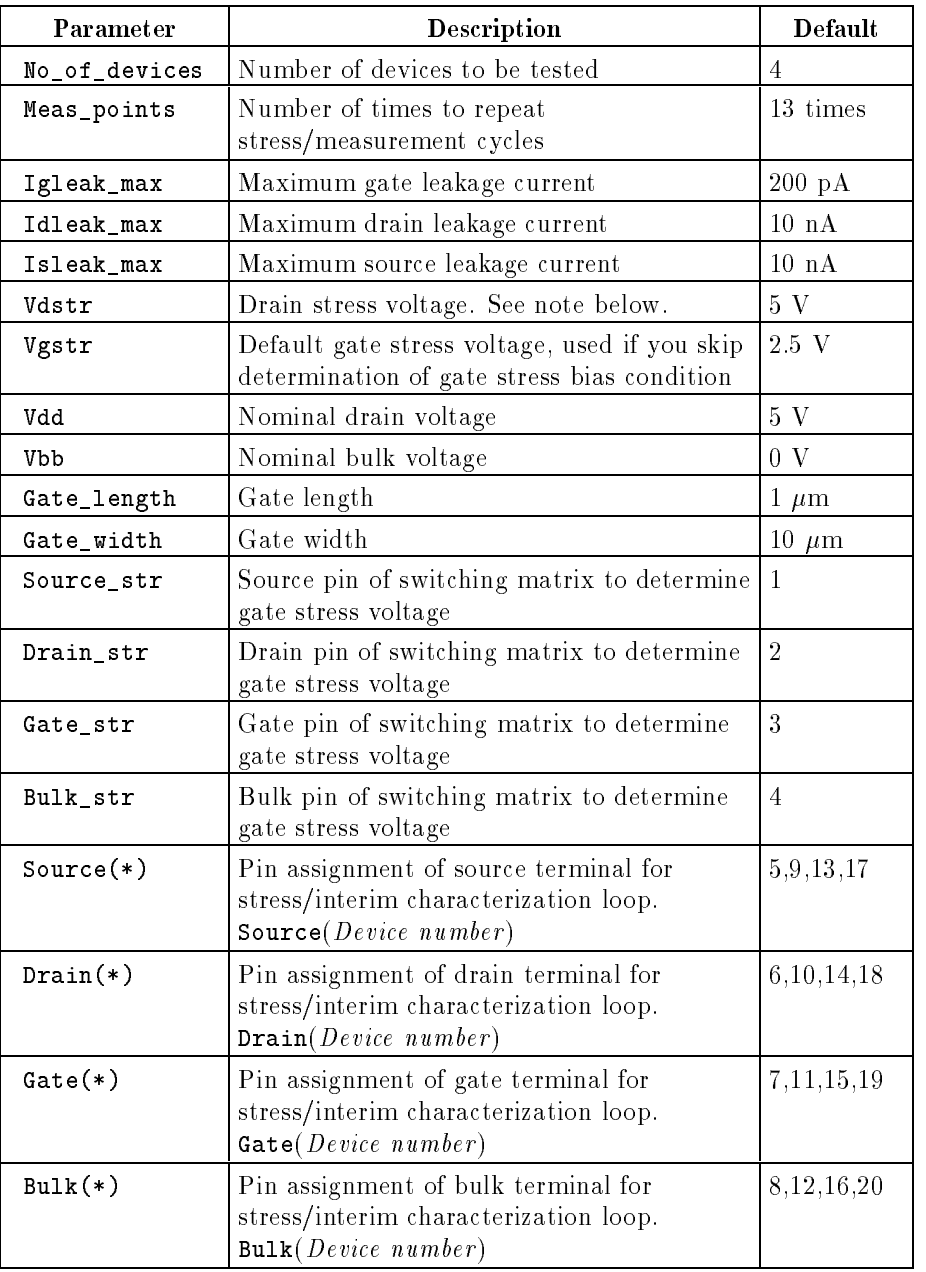

 $\boldsymbol{\Psi}$ 

Note Before executing the DCDAHC program, you must determine Vdstr (drain stress voltage) by using "IDVD. MES" setup file stored on the diskette. Then, manually edit line 1900 of the DCDAHC program to enter the determined Vdstr value. Refer to "Execution" in Chapter 4.

## To Change Pin Assignment

The switching matrix's pin assignment of source, gate, drain and bulk pins for each test device is defined in lines 1990 to 2280. To change pin assignment, change these lines. For example, to change the pin assignment of device 1 to following, change lines 2070 to 2100 as below:

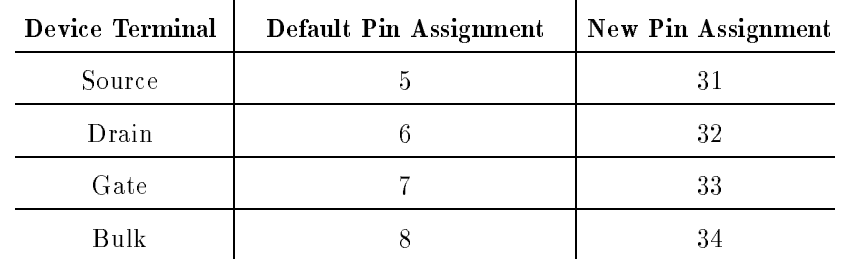

<sup>2050</sup> ! ---------- Pin assignment for forcing stresses and interim measurements <sup>2060</sup> ! Pin assignment for Device No. = 1 <sup>2070</sup> Source(1)=31 2080  $Drain(1)=32$ 2090  $Gate(1)=33$ <sup>2100</sup> Bulk(1)=34

## To Change Number of Test Devices

Number of devices to test is defined in line 1790. Default in DCDAHC program is 4 devices.

<sup>1790</sup> No\_of\_devices=4 ! Number of test devices

You can change the number of test devices by manually editing this line. For example, to decrease number of devices from 4 to 3, change line 1790 as follows:

1790 No\_of\_devices=3 ! Number of test devices

For example, to increase number of devices from 4 to 5, change line 1790 as follows:

<sup>1790</sup> No\_of\_devices=5 ! Number of test devices

If you increase the number of devices, you need to assign switching matrix pins for the extra devices. For example, for the fth device, use template lines 2300 to 2340:

```
2300 ! Pin assignment for Device No. = 5
2310 Source(5)=21
2320 Drain(5)=22
2330 Gate(5)=23
2340 Bulk(5)=24
```
**Note** If you connect many devices, SMUs may oscillate during stress forcing due to larger stray capacitances and residual inductances.

## Changing the Cumulative Stress Times

In the DCDAHC program, the cumulative stress times are set in the following lines:

```
2540 ! ---------- Stress duration setup ---------------------------------------
2550 Str_time: ! ! Stress duration data
2560 DATA 10, 20, 50
2570 DATA 100, 200,
                          500
2580 DATA 1000, 2000, 5000
2590 DATA 10000, 20000, 50000
2600 DATA
          100000
2610 RESTORE Str_time
2620 READ Meas_str_time(*)
```
To make interim characterizations more or less frequently, modify above DATA lines.

#### To Make Interim Characterizations More Frequently

Following is an example of more frequent interim characterization.

```
2540 ! ---------- Stress duration setup ---------------------------------------
2550 Str_time: ! ! Stress duration data
2560 DATA 10, 20, 40, 70
2570 DATA 100, 200, 400, 700
2580 DATA 1000, 2000, 4000, 7000
2590 DATA 10000, 20000, 40000, 70000
2600 DATA 100000
2610 RESTORE Str_time
2620 READ Meas_str_time(*)
```
Also, change number of interim characterization points (Meas\_points) from 13 to 17.

<sup>1800</sup> Meas\_points=17 ! Number of times to repeat measurements

#### To Make Interim Characterizations Less Frequently

Following is an example of less frequent interim characterization.

```
2540 ! ---------- Stress duration setup ---------------------------------------
2550 Str_time: ! ! Stress duration data
2560 DATA
                   30
2560 DATA 10, 30
2570 DATA 100, 300
2580 DATA
            1000, 3000
2590 DATA 10000, 30000
2600 DATA 100000
2610 RESTORE Str_time
2620 READ Meas_str_time(*)
Also, change number of interim characterization points (Meas_points) from 13 to 9.
```
<sup>1800</sup> Meas\_points=9 ! Number of times to repeat measurements

## Skipping Determination of Gate Stress Bias Condition

In DCDAHC program, gate stress bias condition is determined by the following line:

```
2780 ! --------- Determine Stress Bias Condition ---------
2790 CALL Str_define ! Determine DC stress condition
2800 DISP "Connect HCI degradation test devices"
2810 PAUSE
```
To skip determination of gate stress bias condition and use the default gate stress voltage defined on line 1910, comment out lines 2790 to 2810 as follows.

```
2780 ! --------- Determine Stress Bias Condition ---------
2790 !CALL Str_define ! Determine DC stress condition
2800 !DISP "Connect HCI degradation test devices"
2810 !PAUSE
```
## Reducing the Interval between Stress and Interim Measurement

According to JEDEC proceeding, the parameter measurements should be made as soon as possible after each stress cycle has terminated. In the DCDAHC program, line 2680 specifies to re-save test data to the ASCII file after *each* interim measurement so that data is not lost if an unexpected accident occurs:

<sup>2680</sup> Save\_at\_last=0 ! 0:Save ASCII data files after each interim test <sup>2690</sup> ! 1:Save all ASCII data files after completing whole test

To shorten the interval, you can save test data in the ASCII le only after the termination criteria is exceeded by changing line 2680 as follows:

<sup>2680</sup> Save\_at\_last=1 ! 0:Save ASCII data files after each interim test <sup>2690</sup> ! 1:Save all ASCII data files after completing whole test

## Selecting Parameter Shift Graphs to Draw

The DCDAHC program draws graphs of each parameter shift for each device after each interim characterization. The following lines set the flags to select device number and parameter type that you want to a graph.

```
2640 ! ---------- Setup for drawing / saving data in main menu ----------------
2650 Show_device=0 ! 0:Draw graphs of all devices, Specify device No.
2660 Show_param=0 ! 0:Draw graphs of all params
2670 ! 1:Idlin, 2:Gmmax, 3:Vtext, 4:Vtci, -1:No graphs
```
The above sets that all parameter shift graphs will be drawn for all devices.

## To Skip Drawing Graphs

To shorten the interval, you can skip drawing parameter shift graphs. Change line 2660.

```
2640 ! ---------- Setup for drawing / saving data in main menu ----------------
2650 Show_device=0 ! 0:Draw graphs of all devices, Specify device No.
2660 Show_param= -1 : 0:Draw graphs of all params
2670 ! 1:Idlin, 2:Gmmax, 3:Vtext, 4:Vtci, -1:No graphs
```
The above sets that no parameter shift graphs will be drawn.

### To Draw Graphs of Specified Device Only

To draw parameter shift graphs for specied device only, change line 2650.

```
2640 ! ---------- Setup for drawing / saving data in main menu ----------------
2650 Show_device=3 : 0:Draw graphs of all devices, Specify device No.
2660 Show_param=0 ! 0:Draw graphs of all params
2670 ! 1:Idlin, 2:Gmmax, 3:Vtext, 4:Vtci, -1:No graphs
```
The above sets that all parameter shift graphs will be drawn, but only for device number 3.

### To Draw Graphs of Specified Parameter Only

To draw specied parameter shift graph for specied device only, change lines 2650 and 2660.

```
2640 ! ---------- Setup for drawing / saving data in main menu ----------------
2650 Show_device=2 ! 0:Draw graphs of all devices, Specify device No.
2660 Show_param=4 ! 0:Draw graphs of all params
2670 ! 1:Idlin, 2:Gmmax, 3:Vtext, 4:Vtci, -1:No graphs
```
The above sets that the only graph drawn will be Vtci shift graph for device number 2.

## If You Don't Use Switching Matrix

If you directly connect SMUs of the HP 4155A/4156A to the test device and don't use a switching matrix, modify the DCDAHC program as follows:

Change the number of devices to 1.

1790 No\_of\_devices=1 ! Number of test devices

And comment out the following lines:

```
2870 ! CALL Swm_connect | Connect test device
2970 ! CALL Swm_clear ! Disconnect test device
3040 ! CALL Swm_connect ! Connect test devices in parallel
3100 ! CALL Swm_clear ! Disconnect all test devices
3220 ! CALL Swm_connect | Connect test device
3240 ! CALL Swm_clear ! Disconnect test device
5180 ! Connect(FNSmu(1),Gate_str)
5190 ! Connect(FNSmu(2),Source_str)
5200 ! Connect(FNSmu(3),Drain_str)
5210 ! Connect(FNSmu(4),Bulk_str)
5370 ! CALL Swm_clear
```
## Using Another Switching Matrix

The DCDAHC program assumes that you use the HP 4085M switching matrix. If you want to use another switching matrix, modify the following subprograms by replacing with corresponding HP-IB control commands for your switching matrix.

- Connect
- Swm\_connect
- Swm\_clear

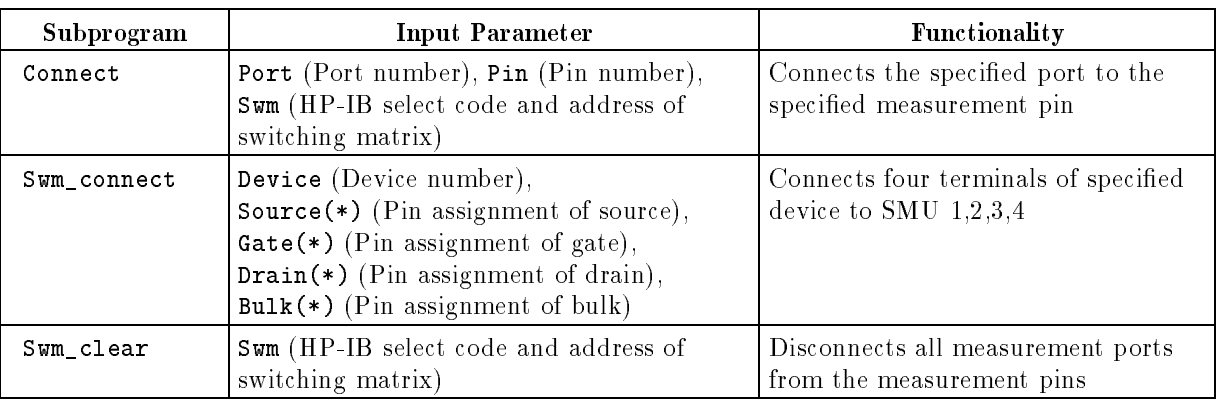

**Note** For switching of the switching matrix relays, you must use Dry Switching method, which means switching occurs only after the object signal has been turned off or removed from the relay's terminal.

> Do not use the wet switching method because it reduces the life of switching matrix relays. In the DCDAHC program, dry switching is executed by lines 12760, 12900, <sup>13020</sup> and 13250.

 OUTPUT @Hp415x;":PAGE:SCON:STOP" OUTPUT @Hp415x;":PAGE:SCON:STOP" OUTPUT @Hp415x;":PAGE:SCON:STOP" OUTPUT @Hp415x;":PAGE:SCON:STOP"

## Performing HCI Degradation Test with AC Stress

If desired, you can also perform HCI degradation test with AC stress. Figure 5-1 shows the setup for AC HCI degradation test. Figure 5-2 shows the measurement circuit.

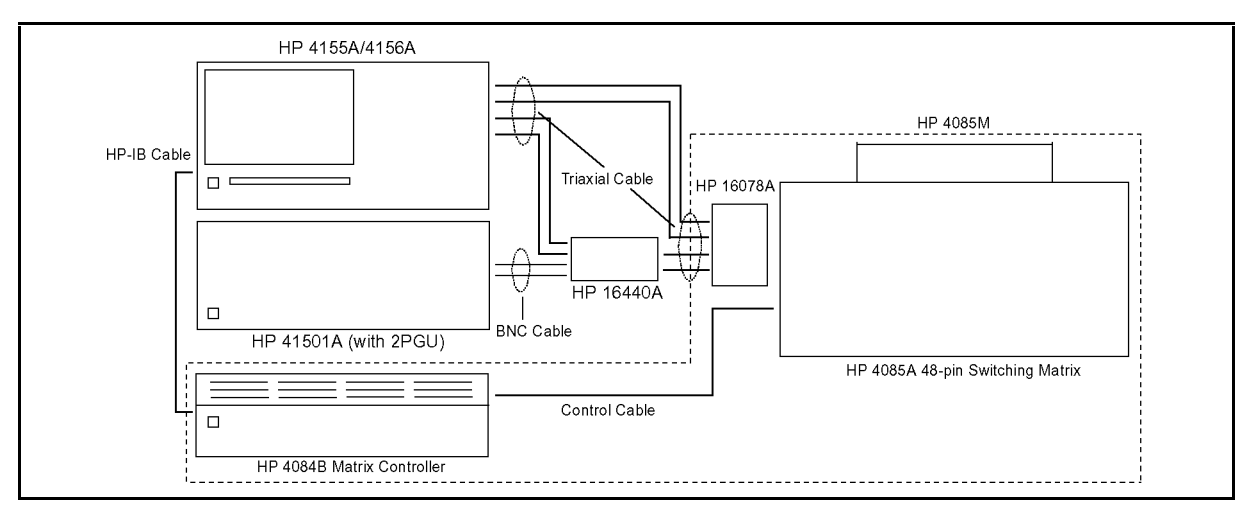

Figure 5-1. AC HCI Degradation Test Equipment Connections

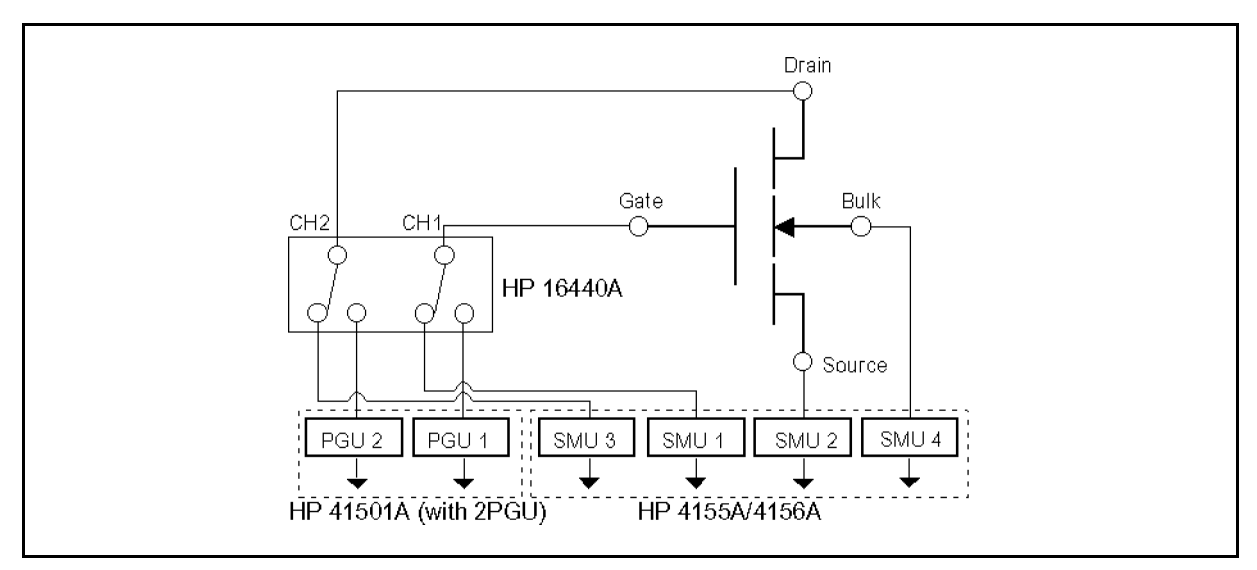

Figure 5-2. AC HCI Degradation Test Device Connections

ACDAHC.STR file must be used instead of DCDAHC.STR. This file sets up the HP 4155A/4156A as shown in Appendix A. Before testing, you must modify these settings according to your requirements, then re-save to the diskette.

In the DCDAHC sample program, stress setup file to be used is defined as follows:

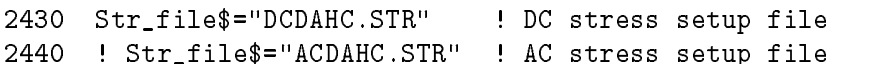

To use ACDAHC.STR, exchange the comment mark (!) as follows:

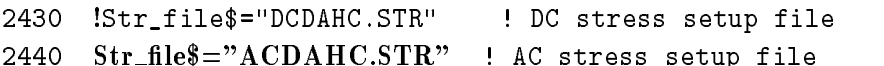

The following lines set DC stress voltages of SMUs.

<sup>4990</sup> OUTPUT @Hp415x;":PAGE:STR:SET:CONS:SMU3 ";Vdstr <sup>5000</sup> OUTPUT @Hp415x;":PAGE:STR:SET:CONS:SMU1 ";Vgstr

<sup>5390</sup> OUTPUT @Hp415x;":PAGE:STR:SET:CONS:SMU1 ";Vgstr

Change these lines as follows so that these lines set AC stress voltages of PGU1 and PGU2.

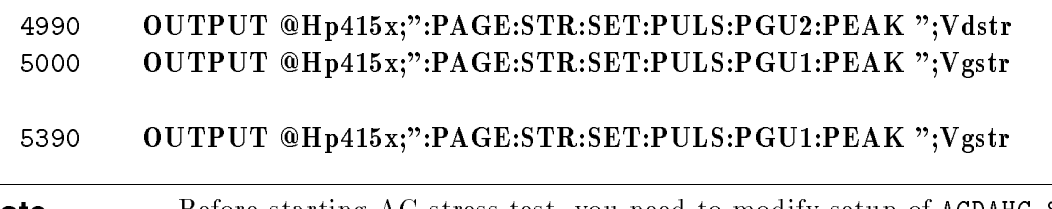

**Note** Before starting AC stress test, you need to modify setup of ACDAHC.STR file. Set appropriate pulse period, width, leading time, and trailing time on STRESS: STRESS SETUP page.

## Performing Reverse Mode Test

The DCDAHC program performs forward mode tests. In this mode, the polarity between drain and source during parameter measurement is the same as during stress. For reverse mode test, it is opposite.

If you want to perform reverse mode tests, switch assignments of SMUs for drain and source in PARAM. MES file for CHANNELS: CHANNEL DEFINITION page as in the following figure, then resave it before executing test.

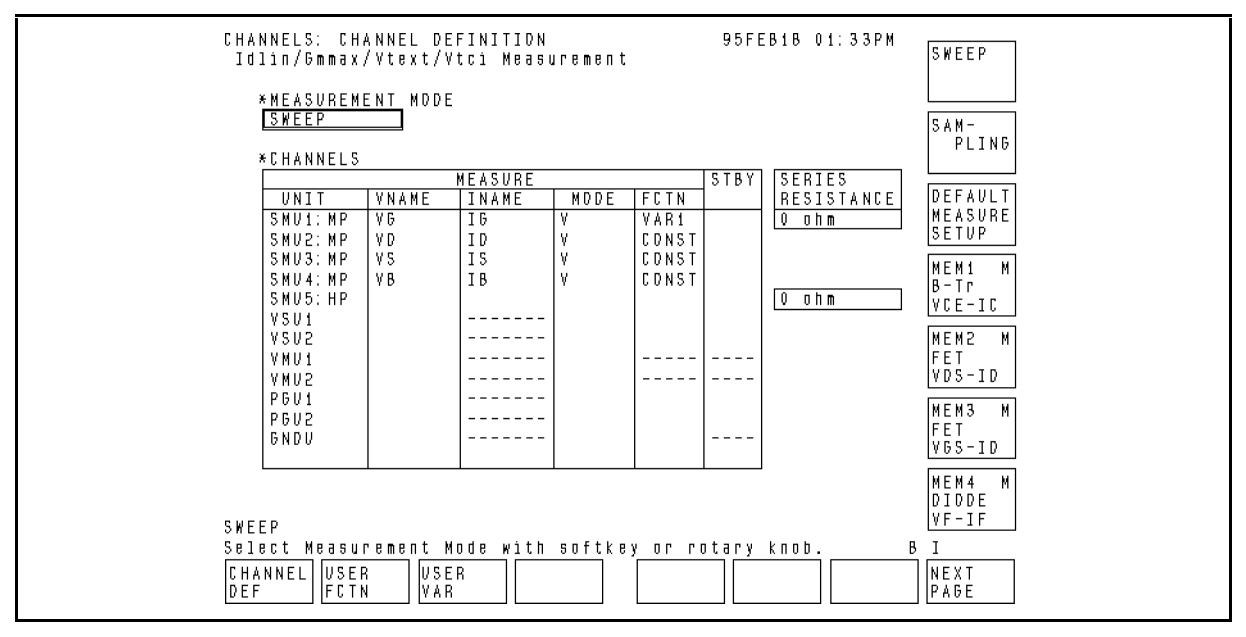

Figure 5-3. Changing SMU Assignment in PARAM.MES for Reverse Mode Test

## Changing Input Parameters for Test Data Analysis

In the ANALYSIS program, the input parameters are defined on the following lines:

```
1650 ! --------------- Input Parameters ---------------
1660 No_of_devices=4 ! Number of devices to be evaluated
1670 !
     \blacksquare1680 ! ---------- Flag to PAUSE program after each Tdc analysis --------------
1690 ! If the following flag is 1, this program is paused
1700 ! after drawing Shift parameter v.s. Stress time graph.
1710 ! During pause, you can manually save analyzed data to
1720 ! a DAT file. Then press continue. If you don't want to
1730 ! PAUSE program, change following flag to 0.
1740 Pause_to_save=1
1750
1760 ! ---------- Save ASCII file name ---------------------------------------
1770 Save_file$="ANAHCI"
1780
      \mathbf{I}
```
You can modify these values before executing ANALYSIS program.

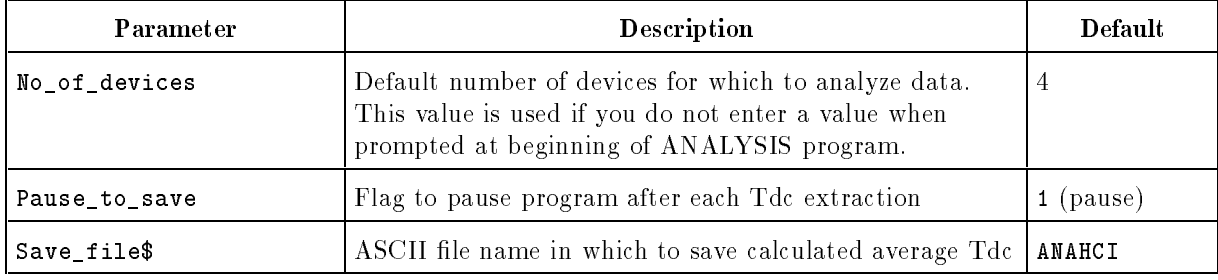

## Not to Pause Program after each Tdc Extraction

The ANALYSIS program extracts Tdc for all devices and all parameters specied. The program pauses after drawing each "shift parameter vs stress time" graph so that you can manually save analyzed data to a DAT file. If you don't want to pause program, change line 1740 as follows:

<sup>1740</sup> Pause\_to\_save=0

## Changing File Name to save Calculated Average Tdc

After analysis, averaged Tdc for each parameter is calculated and saved into an ASCII le. Refer to "Data Analysis" of Chapter 4. The file name is defined in line  $1770$ . For example, if you want to change the file name to TDCAVG, change as follows:

```
1760 ! ---------- Save ASCII file name ---------------------------------------
1770 Save_file$="TDCAVG"
```
# Setup Files

This appendix describes the settings of the HP 4155A/4156A setup pages that are stored in the setup files. If you change the setup page settings, you need to re-save the settings to the corresponding setup file. The DCDAHC program loads these files (except IDVD.MES) to perform the HCI degradation test.

## Setup File for Id-Vd Measurement to Determine Drain Stress Voltage

Settings of following setup pages are stored in IDVD.MES file, which is used to set up HP 4155A/4156A to determine Vdstr.

**Note** You need to use this setup to determine Vdstr manually before running the DCDAHC program. See "Execution" in Chapter 4 for details.

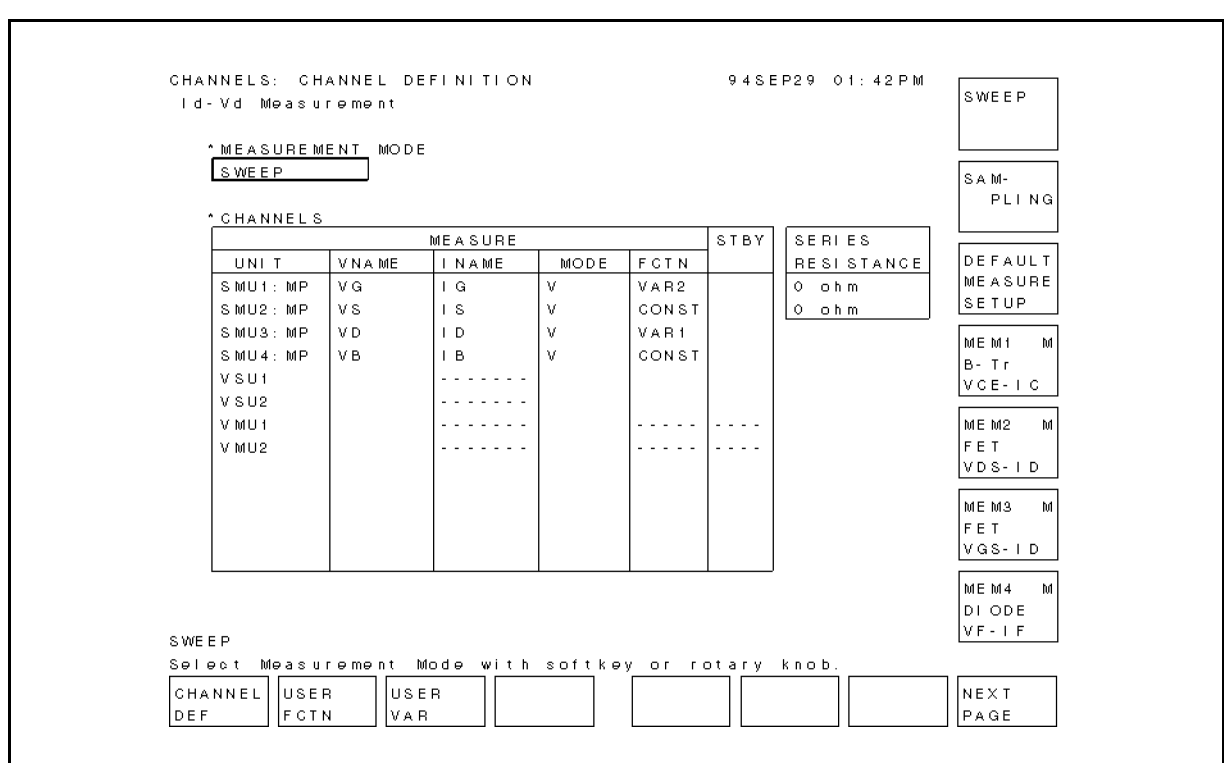

Figure A-1. CHANNEL DEFINITION Page of IDVD.MES

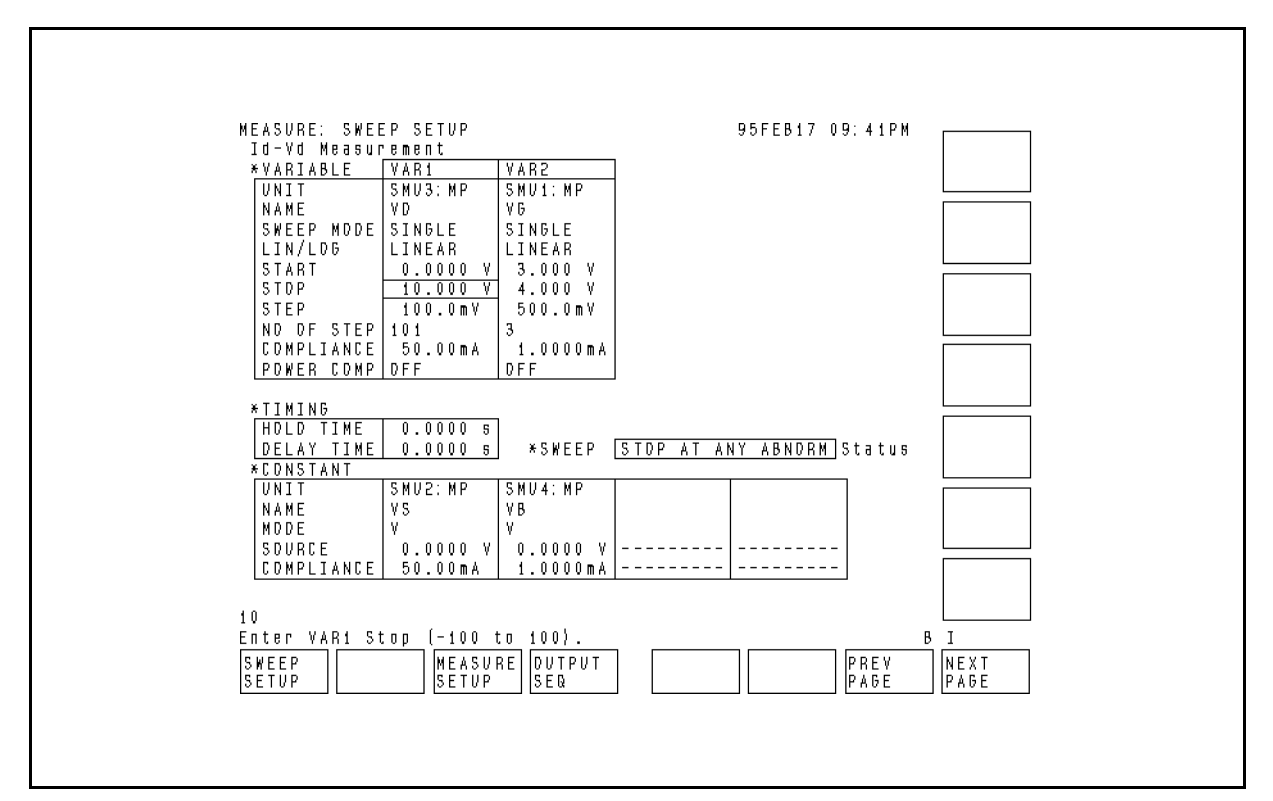

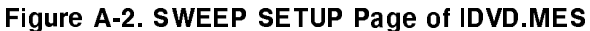

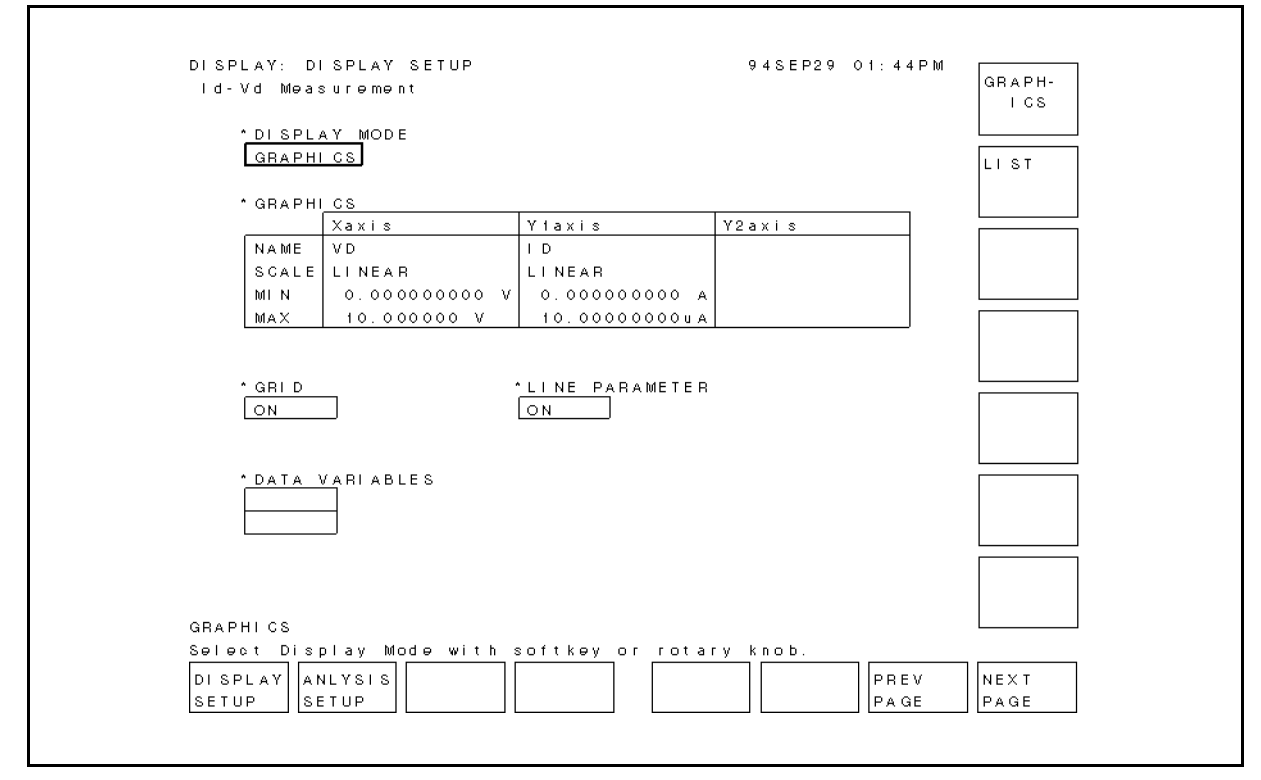

Figure A-3. DISPLAY SETUP Page of IDVD.MES

## Setup File for Ib-Vg Measurement to Determine Gate Stress Voltage

Settings of the following setup pages are stored in the IBVG.MES file, which is used to set up HP 4155A/4156A to determine Vgstr during DCDAHC program.

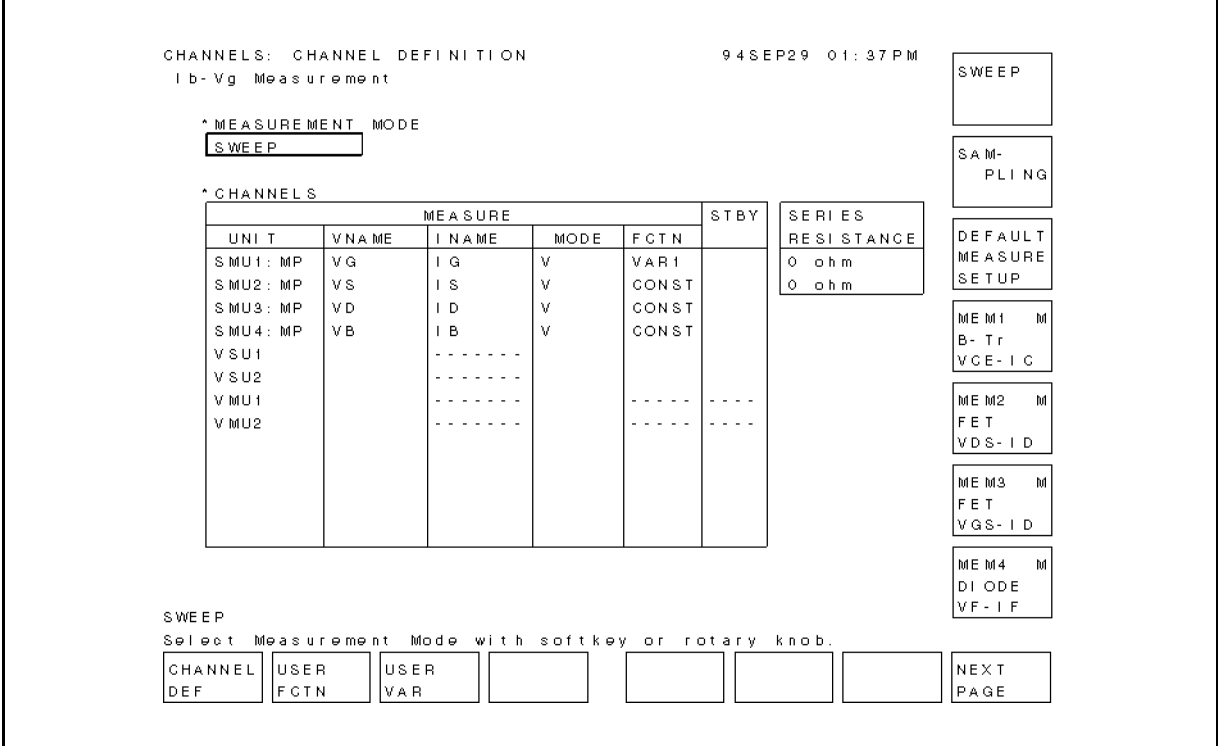

Figure A-4. CHANNEL DEFINITION Page of IBVG.MES

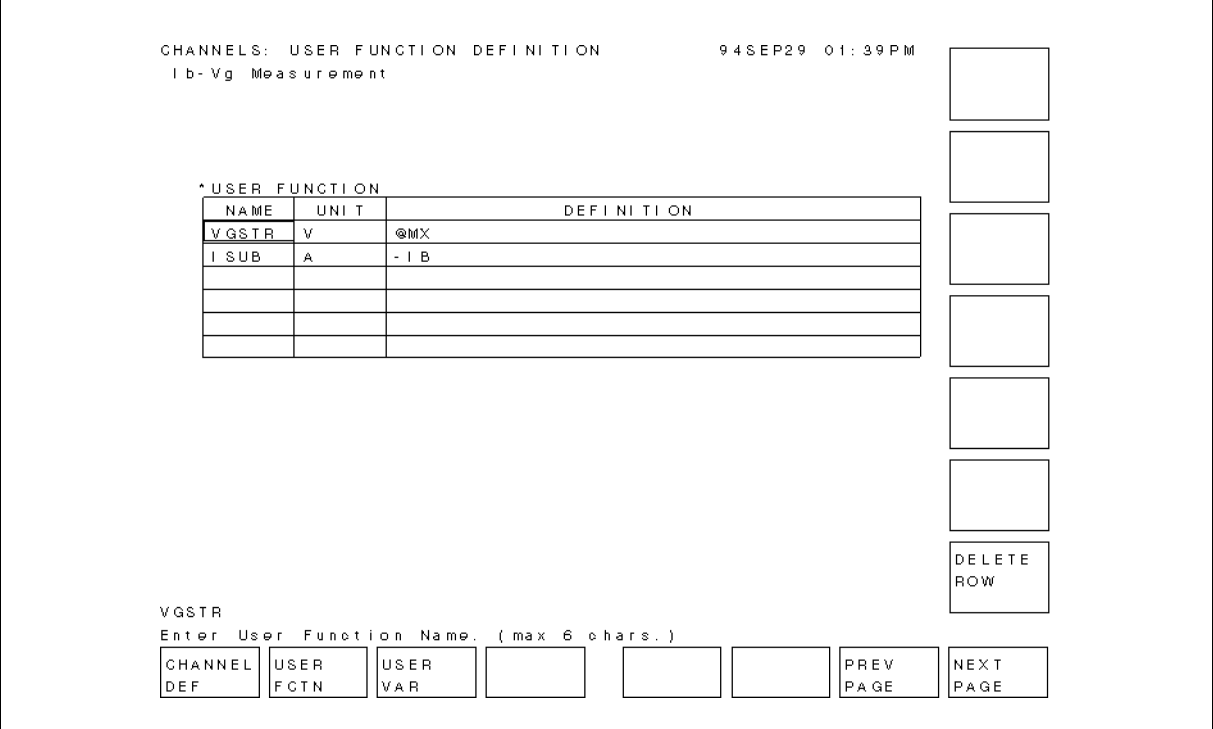

Figure A-5. USER FUNCTION DEFINITION Page of IBVG.MES

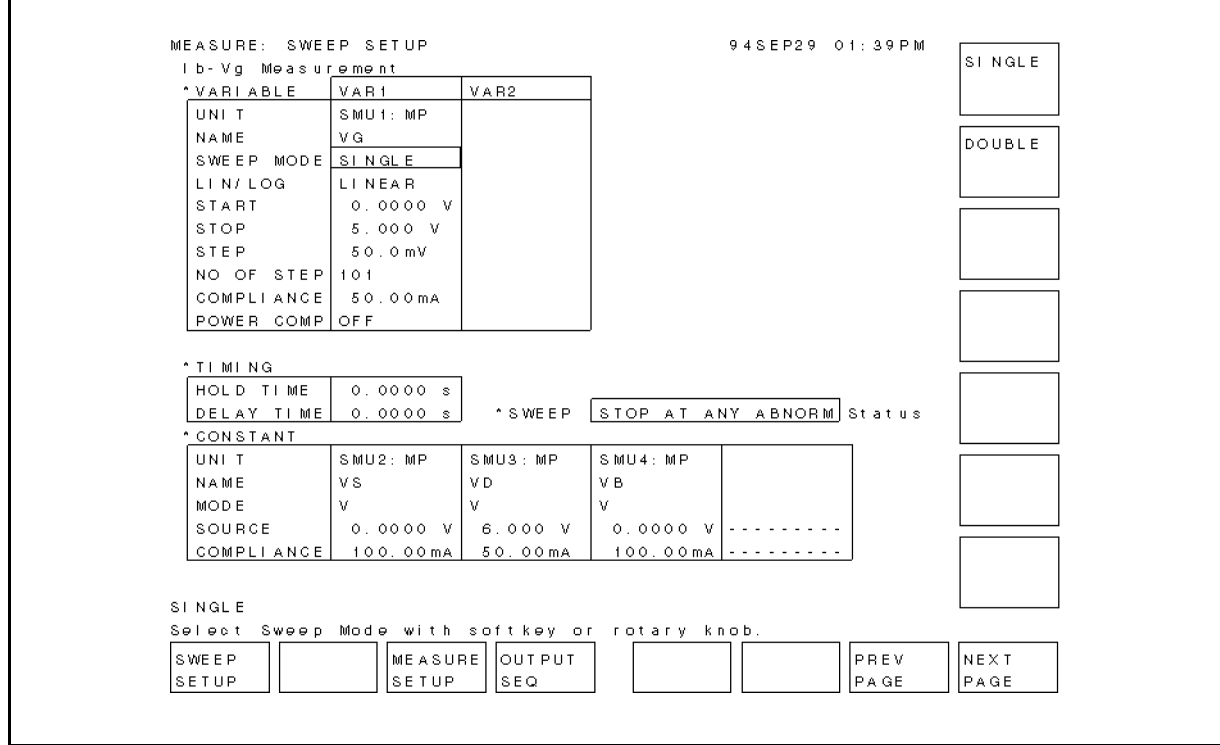

Figure A-6. SWEEP SETUP Page of IBVG.MES

Г

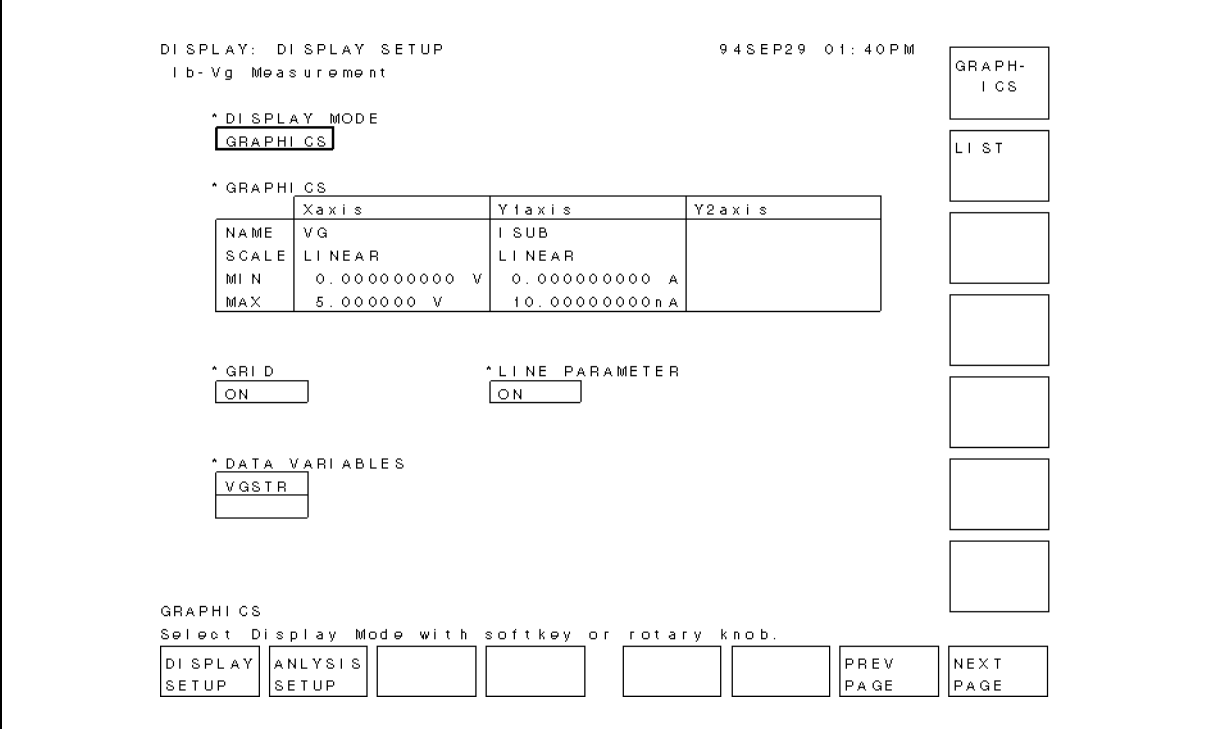

Figure A-7. DISPLAY SETUP Page of IBVG.MES

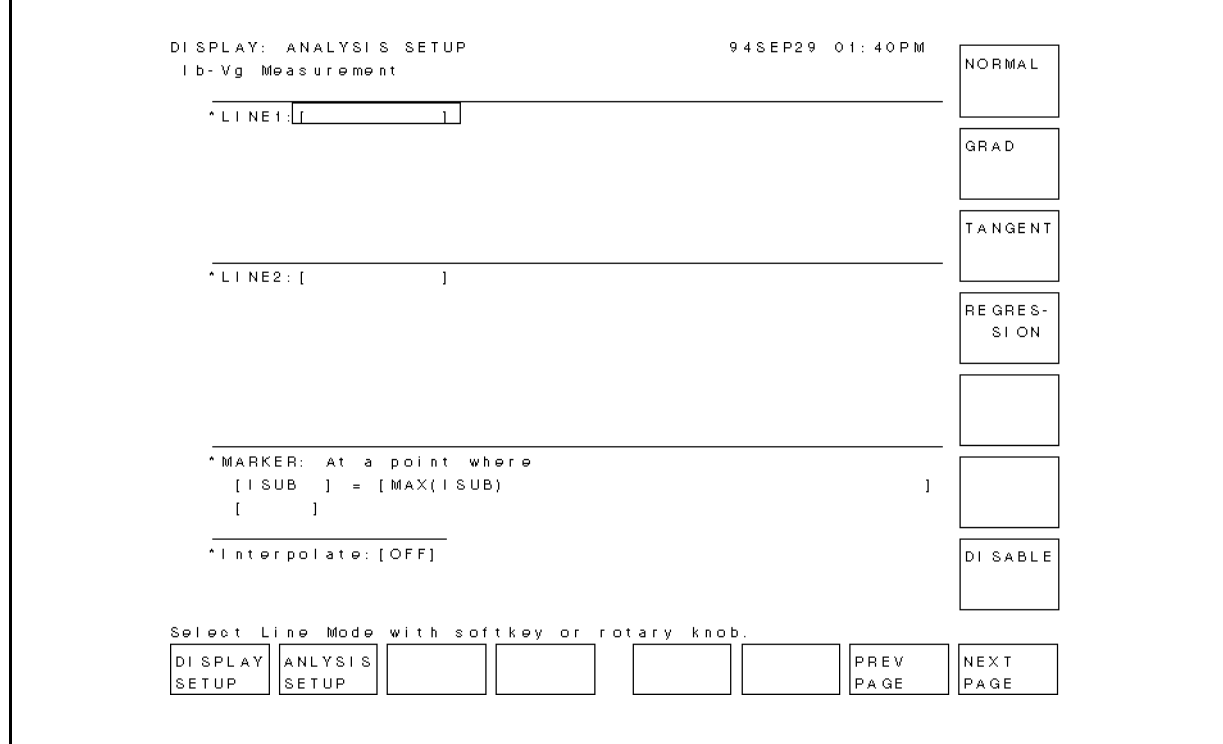

Figure A-8. ANALYSIS SETUP Page of IBVG.MES

## Setup File for Gate Leakage Current Measurement

Settings of following setup pages are stored in IGLEAK.MES file, which is used to set up HP 4155A/4156A for gate leakage current measurement during DCDAHC program.

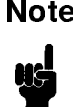

**Note** This appendix does not show the setup pages for the IDLEAK.MES (drain leakage current) and ISLEAK.MES (source leakage current) setup files. These setup files are similar to the IGLEAK.MES setup file.

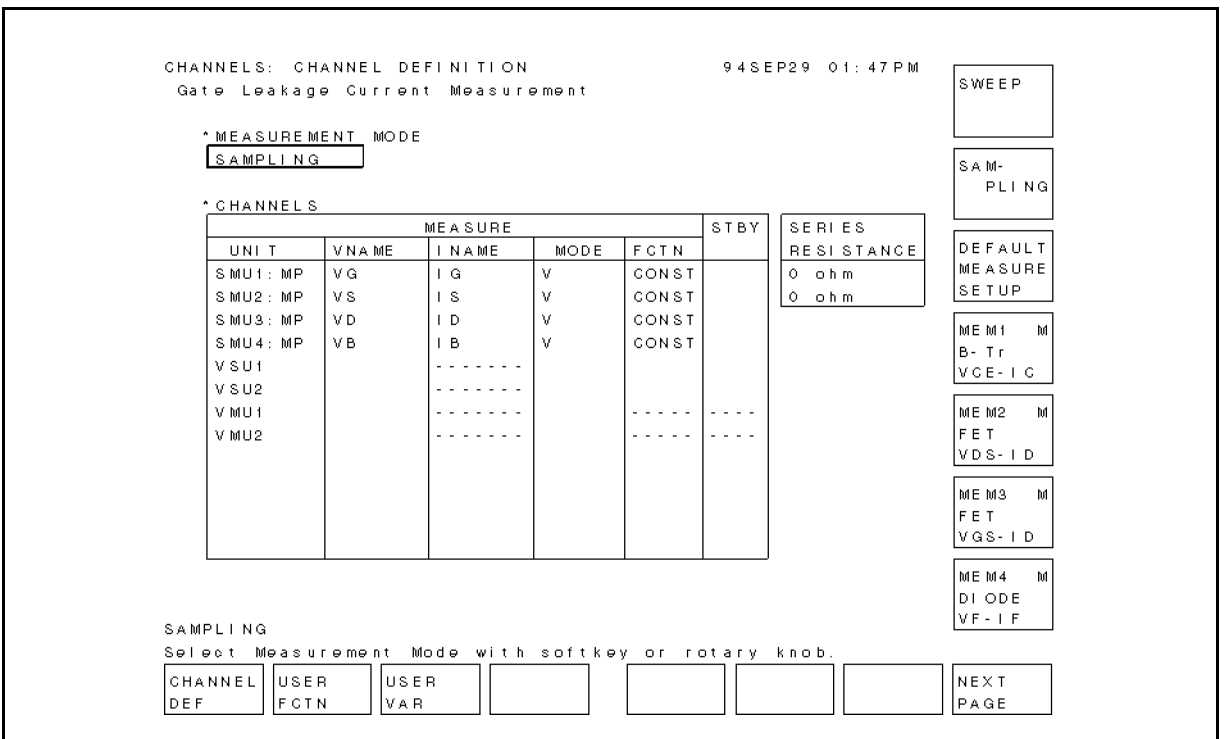

Figure A-9. CHANNEL DEFINITION Page of IGLEAK.MES

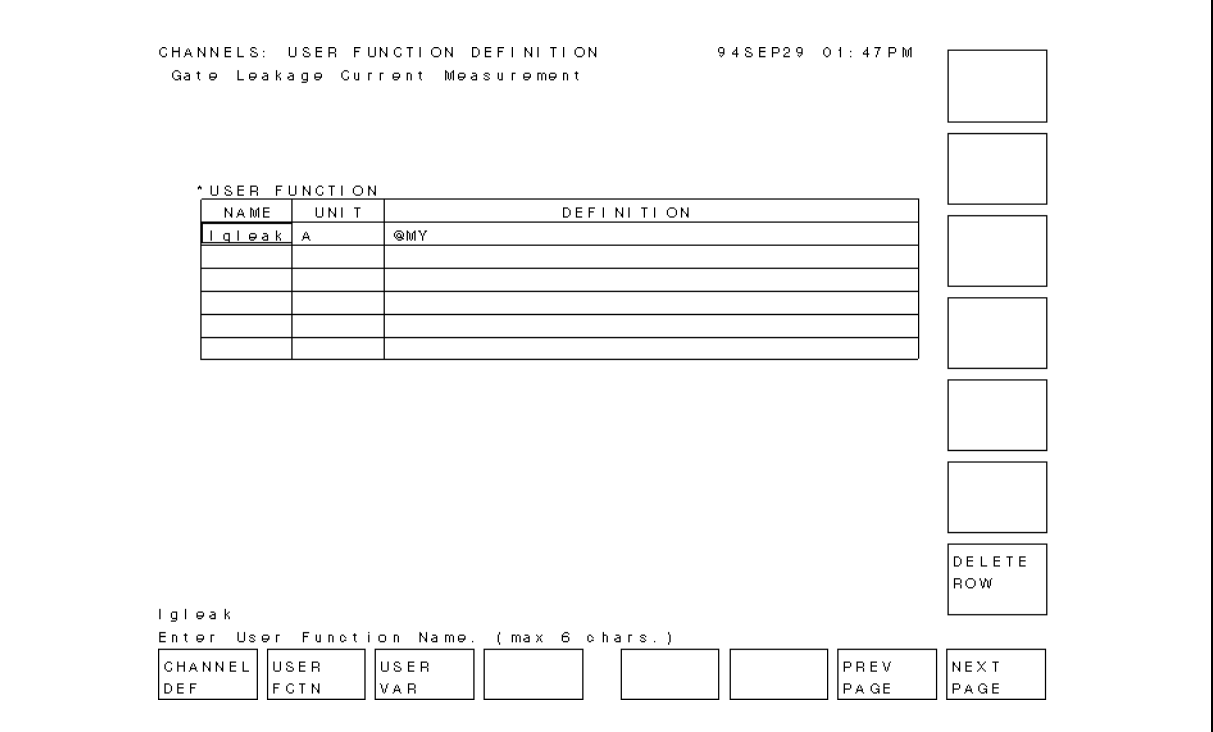

Figure A-10. USER FUNCTION DEFINITION Page of IGLEAK.MES

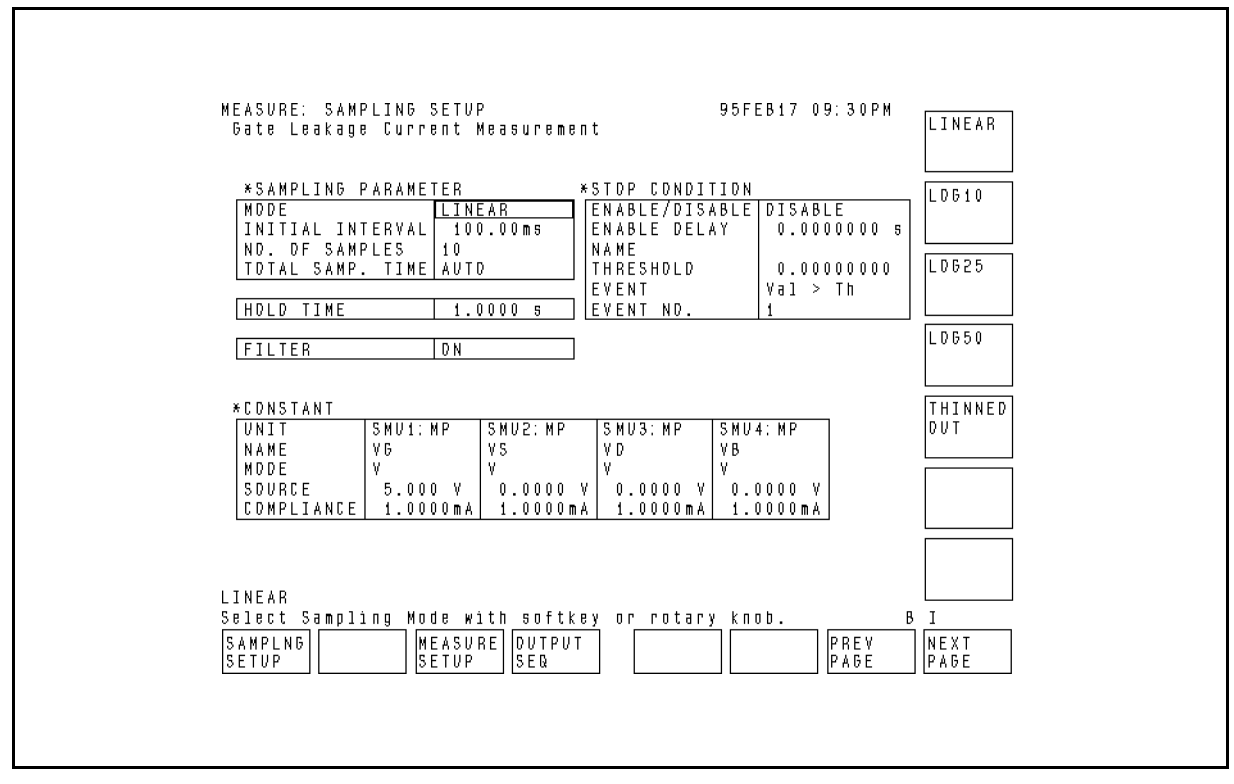

Figure A-11. SAMPLING SETUP Page of IGLEAK.MES

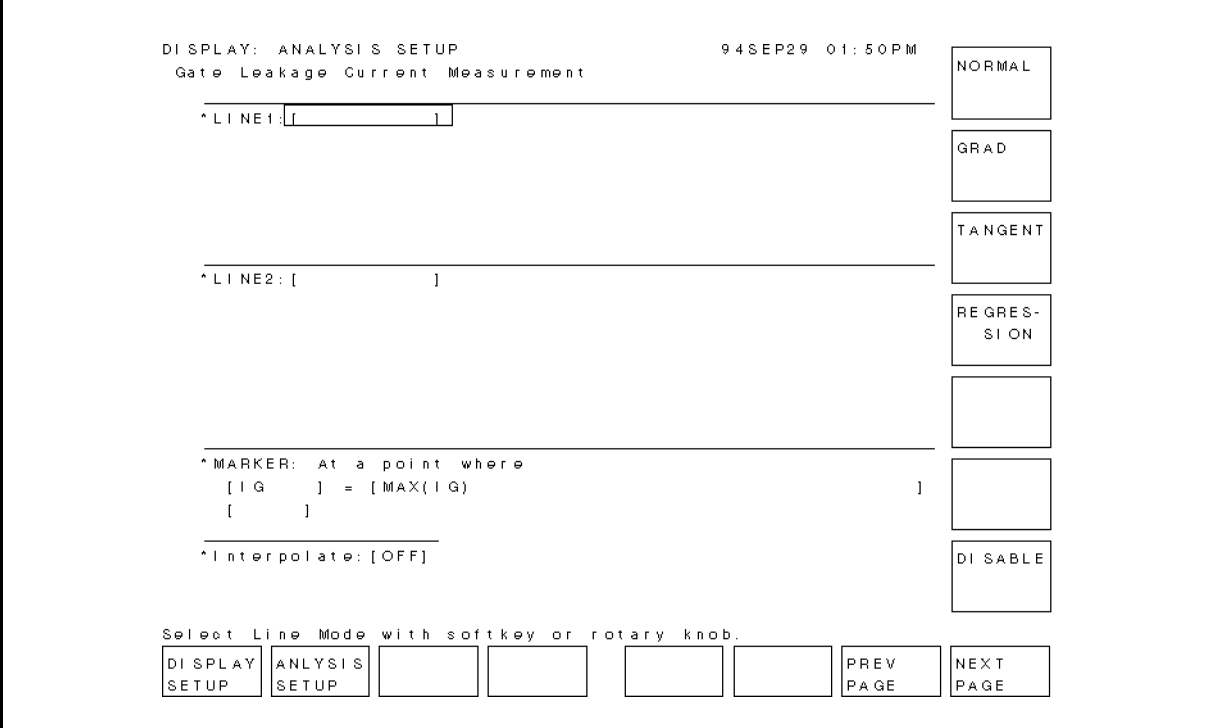

Figure A-12. ANALYSIS SETUP Page of IGLEAK.MES

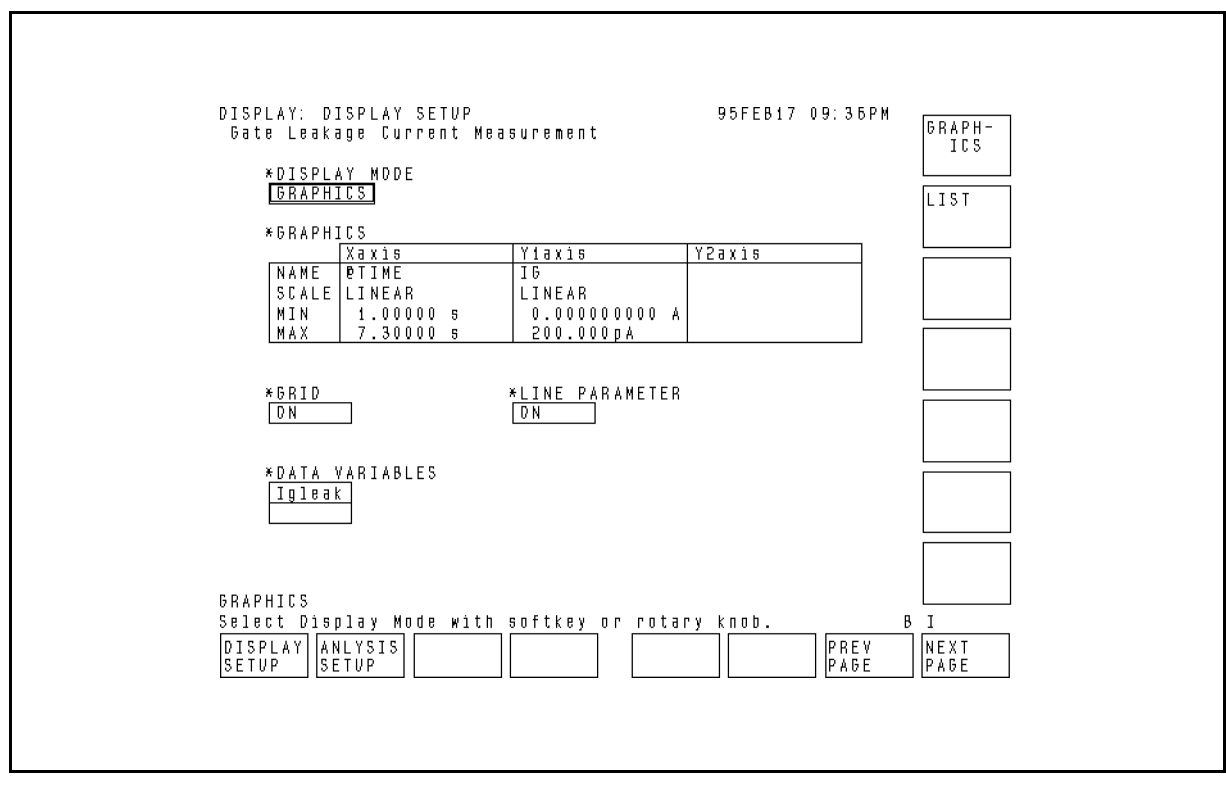

Figure A-13. DISPLAY SETUP Page of IGLEAK.MES

## Setup File for Initial/Interim Characterization

Settings of following setup pages are stored in PARAM.MES file, which is used to set up HP 4155A/4156A for Idlin/Gmmax/Vtext/Vtci measurements during DCDAHC program.

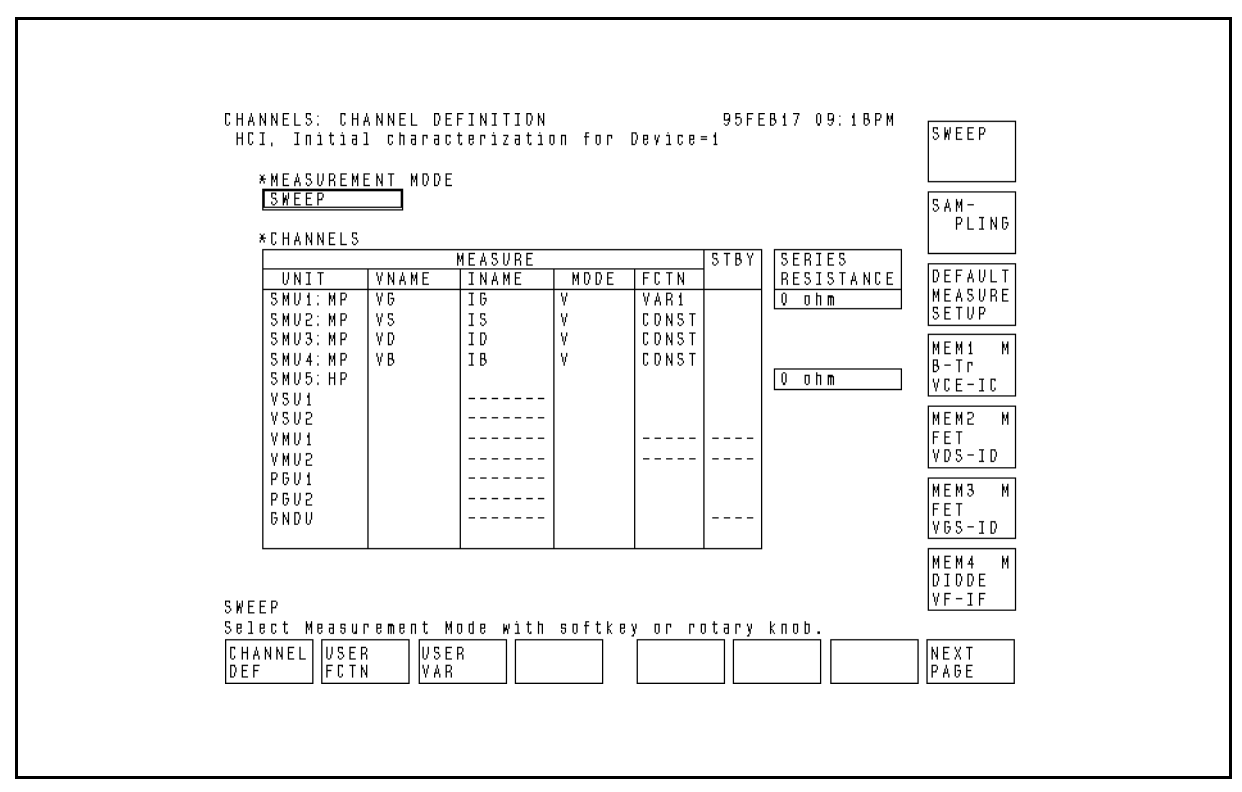

Figure A-14. CHANNEL DEFINITION Page of PARAM.MES

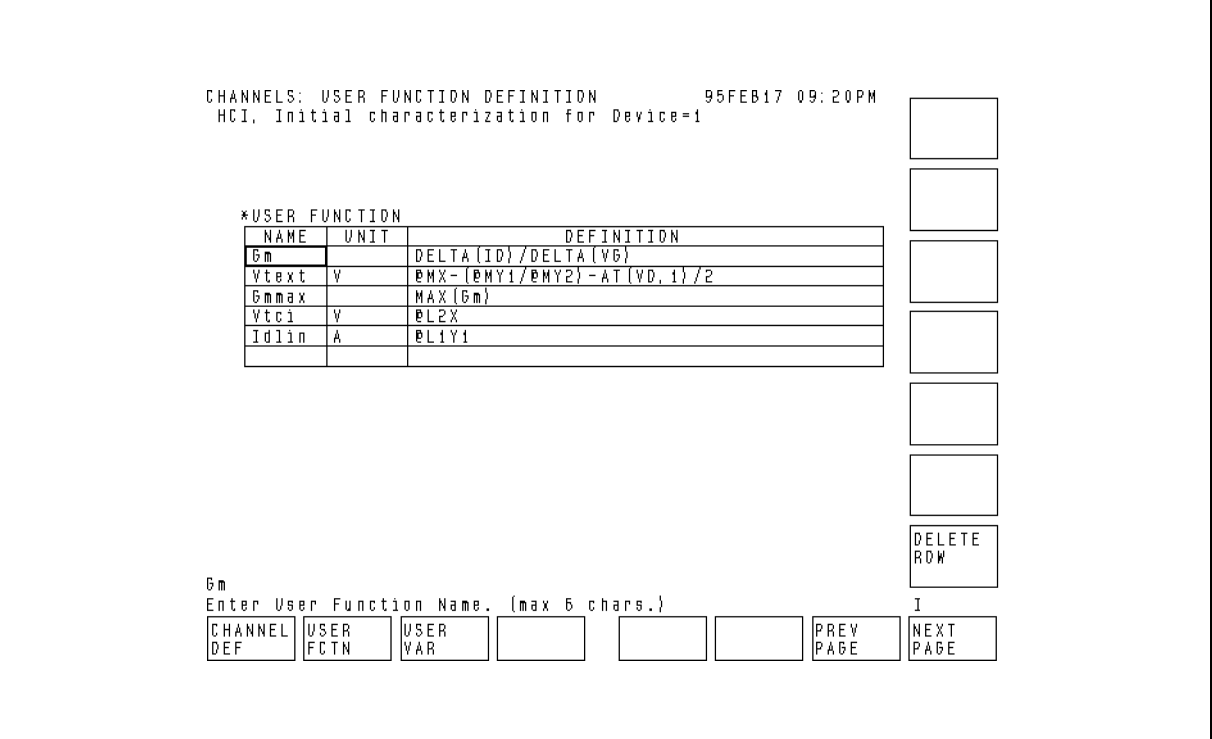

Figure A-15. USER FUNCTION DEFINITION Page of PARAM.MES

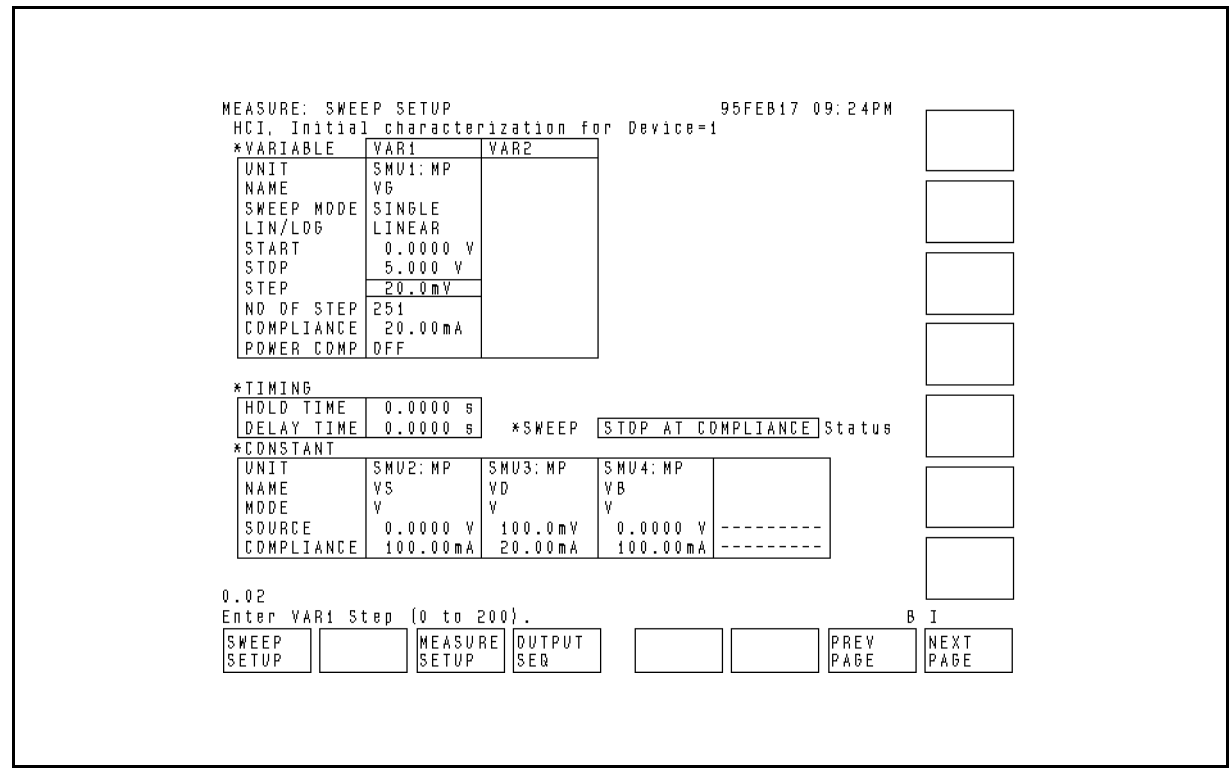

Figure A-16. SWEEP SETUP Page of PARAM.MES

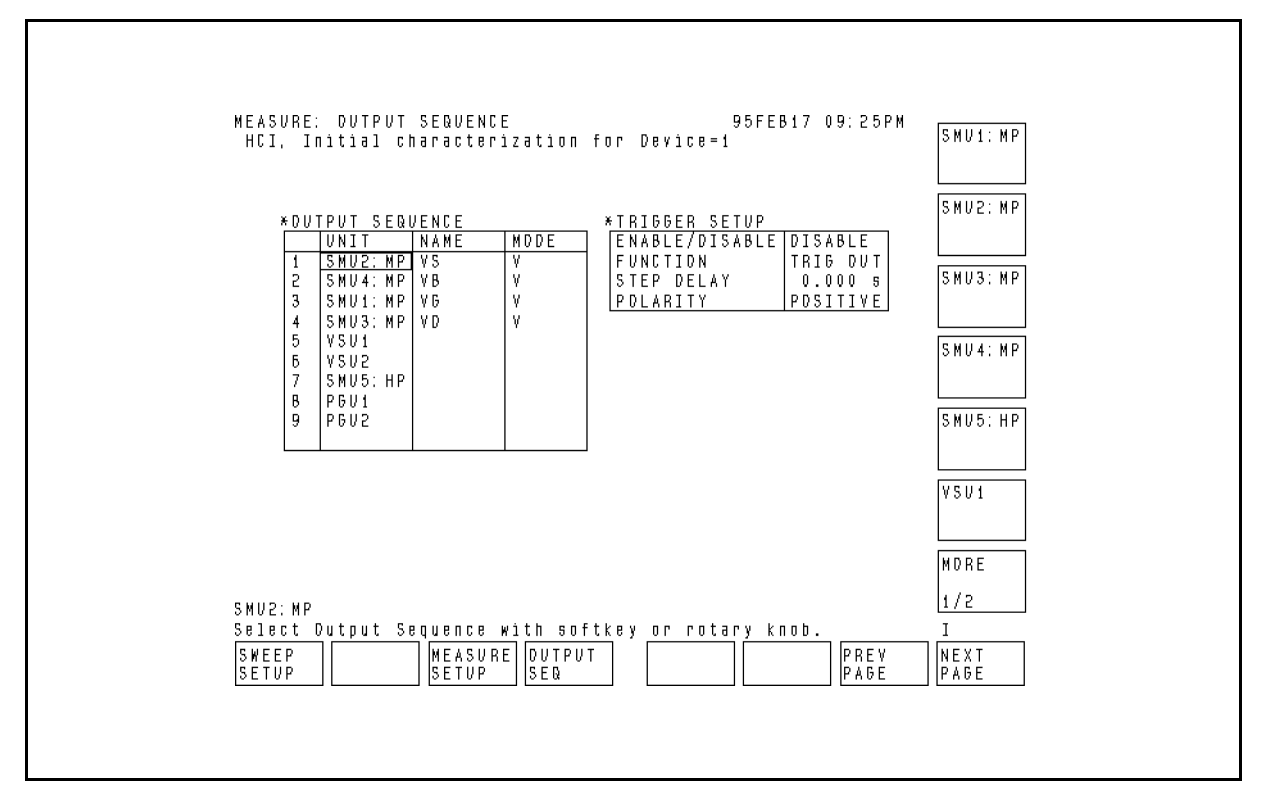

Figure A-17. OUTPUT SEQUENCE Page of PARAM.MES

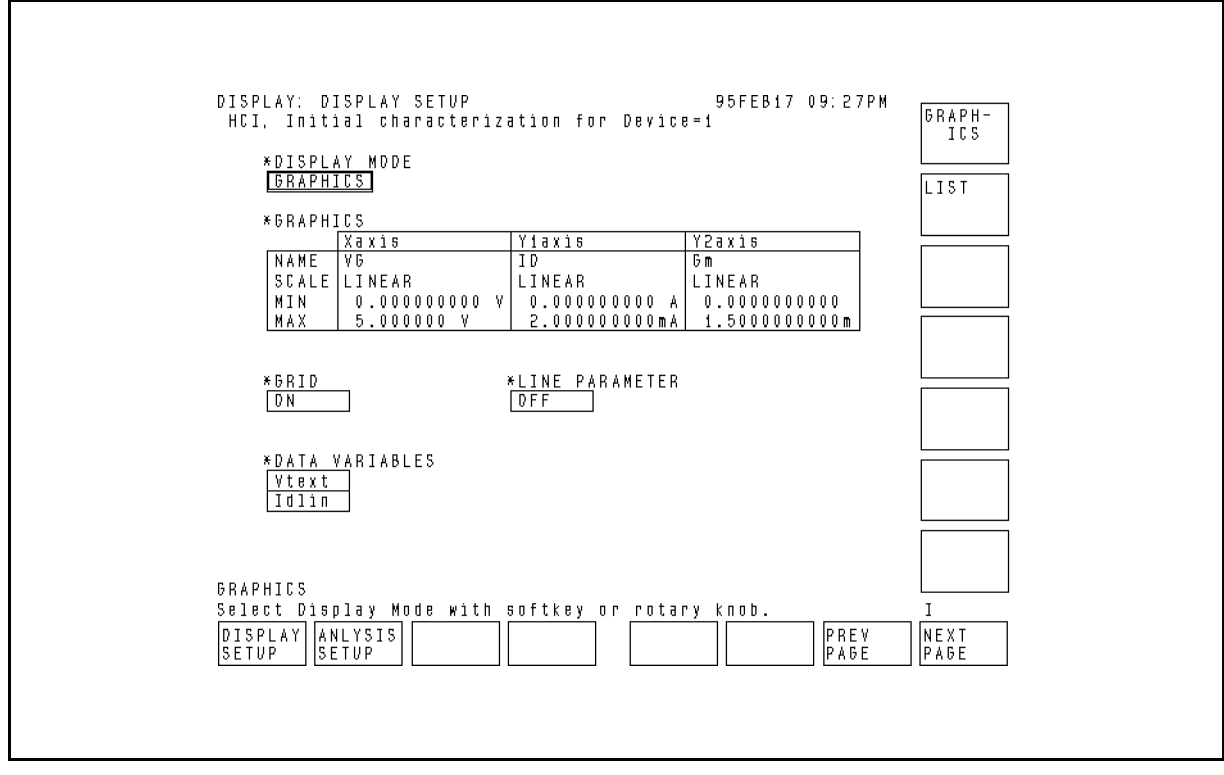

Figure A-18. DISPLAY SETUP Page of PARAM.MES

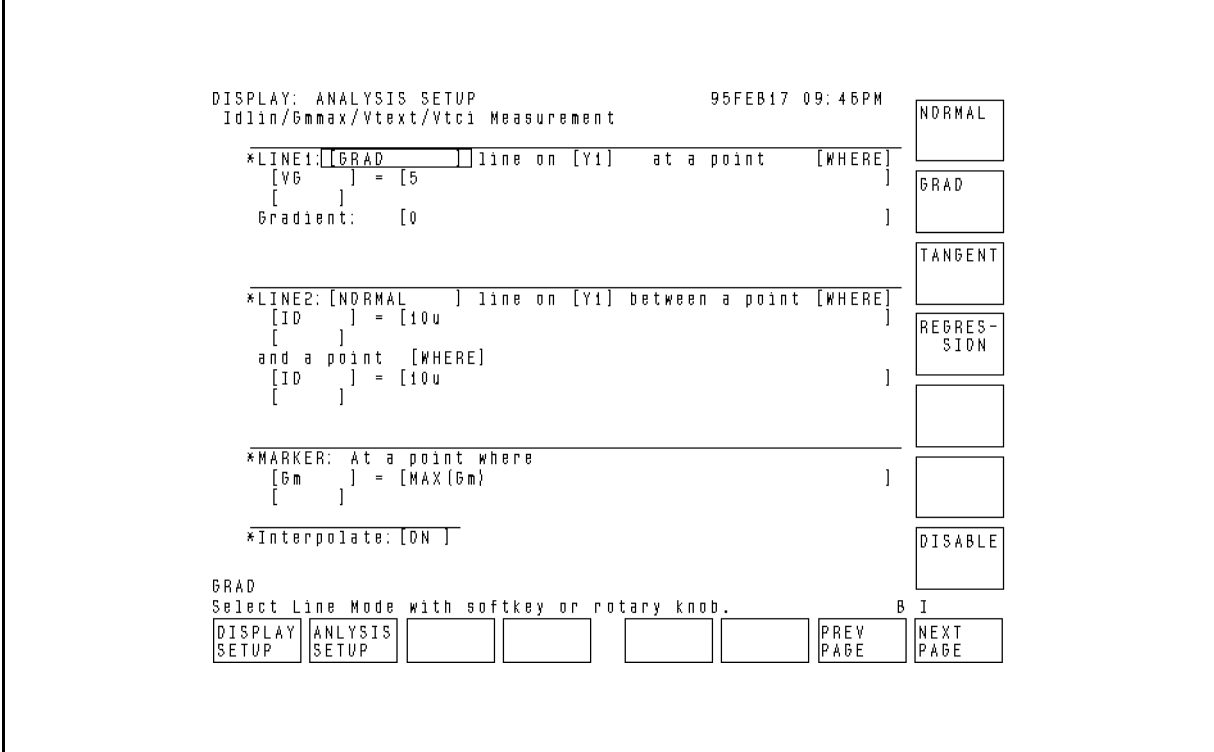

Figure A-19. ANALYSIS SETUP Page of PARAM.MES
## Setup File for DC Stress

Settings of following setup pages are stored in DCDAHC.STR file, which is used to set up HP 4155A/4156A for DC stress during the DCDAHC program.

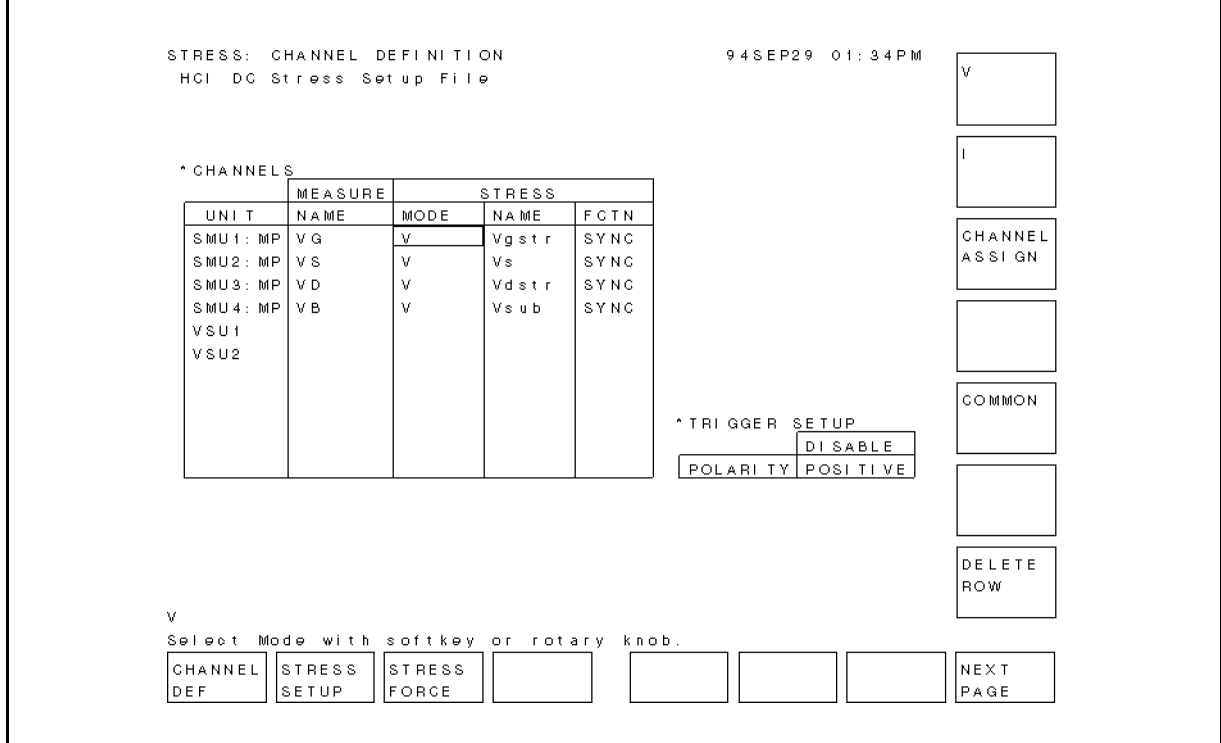

Figure A-20. CHANNEL DEFINITION Page of DCDAHC.STR

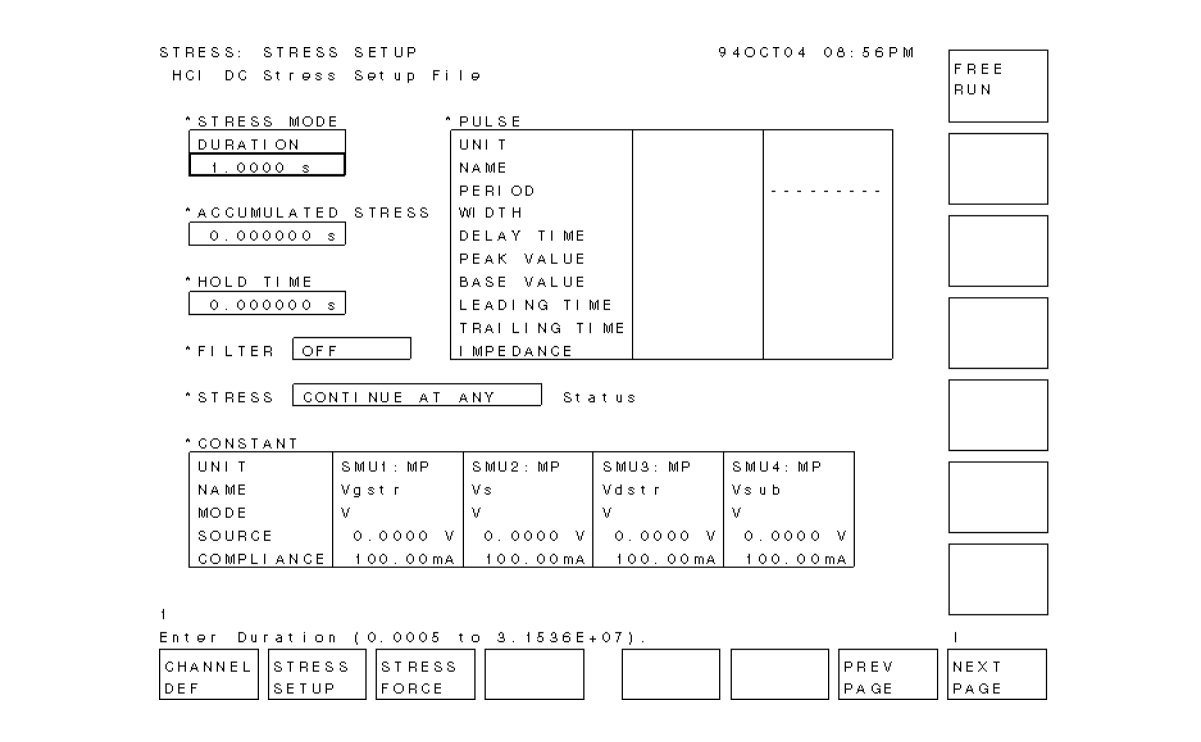

Figure A-21. STRESS SETUP Page of DCDAHC.STR

## Setup File for AC Stress

Settings of following setup pages are stored in ACDAHC.STR file, which is used to set up HP 4155A/4156A for AC stress. You need to customize the DCDAHC program to perform AC stress. See \Performing HCI Degradation Test with AC Stress" in Chapter 5.

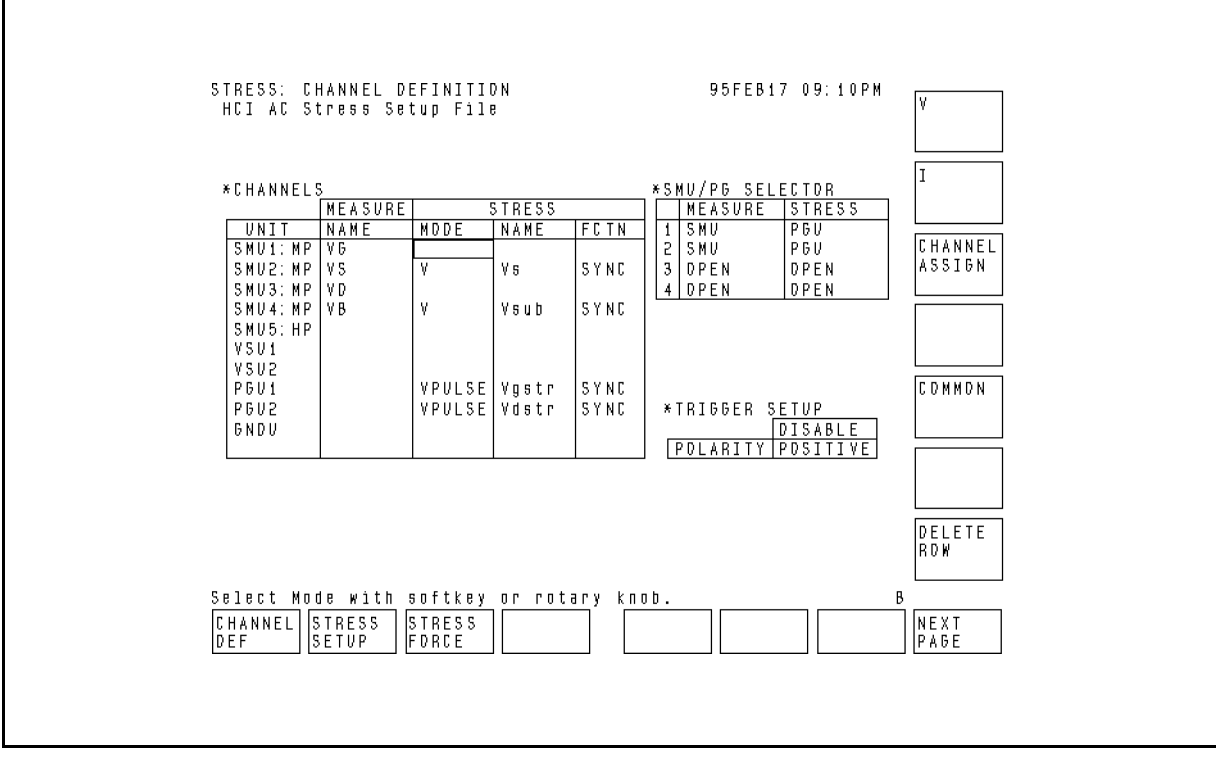

Figure A-22. CHANNEL DEFINITION Page of ACDAHC.STR

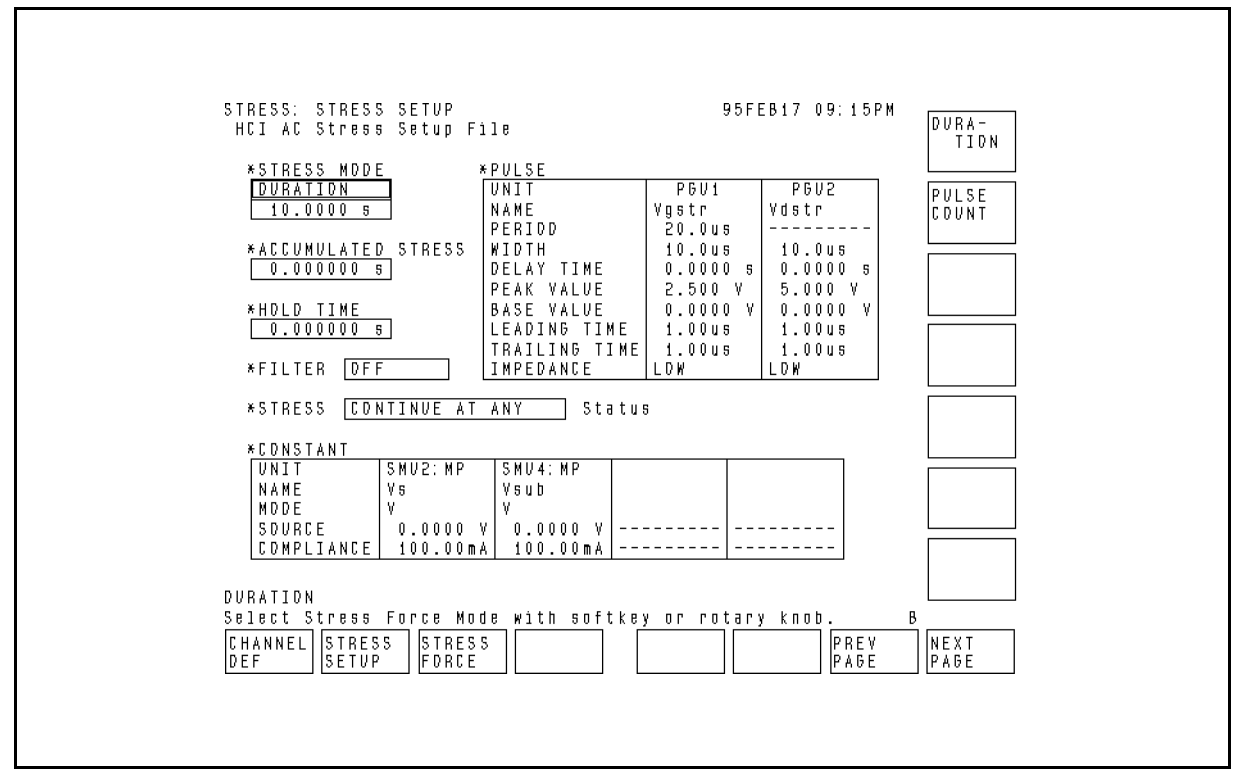

Figure A-23. STRESS SETUP Page of ACDAHC.STR